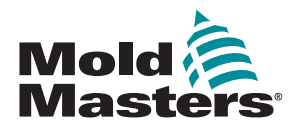

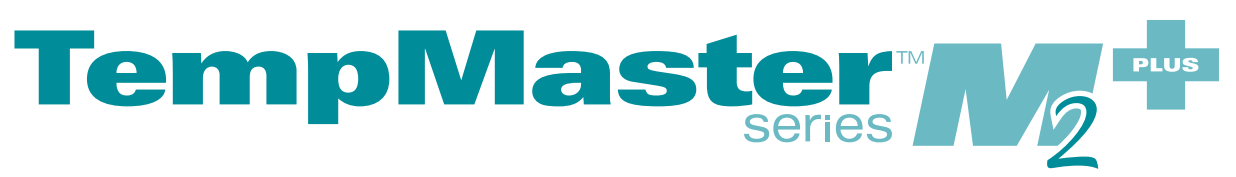

# User Manual

version 2

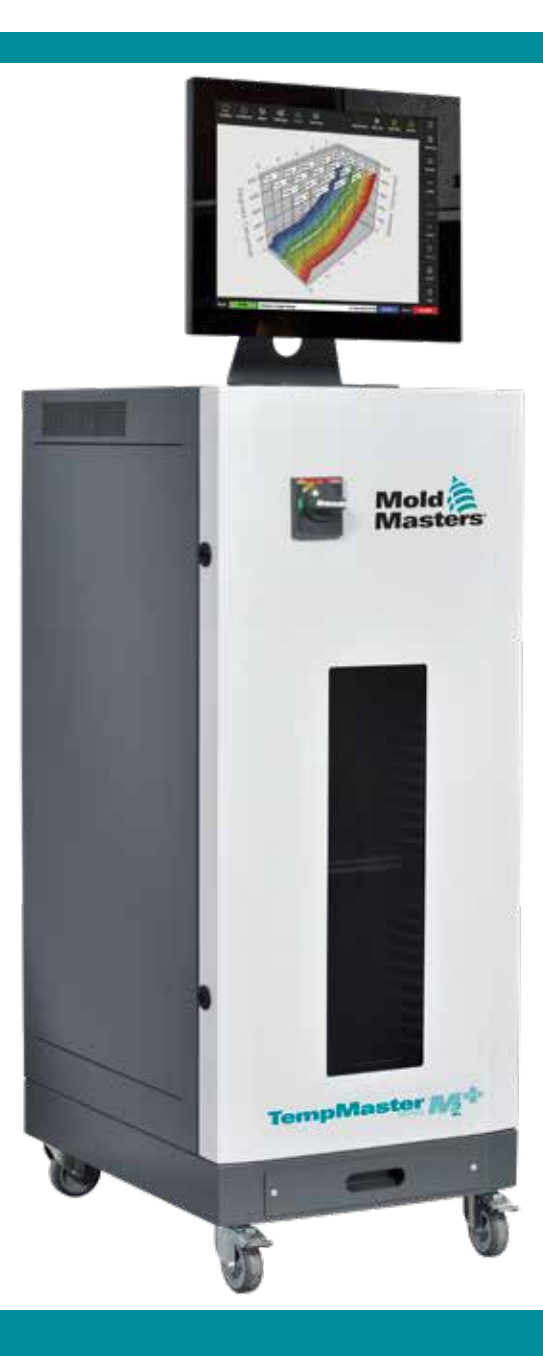

### REMOVE AND KEEP THIS SHEET SOMEWHERE SAFE

Every machine leaves our factory with two levels of password protection. We recommend that you remove this sheet in order to establish your own security.

User Password - unix

System Password - linux

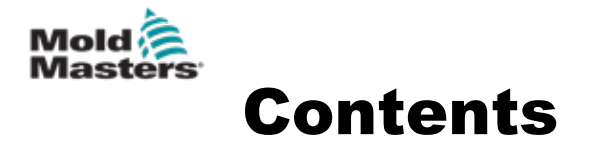

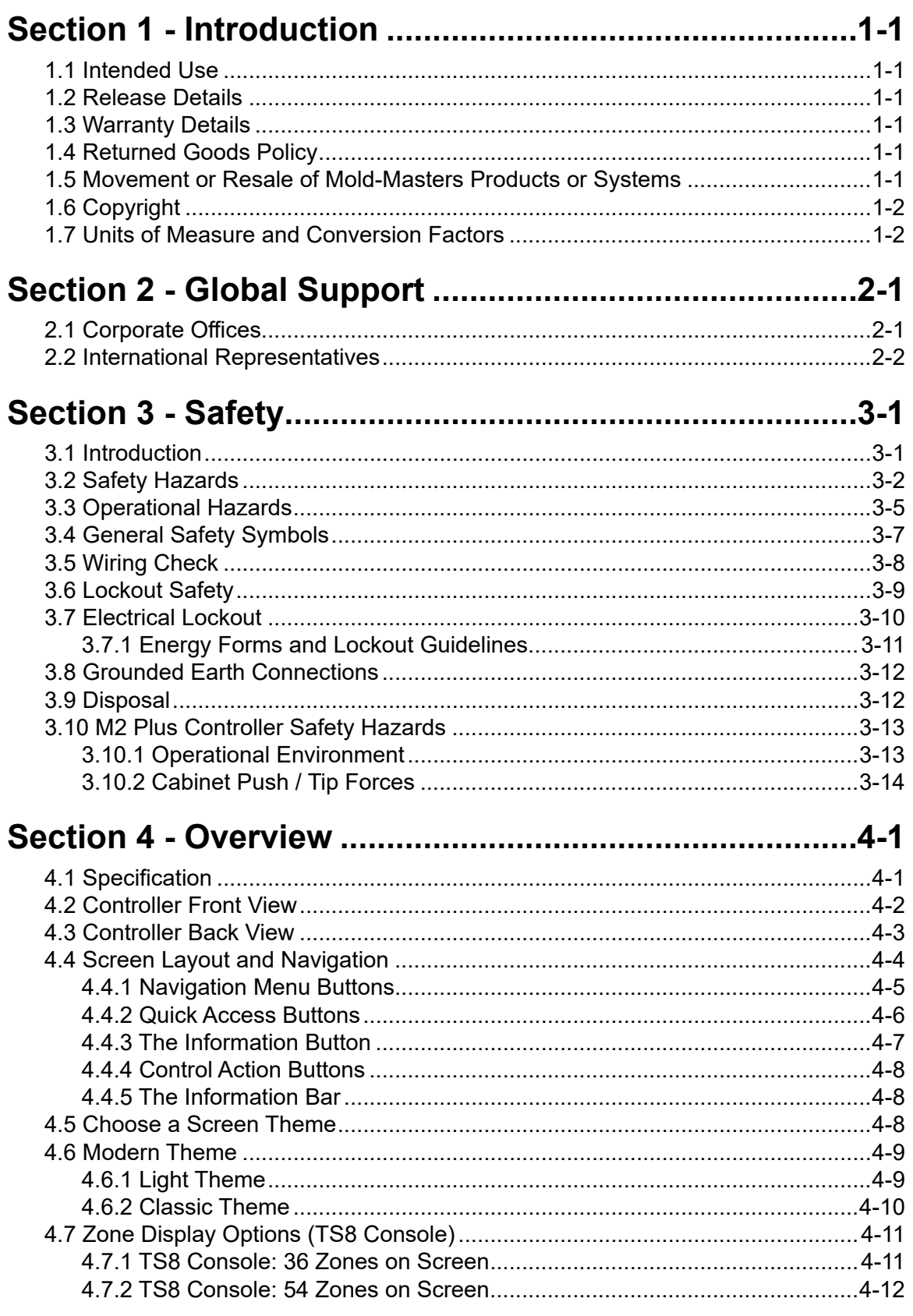

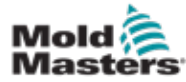

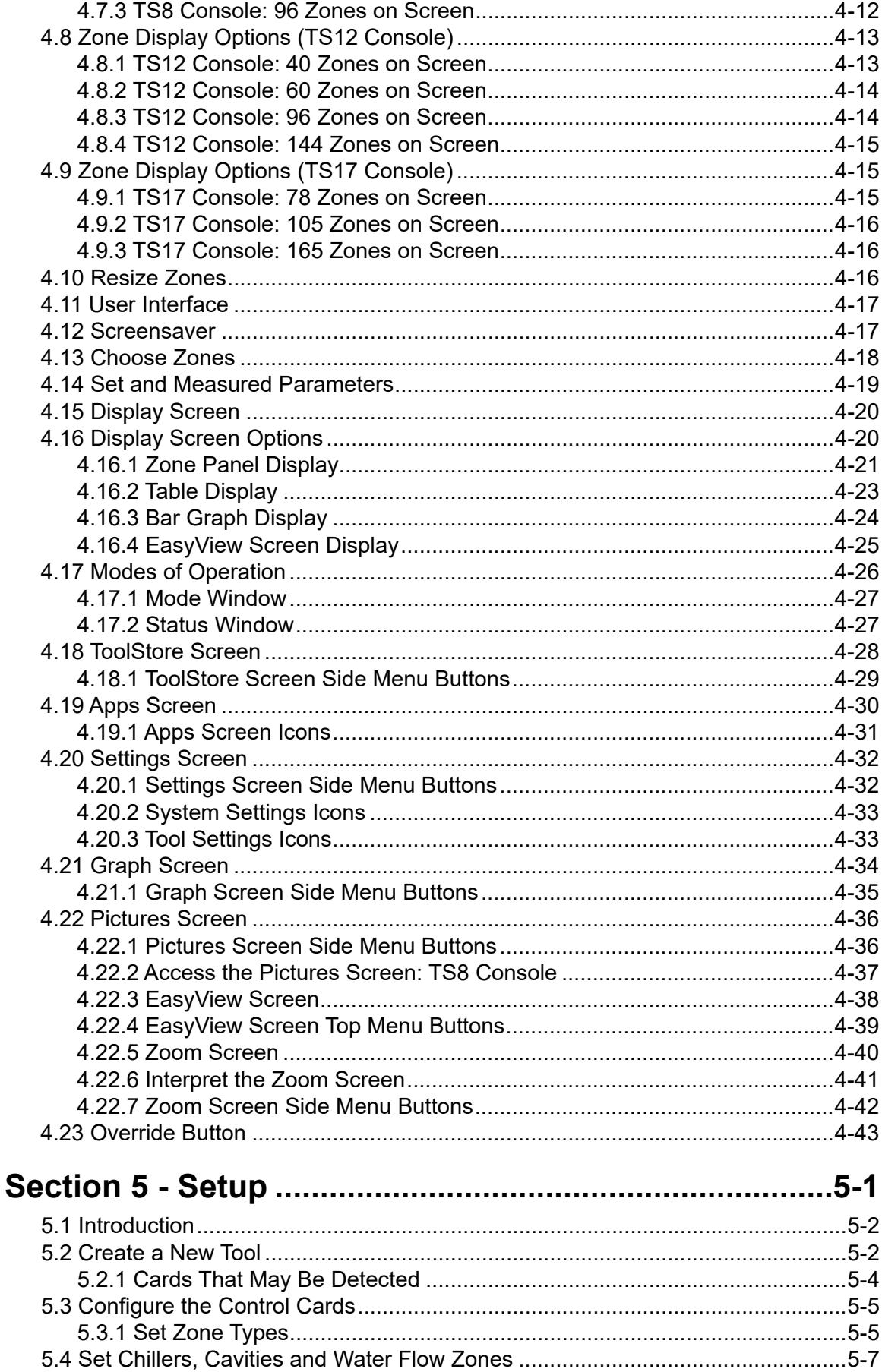

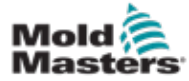

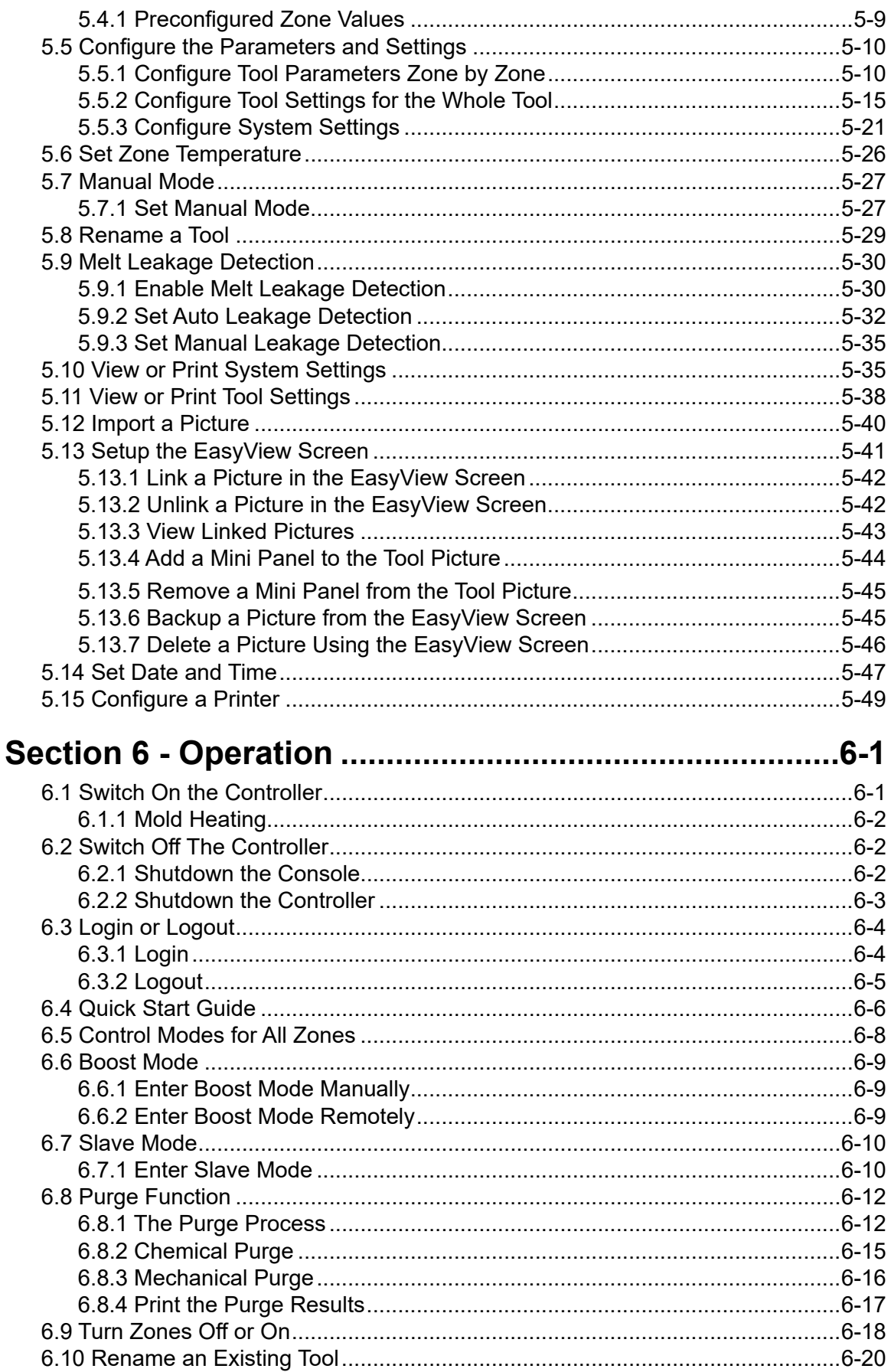

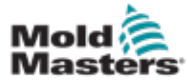

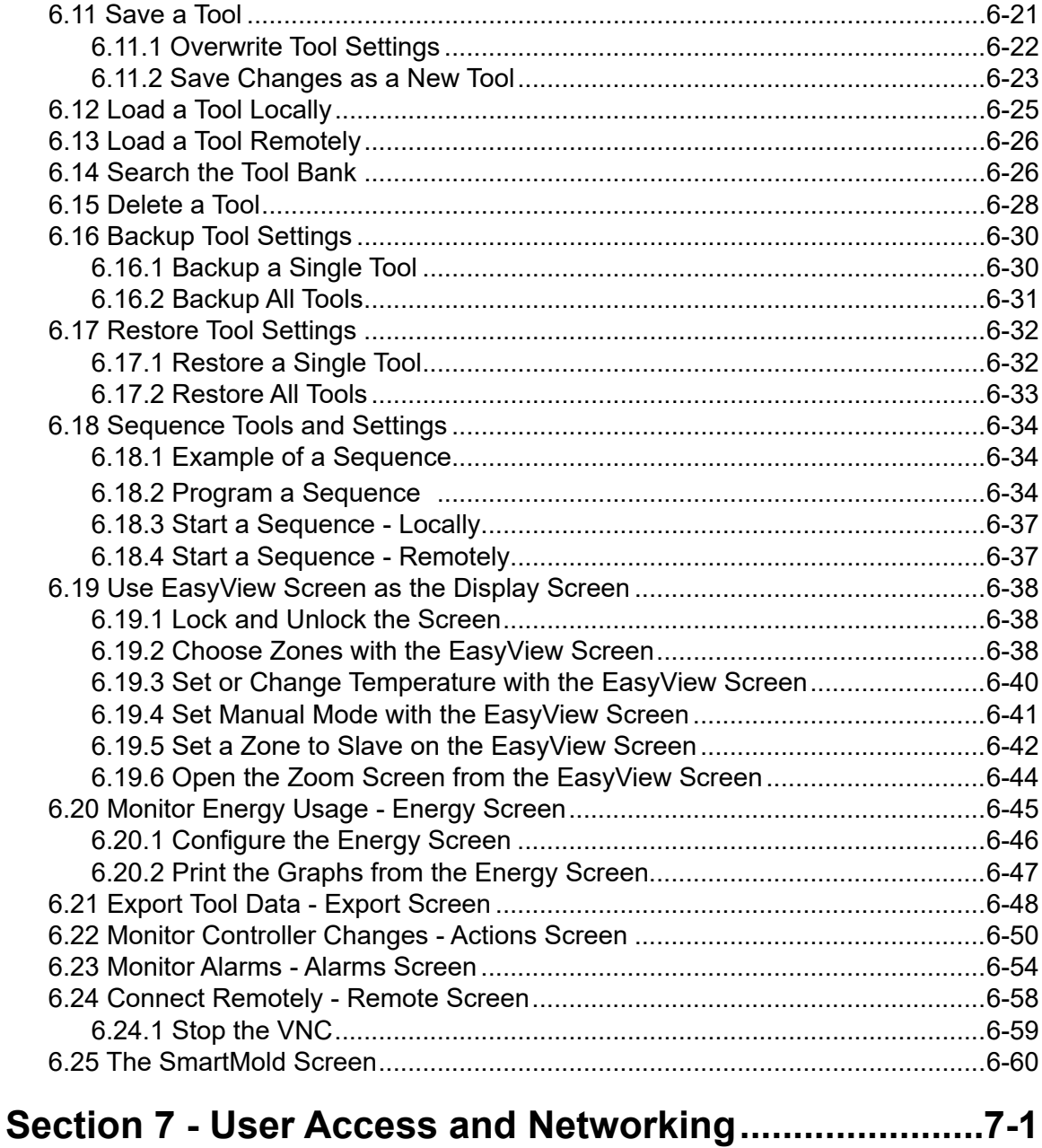

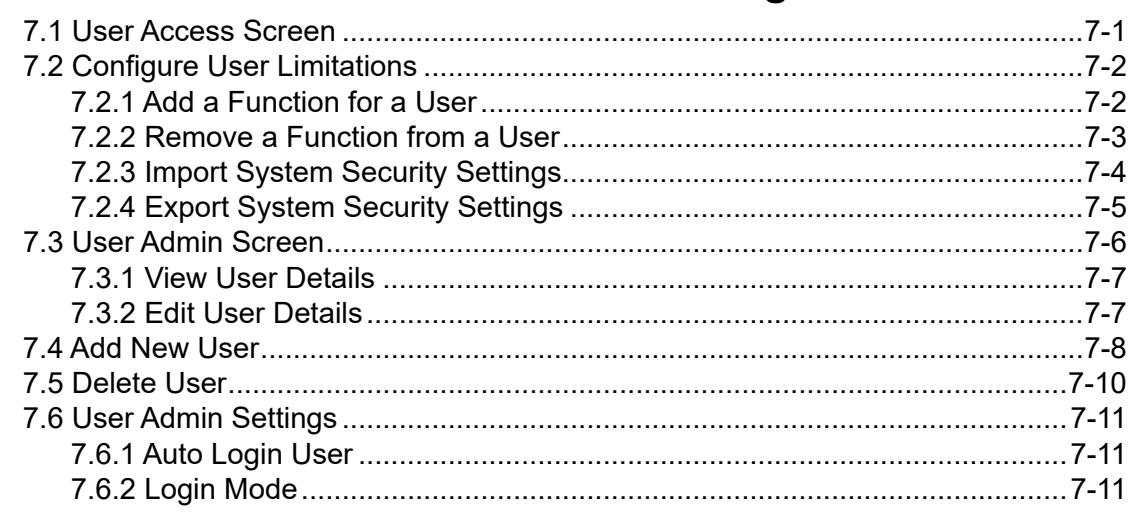

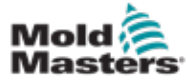

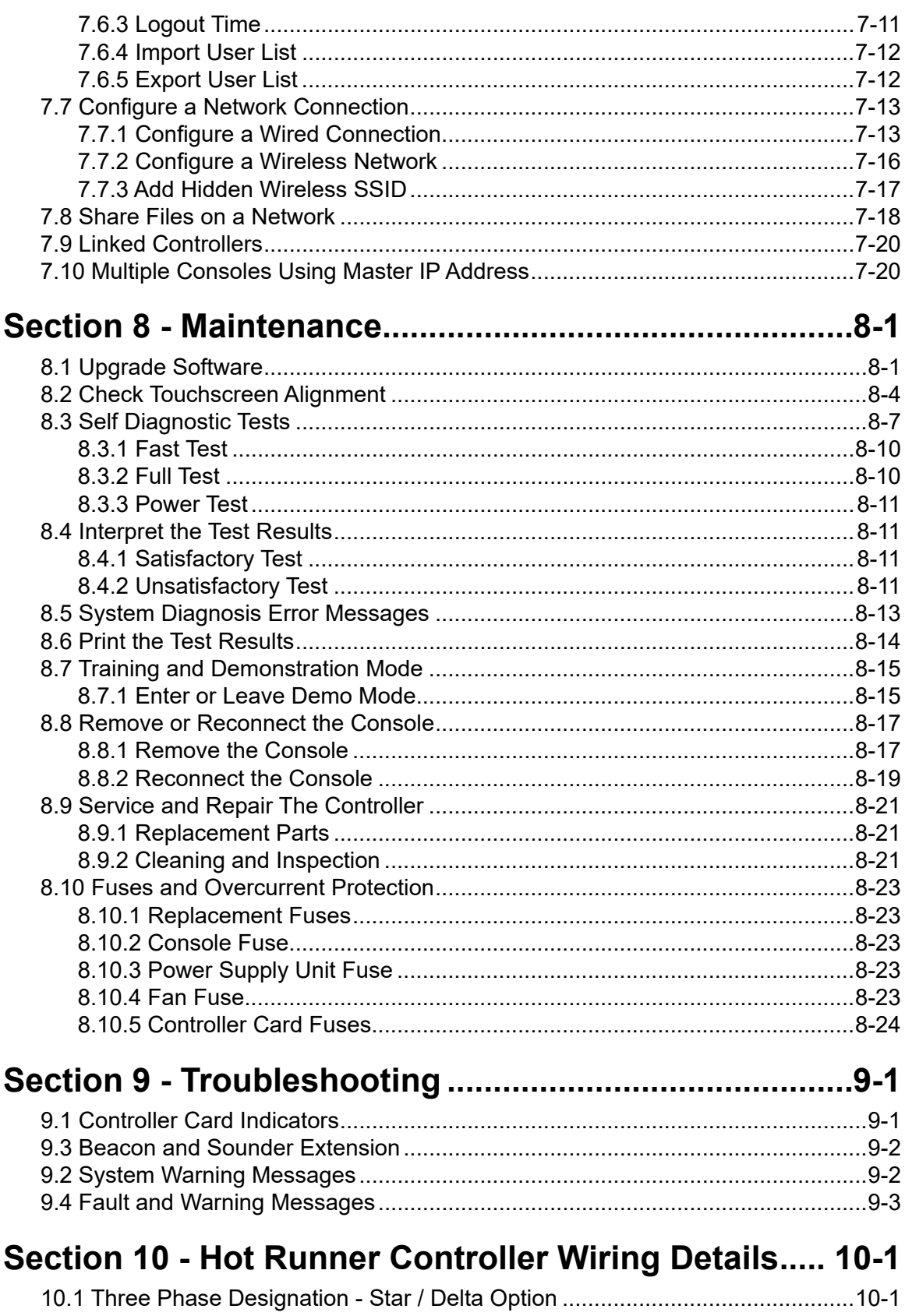

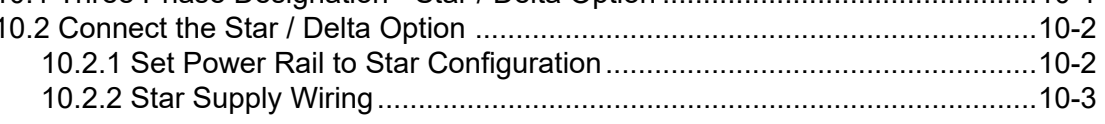

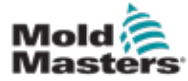

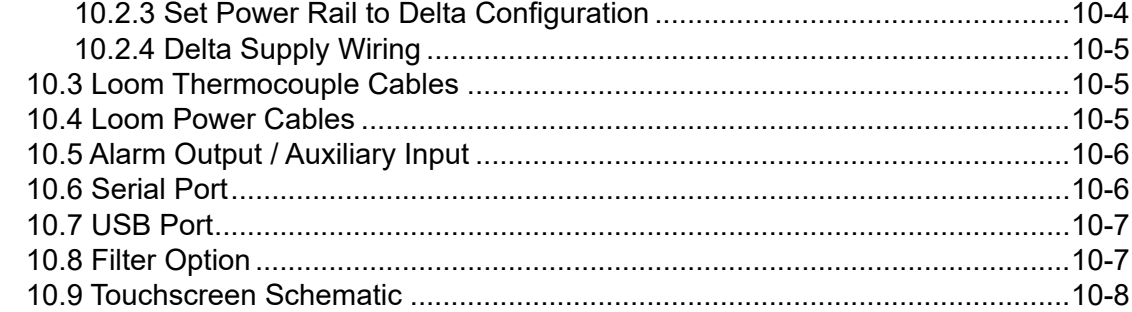

## 

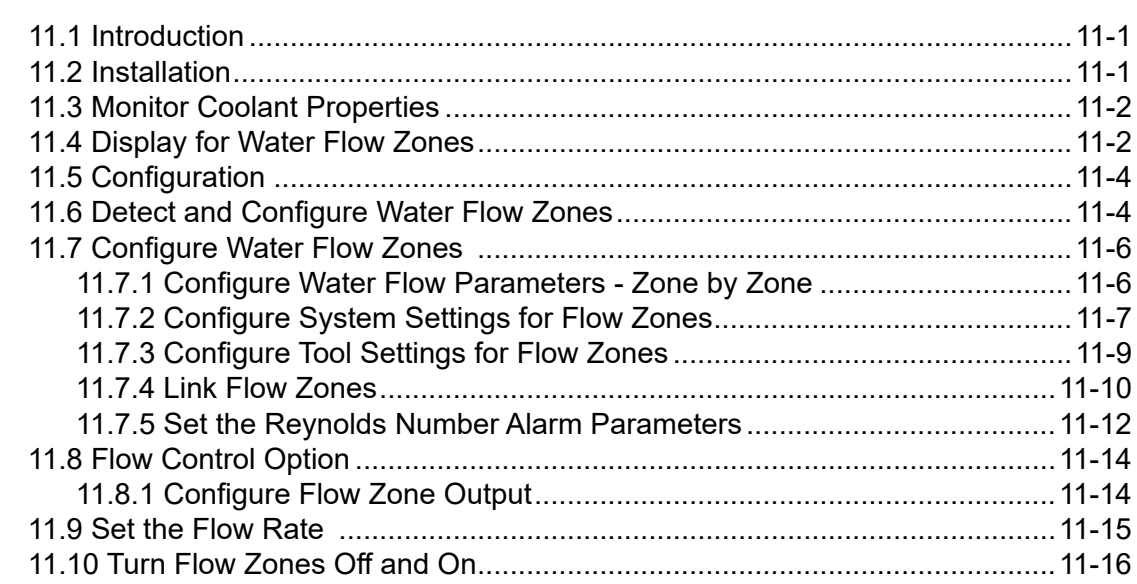

## 

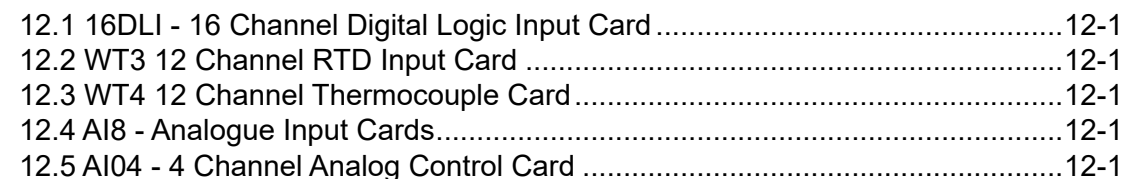

## 

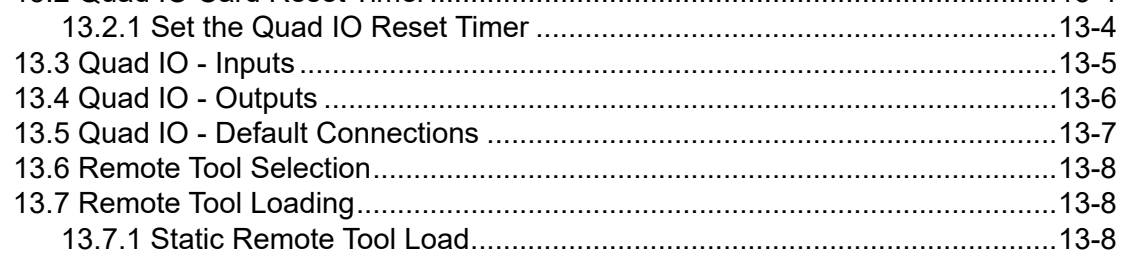

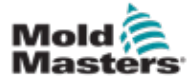

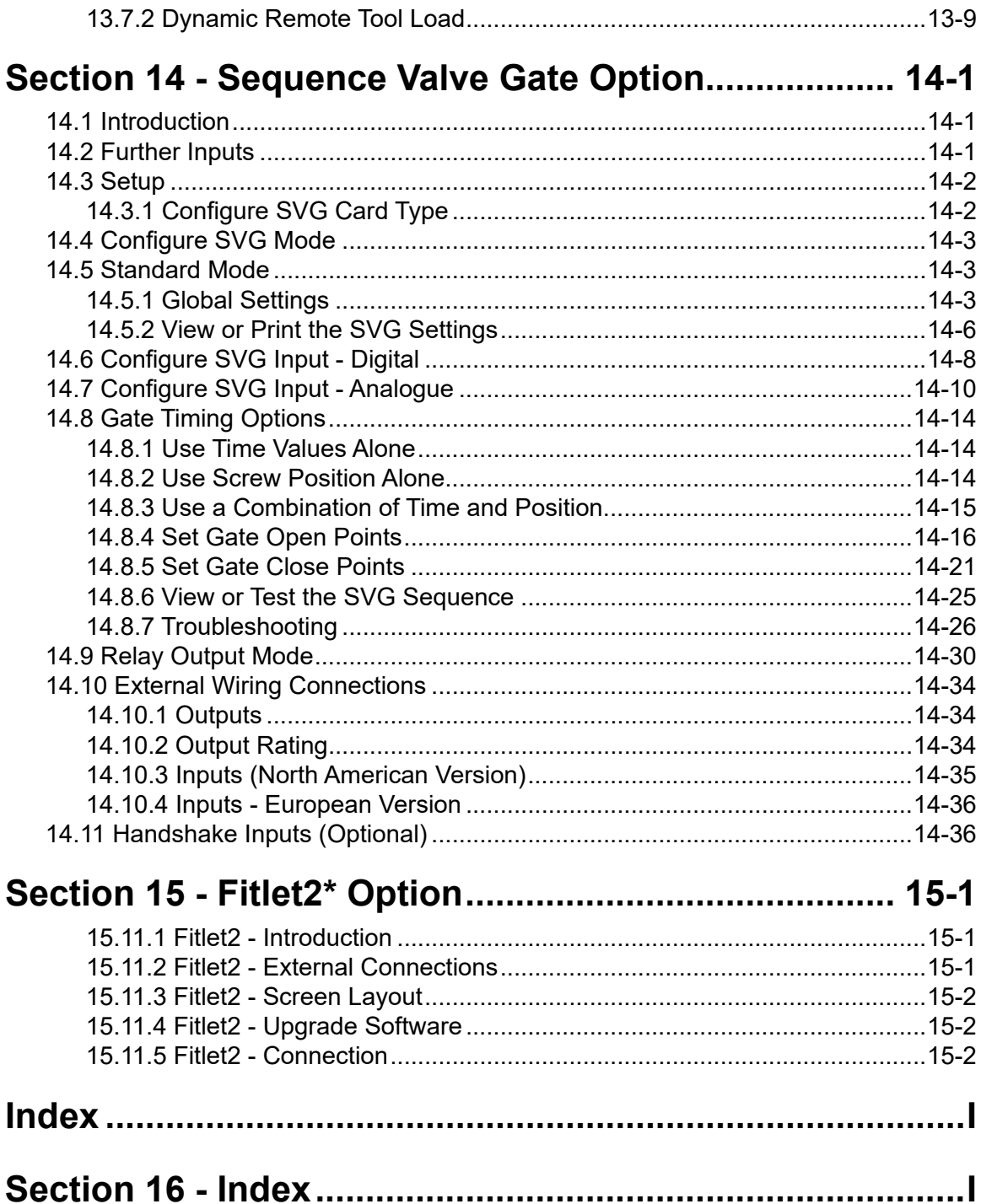

<span id="page-10-0"></span>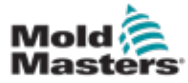

# Section 1 - Introduction

The purpose of this manual is to assist users in the integration, operation and maintenance of the M2 Plus controller with a touchscreen console. This manual is designed to cover most system configurations. If you need additional information specific to your system please contact your representative or a *Mold-Masters* office whose location can be found in the "Global Support" section.

## 1.1 Intended Use

The M2 Plus controller together with the console is an electrical distribution and control device designed as a multi channel temperature controller for use in hot runner plastic molding equipment. It uses feedback from thermocouples within the nozzles and manifolds to give precise closed loop temperature control, and it is designed to be safe during normal operation. Any other uses would fall outside the engineered intent of this machine which may be a safety hazard and would void any and all warranties.

This manual is written for use by skilled persons who are familiar with injection molding machinery and their terminology. Operators should be familiar with plastic injection molding machines and the controls of such equipment. Maintenance persons should have sufficient understanding of electrical safety to appreciate the dangers of 3-phase supplies. They should know how to take appropriate measures to avoid any danger from electrical supplies.

## **Table 1-1 Release Details Document Number Release Date** Version M2P-UM-EN-00-02-4 July 2019 02-4 M2P--UM--EN--00--02-5 | April 2021 | 02-5 M2P--UM--EN--00--02-6 | May 2021 | 02-6

## 1.2 Release Details

## 1.3 Warranty Details

For current warranty information please refer to the documents available from our website [www.moldmasters.com/support/warranty](http://www.moldmasters.com/support/warranty) or contact your *Mold-Masters* representative.

## 1.4 Returned Goods Policy

Please do not return any parts to *Mold-Masters* without pre-authorization and a return authorization number supplied by *Mold-Masters.*

Our policy is one of continuous improvement and we reserve the right to alter product specifications at any time without giving notice.

## 1.5 Movement or Resale of Mold-Masters Products or Systems

This documentation is intended for use in the country of destination for which the product or system was purchased.

*Mold-Masters* takes no responsibility for documentation of products or systems if they are relocated or resold outside the intended country of destination, as stated on the accompanying invoice and/or waybill.

<span id="page-11-0"></span>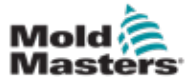

## 1.6 Copyright

© 2021 Mold-Masters (2007) Limited. All Rights Reserved. *Mold-Masters®* and the *Mold-Masters* logo are trademarks of Mold-Masters.

## 1.7 Units of Measure and Conversion Factors

### **NOTE**

The dimensions given in this manual are from original manufacturing drawings.

All values in this manual are in S.I. units or subdivisions of these units. Imperial units are given in parenthesis immediately after the S.I. units.

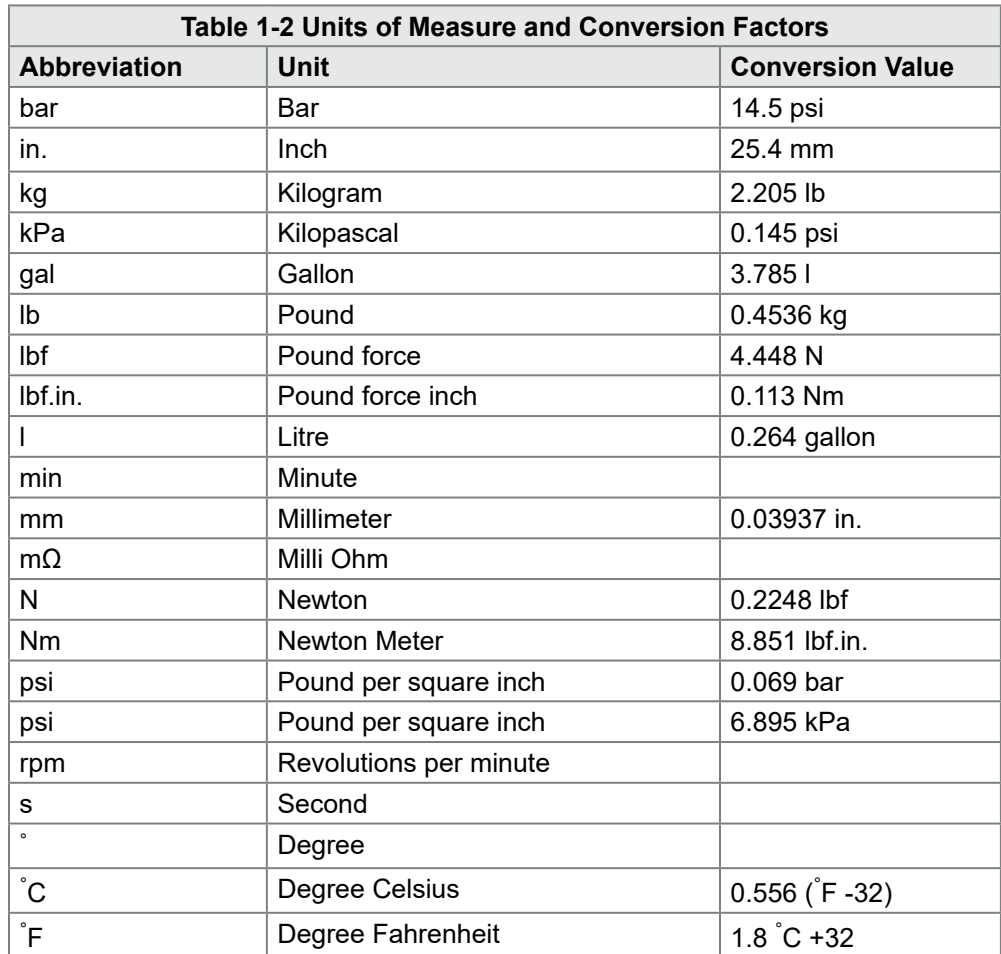

<span id="page-12-0"></span>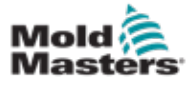

# Section 2 - Global Support

## 2.1 Corporate Offices

#### **GLOBAL HEADQUARTERS CANADA**

Mold-Masters (2007) Limited 233 Armstrong Avenue Georgetown, Ontario Canada L7G 4X5 tel: +1 905 877 0185 fax: +1 905 877 6979 canada@moldmasters.com

#### **SOUTH AMERICAN HEADQUARTERS BRAZIL**

Mold-Masters do Brasil Ltda. R. James Clerk Maxwel, 280 – Techno Park, Campinas São Paulo, Brazil, 13069-380 tel: +55 19 3518 4040 brazil@moldmasters.com

#### **UNITED KINGDOM & IRELAND**

Mold-Masters (UK) Ltd Netherwood Road Rotherwas Ind. Est. Hereford, HR2 6JU United Kingdom tel: +44 1432 265768 fax: +44 1432 263782 uk@moldmasters.com

#### **AUSTRIA / EAST & SOUTHEAST EUROPE**

Mold-Masters Handelsges.m.b.H. Pyhrnstrasse 16 A-4553 Schlierbach Austria tel: +43 7582 51877 fax: +43 7582 51877 18 austria@moldmasters.com

### **ITALY**

Mold-Masters Italia Via Germania, 23 35010 Vigonza (PD) Italy tel: +39 049/5019955 fax: +39 049/5019951 italy@moldmasters.com

### **EUROPEAN HEADQUARTERS**

**GERMANY / SWITZERLAND** 

Mold-Masters Europa GmbH Neumattring 1 76532 Baden-Baden, Germany tel: +49 7221 50990 fax: +49 7221 53093 germany@moldmasters.com

#### **INDIAN HEADQUARTERS INDIA**

Milacron India PVT Ltd. (Mold-Masters Div.) 3B,Gandhiji Salai, Nallampalayam, Rathinapuri Post, Coimbatore T.N. 641027 tel: +91 422 423 4888 fax: +91 422 423 4800 india@moldmasters.com

#### **USA**

Mold-Masters Injectioneering LLC, 29111 Stephenson Highway, Madison Heights, MI 48071, USA tel: +1 800 450 2270 (USA only) tel: +1 (248) 544-5710 fax: +1 (248) 544-5712 usa@moldmasters.com

#### **CZECH REPUBLIC**

Mold-Masters Europa GmbH Hlavni 823 75654 Zubri Czech Republic tel: +420 571 619 017 fax: +420 571 619 018 czech@moldmasters.com

### **KOREA**

Mold-Masters Korea Ltd. E dong, 2nd floor, 2625-6, Jeongwang-dong, Siheung City, Gyeonggi-do, 15117, South Korea tel: +82-31-431-4756 korea@moldmasters.com

### **ASIAN HEADQUARTERS**

**CHINA/HONG KONG/TAIWAN**  Mold-Masters (KunShan) Co, Ltd Zhao Tian Rd Lu Jia Town, KunShan City Jiang Su Province People's Republic of China tel: +86 512 86162882 fax: +86 512-86162883 china@moldmasters.com

#### **JAPAN**

Mold-Masters K.K. 1-4-17 Kurikidai, Asaoku Kawasaki, Kanagawa Japan, 215-0032 tel: +81 44 986 2101 fax: +81 44 986 3145 japan@moldmasters.com

#### **FRANCE**

Mold-Masters France ZI la Marinière, 2 Rue Bernard Palissy 91070 Bondoufle, France tel: +33 (0) 1 78 05 40 20 fax: +33 (0) 1 78 05 40 30 france@moldmasters.com

### **MEXICO**

Milacron Mexico Plastics Services S.A. de C.V. Circuito El Marques norte #55 Parque Industrial El Marques El Marques, Queretaro C.P. 76246 Mexico tel: +52 442 713 5661 (sales) tel: +52 442 713 5664 (service) mexico@moldmasters.com

<span id="page-13-0"></span>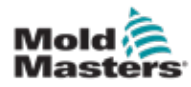

## **Corporate Offices - continued**

#### **SINGAPORE**\*

Mold-Masters Singapore PTE. Ltd. No 48 Toh Guan Road East #06-140 Enterprise Hub Singapore 608586 Republic of Singapore tel: +65 6261 7793 fax: +65 6261 8378 singapore@moldmasters.com \*Coverage includes Southeast Asia, Australia, and New Zealand

#### **SPAIN**

Mold-Masters Europa GmbH C/ Tecnología, 17 Edificio Canadá PL. 0 Office A2 08840 – Viladecans Barcelona tel: +34 93 575 41 29 e: spain@moldmasters.com

#### **TURKEY**

Mold-Masters Europa GmbH Merkezi Almanya Türkiye İstanbul Şubesi Alanaldı Caddesi Bahçelerarası Sokak No: 31/1 34736 İçerenköy-Ataşehir Istanbul, Turkey tel: +90 216 577 32 44 fax: +90 216 577 32 45 turkey@moldmasters.com

## 2.2 International Representatives **Mold-Masters International Representatives**

#### **Argentina**

Sollwert S.R.L. La Pampa 2849 2∫ B C1428EAY Buenos Aires Argentina tel: +54 11 4786 5978 fax: +54 11 4786 5978 Ext. 35 sollwert@fibertel.com.ar

#### **Denmark**\*

Englmayer A/S Dam Holme 14-16 DK – 3660 Stenloese Denmark tel: +45 46 733847 fax: +45 46 733859 support@englmayer.dk \*Coverage includes Norway and Sweden

#### **Israel**

ASAF Industries Ltd. 29 Habanai **Street** PO Box 5598 Holon 58154 Israel tel: +972 3 5581290 fax: +972 3 5581293 sales@asaf.com

#### **Russia**

System LLC Prkt Marshala Zhukova 4 123308 Moscow Russia tel: +7 (495) 199-14-51 moldmasters@system.com.ru

#### **Belarus**

HP Promcomplect Sharangovicha 13 220018 Minsk tel: +375 29 683-48-99 fax: +375 17 397-05-65 e:info@mold.by

#### **Finland**\*\*

Oy Scalar Ltd. **Tehtaankatu** 10 11120 Riihimaki Finland tel: +358 10 387 2955 fax: +358 10 387 2950 info@scalar.fi \*\*Coverage includes Estonia

#### **Portugal**

Gecim LDA Rua Fonte Dos Ingleses, No 2 Engenho 2430-130 Marinha Grande Portugal tel: +351 244 575600 fax: +351 244 575601 gecim@gecim.pt

#### **Slovenia**

RD PICTA tehnologije d.o.o. Žolgarjeva ulica 2 2310 Slovenska Bistrica Slovenija +386 59 969 117 info@picta.si

#### **Bulgaria**

Mold-Trade OOD 62, Aleksandrovska St. Ruse City Bulgaria tel: +359 82 821 054 fax: +359 82 821 054 contact@mold-trade.com

#### **Greece**

Ionian Chemicals S.A. 21 Pentelis Ave. 15235 Vrilissia, Athens Greece tel: +30 210 6836918-9 fax: +30 210 6828881 m.pavlou@ionianchemicals.gr

#### **Romania**

Tehnic Mold Trade SRL Str. W. A Mozart nr. 17 Sect. 2 020251 Bucharesti Romania tel: +4 021 230 60 51 fax : +4 021 231 05 86 contact@matritehightech.ro

#### **Ukraine**

Company Park LLC Gaydamatska str., 3, office 116 Kemenskoe City Dnipropetrovsk Region 51935, Ukraine tel: +38 (038) 277-82-82 moldmasters@parkgroup.com.ua

<span id="page-14-0"></span>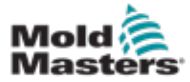

## Section 3 - Safety 3.1 Introduction

Please be aware that the safety information provided by *Mold-Masters*  does not absolve the integrator and employer from understanding and following international and local standards for safety of machinery. It is the responsibility of the end integrator to integrate the final system, provide necessary e-stop connections, safety interlocks and guarding, to choose the appropriate electrical cable for the region of use and to ensure compliance with all relevant standards.

It is the responsibility of the employer to:

- Properly train and instruct its personnel in the safe operation of equipment, including the use of all the safety devices.
- Provide its personnel with all necessary protective clothing, including such items as a face shield and heat resistant gloves.
- Ensure the original and continuing competence of personnel caring for, setting up, inspecting and maintaining injection molding equipment.
- Establish and follow a program of periodic and regular inspections of injection molding equipment to ensure it is in safe operating condition and proper adjustment.
- Ensure that no modifications, repairs or rebuild of portions are made to the equipment that reduces the level of safety existing at time of manufacture or remanufacture.

<span id="page-15-0"></span>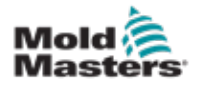

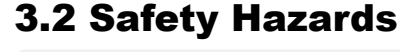

### WARNING

Also refer to all machine manuals and local regulations and codes for safety information.

The following safety hazards are most commonly associated with injection molding equipment. See European Standard EN201 or American Standard ANSI/SPI B151.1.

Refer to the illustration of hazard areas below when reading the Safety Hazards [Figure 3-1 on page 3-2.](#page-15-1)

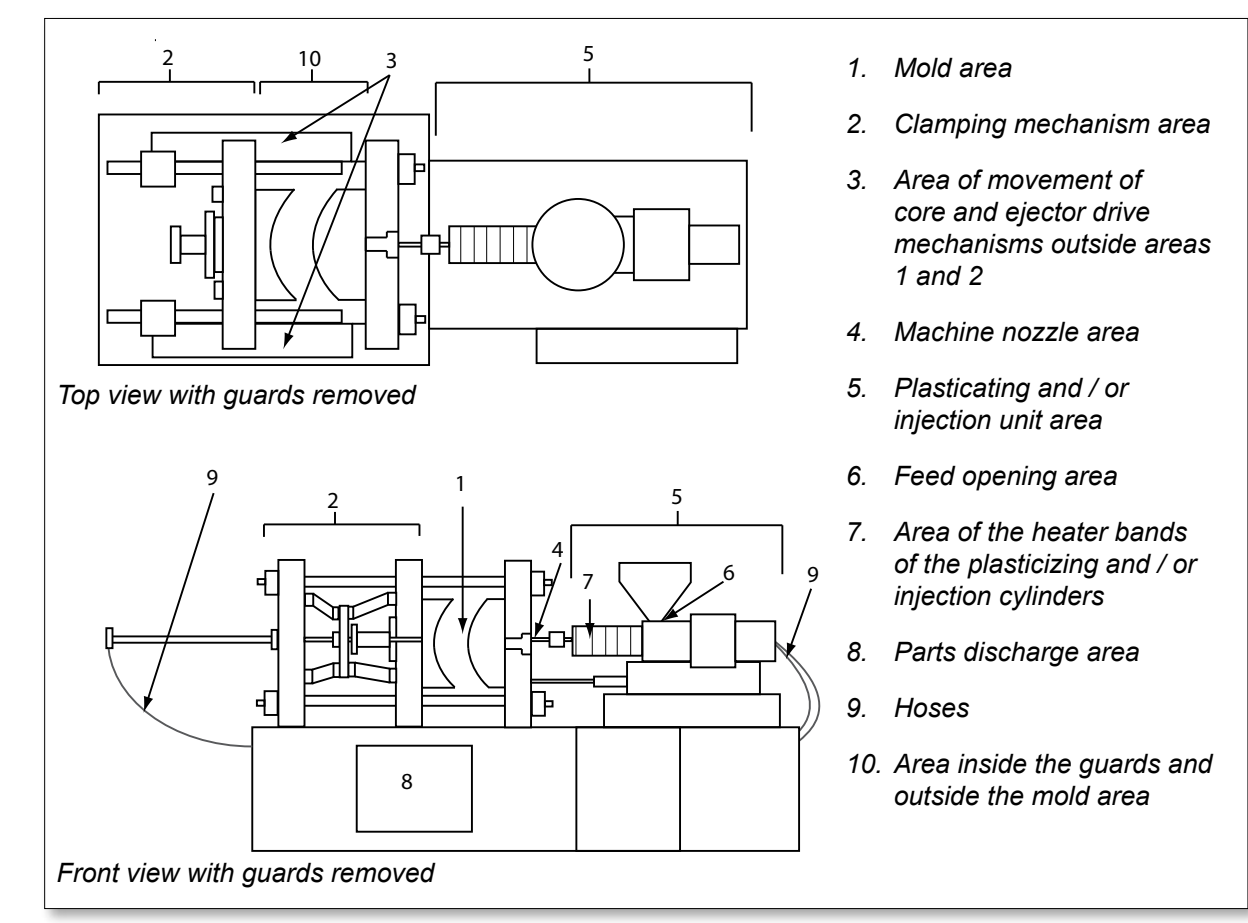

<span id="page-15-1"></span>*Figure 3-1 Injection molding machine hazard areas*

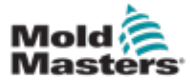

Г

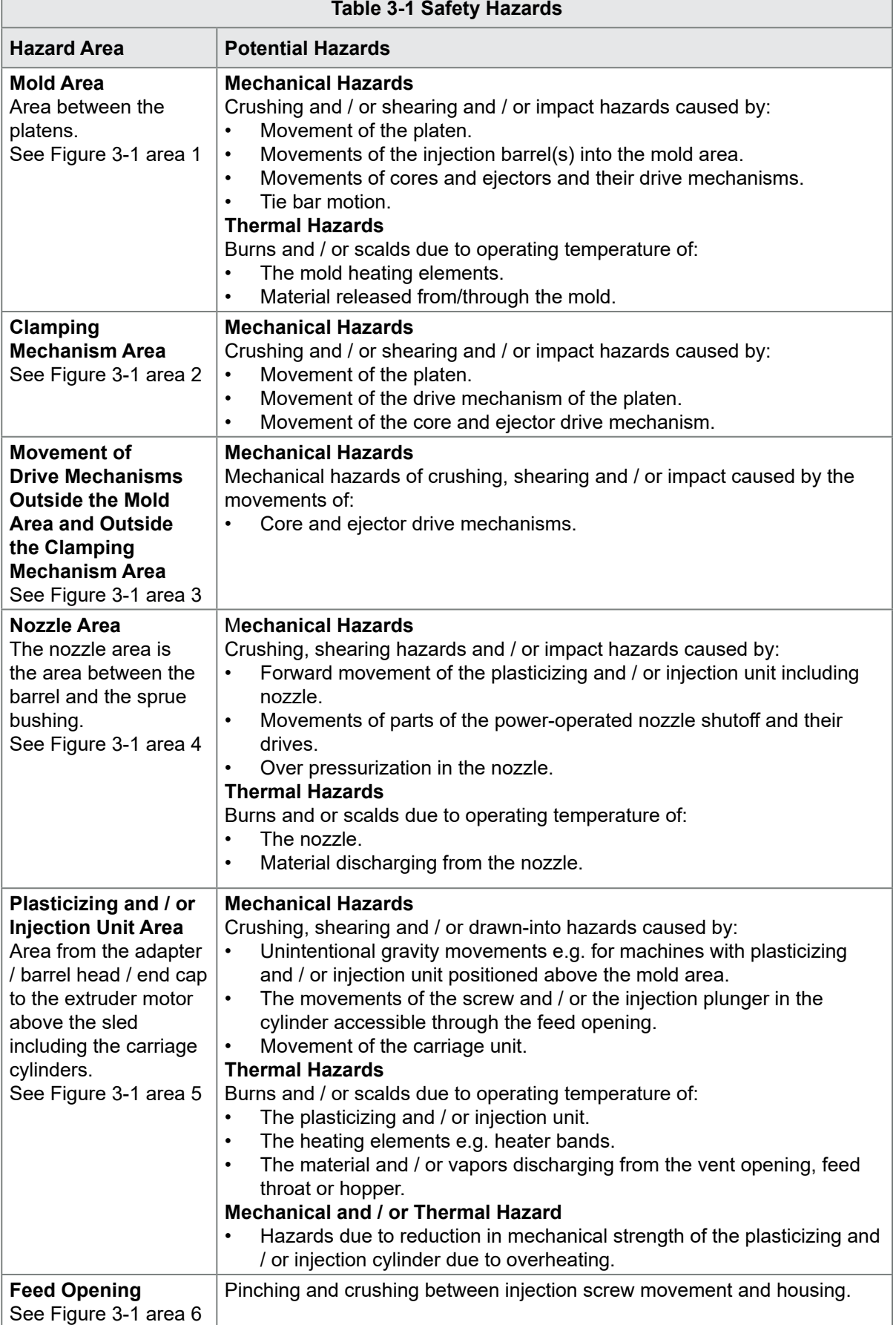

### **SAFETY**

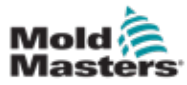

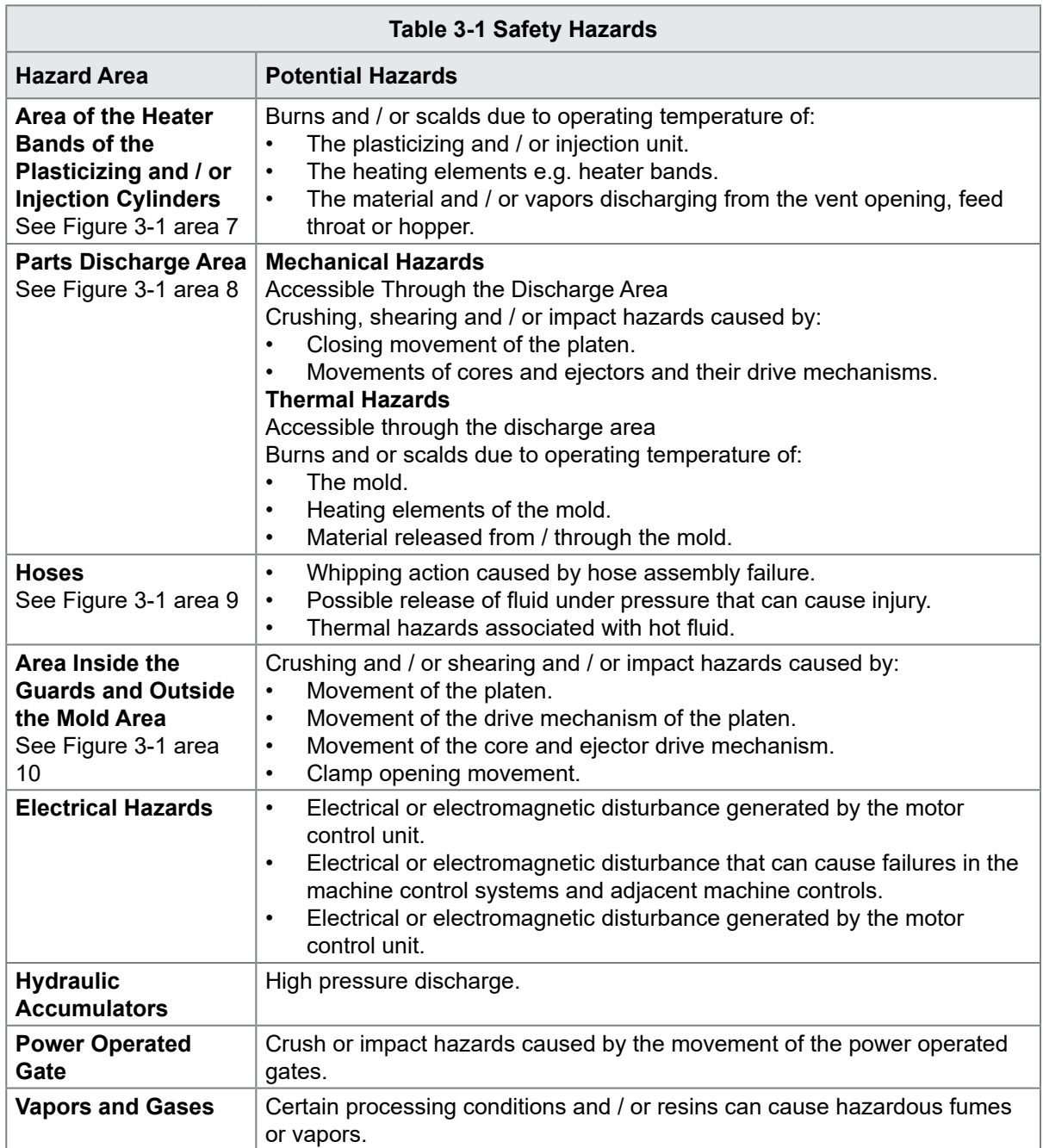

<span id="page-18-0"></span>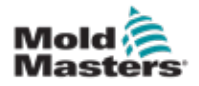

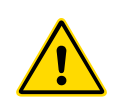

## 3.3 Operational Hazards

### WARNINGS

- Refer to all machine manuals and local regulations and codes for safety information.
- The equipment supplied is subjected to high injection pressures and high temperatures. Ensure that extreme caution is observed in the operation and maintenance of the injection molding machines.
- Only fully trained personnel should operate or maintain equipment.
- Do not operate the equipment with unconfined long hair, loose clothing or jewelry, including name badges, neckties, etc. These may get caught in the equipment and can cause death or serious injury.
- Never disable or bypass a safety device.
- Ensure that the protective guards are placed around the nozzle to prevent the material from splashing or drooling.
- A burn hazard exists from material during routine purging. Wear heatresistant personal protective equipment (PPE) to prevent burns from contact with hot surfaces or splatter of hot material and gases.
- Material purged from machine may be extremely hot. Ensure protective guards are in place around the nozzle to prevent material from splashing. Use proper personal protective equipment.
- All operators should wear personal protective equipment, such as face shields and use heat resistant gloves when working around the feed inlet, purging the machine or cleaning the gates of the mold.
- Remove purged material from the machine immediately.
- Decomposing or burning material could result in noxious gases being emitted from the purged material, feed inlet or mold.
- Ensure proper ventilation and exhaust systems are in place to help prevent inhalation of harmful gases and vapors.
- Consult manufacturer's Material Safety Data Sheets (MSDS).
- Hoses fitted to the mold will contain high or low temperature fluids or air under high pressure. The operator must shut down and lockout these systems as well as relieving any pressure before performing any work with these hoses. Regularly inspect and replace all flexible hoses and restraints.
- Water and / or hydraulics on the mold may be in close proximity to electrical connections and equipment. Water leakage may cause an electrical short circuit. Hydraulic fluid leakage may cause a fire hazard. Always keep water and / or hydraulic hoses and fittings in good condition to avoid leaks.
- Never perform any work on the mold machine unless the hydraulic pump has been stopped.
- Check frequently for possible oil leaks / water leaks. Stop the machine and make repairs.

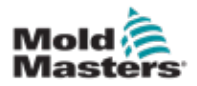

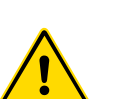

### Operational Hazards - continued

### WARNING

- Make sure that the cables are connected to the correct motors. Cables and motors are clearly labeled. Reversing the cables can result in unexpected and uncontrolled motion causing a safety risk or damage to the machine.
- A crushing hazard exists between the nozzle and mold melt inlet during carriage forward motion.
- A possible shearing hazard exists between the edge of the injection guard and the injection housing during injection.
- The open feed port could present a hazard to a finger or a hand inserted during operation of the machine.
- The electric servo motors could overheat presenting a hot surface which could cause burns to someone touching it.
- The barrel, barrel head, nozzle, heater bands and mold components are hot surfaces which could result in burns.
- Keep flammable liquids or dust away from the hot surfaces as they could ignite.
- Follow good housekeeping procedures and keep floors clean to prevent slips, trips and falls due to spilled material on the work floor.
- Apply engineering controls or hearing conservation programs as necessary to control noise.
- When doing any work on the machine that requires moving and lifting the machine, ensure that lifting equipment (eyebolts, fork lift truck, cranes, etc.) will have sufficient capacity to handle mold, auxiliary injection unit or Hot Runner weight.
- Connect all lifting devices and support the machine using a crane of adequate capacity before commencing work. Failure to support the machine can result in severe injury or death.
- Mold cable from the controller to the mold must be removed before servicing the mold.

<span id="page-20-0"></span>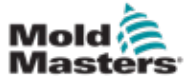

## 3.4 General Safety Symbols

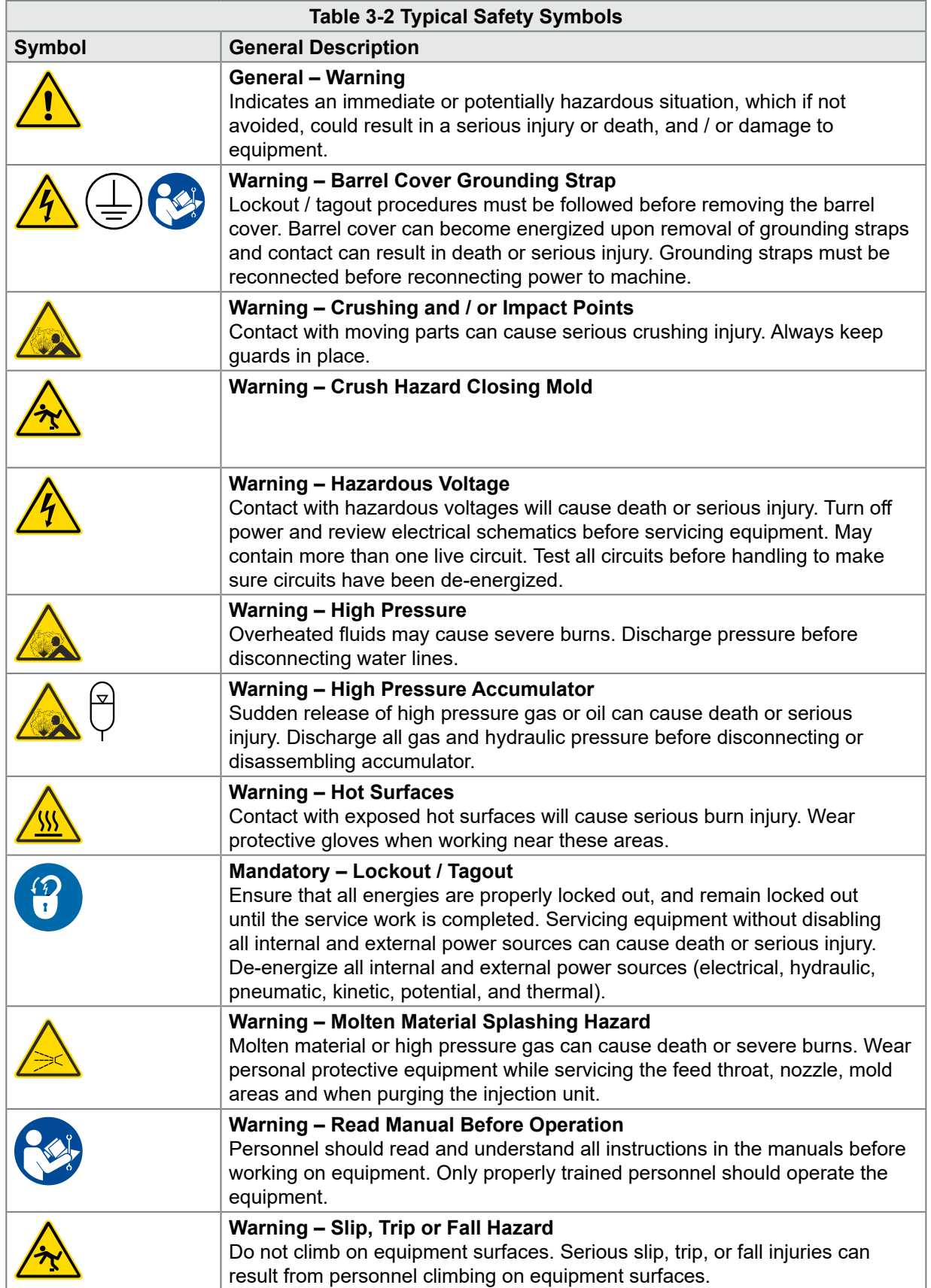

<span id="page-21-0"></span>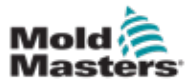

### General Safety Symbols - continued

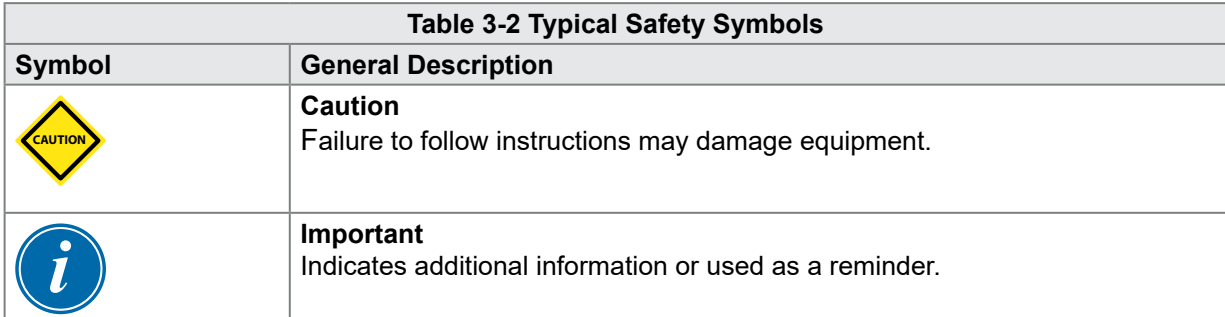

## 3.5 Wiring Check

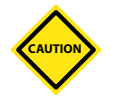

### CAUTION

System Mains Supply Wiring:

- Before connecting the system to a power supply, it is important to check that the wiring between the system and the power supply has been done correctly.
- Particular attention must be given to the current rating of the power supply. For example, if a controller is rated at 63A, then the power supply must also be rated at 63A.
- Check that the phases of power supply are wired correctly.

Controller to Mold Wiring:

- For separate power and thermocouple connections, ensure that the power cables are never connected to the thermocouple connectors and vice-versa.
- For mixed power and thermocouple connections, ensure that the power and thermocouple connections have not been wired incorrectly.

Communications Interface and Control Sequence:

- It is the customer's responsibility to verify functionality of any custom machine interface at safe speeds, prior to operating equipment in the production environment at full speed in automatic mode.
- It is the customer's responsibility to verify all required motion sequences are correct, prior to operating equipment in the production environment at full speed in automatic mode.
- Switching the machinery into Auto mode without having verified the control interlocks and motion sequence are correct, may cause damage to machinery and / or equipment.

Failure to do wiring or connections properly will result in equipment failure.

<span id="page-22-0"></span>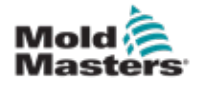

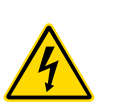

## <span id="page-22-1"></span>3.6 Lockout Safety

### WARNING

DO NOT enter the cabinet without first ISOLATING the supplies.

Voltage and amperage cables are connected to the controller and the mold. Electric power must be shut off and lockout / tagout procedures followed prior to installing or removing any cables.

Use lockout / tagout to prevent operation during maintenance.

All maintenance should be performed by properly trained personnel based on local laws and regulation. Electrical products may not be grounded when removed from the assembled or normal operating condition.

Ensure proper grounding of all electrical components before performing any maintenance to avoid potential risk of electrical shock.

Often power sources are inadvertently turned on or valves are opened mistakenly before maintenance work is completed, resulting in serious injuries and fatalities. Therefore, it is important to ensure that all energies are properly locked out and that they remain locked out until the work is completed.

If a lockout is not performed, uncontrolled energies could cause:

- Electrocution from contact with live circuits
- Cuts, bruises, crushing, amputations or death, resulting from entanglement with belts, chains, conveyors, rollers, shafts, impellers
- Burns from contact with hot parts, materials or equipment such as furnaces
- Fires and explosions
- Chemical exposures from gases or liquids released from pipelines

<span id="page-23-0"></span>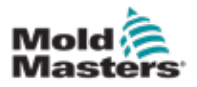

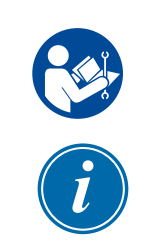

## 3.7 Electrical Lockout

### WARNING - READ MANUAL

Refer to all machine manuals and local regulations and codes.

### **NOTE**

In some instances, there may be more than one power source feeding equipment and steps must be taken to ensure that all sources are effectively locked out.

Employers must provide an effective lockout / tagout program.

- 1. Shut down machine using normal operational shutdown procedure and controls. This should be done by, or in consultation with the machine operator.
- 2. After ensuring that the machinery has been completely shut down, and all controls in the "off" position, open the main disconnect switch located in the field.
- 3. Using your own personal padlock, or one assigned by your supervisor, lock the disconnect switch in the off position. Do not lock only the box. Remove the key and retain. Complete a lockout tag and affix to the disconnect switch. Each person working on the equipment must follow this step. The lock of the person doing the work or in charge must be installed first, remain throughout and be removed last. Test the main disconnect switch and make sure it cannot be moved to the "on" position.
- 4. Try to start the machine using the normal operation controls and point of operation switches to make sure that the power has been disconnected.
- 5. Other sources of energy that could create a hazard while working on the equipment must also be de-energized and appropriately "locked-out". This can include gravity, compressed air, hydraulics, steam and other pressurized or hazardous liquids and gases. See [Table 3-3.](#page-24-1)
- 6. When the work is completed, prior to removing the last lock, make sure the operational controls are in the "off" position so that the main disconnect switching is done under "no load". Ensure all blocks, tools and other foreign materials are removed from machine. Also ensure that all personnel that may be affected are informed that the lock(s) will be removed.
- 7. Remove lock and tag, and close the main disconnect switch if permission has been given.
- 8. When the work has not been completed on the first shift, the next operator should install a personal lock and tag before the first operator removes the original lock and tag. If the next operator is delayed, a lock and tag could be installed by the next supervisor. Lockout procedures should indicate how the transfer is to be conducted.
- 9. It is important that, for their personal protection, each worker and/or foreperson working in or on a machine places his/her own safety lock on the disconnect switch. Use tags to spotlight work in progress and give details of work being done. Only when the work is completed and the work permit signed off, may each worker remove his/her lock. The last lock to be removed should be that of the person supervising the lockout and this responsibility should not be delegated.
- © Industrial Accident Prevention Association, 2008.

<span id="page-24-0"></span>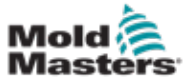

<span id="page-24-1"></span>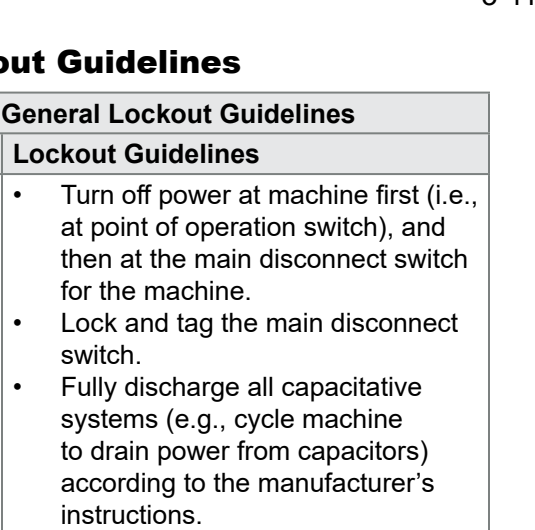

## 3.7.1 Energy Forms and Locko

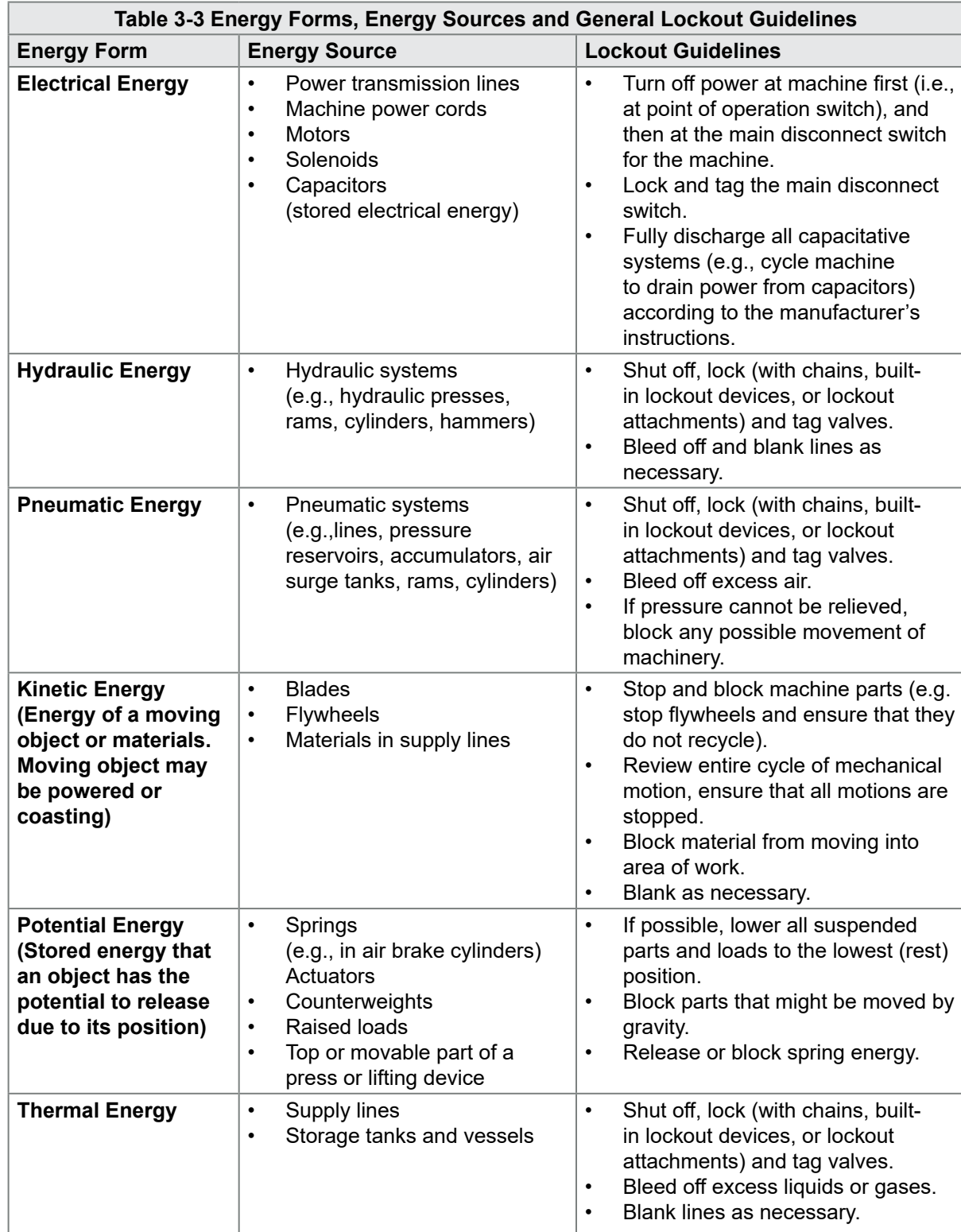

<span id="page-25-0"></span>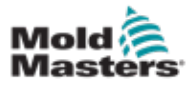

## 3.8 Grounded Earth Connections

Grounded earth connections are located on the M5 self clinching studs attached to the metallic panels of the controller cabinet. See [Figure 3-2.](#page-25-1)

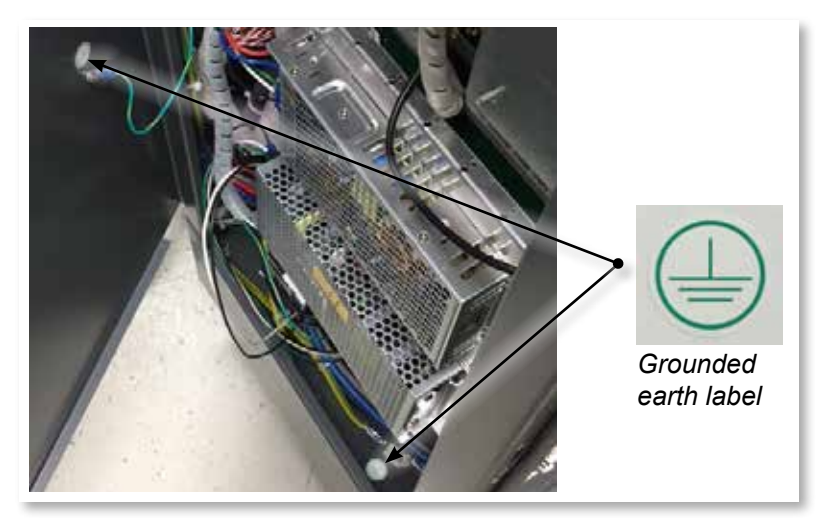

*Figure 3-2 Example of grounded earth connections*

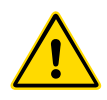

## <span id="page-25-1"></span>3.9 Disposal

### WARNING

Milacron *Mold-Masters* declines any responsibility for personal injury or personal damage arising from reuse of the individual components, if these parts are used other than for the original and proper intended purpose.

- 1. Hot runner and system components must be disconnected from the power supply fully and properly before disposal, including electricity, hydraulics, pneumatics and cooling.
- 2. Ensure that the system to be disposed of is free from fluids. In the case of hydraulic needle valve systems, drain the oil from the lines and cylinders and dispose it in an environmentally responsible manner.
- 3. The electrical components are to be dismantled, separating them accordingly as environmentally-friendly waste or disposed as hazardous waste if necessary.
- 4. Remove the wiring. The electronic components are to be disposed in accordance with the national electric scrap ordinance.
- 5. The metal parts are to be returned for metal recycling (waste metal and scrap trade). The instructions of the corresponding waste disposal company are to be observed in this case.

Recycling of the materials occupies a forefront position during the disposal process.

### **SAFFTY**

<span id="page-26-0"></span>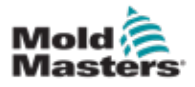

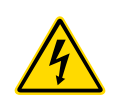

## 3.10 M2 Plus Controller Safety Hazards WARNING - ELECTRIC SHOCK HAZARD

It is crucial to comply with these warnings to minimize any personal danger.

- Ensure that all energies are properly locked out in the controller and mold machine before installation of the controller into the system.
- DO NOT enter the cabinet without first ISOLATING the supplies. There are unguarded terminals inside the cabinet which may have a dangerous potential across them. Where a three-phase supply is used, this potential may be up to 600VAC.
- Voltage and amperage cables are connected to the controller and the mold. Electric power must be shut off and lockout / tagout procedures followed prior to installing or removing any cables.
- Integration should be done by properly trained personnel based on local codes and regulations. Electrical products may not be grounded when removed from the assembled or normal operating condition.
- Do not mix electrical power cables with thermocouple extension cables. They are not designed to carry the power load or list accurate temperature readings in each other's application.
- The main power switch is found on the front of the controller. It is sufficiently rated to handle the total load current during switch on and switch off.
- The main power switch can be locked using a padlock applied under the lockout / tagout procedure found in ["3.6 Lockout Safety" on page](#page-22-1)  [3-9.](#page-22-1)
- Use lockout / tagout to prevent operation during maintenance.
- All maintenance should be performed by properly trained personnel based on local codes and regulation. Electrical products may not be grounded when removed from the assembled or normal operating condition.
- Ensure proper grounding of all electrical components before performing any maintenance to avoid potential risk of electrical shock.

### 3.10.1 Operational Environment

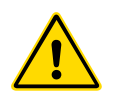

### WARNING

The display console and controller cabinet together are designed for use in the plastic injection molding industry as temperature controllers for third party hot runner systems as commonly used in mold tools. They must not be used in residential, commercial or light-industrial environments. Furthermore, they must not be used in an explosive atmosphere, or where there is a possibility of such an atmosphere developing.

The controller cabinet and touchscreen console should be installed in a clean dry environment where the ambient conditions do not exceed the following limits:

- Temperature  $+5$  to  $+45^{\circ}$ C
- Relative Humidity 90% (non-condensing)

<span id="page-27-0"></span>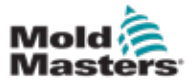

## 3.10.2 Cabinet Push / Tip Forces

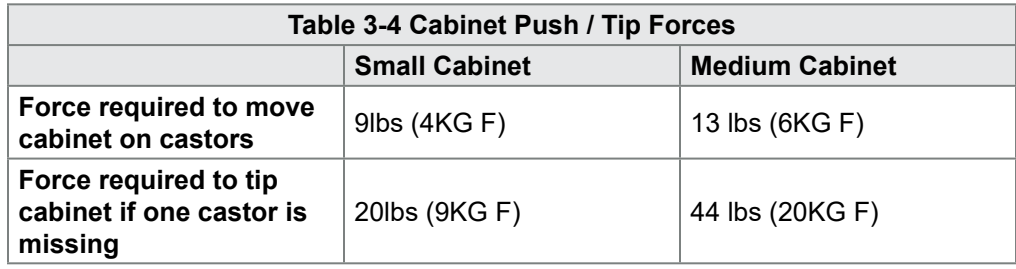

<span id="page-28-0"></span>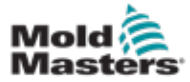

# Section 4 - Overview

## 4.1 Specification

The following are general specifications. The actual controller / console supplied may have contractual variations and differ in some specified options.

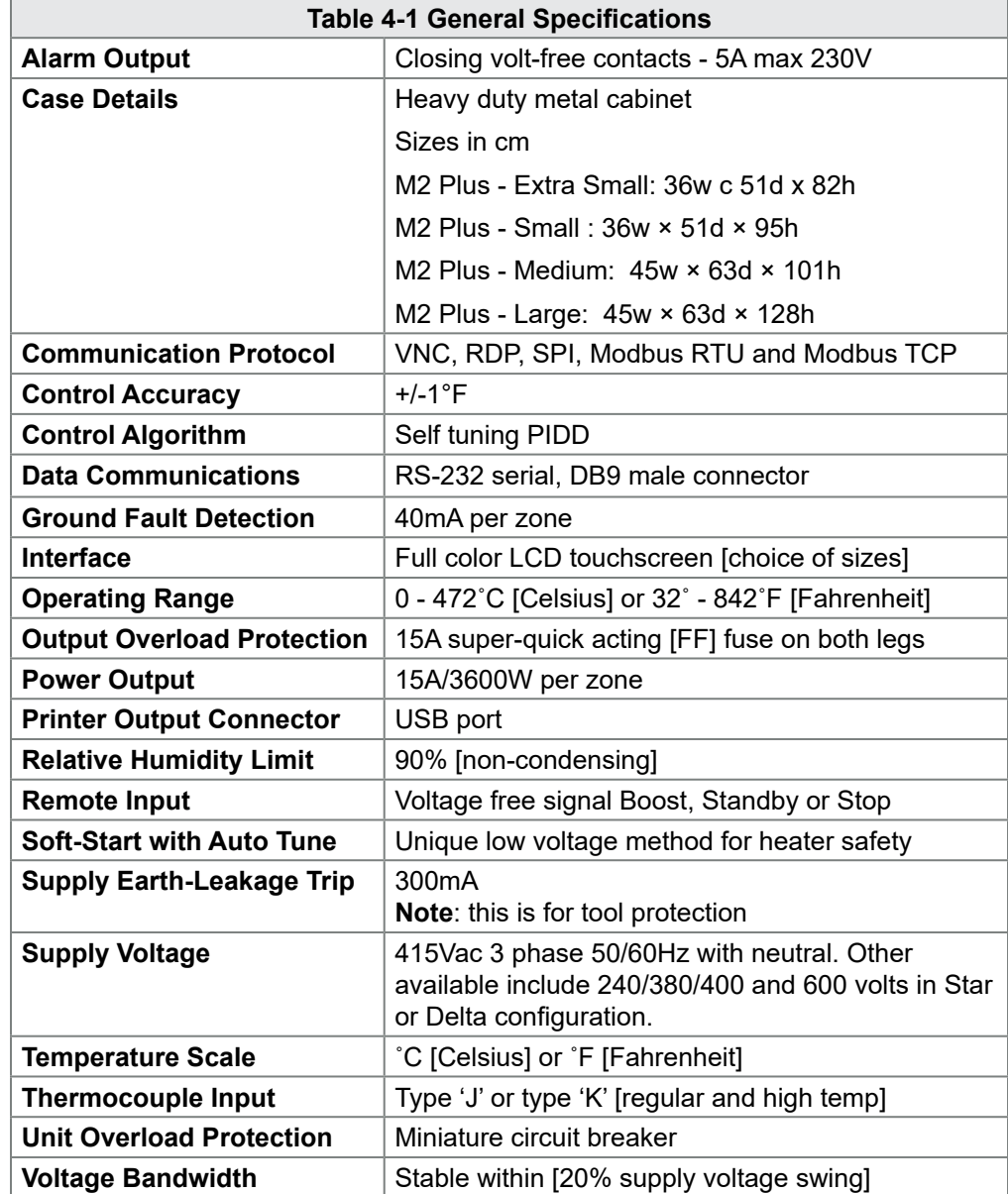

<span id="page-29-0"></span>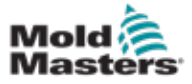

## 4.2 Controller Front View

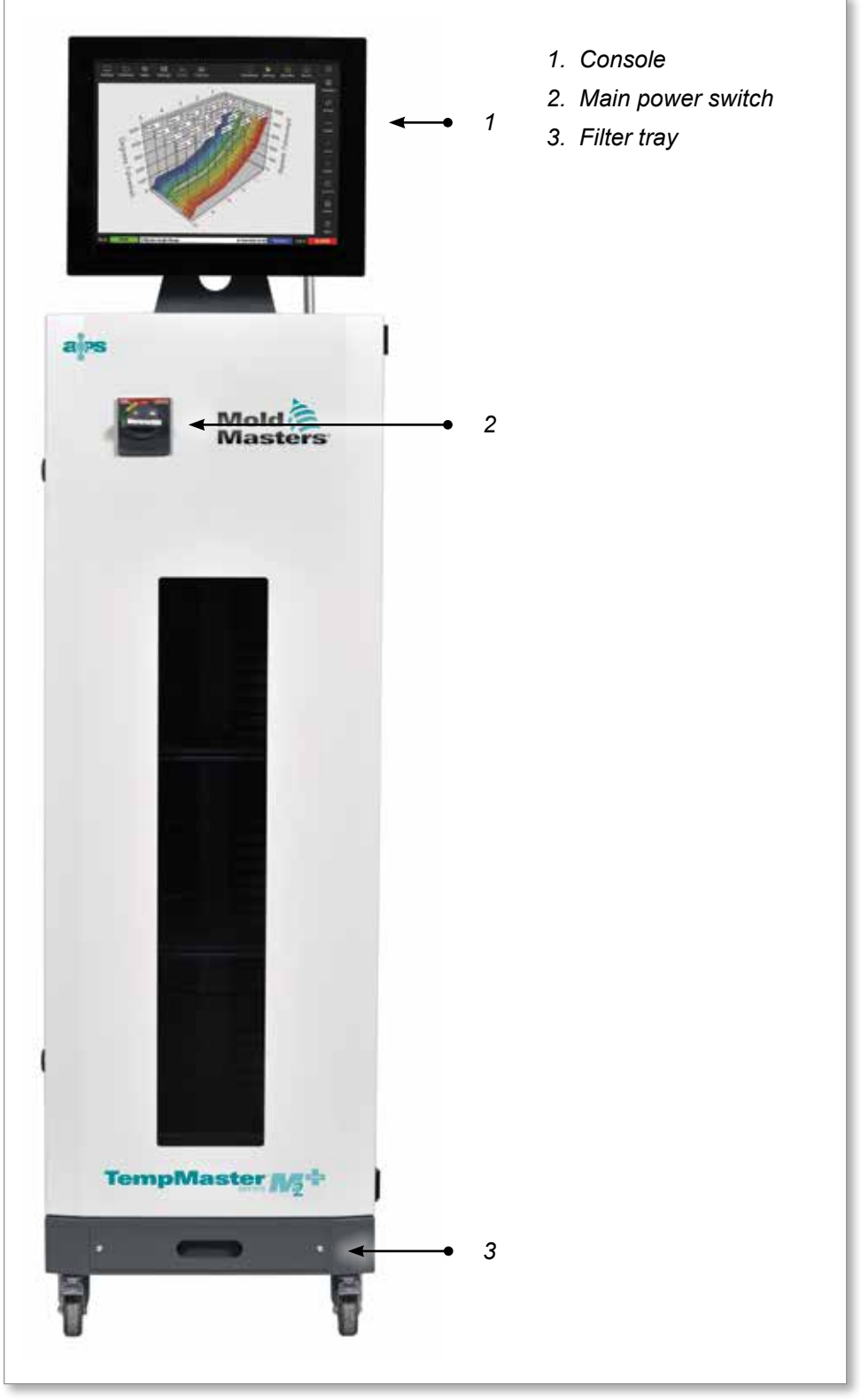

*Figure 4-1 M2 Plus controller. Medium cabinet with TS17 console*

<span id="page-30-0"></span>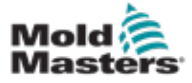

## 4.3 Controller Back View

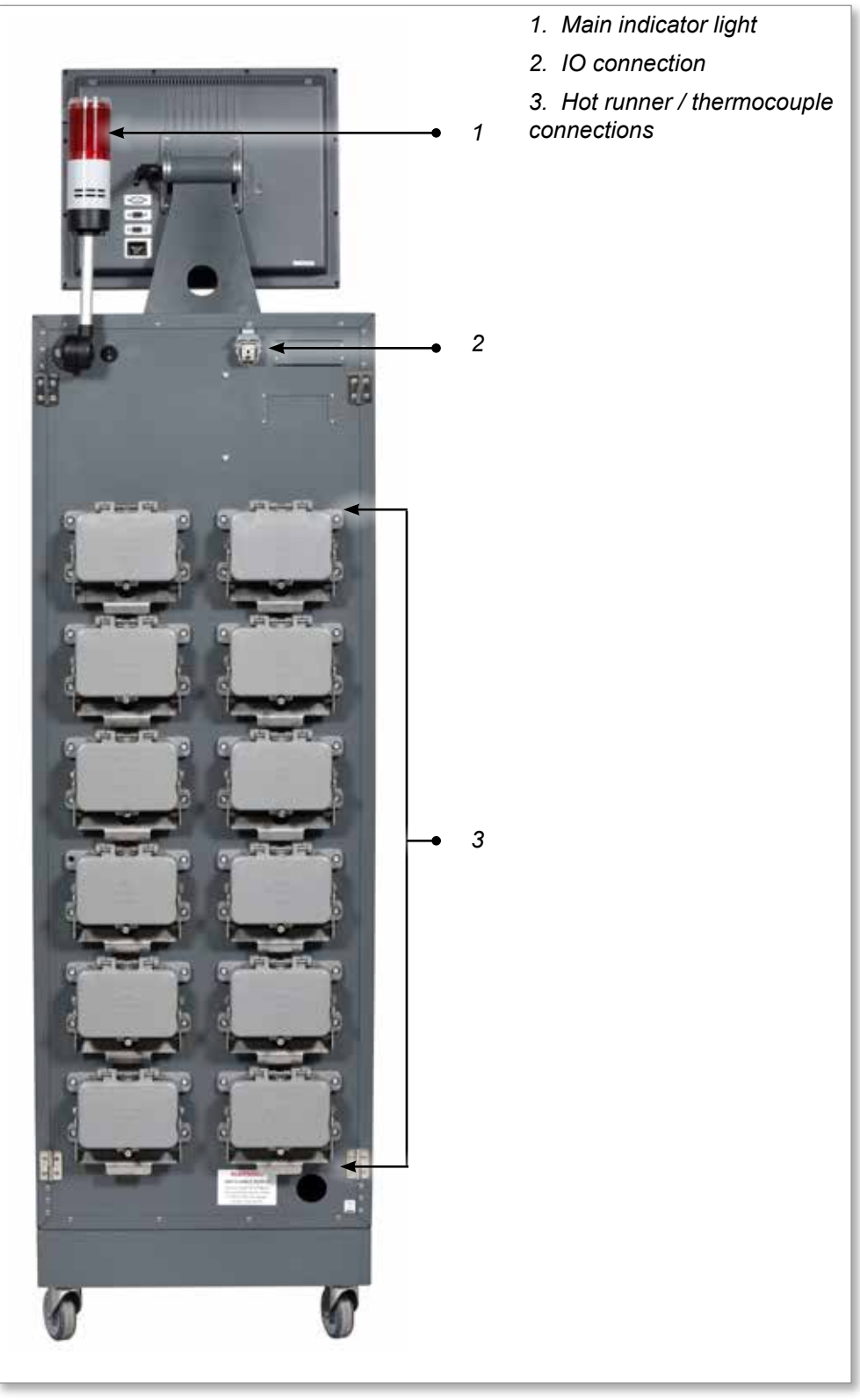

*Figure 4-2 M2 Plus controller. Large cabinet with TS17 console*

<span id="page-31-0"></span>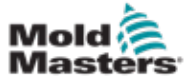

## 4.4 Screen Layout and Navigation

The M2 Plus controller uses a consistent layout on its screens for easy user navigation.

| 1                                                                                                    |                    |                   |                   |                   |                   |                   | 2                                                                          |                   |                   |                |  |  |
|----------------------------------------------------------------------------------------------------|--------------------|-------------------|-------------------|-------------------|-------------------|-------------------|----------------------------------------------------------------------------|-------------------|-------------------|----------------|--|--|
| ඥ<br>睾<br>⊡<br>ظا<br>⊠<br><b>Settings</b><br><b>ToolStore</b><br>Apps<br>Graph<br><b>Pictures</b><br><b>Display</b> |                    |                   |                   |                   |                   |                   | ⊙<br>00<br>П<br>œ<br>Standby<br>Shutdown<br><b>Startup</b><br><b>Boost</b> |                   |                   |                |  |  |
| Probe 1                                                                                                    | Probe <sub>2</sub> | Probe 3           | Probe 4           | Probe 5           | Probe 6           | Probe 7           | Probe B                                                                    | Probe 9           | Probe 10          |                |  |  |
| 247                                                                                                    | 247                | 247               | 247               | 247               | 247               | 247               | 247                                                                        | 247               | 247               |                |  |  |
| 250°C                                                                                                    | 250°C              | 250°C             | 250°C             | 250°C             | 250°C             | 250°C             | 250°C                                                                      | 250°C             | 250°C             |                |  |  |
| 20.0 %                                                                                                    | 20.0 %             | 20.0 %            | 20.0 %            | 20.0 %            | 20.0 %            | 20.0 %            | 20.0 %                                                                     | 20.0 %            | 20.0 %            |                |  |  |
| 1.80 A                                                                                                    | A<br>1.80          | 1.80 A            | 1.80 A            | 1.80 A            | 1.60 A            | 1.80 A            | 1.80A                                                                      | 1.80A             | 1.80A             | ◇              |  |  |
| Probe 11                                                                                                    | Probe 12           | Probe 13          | Probe 14          | Probe 15          | Probe 16          | Probe 17          | Probe 18                                                                   | Probe 19          | Probe 20          | Mode           |  |  |
| 247                                                                                                    | 247                | 247               | 247               | 247               | 247               | 247               | 247                                                                        | 247               | 247               |                |  |  |
| 250°C<br>28.8 %                                                                                                    | 250°C<br>28.8 %    | 250°C<br>29.2 %   | 250°C<br>29.2 %   | 250°C<br>29.2 %   | 250°C<br>29.2 %   | 250°C<br>29.2 %   | 250°C<br>29.2 %                                                            | 250°C<br>29.2 %   | 250°C<br>29.2 %   | ⌒              |  |  |
| А<br>1.80                                                                                                    | 1.80 A             | 1.80 A            | 1.80 A            | 1.80A             | 1.80A             | 1.80A             | 1.80A                                                                      | 1.80A             | 1.80 A            | Page           |  |  |
| Probe 21                                                                                                    | Probe 22           | Probe 23          | Probe 24          | Probe 25          | Probe 26          | Probe 27          | Probe 28                                                                   | Probe 29          | Probe 30          | $\checkmark$   |  |  |
| 247                                                                                                    | 247                | 247               | 247               | 247               | 247               | 247               | 247                                                                        | 247               | 247               | Page           |  |  |
| 250°C                                                                                                    | 250°C              | 250°C             | 250°C             | 250°C             | 250°C             | 250°C             | 250°C                                                                      | 250°C             | 250°C             |                |  |  |
| 29.2 %                                                                                                    | 29.2 %             | 29.2 %            | 29.2 %            | 29.2 %            | 29.2 %            | 29.2 %            | 29.2 %                                                                     | 29.2 %            | 29.2 %            | ロ              |  |  |
| 1.80A<br>Probe 31                                                                                                   | 1.80A<br>Probe 32  | 1.80A<br>Probe 33 | 1.80A<br>Probe 34 | 1.80A<br>Probe 35 | 1.80A<br>Probe 36 | 1.80A<br>Probe 37 | 1.80A<br>Probe 38                                                          | 1.80A<br>Probe 39 | 1.80A<br>Probe 40 | <b>Display</b> |  |  |
| 247                                                                                                    | 247                | 247               | 247               | 247               | 247               | 247               | 247                                                                        | 247               | 247               | ⊖              |  |  |
| 250°C                                                                                                    | 250°C              | 250°C             | 250°C             | 250°C             | 250°C             | 250°C             | 250°C                                                                      | 250°C             | 250°C             | Print          |  |  |
| 20.2 %                                                                                                    | %<br>29.2          | 29.2 %            | %<br>29.2         | 20.2 %            | 29.2 %            | 29.2 %            | 29.2 %                                                                     | 29.2 %            | 20.2 %            |                |  |  |
| 1.00<br>А                                                                                                    | 1.80<br>А          | 1.00A             | 1.80<br>A         | 1.00 A            | 1.00 A            | 1.80 A            | 1.00 A                                                                     | 1.00 A            | 1.00 A            |                |  |  |
|                                                                                                    |                    |                   |                   |                   |                   |                   |                                                                            |                   |                   |                |  |  |
| <b>RUN</b><br>Tool ID #1: 160<br><b>DEMO</b><br>09 Mar 2018 14:27<br><b>Status</b><br>Mode<br>Factory               |                    |                   |                   |                   |                   |                   |                                                                            |                   |                   | . 5            |  |  |
| 1. Navigation Menu buttons<br>4. Control Menu buttons                                                               |                    |                   |                   |                   |                   |                   |                                                                            |                   |                   |                |  |  |
| 5. Information bar<br>2. Quick Access buttons                                                                       |                    |                   |                   |                   |                   |                   |                                                                            |                   |                   |                |  |  |
| 3. Information button                                                                                               |                    |                   |                   |                   |                   |                   |                                                                            |                   |                   |                |  |  |

*Figure 4-3 Screen layout*

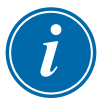

### <span id="page-31-1"></span>**NOTE**

Due to the compact size of the TS8 screen, the [**Pictures**] button is not available from the Navigation bar. The user can access the [**Pictures**] screen from the [**Apps**] button.

See ["4.22.2 Access the Pictures Screen: TS8 Console" on page 4-37](#page-64-1) for more information.

<span id="page-32-0"></span>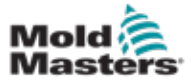

### 4.4.1 Navigation Menu Buttons

The buttons at the top left hand side of the Display screen give access to the following screens:

- Display
- ToolStore
- Apps
- Settings
- Graph
- Pictures

After the user chooses a button, it is enabled and it turns green.

See [Figure 4-3.](#page-31-1)

The user can touch any of these buttons to return to the main page for that screen.

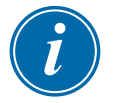

### **NOTE**

The user has 8 screen choices from the [**Apps**] button. The [**Apps**] button changes to the corresponding icon and turns green after the user selects the icon.

<span id="page-33-0"></span>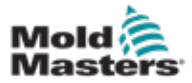

### 4.4.2 Quick Access Buttons

The Quick Access buttons are located at the top right hand side of the Display screen:

- Button One can be configured as Shutdown or Stop
- Button Two can be configured as Run, Sequence or Startup
- <span id="page-33-1"></span>• Button Three and Button Four are not configurable

When these buttons are inactive, they show as an outline. When these buttons are enabled, they are solid. See [Table 4-2.](#page-33-1)

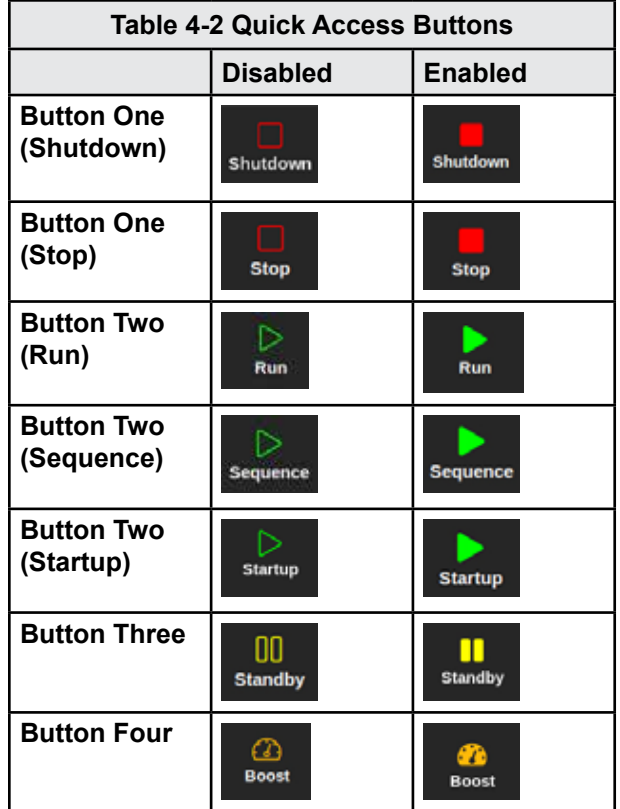

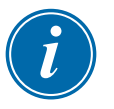

### **NOTE**

The [**Boost**] button is greyed out and unavailable if the controller is not in Run mode.

The [**Standby**] button is greyed out and unavailable if the system setting "Allow Standby" is set to disabled and the console is in Stop Mode.

The user can press and hold Button One and Button Two to cycle through the mode options:

### **Button One:**

- Hold [**Shutdown**] and the controller enters Stop mode
- Hold [**Stop**] and the controller enters Shutdown mode

### **Button Two:**

- Hold [**Run**] and the controller enters Startup mode
- Hold [**Startup**] and the controller enters Run mode
- Hold [**Sequence**] and the controller enters Startup mode

<span id="page-34-0"></span>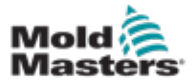

### 4.4.3 The Information Button

The [**Information**] button is located in the top right hand corner of the screen:

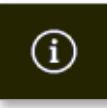

Use this button to access the following controller details:

- console model
- software version
- hostname
- IP address
- console uptime
- installed protocol
- current theme
- access to the quick guide

See [Figure 4-4](#page-34-1).

| a a s<br><b>Display</b> | ▭<br><b>ToolStore</b> | 늁<br>Apps      | ඥ<br><b>Settings</b> | کا<br><b>Graph</b> | ⊠<br><b>Pictures</b> | ◘<br>Shutdown     | ⊳<br>Startup | 00<br><b>Standby</b> | ⋒<br><b>Boost</b> | $^{\circ}$   |
|-------------------------|-----------------------|----------------|----------------------|--------------------|----------------------|-------------------|--------------|----------------------|-------------------|--------------|
|                         |                       |                |                      |                    |                      |                   |              |                      |                   | 圖<br>Upgrade |
|                         |                       | MILACRON       |                      |                    |                      |                   |              |                      |                   | ↻<br>Exit    |
| <b>Console Model</b>    |                       | <b>TS12</b>    |                      |                    |                      |                   |              |                      |                   |              |
| Software Version        |                       | 2nd May 2018B  |                      |                    |                      |                   |              |                      |                   |              |
| <b>Hostowne</b>         |                       | $ts-12$        |                      |                    |                      |                   |              |                      |                   |              |
| IP Address              |                       | 169,254,5,175  |                      |                    |                      |                   |              |                      |                   |              |
| Console Uptame          |                       | 18050412:19:18 |                      |                    |                      |                   |              |                      |                   |              |
| Installed Protocol      |                       | SPI            |                      |                    |                      |                   |              |                      |                   |              |
| <b>Current Theme</b>    |                       | Modern         |                      |                    |                      |                   |              |                      |                   |              |
|                         |                       |                |                      |                    |                      |                   |              |                      |                   |              |
|                         |                       |                |                      |                    |                      |                   |              |                      |                   |              |
|                         |                       |                |                      |                    |                      |                   |              |                      |                   |              |
|                         |                       |                |                      |                    |                      |                   |              |                      |                   | ₿<br>Guide   |
| Mode                    |                       |                | Tool ID #5: 40z +5VO |                    |                      | 04 May 2018 14:44 |              | <b>System</b>        | <b>Status</b>     | <b>DEMO</b>  |

<span id="page-34-1"></span>*Figure 4-4 Information screen*

The user can access a quick guide of operational instructions from this screen. For more information, see ["6.4 Quick Start Guide" on page 6-6](#page-128-1).

The user can change the theme from this screen. For more information on changing the screen theme, see ["4.6 Modern Theme" on page 4-9](#page-36-1).

This screen is also used to install software upgrades. For more information on upgrading the software, see ["8.1 Upgrade Software" on page 8-1](#page-206-1).

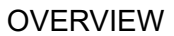

<span id="page-35-0"></span>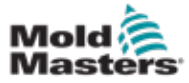

The buttons on the right side of the zone display area change from screen to screen.

## 4.4.5 The Information Bar

The bottom information bar shows overall information. From left to right:

- mode
- message bar, including date and time
- shortened user name
- status

The user can also login and logout of the controller from the information bar. For more information about the Mode and Status windows, see ["4.17.1 Mode](#page-54-1)  [Window" on page 4-27](#page-54-1) and ["4.17.2 Status Window" on page 4-27](#page-54-2).

## 4.5 Choose a Screen Theme

There are three available themes for the console display. Buttons and menu items function in the same way regardless of the theme chosen.

1. Choose the [**Information**] button:

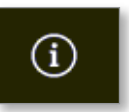

The Select Theme box opens:

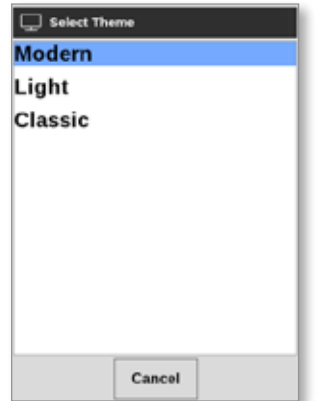

2. Choose the required theme or choose [**Cancel**] to exit without changing the screen theme.

A message box opens:

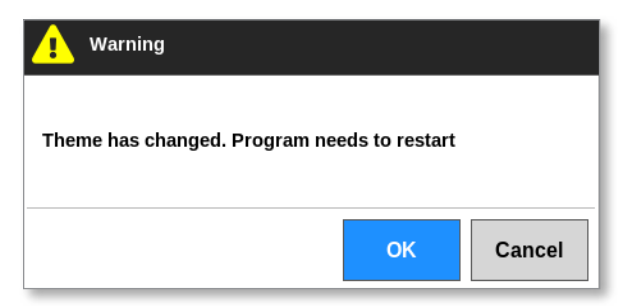

3. Choose [**OK**] to restart the console or [**Cancel**] to return to the information screen without changing the theme.
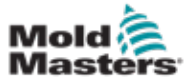

## 4.6 Modern Theme

This is the default theme for the display, and it is the one used in this manual.

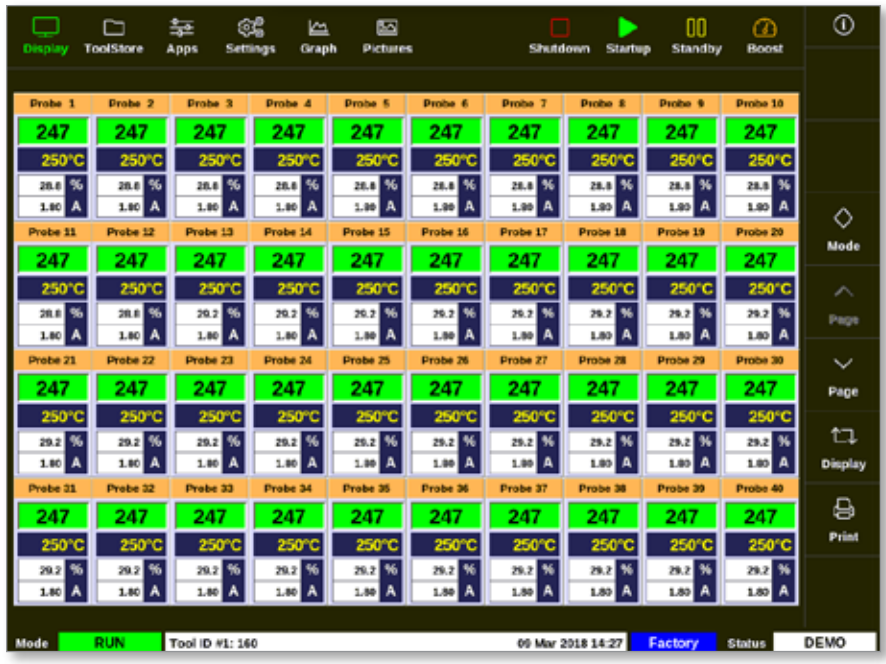

## 4.6.1 Light Theme

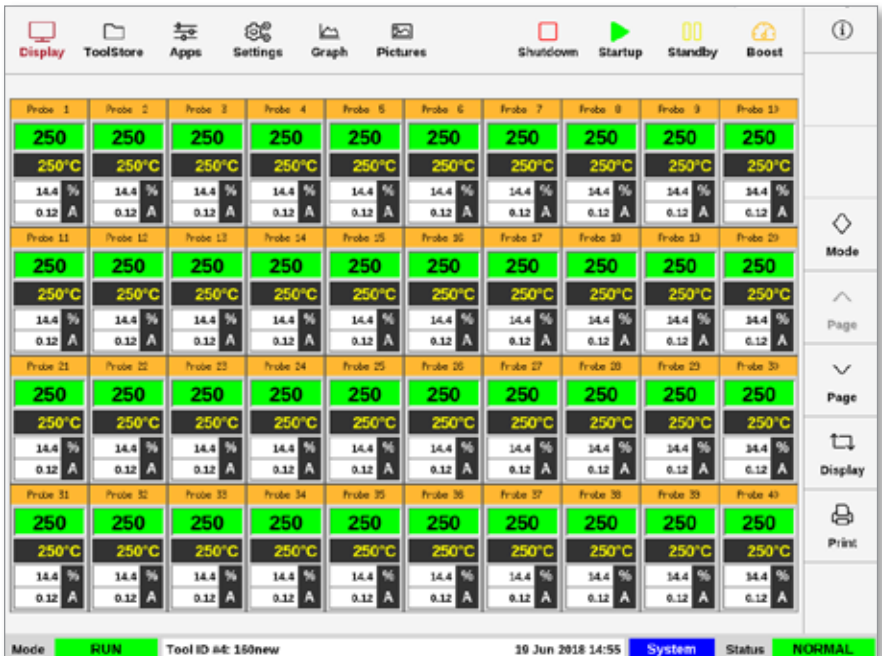

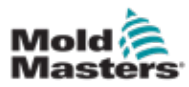

## 4.6.2 Classic Theme

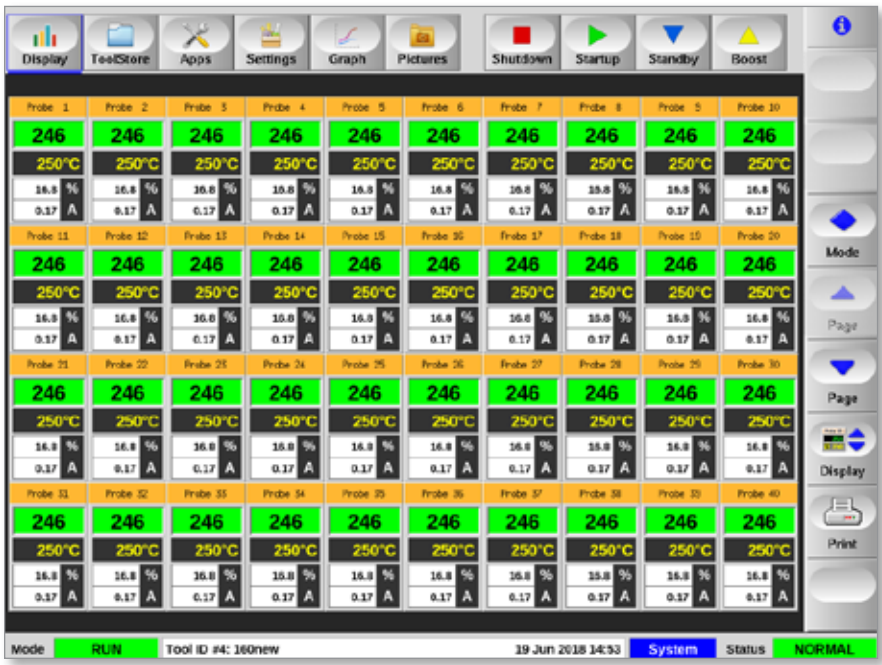

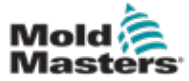

# 4.7 Zone Display Options (TS8 Console)

The TS8 console can show up to 96 zones on a single screen. The amount of information shown decreases with an increased amount of zones.

The user can change the size of the zone panels with the [**Display**] button:

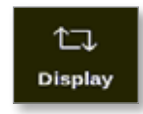

Alternatively, the user can choose to keep the default zone panel size and use the [**Page**  $\blacktriangle$ ] and [**Page**  $\Pi$ ] buttons to scroll through the zones.

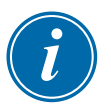

#### **NOTE**

Due to the compact size of the TS8 screen, the [**Pictures**] button is not available from the Navigation bar. The user can access the [**Pictures**] screen from the [**Apps**] button.

See ["4.22.2 Access the Pictures Screen: TS8 Console" on page 4-37](#page-64-0) for more information.

#### 4.7.1 TS8 Console: 36 Zones on Screen

The default screen displays up to 36 zones and the following information:

- alias name
- actual temperature
- set temperature
- power
- current

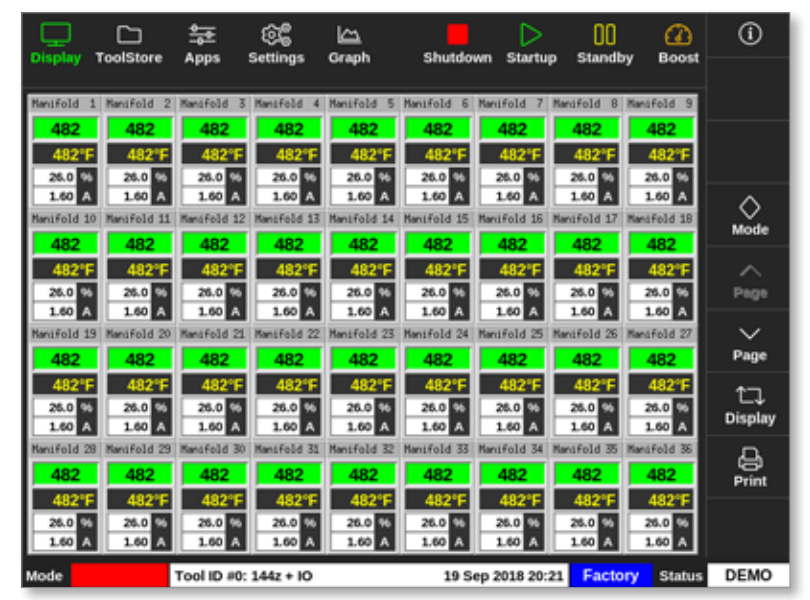

*Figure 4-5 TS8 console with 36 zones*

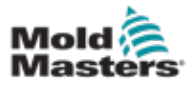

## 4.7.2 TS8 Console: 54 Zones on Screen

Each zone shows alias name, actual temperature and set temperature.

|                      |                       | 늁                     | œ                    | دے                   |                      | ↘                   | OO                      | œ                    | $^{\circ}$     |
|----------------------|-----------------------|-----------------------|----------------------|----------------------|----------------------|---------------------|-------------------------|----------------------|----------------|
| <b>Display</b>       | <b>ToolStore</b>      | Apps                  | Settings             | Graph                | Shutdown             | <b>Startup</b>      | Standby                 | <b>Boost</b>         |                |
| Nanjfold             | <b>Mandfold</b>       | Manifold              | Manifold             | Manifold             | Mandfold             | Mantfold            | Manifold<br>8           | Manifold 9           |                |
| 482                  | 482                   | 482                   | 482                  | 482                  | 482                  | 482                 | 482                     | 482                  |                |
| 482°F                | 482°F                 | 482°F                 | 482°                 | 482°F                | 482°F                | 482°                | 482°                    | 482°F                |                |
| Manifold 10          | Mandfold 11           |                       | fold                 |                      | enfold               | Mantfold            | him                     | Manifold 18          |                |
| 482                  | 482                   | 482                   | 482                  | 482                  | 482                  | 482                 | 482                     | 482                  | ◇              |
| 482°F                | 482°F                 | 482°F                 | 482°F                | 482*F                | 482°F                | 482°F               | 482°F                   | 482°F                | Mode           |
| Manifold 19          | Mand Fold 20          | Manifold 21           | Manifold 22          | Manifold 23          | Manifold 24          | Mantifold 25        | Manifold 26 Manifold 27 |                      | ᄉ              |
| 482                  | 482                   | 482                   | 482                  | 482                  | 482                  | 482                 | 482                     | 482                  | Page           |
| 482°F<br>Manifold 20 | 482°F<br>Mand Fold 29 | 482°F<br>Mansfold 30  | 482°F<br>Manifold 31 | 482*F<br>Manifold 32 | 482°F<br>Manifold 33 | 482"<br>Manifold 34 | 482°F<br>Manifold 35    | 482°F<br>Manifold 36 | $\check{ }$    |
| 482                  | 482                   | 482                   | 482                  | 482                  | 482                  | 482                 | 482                     | 482                  | Page           |
| 482°F                | 482°F                 | 482°F                 | AR2*E                | 482°F                | 482°F                | 482°F               | 482°F                   | 482°F                |                |
| Manifold 37          | MandFold              | Mansfold              | Manifold             | Manifold 41          | Mand Fold 42         | Manifold<br>43      | Manifold 44             | Manifold 45          | ロ              |
| 482                  | 482                   | 482                   | 482                  | 482                  | 482                  | 482                 | 482                     | 482                  | <b>Display</b> |
| 482°F                | 482°F                 | 482°F                 | 482°E                | 482°F                | 482°F                | 482°                | 482"                    | 482°F                | ₿              |
| Manifold 46          | Mandfold 47           | Manifold 48           | Manifold 43          | Manifold 50          | Mand Fold 51         | Manifold            | Manifold 53             | Nanjfold 54          | Print          |
| 482                  | 482                   | 482                   | 482                  | 482                  | 482                  | 482                 | 482                     | 482                  |                |
| 482°F                | 482°F                 | 482°F                 | 482°F                | 482°F                | 482°F                | 482°F               | 482°F                   | 482°F                |                |
| Mode                 | <b>STOPPED</b>        | Tool ID #0: 144z + IO |                      |                      |                      | 19 Sep 2018 20:21   | Factory                 | <b>Status</b>        | <b>DEMO</b>    |

*Figure 4-6 TS8 console with 54 zones*

### 4.7.3 TS8 Console: 96 Zones on Screen

Each zone shows alias name and actual temperature.

|                | 冖                | 늁    | ≪                     | کا    |          | ▷                 | 00      | ☎             | $^\circledR$         |
|----------------|------------------|------|-----------------------|-------|----------|-------------------|---------|---------------|----------------------|
| <b>Display</b> | <b>ToolStore</b> | Apps | <b>Settings</b>       | Graph | Shutdown | <b>Startup</b>    | Standby | <b>Boost</b>  |                      |
| 485            | 485              | 485  | 485                   | 485   | 485      | 485               | 485     | 485           |                      |
| 485            | 485              | 485  | 485                   | 485   | 485      | 485               | 485     | 485           |                      |
| 485            | 485              | 485  | 485                   | 485   | 485      | 485               | 485     | 485           |                      |
| 485            | 485              | 485  | 485                   | 485   | 485      | 485               | 485     | 485           | ◇                    |
| 485            | 485              | 485  | 485                   | 485   | 485      | 485               | 485     | 485           | Mode                 |
| 485            | 485              | 485  | 485                   | 485   | 485      | 485               | 485     | 485           | ᄉ                    |
| 485            | 485              | 485  | 485                   | 485   | 485      |                   |         |               | Page                 |
|                |                  |      |                       |       |          |                   |         |               | $\checkmark$<br>Page |
|                |                  |      |                       |       |          |                   |         |               | ロ<br>Display         |
|                |                  |      |                       |       |          |                   |         |               | ₿<br>Print           |
|                |                  |      |                       |       |          |                   |         |               |                      |
| Mode           | <b>STOPPED</b>   |      | Tool ID #0: 144z + IO |       |          | 19 Sep 2018 20:19 | Factory | <b>Status</b> | <b>DEMO</b>          |

*Figure 4-7 TS8 console with 96 zones*

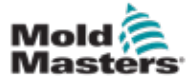

# <span id="page-40-0"></span>4.8 Zone Display Options (TS12 Console)

The TS12 console can show up to 144 zones on a single screen. The amount of information shown decreases with an increased amount of zones.

The user can change the size of the zone panels with the [**Display**] button:

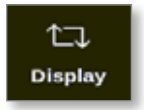

Alternatively, the user can choose to keep the default zone panel size and use the [Page **A**] and [Page  $\Pi$ ] buttons to scroll through the zones:

#### 4.8.1 TS12 Console: 40 Zones on Screen

The default screen displays up to 40 zones and the following information:

- alias name
- actual temperature
- set temperature
- power
- current

|                    | m<br><b>ToolStore</b> | 去                       | œ<br>صا                  | 囨<br><b>Pictures</b> |                   | <b>Shutdown</b>   | Startup                | 00<br>Standby   | മ               | ⊕            |
|--------------------|-----------------------|-------------------------|--------------------------|----------------------|-------------------|-------------------|------------------------|-----------------|-----------------|--------------|
| Display            |                       | Apps                    | <b>Settings</b><br>Graph |                      |                   |                   |                        |                 | Boost           |              |
| Probe 1            | Probe 2               | Probe 3                 | Probe 4                  | Probe 5              | Probe 6           | Peabe 7           | Poobe <sub>8</sub>     | People 9        | Peabe 10        |              |
| 247                | 247                   | 247                     | 247                      | 247                  | 247               | 247               | 247                    | 247             | 247             |              |
| 250°C              | 250°C                 | 250°C                   | 250°C                    | 250°C                | 250°C             | 250°C             | 250°C                  | 250°C           | 250°C           |              |
| ×<br>28.8          | au N                  | 28.D %                  | 200 %                    | 23. S                | 23.TH             | 23.D %            | as N                   | ×<br>28.8       | 28.D %          |              |
| 1.03 A             | 1.80 A                | 1.80 A                  | 100 A                    | 1.80 A               | 1.00 A            | 1.00 A            | 1.00 A                 | 1.00 A          | 1.60 A          | O            |
| Probe 11           | Probe 12              | Probe 13                | Probe 14                 | Probe 15             | Probe 16          | Probe 17          | Probe 18               | Probe 19        | Peabe 20        | Mode         |
| 247                | 247                   | 247                     | 247                      | 247                  | 247               | 247               | 247                    | 247             | 247             |              |
| 250°C<br>20.0 %    | 250°C<br>20.0 %       | 250°C<br>29.2 %         | 250°C<br>202 %           | 250°C<br>202 %       | 250°C<br>202 N    | 250°C<br>202 %    | 250°C<br>29.Z %        | 250°C<br>21 N   | 250°C<br>212 W  | ⌒            |
| А<br>1.60          | s.no.<br>Α            | 1.80 A                  | 1.DO A                   | 1.00A                | 1.00 A            | 1.80 <sup>A</sup> | 1.60 A                 | 1.00 A          | 1.13 A          | Page         |
| Probe 21           | Probe 22              | Probe 23                | Probe 24                 | Probe 25             | Probe 26          | Probe 27          | <b>Probe 28</b>        | <b>Prabe 29</b> | Poobe 30        | $\checkmark$ |
| 247                | 247                   | 247                     | 247                      | 247                  | 247               | 247               | 247                    | 247             | 247             | Page         |
| 250°C              | 250°C                 | 250°C                   | 250°C                    | 250°C                | 250°C             | 250°C             | 250°C                  | 250°C           | 250°C           |              |
| ×,<br>29.2         | 20.2 %                | 20.2 %                  | 23.2 %                   | 20.2 M               | 20.2 NS           | 20 Z N            | 29.2 M                 | 29.2 N          | 29.2 %          | ੮            |
| 1.83 A             | 1.03 A                | 1.80 A                  | 1.80 A                   | 1.80 A               | 1.80 A            | 1.80 A            | 1.80 A                 | 1.80 A          | 1.80 A          | Display      |
| Probe 31<br>247    | Probe 32<br>247       | Probe 33                | <b>Probe 34</b><br>247   | Probe 35<br>247      | Probe 36<br>247   | Probe 37          | <b>Probe 38</b><br>247 | <b>Probe 39</b> | <b>Poobs 48</b> | 8            |
|                    |                       | 247                     |                          |                      |                   | 247               |                        | 247             | 247             | <b>Print</b> |
| 250°C<br>%<br>29.2 | 250°C<br>29.2<br>÷.   | 250°C<br>$\sim$<br>29.2 | 250°C<br>96<br>29.2      | 250°C<br>29.2 %      | 250°C<br>29.P %   | 250°C<br>82 S     | 250°C<br>29.2 KG       | 250°C<br>29.2 % | 250°C<br>29.2 % |              |
| 1.33 A             | 1 M A                 | 1.80 <sup>A</sup>       | 1.80A                    | 1.80 <sup>A</sup>    | 1.80 <sup>A</sup> | 1.80 <sup>A</sup> | 1.80 A                 | 1.80 A          | 1. A            |              |
|                    |                       |                         |                          |                      |                   |                   |                        |                 |                 |              |
| Mode               | <b>RUN</b>            | Tool (D #1: 160)        |                          |                      |                   |                   | 00 Mar 2018 14:27      | Factory         | <b>Status</b>   | <b>DEMO</b>  |

*Figure 4-8 TS12 console with 40 zones*

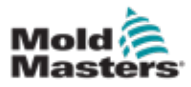

#### 4.8.2 TS12 Console: 60 Zones on Screen

This screen shows the same information as the 40 zone screen.

| <b>Display</b>        | D<br>ToolStore  | 苙<br>Apps         | œ<br>Settings       | صا<br>Craph      | ⊠<br><b>Pictures</b> |                             |                  | Shutdown             | ▷<br>Starbup    | 00<br>Standby    | മ<br><b>Boost</b> | $^\circledR$ |
|-----------------------|-----------------|-------------------|---------------------|------------------|----------------------|-----------------------------|------------------|----------------------|-----------------|------------------|-------------------|--------------|
|                       |                 |                   |                     |                  |                      |                             |                  |                      |                 |                  |                   |              |
|                       |                 |                   |                     |                  |                      |                             |                  |                      |                 |                  | THE E             |              |
|                       |                 |                   |                     |                  |                      |                             |                  |                      |                 |                  | 225               |              |
| 225°C                 | 225°C           | 22.SEC            | 225°C               | 225°C            | 225°C                | 225°C                       | 225°C            | 225°C                | 225°C           | 225°C            | 225°C             |              |
| 12.0 55<br>$0.70$ $A$ | 12.0 %<br>0.70A | 120 %<br>0.70 A   | 12.0 %<br>0.70 A    | 12.0 %<br>0.70 A | 17.0 M<br>4.39 A     | 12.0 %<br>0.70 <sup>A</sup> | 12.0 %<br>0.70   | 12.0 %<br>$0.70$ $R$ | 120 0<br>0.70A  | 12.0 %<br>0.70 A | 12.0 55<br>0.70 A |              |
|                       |                 |                   |                     |                  |                      |                             |                  |                      |                 | m                | <b>DF 24</b>      |              |
| 225                   | 225             | 225               | 225                 | 225              | 225                  | 225                         | 225              | 225                  | 225             | 225              | 225               | ♦            |
| 225°C                 | 225°C           | 225°C             | 225°C               | 225°C            | 225°C                | 225 C                       | 225°C            | 225°C                | 225°C           | 225°C            | 225°C             | Mode         |
| 12.0 %                | 12.0 m          | 12.0 %            | 12.0 %              | E20 %            | 120 m                | 12.0 %                      | 12.0 %           | 120 m                | 12.0 m          | 12.0 %           | 12.0 %            |              |
| 6.70 A                | 0.70A           | 6.70 A            | 6.70 A              | 0.70A            | 4.73 A               | 6.78 <sup>A</sup>           | 6.70 A           | 0.70 A               | 0.70 A          | 0.70 A           | 6.70 A            | ́            |
|                       |                 |                   |                     |                  |                      |                             |                  |                      |                 |                  |                   | Program      |
| 225                   | 225             | 225               | 225                 | 225              | 225                  | 225                         | 225              | 225                  | 225             | 225              | 225               |              |
| 225°C                 | 225°C           | 2251              | 225°C               | 225°C            | 225°C                | 225°C                       | 225°C            | 225°C                | 225°C           | 225°C            | 225°C             | $\checkmark$ |
| 12.0 55<br>0.70A      | 12.0 M<br>0.70A | 12.0 %<br>0.70 A  | 12.0 %<br>0.70A     | 12.0 %<br>0.70A  | 12.0 M<br>0.22 A     | 12.0 %<br>0.70 A            | 12.0 %<br>0.70 A | 12.0 %<br>0.70A      | 12.0 %<br>0.70A | 12.0 %<br>0.70 A | 12.0 %<br>0.70 A  |              |
|                       |                 |                   |                     |                  |                      |                             |                  |                      |                 |                  | ٠                 | Page         |
| 225                   |                 | 225               | 225                 | 225              | 225                  | 225                         | 225              | 225                  | 225             | 225              | 225               | t.           |
| 225°C                 | 225°C           | 2251              | 225°C               | 225°C            | 225°C                | 225°C                       | 225°C            | 225°C                | 225°C           | 225°C            | 225°C             |              |
| 12.0 %                | 12.0 %          | 120 %             | 12.0 %              | 12.0 %           | 120 15               | 12.0 %                      | 12.0 %           | 12.0 %               | 120 %           | 12.0 %           | 12.0 55           | Display      |
| 0.70A                 | 0.70A           | 0.70 A            | 0.70 A              | 0.70A            | 4.39 A               | 0.30 <sup>A</sup>           | $0.70$ $A$       | $0.70$ $A$           | 0.70 A          | 0.70 A           | 0.70 A            |              |
| NW <sub>1</sub>       | HW <sub>2</sub> | <b>H&amp; 5</b>   | <b>Hall</b>         | <b>HANK 5</b>    | <b>1576 G</b>        | <b>BB7</b>                  | <b>NW B</b>      | 198.9                | NW 19           | 所得 10            | 图表 12             | ₿            |
| 254                   | 254             | 254               | 254                 | 254              | 254                  | 254                         | 254              | 254                  | 254             | 254              | 254               | <b>Print</b> |
| 254°C                 | 254°C           | 254°C             | 254°C               | 254°C            | 254°C                | 254°C                       | 254°C            | 254°C                | 254°C           | 254°C            | 254°C             |              |
| 33.4 55               | 38.4 IN         | 30.4 %            | 30.4 %              | 30.4 56          | 30.4 53              | 30.4 50                     | 31.4 55          | 30.4 th              | 地方              | 20.4 %           | 30.4 %            |              |
| 1.90 A                | 1.90A           | 1.90 <sub>2</sub> | $1.90$ $A$          | 1.90 A           | 1.90 <sup>A</sup>    | 1.98 A                      | 1.90A            | 1.90A                | 1.90 A          | 1.90 A           | 1.90 A            |              |
| Mode                  |                 |                   | Tool ID #10: 60zone |                  |                      |                             |                  | 18 Apr 2018 15:50    |                 | User             | Status            | DEMO         |

*Figure 4-9 TS12 console with 60 zones*

#### 4.8.3 TS12 Console: 96 Zones on Screen

Each zone shows alias name, actual temperature and set temperature.

| Display            | −<br><b>ToolStore</b> | 与<br>Apps                                                                                                    | 6£<br>Settings         | صا<br>Oraph | 囨<br><b>Fictures</b> |                  |                     | <b>Shutdown</b>   | Ի<br>Startuo       | m<br><b>Standby</b>  | m<br><b>Boost</b>   | ⊕              |
|--------------------|-----------------------|----------------------------------------------------------------------------------------------------|------------------------|-------------|----------------------|------------------|---------------------|-------------------|--------------------|----------------------|---------------------|----------------|
|                    |                       |                                                                                                    |                        |             |                      |                  |                     |                   |                    |                      |                     |                |
|                    |                       | Anti-Drool PRUE BAR PRUE BAR PRUE BAR BridgeTCP BridgeBCT HeatedStep PleatedStredHeatedStredHeatedStred ManBCT 1   ManTOP 1 |                        |             |                      |                  |                     |                   |                    |                      |                     |                |
| 251                |                       |                                                                                                    |                        | 251         |                      |                  |                     |                   |                    |                      | 251                 |                |
| 250                |                       |                                                                                                    |                        | 250°C       |                      |                  |                     |                   |                    |                      | 250°C               |                |
| <b>TOBrahl</b>     | 2                     | <b>ManBOT</b>                                                                                                    | ManTOP<br>в            | ManBOT 4    | <b>ManTOP</b><br>٠   | <b>ManBOT5</b>   | ManTOP <sub>5</sub> | ManBOT            | <b>ManTOP</b><br>٠ | MuniBOT <sub>7</sub> | ManTOP <sub>7</sub> |                |
| 251                |                       |                                                                                                    | 251                    | 251         |                      |                  |                     |                   |                    |                      | 251                 |                |
| 250                |                       |                                                                                                    |                        | 250°C       | <b>LOND</b>          |                  |                     |                   |                    |                      | 250°C               |                |
| <b>ManBOT 8</b>    | <b>ManTOP</b>         |                                                                                                    | ManTOP 9               | ManibOT 10  | Mar TOP              | <b>ManDOT 11</b> | <b>MANTOP 11</b>    | <b>ManDOT 12</b>  | ManTCP             |                      | ManBOT 13 ManTOP 13 | ◇              |
| 25                 |                       |                                                                                                    |                        | 961         | 95                   |                  | 25                  |                   |                    |                      | 251                 | Mode           |
| 2505               |                       |                                                                                                    |                        |             |                      |                  |                     |                   |                    |                      | 250°C               |                |
| MariNOT 14 Mar/TOP |                       |                                                                                                    | <b>Manager</b>         | MandNOT     | Mar TOP              |                  |                     |                   |                    |                      | TIP A               | ⌒              |
| 25                 |                       |                                                                                                    |                        |             |                      |                  |                     |                   |                    |                      | 250                 | Page           |
|                    |                       |                                                                                                    |                        |             |                      |                  |                     |                   |                    |                      | 250°C               |                |
| THEF <sub>2</sub>  |                       |                                                                                                    |                        |             |                      | <b>THE RT</b>    | <b>THE 3.4</b>      | 110 15            | <b>THEF 14</b>     | $70 - 13$            | TIP 18              | $\checkmark$   |
| 250                |                       |                                                                                                    | 250                    | 250         | 250                  | 960              | 967                 |                   |                    |                      | 250                 | Page           |
|                    |                       |                                                                                                    |                        | 25090       |                      |                  |                     |                   |                    |                      | 250°C               |                |
| <b>THE ST</b>      |                       |                                                                                                    |                        |             |                      |                  | пÞ                  | 110               |                    |                      | <b>TIP X</b>        | ロ              |
| 250                |                       |                                                                                                    |                        | 250         | 250                  | 250              | 254                 | 250               |                    |                      | 250                 |                |
| 250                |                       |                                                                                                    |                        | 250°C       | 250°C                | 250°C            |                     |                   |                    |                      | 250°C               | <b>Display</b> |
| TIP 33             | <b>TIEF</b>           |                                                                                                    |                        |             | TEP.<br>٠            | TIP 37           | TIP.                | T10-39            | <b>THE 40</b>      | THE ATL              | TIP 43              |                |
| 250                |                       |                                                                                                    |                        | 250         | 250                  | 250              | 251                 | 250               | 250                |                      | 250                 | e              |
|                    |                       |                                                                                                    |                        | 25 O.C      |                      |                  |                     |                   |                    |                      | 250°C               | Print          |
| THE 43             | <b>THE AV</b>         |                                                                                                    |                        |             |                      |                  |                     | <b>THE RD</b>     |                    | <b>THEF ROL</b>      | <b>TIP 54</b>       |                |
| 250                | 980                   |                                                                                                    | 251                    | 250         | 250                  | <b>250</b>       | 250                 | 250               |                    |                      | 250                 |                |
| 250°C              |                       |                                                                                                    |                        | 2504        | 250°C                |                  | 25.07               |                   |                    |                      | 250°C               |                |
| Mode               |                       |                                                                                                    | Tool ID #43: 144z + IO |             |                      |                  |                     | 05 Apr 2018 11:05 |                    | <b>System</b>        | <b>Status</b>       | DEMO           |

*Figure 4-10 TS12 console with 96 zones*

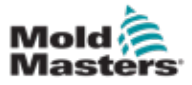

#### 4.8.4 TS12 Console: 144 Zones on Screen

Each zone shows alias name and actual temperature.

| Dis                        | r<br><b>ToolStare</b> | 늝<br>Apps       | රිසි<br>Semings        | طا<br>Cataph                     | ▣<br><b>Pictures</b> |                 |                                                                                                    | Shutdown          | ⊳<br><b>Startup</b> | m<br><b>Standby</b> | m<br><b>Boost</b>   | $^\circledR$   |
|----------------------------|-----------------------|-----------------|------------------------|----------------------------------|----------------------|-----------------|----------------------------------------------------------------------------------------------------|-------------------|---------------------|---------------------|---------------------|----------------|
|                            |                       |                 |                        |                                  |                      |                 |                                                                                                    |                   |                     |                     |                     |                |
|                            |                       |                 |                        |                                  |                      |                 | Ann-Dreal PRUE BAR PRUE BAR PRUE BAR BridgeTCP BridgeBOT HestedStepSheandStepSheatedStepHreatedStepI MaribOT 1 ManTOP 1 |                   |                     |                     |                     |                |
| 252                        |                       | 252             |                        | 252                              | 9639                 | 252             | 252                                                                                                    | 252               | 252                 | 252                 | 252                 |                |
| MANGOT 2                   | Man TOP 2             | <b>ManBOT 3</b> | Man TC# 3              | <b>MANDOT &amp; MANTOP &amp;</b> |                      | <b>ManDOT 5</b> | <b>MANTOP 5</b>                                                                                                    | <b>ManifaCT 6</b> | <b>ManTOP 6</b>     | ManifoOT 7          | ManTOP 7            |                |
| 252                        |                       |                 | 252                    | 252                              | 252                  | 252             |                                                                                                    |                   | 252                 | 252                 | 252                 |                |
| <b>ManBOT</b>              |                       | <b>ManBOT 9</b> | ManTCP 9               |                                  |                      |                 | ManBOT 30 ManTOP 30 ManBOT 11 ManTOP 11 ManBOT 12 ManTOP 12                                                             |                   |                     |                     | ManBOT 13 ManTOP 13 |                |
| 252                        | 989                   | 959             | 252                    | 252                              | 989                  | 989             | 363                                                                                                    | 989               | 252                 | 959                 | 252                 |                |
|                            | MarvBOT 14 Man TOP 14 | Mard1OT 15      |                        | ManTOP 15 ManBOT 15 ManTOP 15    |                      |                 |                                                                                                    |                   |                     |                     | <b>TIP &amp;</b>    | ♦              |
|                            |                       |                 |                        | 252                              |                      |                 |                                                                                                    |                   |                     |                     | 250                 | Mode           |
|                            |                       |                 |                        |                                  |                      |                 |                                                                                                    |                   |                     | 149.92              | <b>TIP 18</b>       |                |
| 250                        | 250                   | <b>250</b>      | 250                    | 250                              | 250                  | 250             | 250                                                                                                    | 250               | 250                 | 250                 | 250                 | ∽              |
| THE 19                     | <b>TIP 20</b>         | <b>TIP 21</b>   | <b>TIMP 22</b>         | TIP 23                           | 1987-248             | 180.25          | THE 26                                                                                                    | 110-27            | TIP 78              | <b>TIP 23</b>       | <b>TIP 30</b>       | Page           |
| 250                        | 25                    | 250             | 250                    | 250                              | 250                  | 250             | 250                                                                                                    | 250               | 250                 | 250                 | 250                 |                |
| TЮ                         |                       |                 |                        |                                  |                      |                 |                                                                                                    |                   |                     | 100111              | TIP 42              | $\checkmark$   |
| 250                        |                       | つれの             | 250                    | 250                              |                      |                 | <b>2540</b>                                                                                                    | 950               | <b>950</b>          | 250                 | 250                 |                |
| <b>TIER ATE</b>            |                       | <b>TIME AT</b>  | <b>13 AM</b>           | <b>TIP AT</b>                    |                      |                 | <b>THE ROO</b>                                                                                                    | <b>TOP RD</b>     | <b>TIP SP</b>       | <b>THE R.T.</b>     | <b>TIP 54</b>       | Page           |
| 250                        |                       | うられ             | 250                    | 250                              | 56.A                 | 250             | 250                                                                                                    | 250               | 250                 | 250                 | 250                 | $\Box$         |
| THE ST.                    |                       | <b>TID ST</b>   | <b>TIO-RA</b>          | <b>TIP 50</b>                    |                      | <b>THE AT</b>   | TIP 62                                                                                                    | <b>TIO-AS</b>     | <b>TIP AA</b>       | TIO AR              | TIP 65              |                |
| 250                        | 967                   | ንፍብ             | 250                    | 250                              | 250                  | 250             | 250                                                                                                    | 250               | 250                 | 250                 | 250                 | <b>Display</b> |
| <b>TIP 4</b>               |                       |                 |                        |                                  |                      |                 |                                                                                                    |                   |                     |                     | TIP 78              |                |
| 150                        |                       |                 |                        | 250                              |                      |                 |                                                                                                    |                   | 960                 |                     | 250                 | e              |
| <b>THEY</b>                |                       |                 |                        | <b>10 BT</b>                     |                      |                 | ۰                                                                                                    |                   |                     |                     | TIP 60              | Print          |
| 250                        | 250                   | 250             | 250                    | 250                              | 250                  | 250             | 250                                                                                                    | 250               | 250                 | 250                 | 250                 |                |
| TIP 81                     | <b>THE RT</b>         | <b>TIB ST</b>   | <b>TIP M</b>           | <b>TIP In</b>                    | <b>THE RM</b>        | <b>TER OT</b>   | <b>TIEL OR</b>                                                                                                    | <b>TIGHT</b>      | <b>AND 100</b>      | THE SAS             | THP 103             |                |
| 250                        | 250                   | 250             | 250                    | 250                              | 250                  | 250             | 250                                                                                                    | 250               | 250                 | 250                 | 250                 |                |
| <b><i><u>Linde</u></i></b> | <b>STOPPED</b>        |                 | Tool ID #43: 144z + IO |                                  |                      |                 |                                                                                                    | 05 Apr 2018 11:05 |                     | System              | <b>Status</b>       | DEMO           |

<span id="page-42-0"></span>*Figure 4-11 TS12 console with 144 zones*

# 4.9 Zone Display Options (TS17 Console)

The TS17 console has a widescreen format and more zones can be seen on the Display screen. All other functionality is the same as the TS12 console. For the purposes of this user manual, images from a TS12 console are used.

#### 4.9.1 TS17 Console: 78 Zones on Screen

The default screen displays up to 78 zones and the following information:

- alias name
- actual temperature
- set temperature
- power
- current

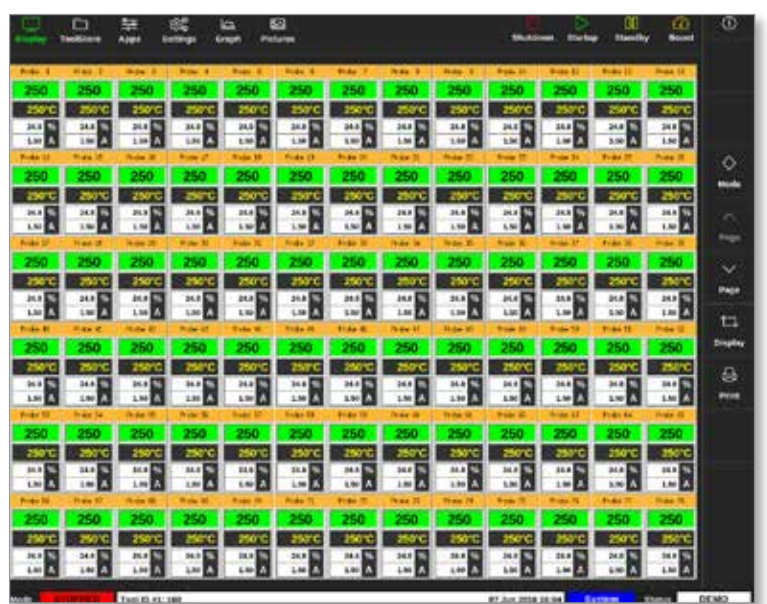

*Figure 4-12 TS17 console with 78 zones*

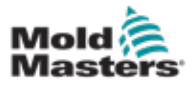

#### 4.9.2 TS17 Console: 105 Zones on Screen

This screen shows the same information as the 78 zone screen.

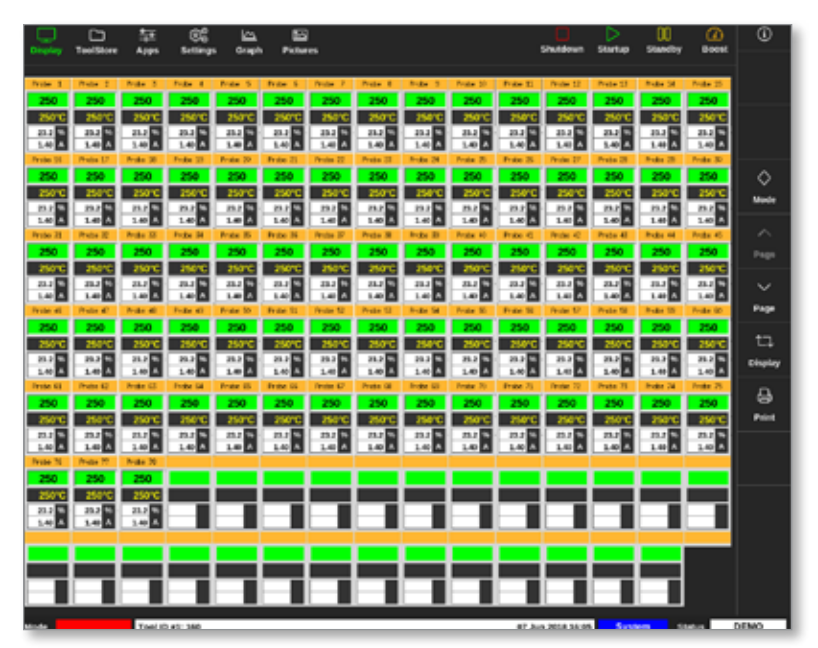

*Figure 4-13 TS17 console with 105 zones*

#### 4.9.3 TS17 Console: 165 Zones on Screen

Each zone shows alias name, actual temperature and set temperature.

|                    | ▭<br><b>ToolShore</b> | <b>Sep</b><br>A.101         | œ                            | ڪا<br>Graph                     | ø<br>Pictures         |                          |                   |                    |                    |            | titutde            | Silver Busines      |                    | œ<br><b>Boost</b>        | $^\circledR$   |
|--------------------|-----------------------|-----------------------------|------------------------------|---------------------------------|-----------------------|--------------------------|-------------------|--------------------|--------------------|------------|--------------------|---------------------|--------------------|--------------------------|----------------|
|                    |                       |                             |                              |                                 |                       |                          |                   |                    |                    |            |                    |                     |                    |                          |                |
| Fryder, 1          | Photos 2              | Proto 31                    | Fording 19                   | Frain 5                         | Friday, G.            | Project P. L. Project E. |                   | <b>Build B</b>     | Profit 30          | Frite El   | Protect 17         | <b>Proto</b> U.S.   | Predix Ltd.        | <b>Profit 20</b>         |                |
|                    |                       | 60                          |                              |                                 |                       |                          | 350               |                    | ma                 |            |                    | 50                  |                    | 250                      |                |
|                    |                       |                             |                              |                                 |                       |                          |                   |                    |                    |            |                    |                     |                    | 250°C                    |                |
| Prote 14           | <b>Protect L7</b>     | <b>Product 30</b>           | <b>Forker 101</b>            | <b><i><u>Product 20</u></i></b> | <b>Frank 21</b>       | <b>Tender 10</b>         | Preto UL          | <b>Bodie 24</b>    | Product 26         | Frida 30   | <b>Finder 27</b>   | <b>Freite DE</b>    | <b>Product 26</b>  | <b>Broke 30</b>          |                |
|                    |                       | 250                         |                              | 50                              | 250                   | 250                      | 250               | 250                | 250                | 250        |                    | 250                 | 250                | 250                      |                |
|                    |                       |                             |                              |                                 |                       |                          |                   |                    |                    |            |                    |                     |                    | 250°C                    |                |
| Product 21         | Photos 20             | <b>Note 12</b>              | Focke 34                     | <b>Product Str.</b>             | Friday 29             | <b>Pincher 19</b>        | Prete 20          | <b>Buke 39</b>     | Poulse 40          | Trate 43   | <b>Probe 42</b>    | Probe 45            | Photos MA          | <b>Note 45</b>           | ◇              |
|                    |                       |                             |                              |                                 |                       |                          | 250               |                    | 2970               |            |                    | 250.                | 250                | 250                      | Mode           |
| Person and         | <b>Photos</b> 47      | <b>Note 40</b>              | <b>Folke all</b>             | <b>President Sch.</b>           | Frida, St.            | <b>Personal Rd</b>       | Press NJ          | <b>Buga Se</b>     | Poste St.          | Frida St   | <b>Personal Rd</b> | <b>Parche Till</b>  | <b>Product 100</b> | 250°C<br><b>Brida</b> GO |                |
|                    |                       |                             |                              |                                 |                       | 220                      | 250               |                    | 250                |            |                    | 250                 | 250                | 250                      | ∼              |
|                    |                       |                             |                              |                                 |                       |                          |                   |                    |                    |            |                    |                     |                    | 250°C                    | Page           |
| <b>Pendan RT</b>   | Product 62            | Product (C)                 | <b>Ford of</b>               | <b>Product St.</b>              | <b>Francis</b> III    | Pendan 47                | Product Fill      | <b>Bodie US</b>    | Foste 20           | Frate      | <b>Product</b>     | Frying 31           | Pretix 74          | Profit 25                |                |
|                    |                       |                             |                              |                                 |                       |                          | 350               |                    |                    |            |                    |                     | 250                | 250                      | $\sim$         |
|                    |                       |                             |                              |                                 |                       |                          |                   |                    |                    |            |                    |                     |                    | 250°C                    | Page           |
| <b>France</b>      | Photos.               | <b><i><u>huiz X</u></i></b> | Fording                      | <b>Product Mix</b>              | <b>Frase Ry</b>       | <b>Finder 62</b>         | Proto 61          | <b>Bodie GA</b>    | Product OE         | Frau       | <b>Finale</b> 67   | <b>Frida GE</b>     | <b>Product US</b>  | <b>Brida</b> 90          |                |
|                    |                       |                             |                              |                                 |                       |                          | 350               |                    |                    |            |                    |                     | 250                | 250                      | ӵ              |
|                    |                       |                             |                              |                                 |                       |                          |                   |                    |                    |            |                    |                     |                    | 350°C                    | <b>Display</b> |
| <b>Trube 73</b>    | Photos 197            | <b>Bride St</b>             | Toda 34                      | Printer 35                      | Friday 26             | <b>Pincher 10</b>        | Press 198         | <b>Buke 25</b>     | Printer 300        | Frida 10   | <b>Pinder 182</b>  | Prete 201           | <b>Buke 300</b>    | Profit 2/6               |                |
|                    |                       |                             |                              |                                 |                       |                          |                   |                    |                    |            |                    |                     |                    | 250                      | ₽              |
|                    |                       |                             |                              |                                 |                       |                          |                   |                    |                    |            |                    |                     |                    | 250°C                    | Point          |
| <b>Paulus 1100</b> | Predict (A)           | Rode 53                     | Force 275                    | Frale 155                       | Protes (CE)           | Predict LED              | <b>Weike (22)</b> | <b>Building</b>    | Product 125        | Friday 130 | Protes 112         | Prefer 111          | <b>Bullet 12.5</b> | Posts 130                |                |
|                    |                       |                             |                              |                                 |                       |                          |                   |                    |                    |            |                    |                     |                    | 250                      |                |
| <b>Proto UTI</b>   | Photo 122             | <b>Product 1271</b>         | <b>Friday IDA</b>            | Frain 175                       | <b>Friday LTL</b>     | Photos 127               | Product 1200      | <b>Broker 12th</b> | <b>Product LTD</b> | Friday 111 | Pendan 1.82        | Prete UII           | <b>Bodie UNI</b>   | 250°C<br>Profit 155      |                |
|                    |                       |                             |                              |                                 |                       |                          |                   |                    |                    |            |                    |                     |                    | 250                      |                |
|                    |                       |                             |                              |                                 |                       |                          |                   |                    |                    |            |                    |                     |                    | 250°C                    |                |
| Preter £14         | Preto LiP             | <b>Broke 130</b>            | Friday LTD                   | Franc 140                       | Prote (4)             | Photos 140               | Product (A)       | <b>Buke 144</b>    | <b>Product 145</b> | Frite 14   | <b>Pender 147</b>  | Prete 141           | <b>Buke 545</b>    | Profit 100               |                |
|                    |                       |                             |                              |                                 |                       |                          |                   |                    |                    |            |                    |                     |                    | 250                      |                |
|                    |                       |                             |                              |                                 |                       |                          |                   |                    |                    |            |                    |                     |                    | 2501                     |                |
| Prefer 231         | <b>Photos 152</b>     | <b>Bride 251</b>            | <b>THEM IN</b>               | <b>Frank EX-</b>                | <b>Division (200)</b> | Photos 157               | <b>Buke 250</b>   | <b>Buke 25</b>     | Profes 100         |            |                    |                     |                    |                          |                |
|                    |                       |                             |                              |                                 |                       | 250                      | 250               |                    | 250                |            |                    |                     |                    |                          |                |
| 25000              |                       |                             |                              |                                 |                       |                          |                   |                    | 250°C              |            |                    |                     |                    |                          |                |
|                    |                       |                             | <b>Vousi Wit all - lakes</b> |                                 |                       |                          |                   |                    |                    |            | AT Art HAM ACAN    | <b>Constitution</b> |                    | <b>Kitchen</b>           | DEMO:          |

*Figure 4-14 TS17 console with 165 zones*

## 4.10 Resize Zones

The user can resize panels in both the TS12 and TS17 consoles. To resize the panels, use a "pinch and pull" movement with fingers.

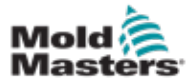

## 4.11 User Interface

Users are presented with a keyboard or keypad for entering values.

Keyboard: for alphanumeric input

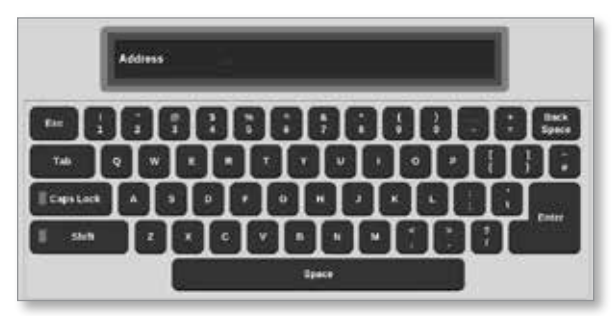

Keypad 1: for basic numeric input

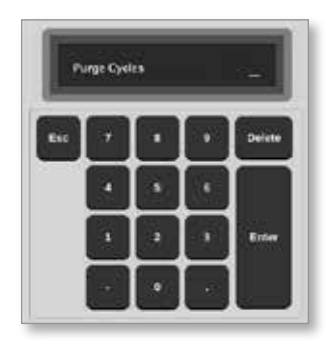

Keypad 2: an extended keyboard which adds:

- **• Value keys** Set, Add, Subtract for temperature
- **• Mode keys** Auto, Manual and Slave for working modes

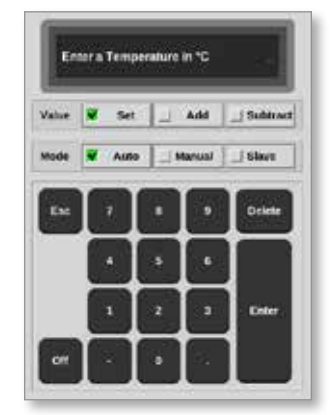

## 4.12 Screensaver

The screen light turns off the backlight after five minutes of inactivity. Touch the screen anywhere to restore light to the screen.

<span id="page-45-1"></span>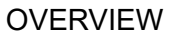

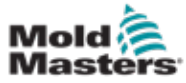

On the Display screen, users can choose zones individually. Users can also use the [**Range**] button to choose multiple zones simultaneously.

- 1. Choose the first zone.
- 2. Choose the last zone.
- 3. Choose [**Range**].

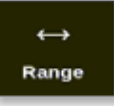

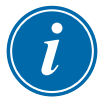

#### **NOTE**

The user can also choose the first zone and then choose the last zone twice to select the range.

The range of zones selected will be highlighted in blue. See [Figure 4-15](#page-45-0).

| ▃<br><b>Display</b> | □<br>ToolStore  | දෙ<br>됴<br>Settings<br>Apps | ⊵<br>Graph                 | ⊠<br><b>Pictures</b> |                 | Shutdown           | ▷<br>Startup      | 00<br>Standby    | $\alpha$<br>Boost | ⊙                        |
|---------------------|-----------------|-----------------------------|----------------------------|----------------------|-----------------|--------------------|-------------------|------------------|-------------------|--------------------------|
|                     |                 |                             |                            |                      |                 |                    |                   |                  |                   | $\circ$                  |
| Probe 1             | Probe 2         | Probe 3                     | Probe 4                    | Probe 5              | Probe 6         | Probe <sub>7</sub> | Probe B           | Probe 9          | Probe 10          | Set                      |
| 250                 | 250             | 250                         | 250                        | 250                  | 250             | 250                | 250               | 250              | 250               | Q                        |
| 250°C               | 250°C           | 250°C                       | 250°C                      | 250°C                | 250°C           | 250°C              | 250°C             | 250°C            | 250°C             |                          |
| 182 %               | 15.2 %          | M<br>15.2                   | 15.2 %                     | 15.2 %               | 15.2 %          | 15.2 %             | 15.2 %            | 15.2 %           | 15.2 %            | Zoom                     |
| 0.90A               | 0.90 A          | 0.90 <sup>A</sup>           | 6.90 A                     | 0.90 A               | 0.90 A          | 0.90 A             | 0.90A             | 0.90 A           | 0.90 A            | $\overline{\phantom{a}}$ |
| Probe 11            | Probe 12        | Probe 11                    | Probe 14                   | Probe 15             | Probe 16        | Probe 17           | Probe 18          | Probe 19         | Probe 20          | Pange                    |
| 250                 | 250             | 250                         | 250                        | 250                  | 250             | 250                | 250               | 250              | 250               |                          |
| 250°C               | 250°C<br>15.2 % | 250°C<br>15.2 %             | 250°C<br>15.2 <sup>6</sup> | 250°C<br>15.2 %      | 250°C<br>15.2 % | 250°C<br>15.2 %    | 250°C<br>15.2 %   | 250°C<br>15.2 %  | 250°C<br>15.2 %   | ᄉ                        |
| 132 %<br>0.90A      | 0.90 A          | 0.90 A                      | 0.90 A                     | 0.90 A               | 0.90 A          | 0.90A              | 0.90 A            | 0.90 A           | 0.90 A            | Zone                     |
| Probe 21            | Probe 22        | Probe 21                    | Probe 24                   | Probe 25             | Probe 26        | Probe 27           | Probe 28          | Probe 29         | Probe 30          | $\checkmark$             |
| 250                 | 250             | 250                         | 250                        | 250                  | 250             | 250                | 250               | 250              | 250               | Zone                     |
| 250°C               | 250°C           | 250°C                       | 250°C                      | 250°C                | 250°C           | 250°C              | 250°C             | 250°C            | 250°C             |                          |
| 13.2 %              | 15.2 %          | 15.2 %                      | 15.2 %                     | 15.2 %               | 15.2 %          | 15.2 %             | 15.2 %            | 15.2 %           | 15.2 %            | ⊡                        |
| 0.90A               | 0.90 A          | 0.90 A                      | 6.90 A                     | 0.90 A               | 0.90 A          | 0.90A              | 0.00A             | 0.90 A           | 0.90 A            | Cancel                   |
| Probe 31            | Probe 32        | Probe 33                    | Probe 34                   | Probe 25             | Probe 36        | Probe 37           | Probe 38          | Probe 39         | Probe 40          | ₿                        |
| 250                 | 250             | 250                         | 250                        | 250                  | 250             | 250                | 250               | 250              | 250               | Print                    |
| 250°C<br>%          | 250°C<br>15.2 % | 250°C<br>%                  | 250°C                      | 250°C<br>$15.2 +$    | 250°C           | 250°C<br>畅         | 250°C<br>15.2 %   | 250°C            | 250°C             |                          |
| 15.2<br>0.90A       | 0.90 A          | 15.2<br>0.90 <sup>A</sup>   | 15.2 %<br>6.99 A           | 0.90 A               | 152 %<br>0.90 A | 15.2<br>0.99 A     | 0.90 A            | 15.2 %<br>0.90 A | 15.2 %<br>0.90 A  |                          |
|                     |                 |                             |                            |                      |                 |                    |                   |                  |                   |                          |
| Mode                | <b>STOPPED</b>  | Zone Selection Active       |                            |                      |                 |                    | 22 Mar 2018 02:36 | System           | <b>Status</b>     | <b>DEMO</b>              |

<span id="page-45-0"></span>*Figure 4-15 Range of zones highlighted*

The user can now set or change parameters or settings for the range selected.

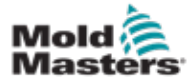

To monitor the health of a zone, the controller uses set and measured parameters. See [Table 4-3](#page-46-0) and [Table 4-4.](#page-46-1)

<span id="page-46-0"></span>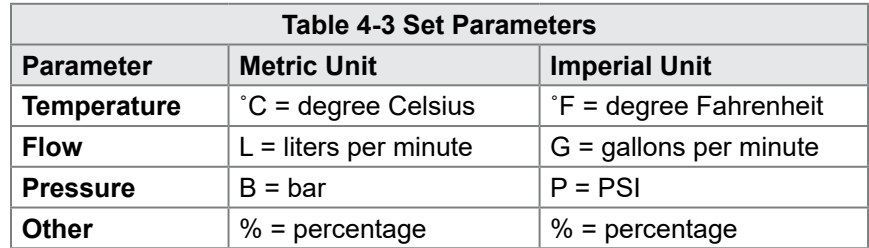

<span id="page-46-1"></span>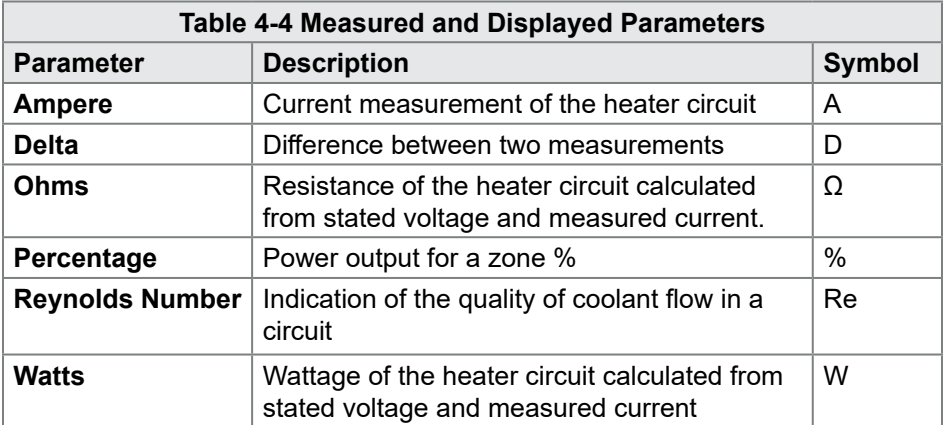

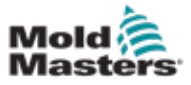

## 4.15 Display Screen

The Display screen is used to:

- **• Monitor** observe zone condition
- **• Control** users can run or stop the system, choose Standby or Boost mode, or shutdown the system
- **• Set** users can set or alter zone setpoints or run modes

| . .<br>Display     | □<br>ToolStore              | œ<br>≊<br>Apps<br>Settings | کا<br><b>Oraph</b> | 四<br><b>Pictures</b> |            | П<br><b>Shutdown</b>  | Startup           | OD<br>Standby               | മ<br><b>Boost</b> | ⊙             |
|--------------------|-----------------------------|----------------------------|--------------------|----------------------|------------|-----------------------|-------------------|-----------------------------|-------------------|---------------|
|                    |                             |                            |                    |                      |            |                       |                   |                             |                   |               |
| Probe 1            | Probe 2                     | Probe 3                    | Probe 4            | Probe 5              | Probe 6    | Probe 7               | Probe 8           | Probe 9                     | Probe 10          |               |
| 489.8              | 491.3                       | 487.8                      | 490.9              | 486.2                | 492.3      | 497.3                 | 491.6             | 495.8                       | 508.3             |               |
| 500°F              | 500°F                       | 500°F                      | 500°F              | 500°F                | 500°F      | 500°F                 | 500°F             | 500°F                       | 500°F             |               |
| 56<br>32.8         | 33.6 55                     | 34.4 95                    | 33.2 %             | 35.2 56              | 32.8 95    | $\frac{1}{2}$<br>32.4 | 32.8 16           | 30.8 95                     | 1.2 %             |               |
| $1.46$ $\Delta$    | $1.05$ $\overline{A}$       | $1.72$ $A$                 | $1.72$ $\Delta$    | 1.78A                | 1.77A      | 1.70 A                | $1.75$ $\Delta$   | 1.77A                       | 161 <sup>A</sup>  | ♦             |
| Probe 11           | Probe 12                    | Probe 13                   | Probe 14           | Probe 15             | Probe 16   | Probe 17              | Probe 18          | Probe 19                    | Probe 20          | Mode          |
| 489.0              | 492.2                       | 495.1                      | 487.8              | 502.9                | 500.2      | 500.2                 | 501.9             | 502.6                       | 503.5             |               |
| 500°F              | 500°F                       | 500°F                      | 500°F              | 500°F                | 500°F      | 500°F                 | 500°F             | 500°F                       | 500°F             | ⌒             |
| 33.2 55            | 30.8 52<br>$1.79$ $\Lambda$ | 36.8 53<br>1.73A           | 40.4 55            | 23.2 56<br>1.77A     | 33.5 %     | $\frac{1}{2}$<br>30.0 | 26.4 55           | 24.8 95<br>$1.80$ $\Lambda$ | 20.4 50           | Page          |
| 1.72 A<br>Probe 21 | Probe 22                    |                            | 1.70 A             |                      | $1.72$ $A$ | 1.65 A                | $1.01$ A          |                             | 1.65 A            |               |
|                    |                             |                            |                    |                      |            |                       |                   |                             |                   | $\checkmark$  |
| 498.5              | 503.8                       |                            |                    |                      |            |                       |                   |                             |                   | Page          |
| 500°F<br>96        | 500°F<br>19.2 %             |                            |                    |                      |            |                       |                   |                             |                   | 乜             |
| 36.4<br>1.43 A     | 1.69 <sub>h</sub>           |                            |                    |                      |            |                       |                   |                             |                   | Display       |
|                    |                             |                            |                    |                      |            |                       |                   |                             |                   |               |
|                    |                             |                            |                    |                      |            |                       |                   |                             |                   | ₿             |
|                    |                             |                            |                    |                      |            |                       |                   |                             |                   | <b>Print</b>  |
|                    |                             |                            |                    |                      |            |                       |                   |                             |                   |               |
|                    |                             |                            |                    |                      |            |                       |                   |                             |                   | ℗             |
|                    |                             |                            |                    |                      |            |                       |                   |                             |                   | Help          |
| Mode               | <b>RUN</b>                  | Tool ID #0: test6          |                    |                      |            |                       | 27 Feb 2018 11:56 | System                      | <b>Status</b>     | <b>NORMAL</b> |

*Figure 4-16 Display screen*

# 4.16 Display Screen Options

Four different displays are available to use as the main display. The top menu buttons do not change and these functions are available on all screens.

From the Display screen,

1. Choose [**Display**]:

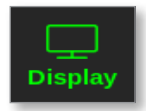

The Display View box opens. See [Figure 4-17.](#page-48-0)

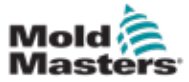

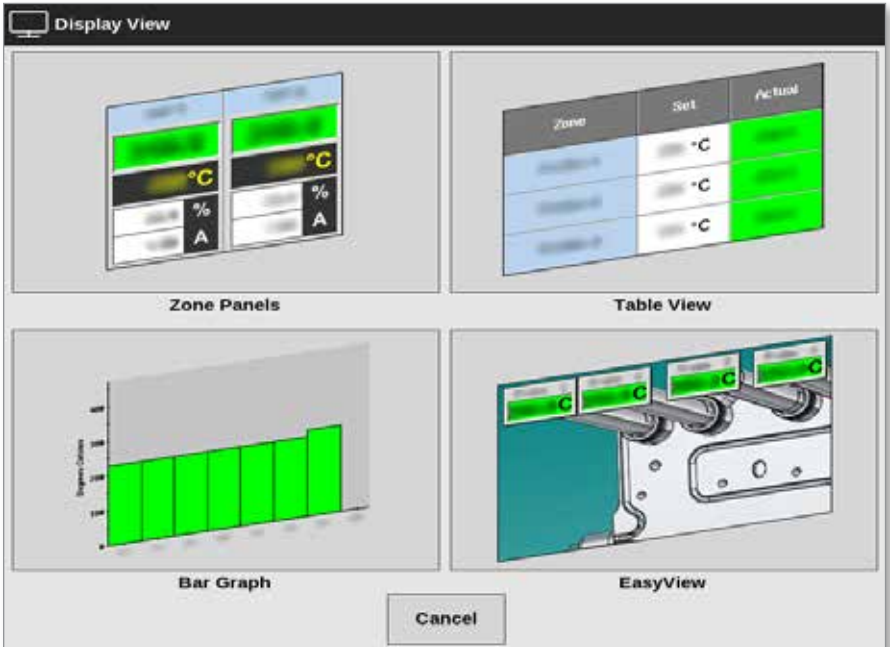

<span id="page-48-0"></span>*Figure 4-17 Display View box*

2. Choose the required view or choose [**Cancel**] to return to the default zone panel display.

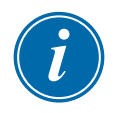

#### **NOTE**

Users can also swipe through the four screen options. From the default zone panel screen, use two fingers to swipe right or left through the options.

## 4.16.1 Zone Panel Display

The number of zones displayed in the Zone Panel screen is determined by the user. See ["4.8 Zone Display Options \(TS12 Console\)" on page 4-13](#page-40-0) and ["4.9 Zone Display Options \(TS17 Console\)" on page 4-15](#page-42-0).

A zone window shows information about the zone, including set and actual

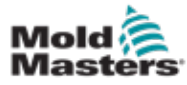

## Zone Panel Display - continued

temperatures, applied power and current, and the health status. See Table 4-5.

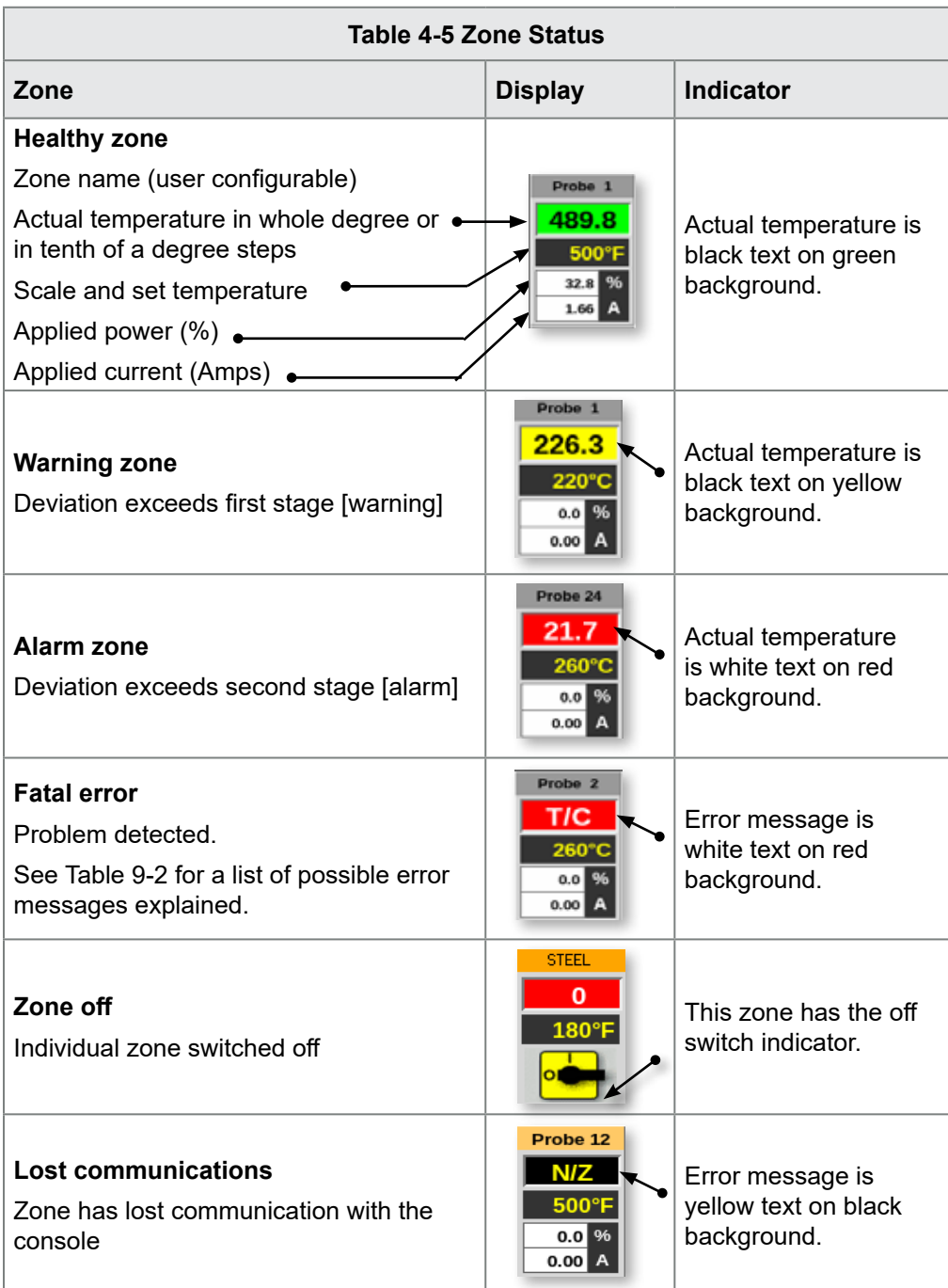

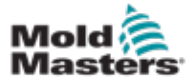

## 4.16.2 Table Display

Table view lists each zone and the following parameters:

- set temperature
- actual temperature
- power
- average power
- alarm power / alarm baseline which toggle
- amps
- watts
- leakage
- heater reference / heater resistance which toggle

Total power in Amps and kiloWatts is shown along the bottom of the table.

The [**Mode**] button and the [**Print**] buttons are available in the right hand menu. The user has a scrollbar on the right hand side to move through the zones.

The status of the zones is indicated by the color of the actual power column. [Figure 4-18](#page-50-0) shows the actual temperature in red, which indicates an alarm status.

| <b>ToolStore</b>   | 与          | ස               | I۵           | ⊠<br><b>Pictures</b> |                          |       | ▷<br>Shutdown     | œ<br>Standby | ⋒<br>Boost                  | ⊕     |
|--------------------|------------|-----------------|--------------|----------------------|--------------------------|-------|-------------------|--------------|-----------------------------|-------|
| Display            | Apps       | <b>Settings</b> | <b>Oraph</b> |                      |                          |       | <b>Startup</b>    |              |                             |       |
| Zone               | <b>Set</b> | Actual          | <b>Fower</b> | Avenage<br>Power     | <b>Avants</b><br>Perunan | Amps  | Watts             | Leakage      | <b>Heater</b><br>Resistance |       |
| Probe 1            | 250 °C     | 80              | 8.0%         |                      |                          | 0.50A | 120W              | Oma          | $\overline{\phantom{a}}$    |       |
| Probe 2            | 250 °C     | 80              | 8.0%         |                      |                          | 0.50A | 120W              | Oma          |                             |       |
| Probe <sub>3</sub> | 250 °C     | 80              | 8.0%         |                      |                          | 0.50A | 120W              | Oma          | $\qquad \qquad$             | ◇     |
| Probe 4            | 250 °C     | 80              | 8,0%         |                      |                          | 0.50A | 120W              | Oma          | $\overline{\phantom{a}}$    | Mode  |
| Probe 5            | 250 °C     | 80              | 8.0%         |                      |                          | 0.50A | 120W              | Oma          | $\qquad \qquad =\qquad$     |       |
| Probe 6            | 250 °C     | BO <sub>1</sub> | 8.0%         |                      |                          | 0.50A | 120W              | Oma          | $\sim$                      |       |
| Probe 7            | 250 °C     | 80              | 8.0%         |                      |                          | 0.50A | 120W              | Oma          | $\frac{1}{2}$               |       |
| Probe 8            | 250 °C     | 80              | 8.0%         |                      |                          | 0.50A | 120W              | Oma          |                             |       |
| Probe 9            | 250 °C     | 80              | 8.0%         |                      |                          | 0.40A | 96W               | Oma          | $\frac{1}{2}$               |       |
| Probe 10           | 250 °C     | 80              | 8.0%         |                      |                          | 0.40A | new               | Oma          | $\overline{\phantom{a}}$    |       |
| Probe 11           | 250 °C     | 80              | 8.0%         |                      |                          | 0.40A | 96W               | Oma          | $\overline{\phantom{a}}$    |       |
| Probe 12           | 250 °C     | 80              | 8.0%         |                      |                          | 0.00A | <b>BEW</b>        | Oma          | $\overline{\phantom{a}}$    | ₿     |
| Probe 13           | 250 °C     | 80              | 8.0%         |                      |                          | 0,40A | 96W               | Oma          | $\frac{1}{2}$               | Print |
|                    |            |                 |              |                      |                          |       |                   |              |                             |       |
|                    |            |                 |              |                      | <b>Total Power</b>       | 0.00A | 0.00kW            |              |                             |       |
| Mode               |            | Tool ID #1: 160 |              |                      |                          |       | 09 Mar 2018 14:24 | Factory      | <b>Status</b>               | DEMO  |

<span id="page-50-0"></span>*Figure 4-18 Display screen - table view*

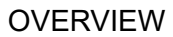

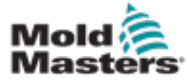

### 4.16.3 Bar Graph Display

The bar graph display shows the zones in graph format against the variables of temperature, power and flow, depending on their configuration. The status of the zones is indicated by the color of the columns. [Figure 4-19](#page-51-0) shows zone 10 in yellow, which indicates a warning status.

The [**Mode**] button and the [**Print**] buttons are available in the right hand menu.

Use [Page **A**] or [Page  $\Pi$ ] to see the zone types in sequence.

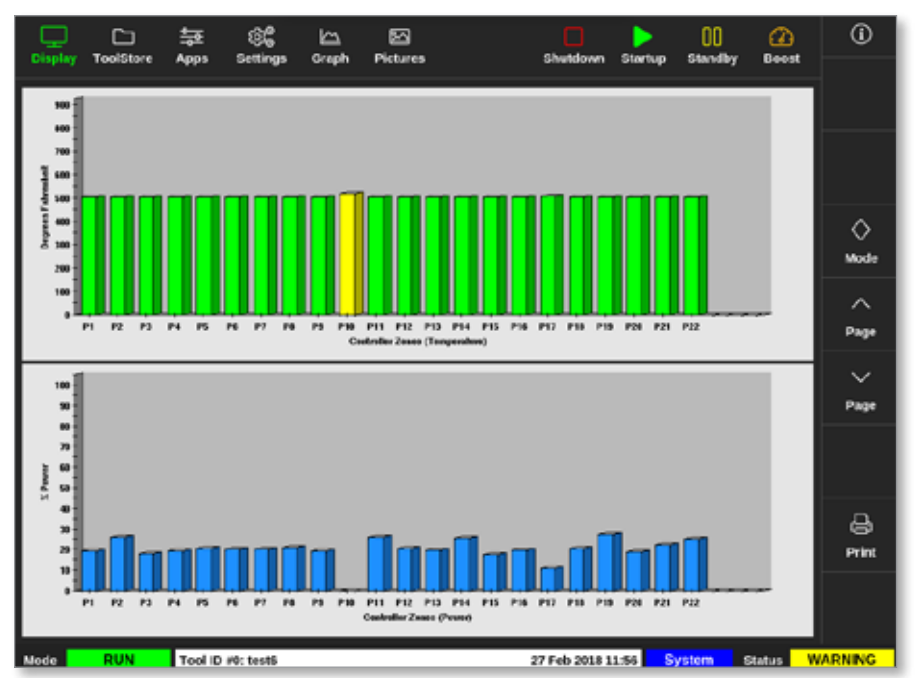

<span id="page-51-0"></span>*Figure 4-19 Display screen - bar graph view*

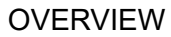

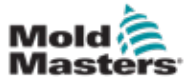

The EasyView screen displays a picture of the tool loaded with zones labelled with information about zone condition. See [Figure 4-20.](#page-52-0)

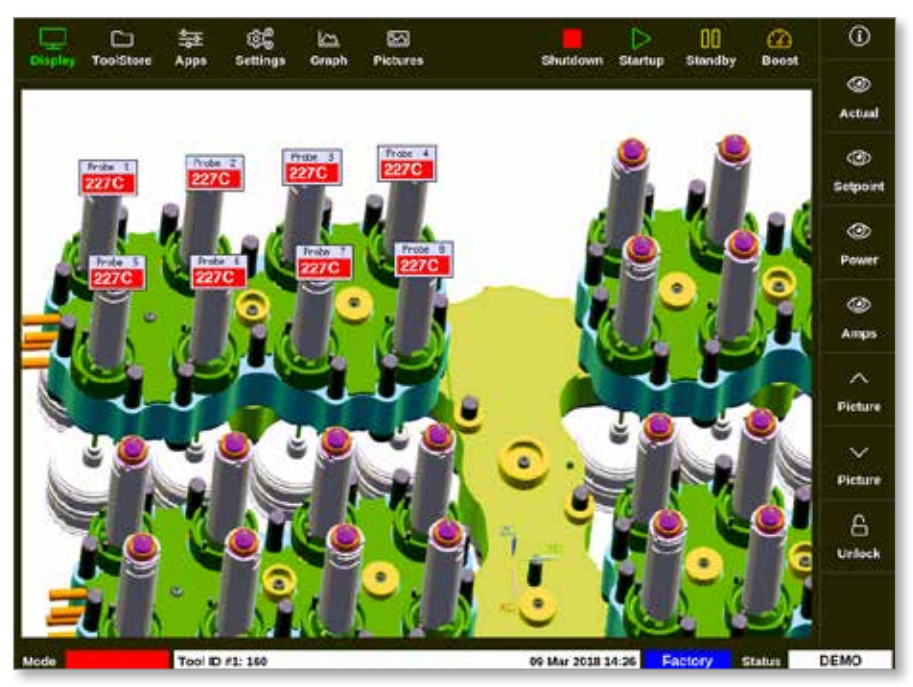

*Figure 4-20 Display screen - EasyView screen view*

<span id="page-52-0"></span>The EasyView Screen must be setup from the Pictures screen before it will display.

See ["5.12 Import a Picture" on page 5-40](#page-111-0). and ["5.13 Setup the EasyView](#page-112-0)  [Screen" on page 5-41](#page-112-0) for more information on how to set up the EasyView screen.

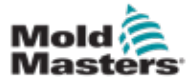

## 4.17 Modes of Operation

The Quick Access buttons [**Shutdown**, **Startup**, **Standby** and **Boost**] are available from buttons at the top of the screen. See [Figure 4-21](#page-53-0).

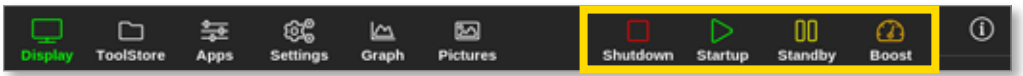

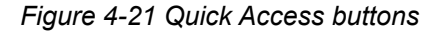

The user can also choose the [**Mode**] button from the side menu:

<span id="page-53-0"></span>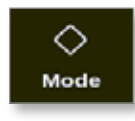

A box opens on the right side of the Display screen. See [Figure 4-22.](#page-53-1)

The user can access the following modes from this box:

- Run
- Standby
- Startup
- Shutdown
- Boost
- Stop

The user chooses [**Cancel**] to close the box and return to the Display screen.

| ▅<br>Display      | C<br>ToolStore     | 继<br>65<br>Apps<br><b>Settings</b> | ⊵<br>Graph                  | 囜<br><b>Pictures</b> |                  | n<br>Stop                   | OO<br>Startup<br><b>Standby</b> | മ<br><b>Boost</b> | $^\circledR$   |
|-------------------|--------------------|------------------------------------|-----------------------------|----------------------|------------------|-----------------------------|---------------------------------|-------------------|----------------|
| TIP 9             | TIP 50             | TIP 11                             | TIP 12                      | TIP 13               | TIP 14           | TIP 15                      | TIP 16                          | TIP 17            |                |
| 440               | 440                | 440                                | 440                         | 440                  | 440              | 440                         | 440                             | 440               |                |
| 482°F             | 482°F              | 482°F                              | 482°F                       | 482°F                | 482°F            | 482°F                       | 482°F                           | 482°F             |                |
| 28.0 <sup>0</sup> | 28.0 <sup>96</sup> | 28.0 %                             | 28.0 <sup>%</sup>           | 28.0 <sup>94</sup>   | 28.0 %           | 28.0 M                      | -96<br>28.0                     | 28.0 %            |                |
| 1.70 A            | 179 A              | 1.70 A                             | 1.70 A                      | 179 A                | 1.70 A           | 1.70 A                      | 1.70                            | Mode              | ♦              |
| TIP 18            | TIP 29             | TIP 20                             | TIF 21                      | TIP 22               | TIP 23           | TIP 24                      | TP <sub>2</sub>                 | Run               | Mode           |
| 440               | 440                | 440                                | 440                         | 440                  | 440              | 440                         | 44<br>O                         | Standby           |                |
| 482°F<br>21.0     | 482°F<br>28.0 %    | 482°F<br>28.0 %                    | 482°F<br>28.0               | 482°F<br>28.0 %      | 482°F<br>20.0 %  | 482°F<br>28.0 %             | 48<br>□<br>28.0                 | Startup           | ᄉ              |
| 1.70 <sub>h</sub> | 179 A              | 1.70 A                             | 1.70 A                      | 179A                 | 1.70 A           | 170 A                       | 1.70                            | Shutdown          | Page           |
| TIP 27            | TDP 20             | TDP 29                             | T1F 30                      | TIP 31               | TIP 32           | TIP 33                      | TIP <sub>3</sub>                | О<br><b>Boost</b> | $\checkmark$   |
| 440               | 440                | 440                                | 440                         | 440                  | 440              | 440                         | 440<br>⊓                        | Stop              | Page           |
| 482°F             | 482°F              | 482°F                              | 482°F                       | 482°F                | 482°F            | 482°F                       | 48                              | Purge             | ロ              |
| 28.0 %            | 28.0 <sup>06</sup> | %<br>28.0                          | 28.0                        | 28.0 <sup>65</sup>   | 28.0 %           | 28.0                        | 28.0                            |                   | <b>Display</b> |
| 1.70A<br>TIP 36   | 1.70 A<br>TIP 37   | 1.70 A<br>TDP 30                   | 1.70 <sub>1</sub><br>TIP 39 | 1.79A<br>TIP 40      | 1.70 A<br>TIP 45 | $170$ $\triangle$<br>TIP 42 | 1.70<br>TIP 4                   | Cancel            |                |
| 440               | 440                | 440                                | 440                         | 440                  | 440              | 440                         | 440                             | 440               | ₿              |
| 482°F             | 482°F              | 482°F                              | 482°F                       | 482°F                | 482°F            | 482°F                       | 482°F                           | 482°F             | Print          |
| 28.0 55           | 28.0 <sup>96</sup> | %<br>28.0                          | 28.0 55                     | 28.0 %               | 28.0 %           | 28.0 %                      | 28.0 %                          | 28.0 16           |                |
| 1.70A             | 1.70 A             | 1.70 A                             | 1.70 A                      | 1.79 A               | 1.70 A           | 1.70 A                      | $170$ $A$                       | 1.70 <sup>A</sup> |                |
| Mode              | <b>RUN</b>         | Tool ID #23: 168z + IO             |                             |                      |                  | 28 Feb 2019 09:08           | System                          | <b>Status</b>     | <b>DEMO</b>    |

<span id="page-53-1"></span>*Figure 4-22 Mode box*

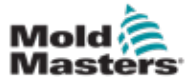

#### 4.17.1 Mode Window

The Mode window at the bottom left hand corner displays the current chosen mode for the controller. The mode will flash on and off. If a mode that is time limited is chosen, for example, boost, then the window will alternately flash the mode and the time remaining.

See [Table 4-6](#page-54-0) for a list of Mode displays.

<span id="page-54-0"></span>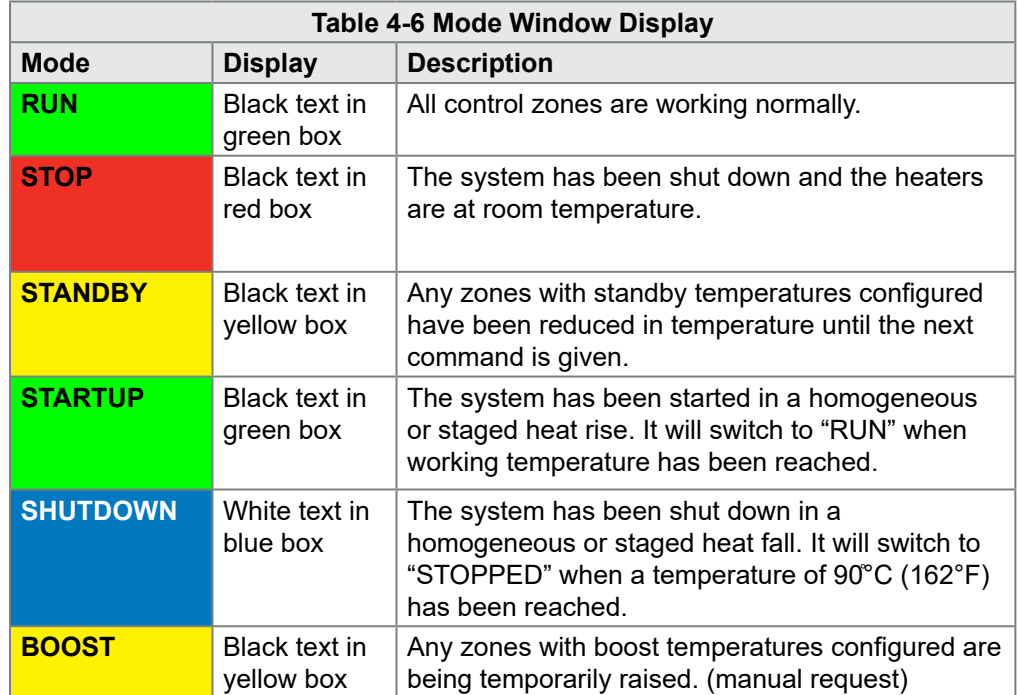

#### 4.17.2 Status Window

<span id="page-54-1"></span>The right hand Status window shows "NORMAL" if all the zones are at their set temperature and no faults have been detected. If any zone detects a fault then the Status window changes its display and color. See [Table 4-7](#page-54-1).

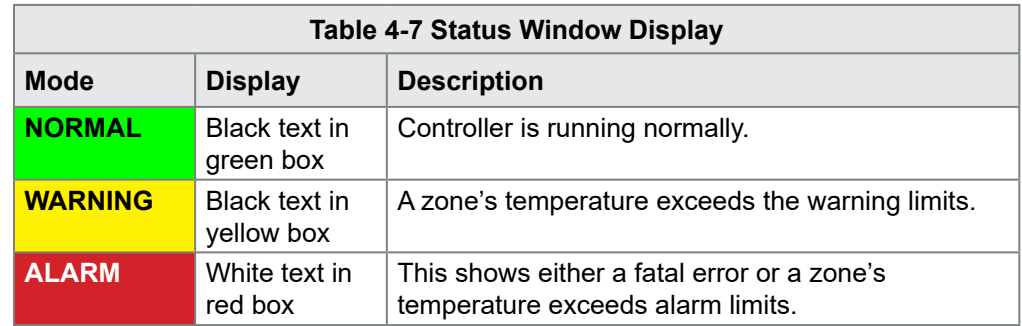

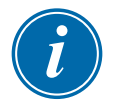

#### **NOTE**

The Status alarm is only active when in Run mode to prevent slower systems, such as MASTER-FOLLOW, from raising unnecessary alarms. Once at their set temperature, systems will switch to Run mode and the alarm becomes active.

See ["Section 9 - Troubleshooting"](#page-230-0) for more information on alarms and error messages.

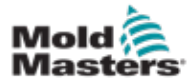

## 4.18 ToolStore Screen

The ToolStore screen has 10 different tool banks, each of which contains 20 tool slots, giving a total capacity of 200 different tool settings.

## **NOTE**

The tools are numbered from  $1 - 199$  sequentially through the tabs to ensure that individual tools can be identified for remote tool loading.

See ["13.6 Remote Tool Selection"](#page-269-0) for more information.

| Display | m<br><b>ToolStore</b> | 与<br>Apps             | ස්ද්<br>صا<br><b>Settings</b><br>Graph | 囨<br><b>Pictures</b> | П<br>Shutdown        | ▷<br>Startup      | 00<br>Standby                  | $^{\circ}$<br>മ<br>Boost |
|---------|-----------------------|-----------------------|----------------------------------------|----------------------|----------------------|-------------------|--------------------------------|--------------------------|
|         | Bark 6                |                       | Bank 7                                 | Bank #               |                      | Bank 9            | Bank 10                        | D<br><b>Detect</b>       |
|         | Bank 1                |                       | Bank 2                                 | Bank 3               |                      | Bank 4            | Bank 5                         | 圖                        |
| Tool #  | <b>TOOL ID</b>        | <b>Tool Name</b>      | <b>Tool Notes</b>                      |                      | <b>Last Modified</b> | Sequence          | Connection                     | Restore                  |
| 1       | 1                     | 160                   |                                        |                      | 10:06 23/02/18       |                   | Demo Mode                      | 쓰                        |
| 2       | 2                     | <b>MMUK-Test</b>      |                                        |                      |                      |                   | <b>Serial Port</b>             | Save                     |
| 3       | э                     | $144z + 10$           | 98 Cavity                              |                      |                      |                   | Demo Mode                      |                          |
| 4       | 4                     | 100new                |                                        |                      |                      | 1: Timer (5 min)  | Demo Mode                      |                          |
| 5       | s                     | 40z «SVG              | 24 CAVITY                              |                      |                      |                   | Demo Mode                      |                          |
| 6       | ß                     | <b>dizone</b>         | 32 cavity + water + IO                 |                      |                      |                   | Demo Mode                      | 面<br>Delete              |
| y       | 7                     | 60zone                | 48 Cavity + 30A                        |                      |                      |                   | Demo Mode                      |                          |
| 8       | ß.                    | 60zone                | 48 Cavity + 30A                        |                      |                      |                   | Demo Mode                      | ⊠                        |
| 9       | 9                     | <b>B</b> zone         | 8 Cavity + MFIO                        |                      |                      |                   | Demo Mode                      | Cancel                   |
| 10      | 10                    | All Zones             |                                        |                      |                      |                   | <b>Serial Port</b>             |                          |
| 11      | 11                    | <b>NPE WATERFLO</b>   |                                        |                      |                      |                   | <b>Serial Port</b>             |                          |
| 12      | 12                    | waterflow             |                                        |                      |                      |                   | <b>Serial Port</b>             |                          |
| 13      | 13                    | testy                 |                                        |                      | 12:50 13/04/18       |                   | Demo Mode                      |                          |
| Mode    |                       | Tool ID #3: 144z + IO |                                        |                      |                      | 04 May 2018 20:11 | <b>System</b><br><b>Status</b> | DEMO                     |

<span id="page-55-0"></span>*Figure 4-23 ToolStore screen - tool banks*

The tool bank tabs show the following information:

- **Tool** # the allocated tool number [not user configurable]
- **• Tool ID** used to identify tools for remote tool loading via an IO5 card
- **Tool Name** a user configurable text field for tool name

The color of the name is a key that shows the state of tool:

- **black** a tool store that has been named, but holds no settings
- **blue** a tool that has been saved and named, but is not in current use
- **purple** the tool that is currently in use and that has no changes to any settings
- **• red** the tool that is in current use but which has been changed from its stored settings
- **Tool Notes** a user configurable text field that may be used to hold an expanded description of the tool
- **• Last Modified** the date of the last saved change to the tool settings

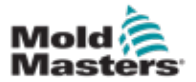

- **Sequence** allows the user to run a series of tools or tool settings in a pre-set sequence for a set time period. If tool sequencing is not used, this value defaults to 0. See ["6.18 Sequence Tools and Settings"](#page-156-0) for more information.
- **Connection** normally defaults to Serial Port, which indicates that the tool settings are stored locally within the console memory. The tool may also be in Demo mode. See ["8.7 Training and Demonstration Mode"](#page-220-0) for more information.

If a tool is loaded, the tool bank tab where it is saved will be shown in purple. See ["Figure 4-23 ToolStore screen - tool banks" on page 4-28.](#page-55-0)

## 4.18.1 ToolStore Screen Side Menu Buttons

These buttons are shown to the right of the tool banks. See [Table 4-8](#page-56-0) for more information on their function.

<span id="page-56-0"></span>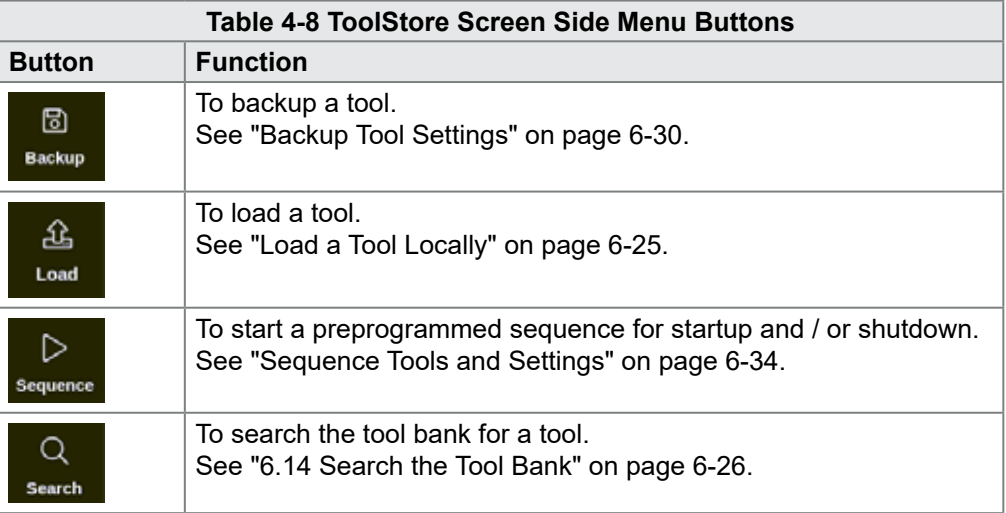

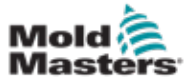

## 4.19 Apps Screen

The Apps screen displays nine options for the user. Choose [**Apps**]:

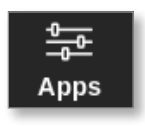

The Apps screen opens. See [Figure 4-24](#page-57-0).

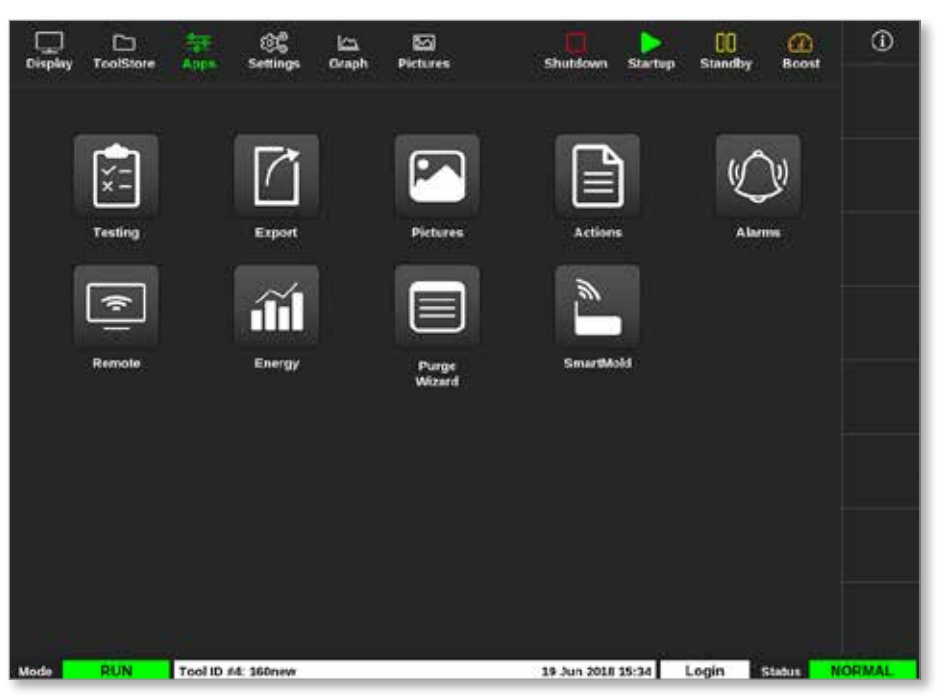

*Figure 4-24 Apps screen*

<span id="page-57-0"></span>For more information on the icons shown on the Apps screen, see ["Table 4-9](#page-58-0)  [Apps Screen Icons" on page 4-31.](#page-58-0)

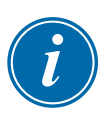

#### **NOTE**

The TS8 is not compatible with SmartMold, so only 8 icons are displayed.

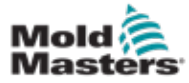

## 4.19.1 Apps Screen Icons

<span id="page-58-0"></span>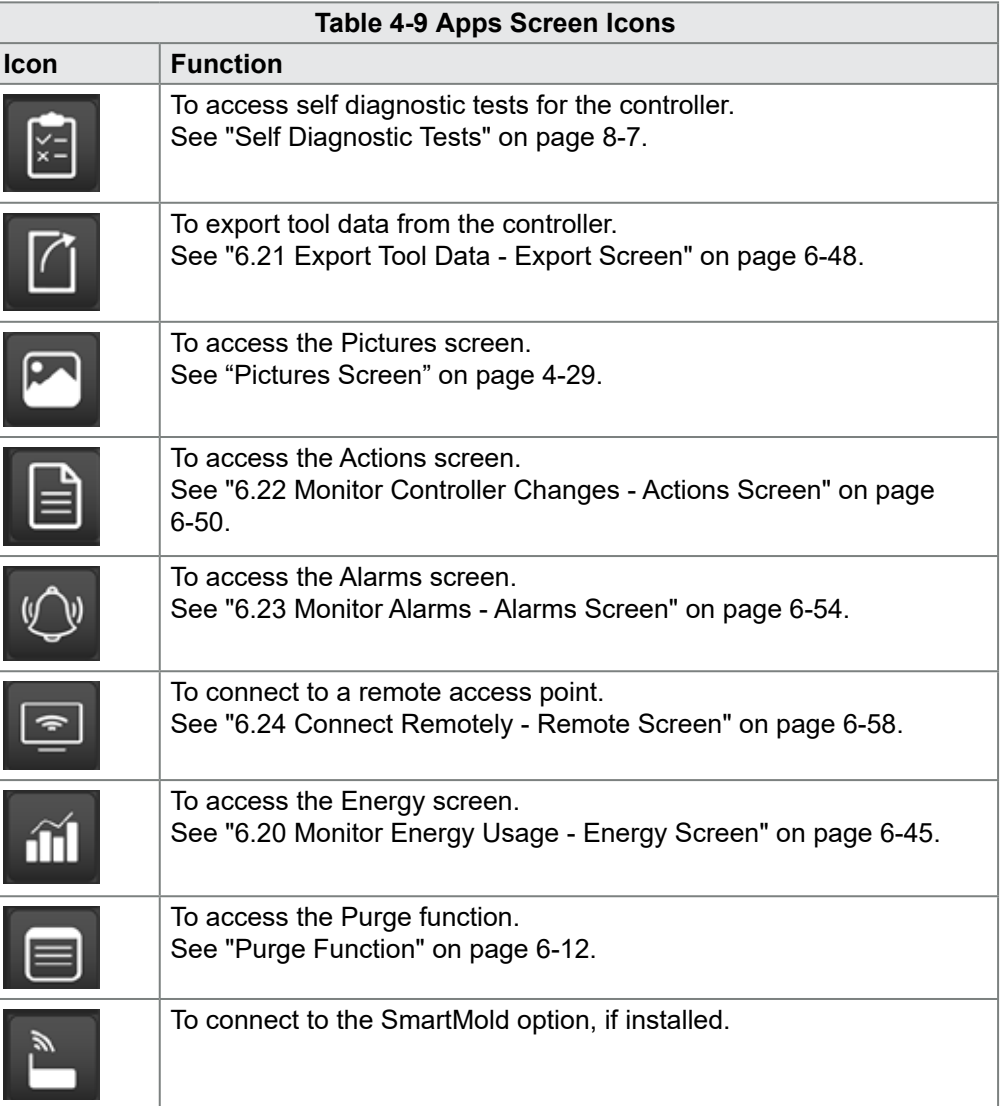

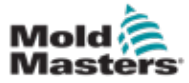

## 4.20 Settings Screen

The Settings screen contains options for system settings and tool settings. Choose [**Settings**]:

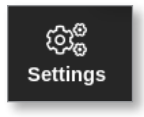

The Settings screen opens. See [Figure 4-25.](#page-59-0)

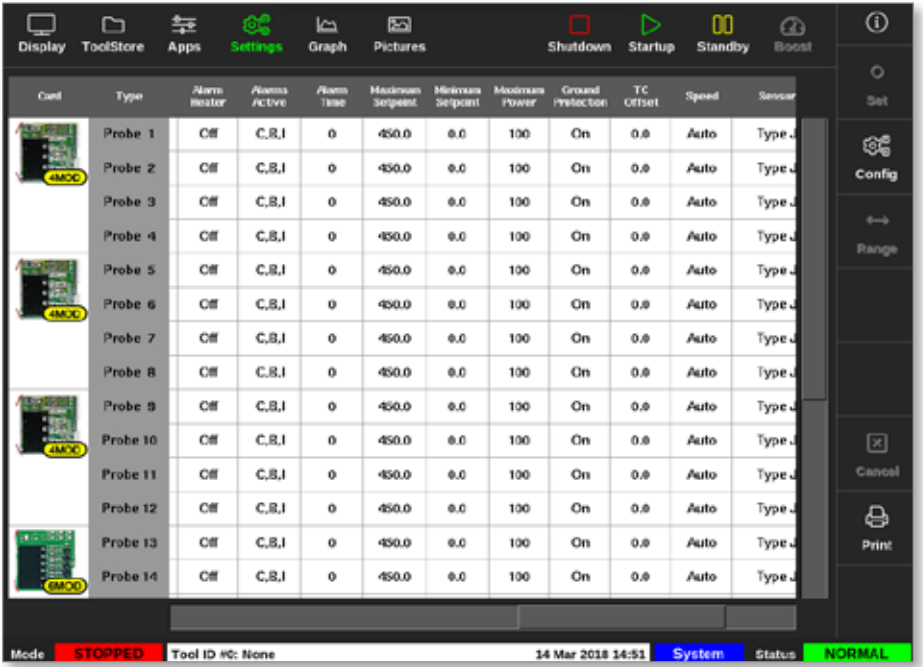

<span id="page-59-0"></span>*Figure 4-25 Settings screen*

## 4.20.1 Settings Screen Side Menu Buttons

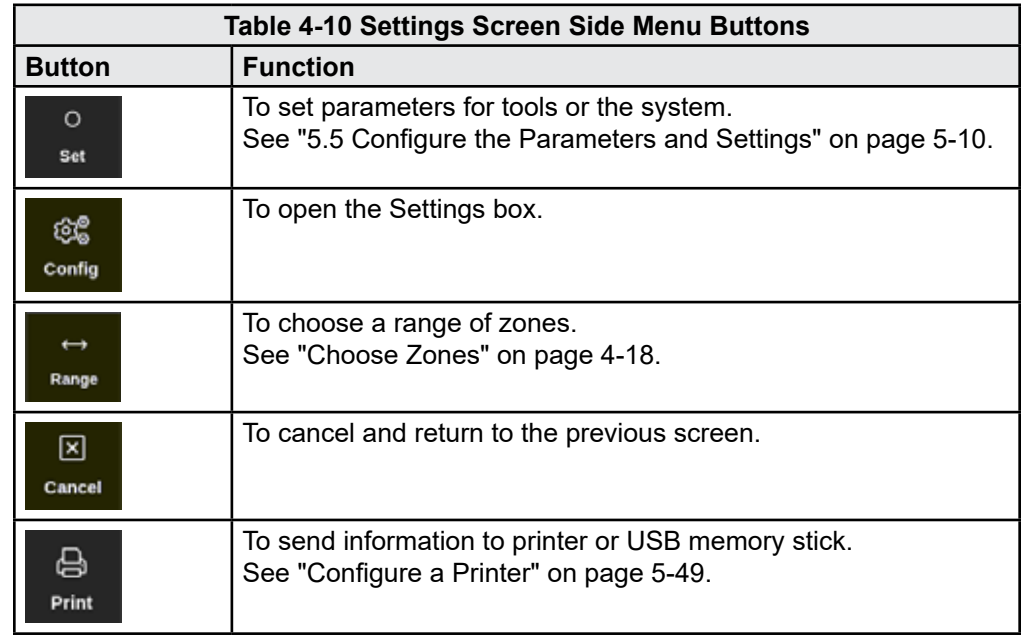

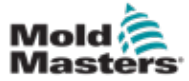

## 4.20.2 System Settings Icons

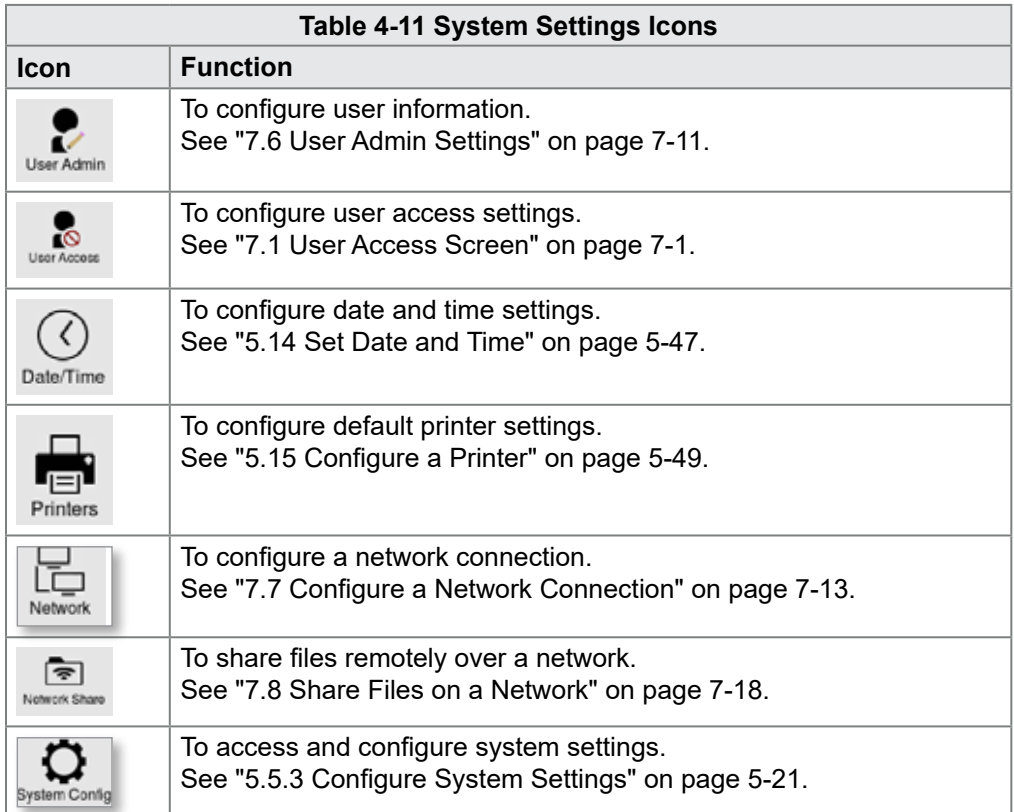

# 4.20.3 Tool Settings Icons

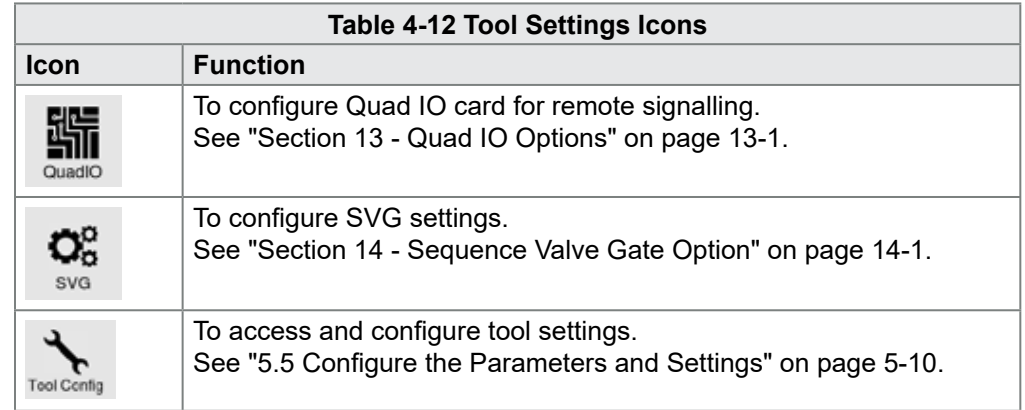

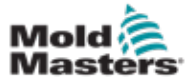

## 4.21 Graph Screen

The Graph screen shows graphs of temperature versus time or power versus time for up to 20 zones.

Choose [**Graph**]:

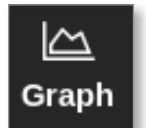

The Graph screen opens. See [Figure 4-26.](#page-61-0)

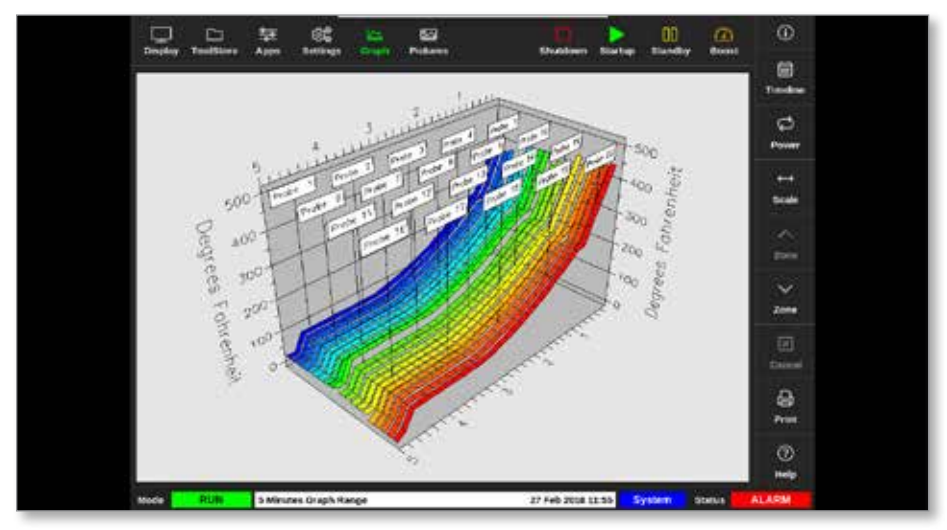

<span id="page-61-0"></span>*Figure 4-26 Graph screen*

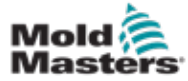

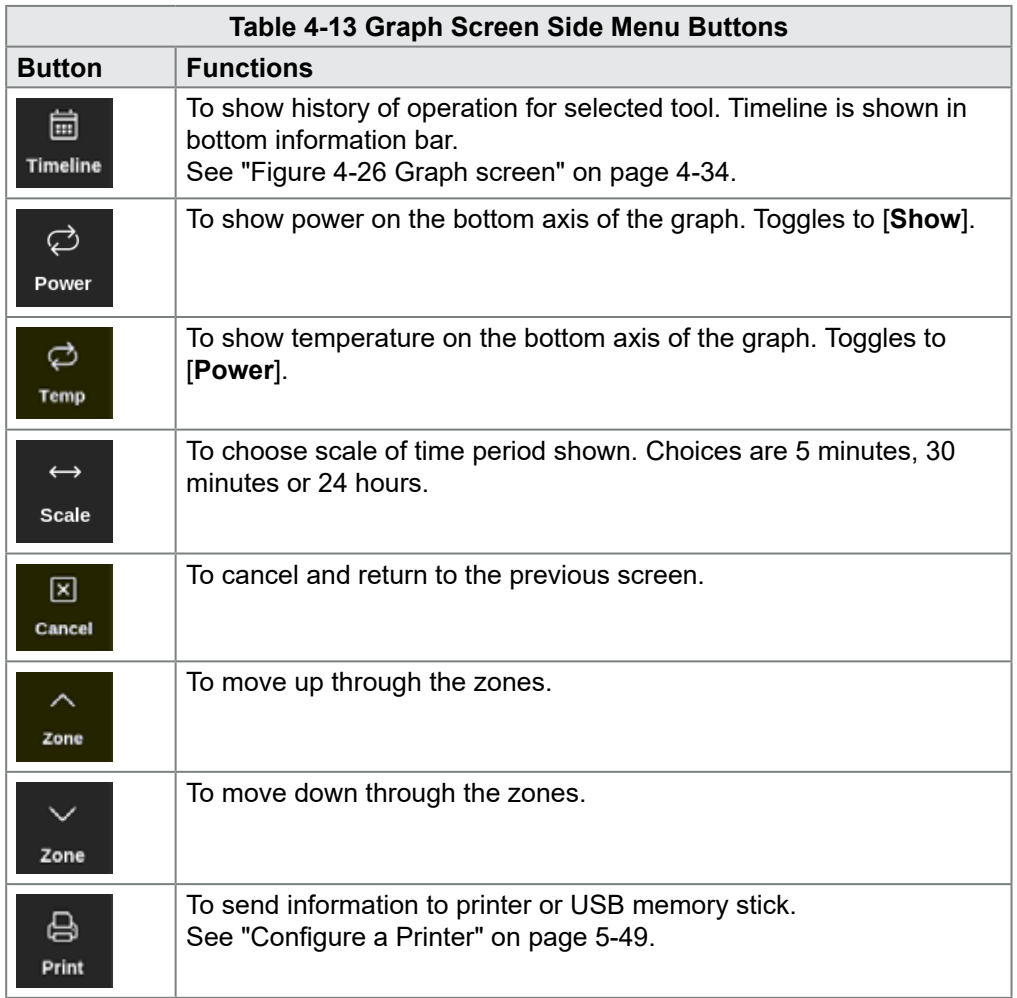

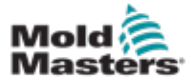

## 4.22 Pictures Screen

The Pictures screen allows the user to link zone temperatures to physical position on an uploaded image. The TS12 and TS17 consoles can store up to 120 pictures. The TS8 console can store up to 20 pictures. A scrollbar on the right hand side allows the user to scroll through multiple screens to find pictures, if necessary.

Choose [**Pictures**]:

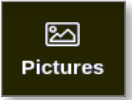

The Pictures screen opens. See [Figure 4-27](#page-63-0)*.*

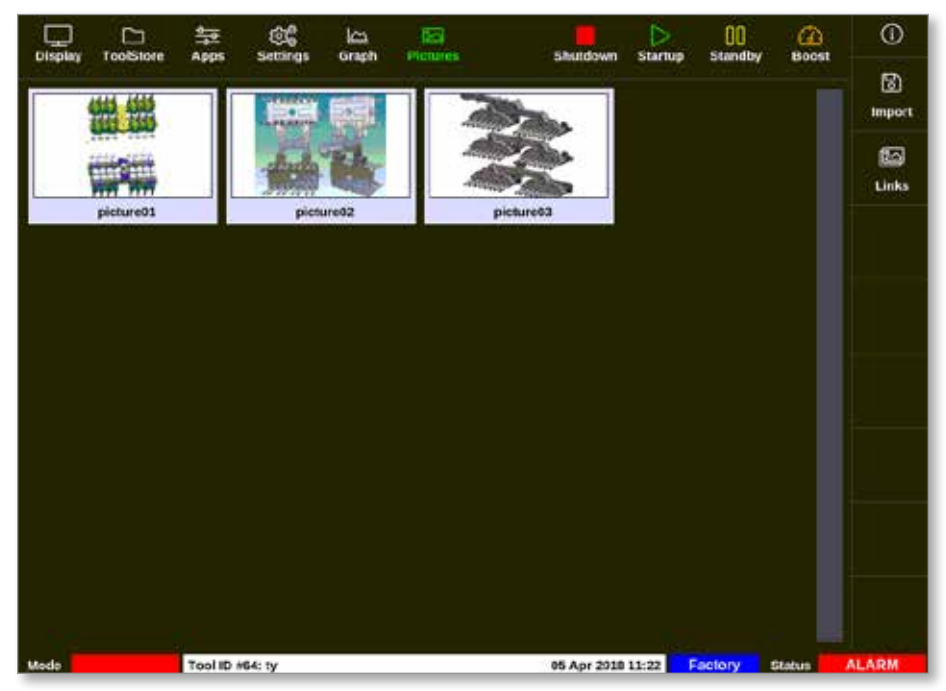

*Figure 4-27 Pictures screen*

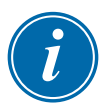

#### <span id="page-63-0"></span>**NOTE**

The default Pictures screen is blank until the user saves pictures to it.

#### 4.22.1 Pictures Screen Side Menu Buttons

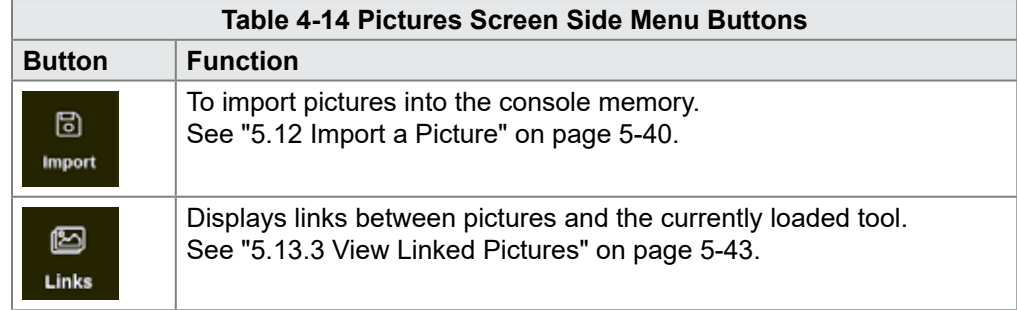

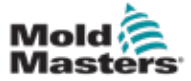

## <span id="page-64-0"></span>4.22.2 Access the Pictures Screen: TS8 Console

The TS8 console does not have a [**Pictures**] button in the Navigation menu. To access the Pictures screen:

1. Choose [**Apps**]:

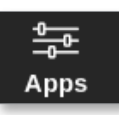

2. Choose [**Pictures**]:

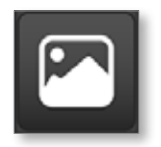

The TS8 console can hold up to 20 images. The user is able to link only one image to each tool. See [Figure 4-28.](#page-64-1)

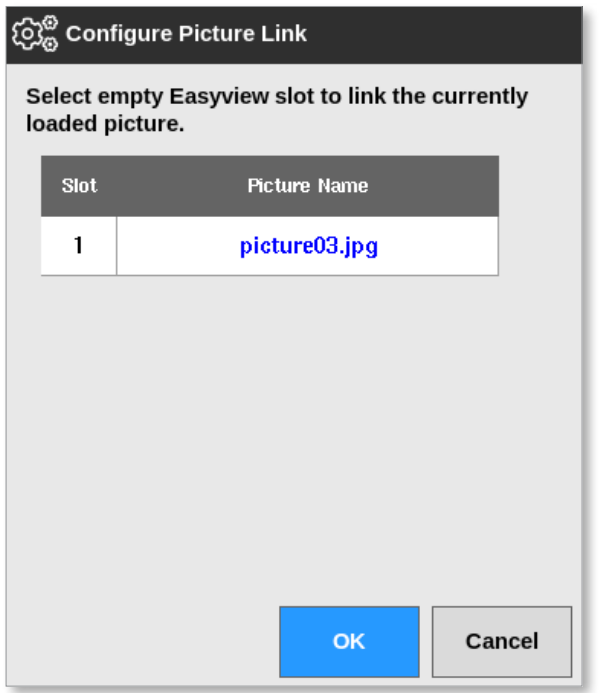

<span id="page-64-1"></span>*Figure 4-28 TS8 console - Configure Picture Link box*

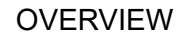

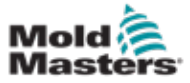

#### 4.22.3 EasyView Screen

After a picture is saved to the Pictures screen, the user can load it to the EasyView screen. The EasyView screen links uploaded pictures of tools to specific zones for monitoring purposes.

See [Figure 4-29.](#page-65-0)

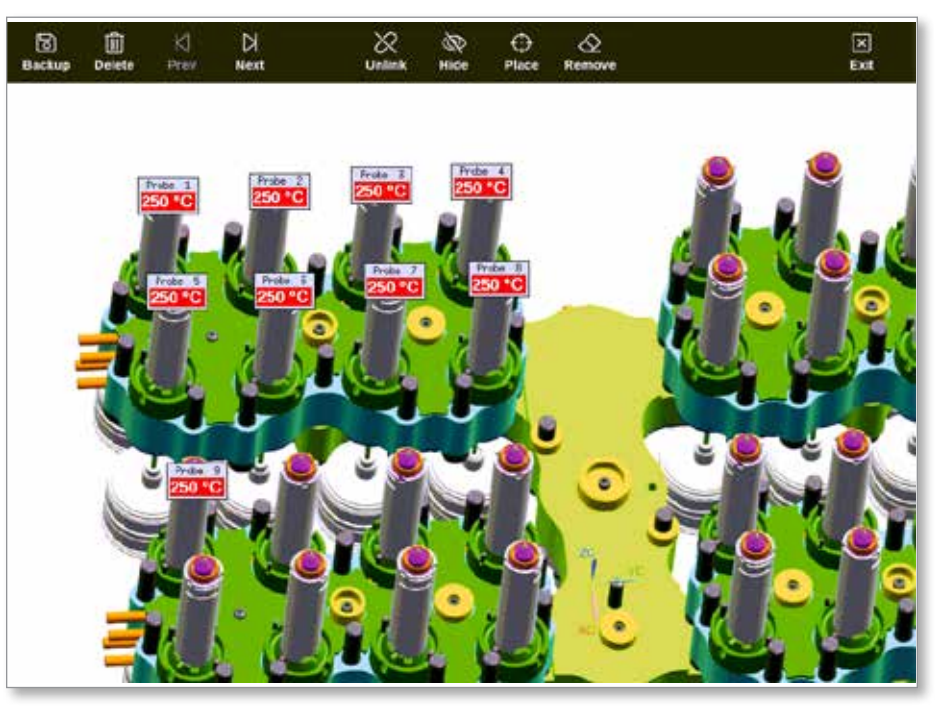

*Figure 4-29 Linked EasyView screen*

The picture on the EasyView screen can be moved using the touchscreen.

Apart from the zone number (or alias name), the mini panels show one other piece of information, which may be:

- <span id="page-65-0"></span>• the actual temperature
- the setpoint temperature
- the power output percentage
- the current (or Amps) consumed by that zone

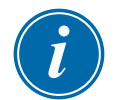

#### **NOTE**

The mini panel header is not color-coded as on the Display screen.

The lower half is color-coded to indicate the alarm status, as shown below:

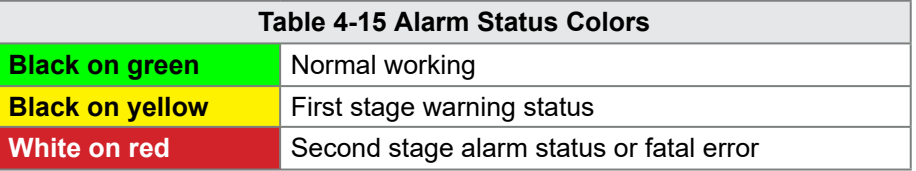

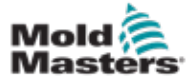

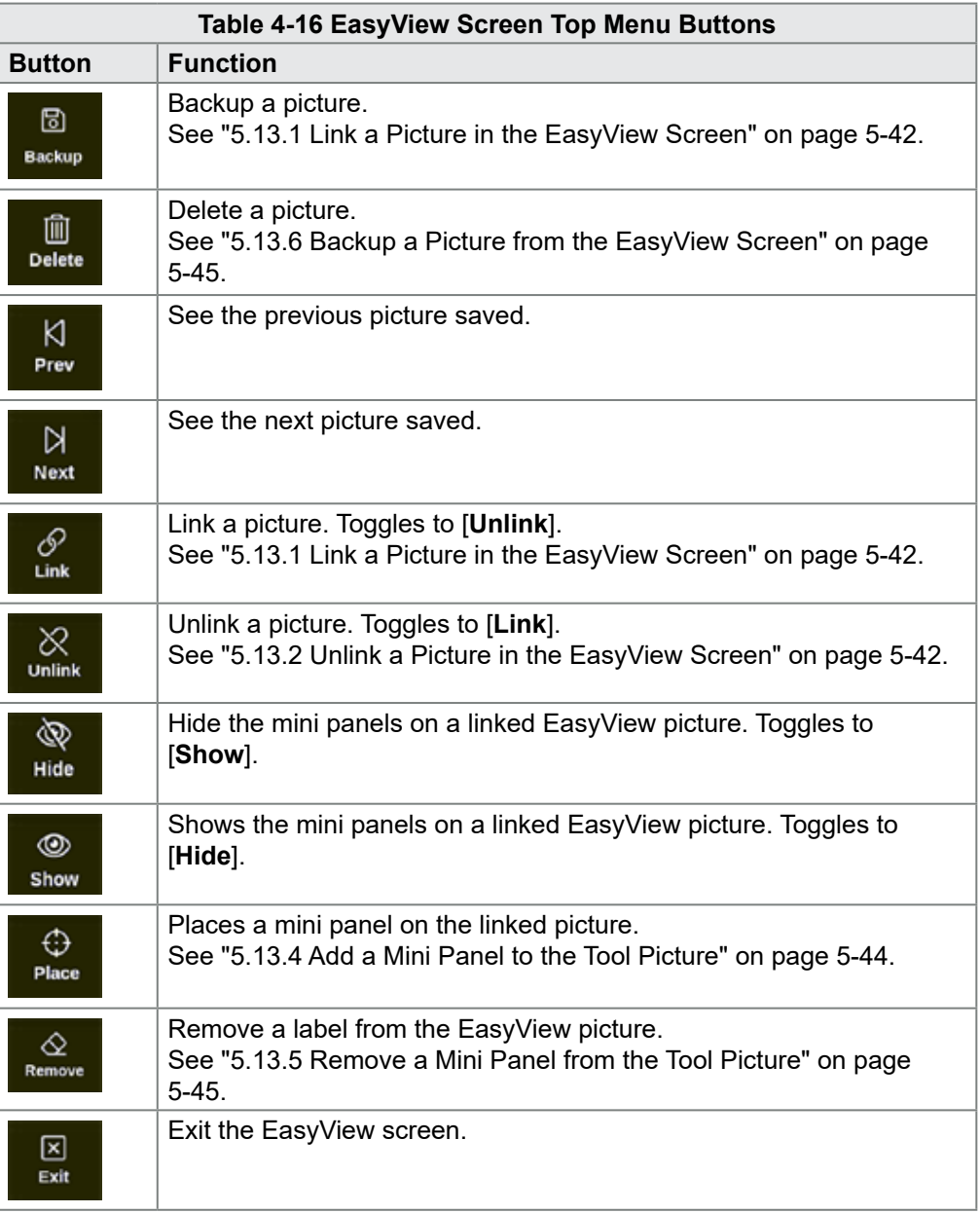

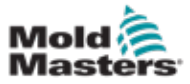

The Zoom screen displays the Deviation graph, the Output Power graph and a table with zone settings.

1. Choose any zone:

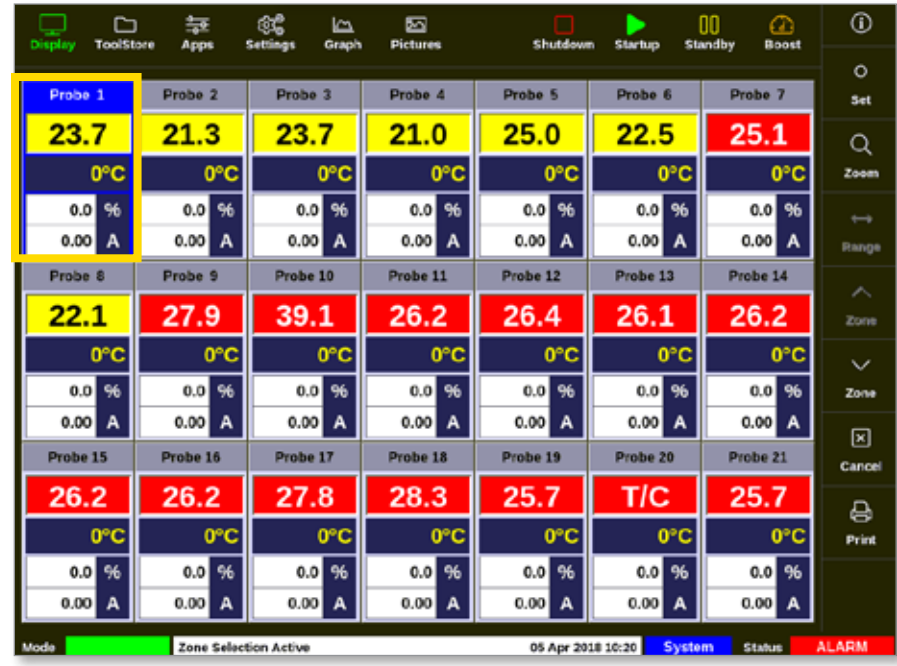

2. Choose [**Zoom**]:

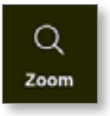

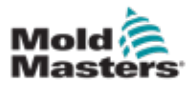

#### The Zoom screen opens. See [Figure 4-30](#page-68-0).

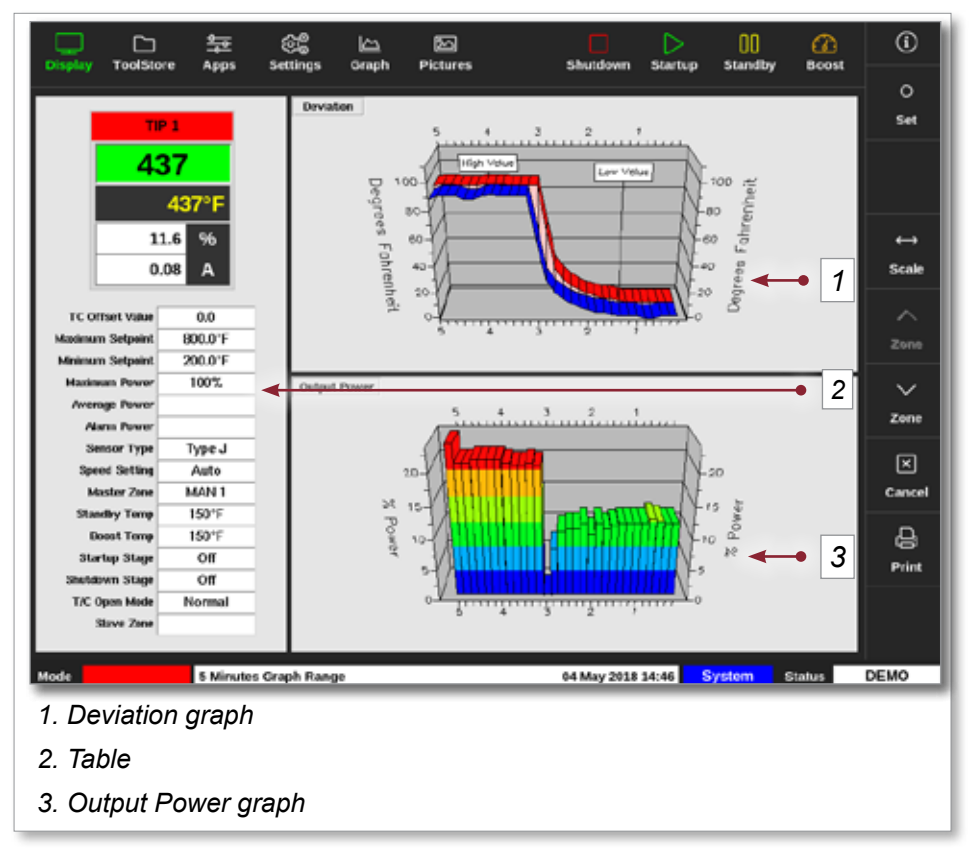

<span id="page-68-0"></span>*Figure 4-30 Zoom screen*

The user can change the orientation of the graphs on the screen by touch.

The time scale shown is displayed in the information bar at the bottom of the screen.

## 4.22.6 Interpret the Zoom Screen

Refer to the numbering on [Figure 4-30](#page-68-0) for this section.

- 1. In the Deviation graph, the red line indicates that the actual temperature has varied above the set temperature. The blue line indicates that the actual temperature has varied below the set temperature. If the two lines are close together, there is precise temperature control. A zone that deviates more noticeably than its neighbor zones could have a problem, such as a faulty thermocouple or an incorrect zone speed setting.
- 2. The table on the left shows the main settings for the zone and the current temperature value.
- 3. The Output Power graph shows the output power levels that have been measured. Power traces should be fairly similar for similar zones at similar temperatures.

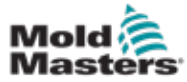

## 4.22.7 Zoom Screen Side Menu Buttons

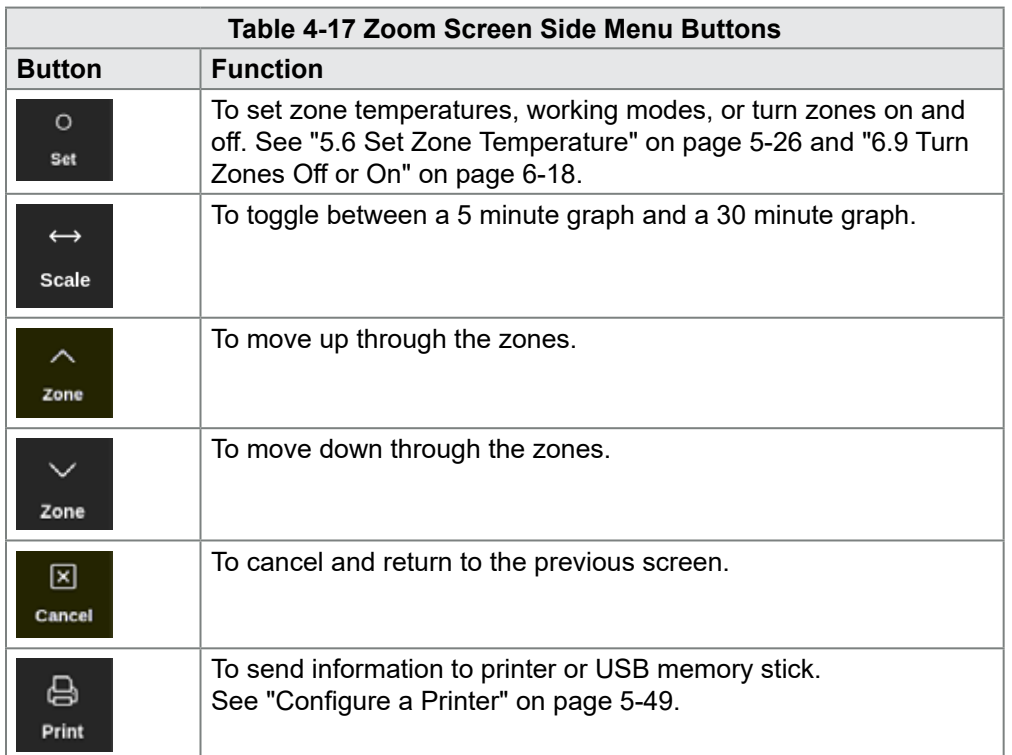

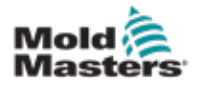

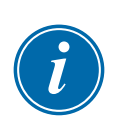

## 4.23 Override Button

#### **NOTE**

The override button is not shown nor used in the classic theme mode nor in the TS8 console.

When enabled, the Override button is located between the mode buttons and the function buttons on the top bar:

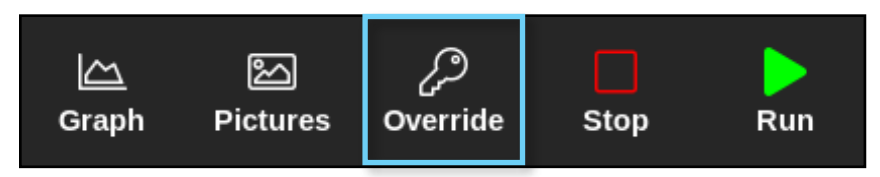

#### **Setup**

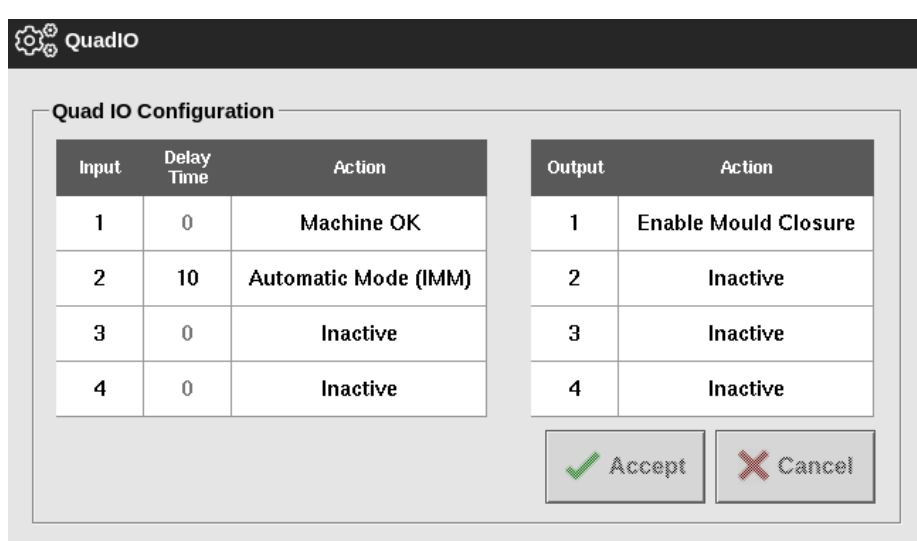

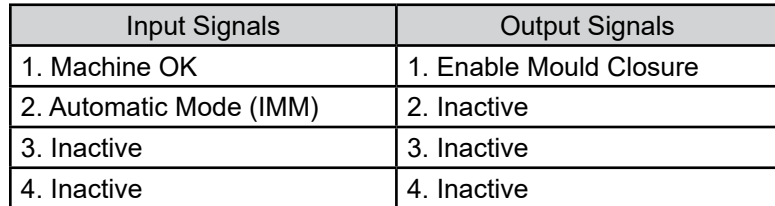

#### **Override Times**

- 0 minutes: Removes the Override button from the screen—Default setting.
- 1–15 minutes: The Override button is displayed on the top bar. When the Override button is pressed, the console will output the Enable Mould Closure signal for the entered length of time. Note: Only whole minutes can be entered.

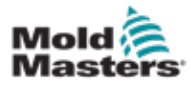

#### **Scenarios**

- The Override button can be pressed when all of the following conditions are satisfied.
	- IMM is in manual mode; e.g., the Automatic Mode input signal is 0.
	- The Machine OK signal is 1.
	- The console is in Run, Standby, or Startup mode.
	- The alarm severity is less than a fault; i.e., none of T/C, Triac, Fuse, Power Limit, Ground errors.
- When the Override button is pressed, the Enable Mould Closure signal will stay active for the time entered in the Override Time setting.
- After the timer elapses, the Enable Mould Closure signal becomes inactive.
- If the Override button is pressed while an override is active, the override time remaining is set to the length of time in the Override Time setting.
- Override is canceled when any of the following conditions are satisfied.
	- The console mode is changed.
	- The Automatic Mode signal is received from the IMM.
	- The machine OK signal is lost.
- Override is NOT canceled when
	- switching from Run to Standby mode when it is done automatically from the delay of the automatic mode signal being switched to 0, or
	- there is a severe alarm; e.g., none of T/C, Triac, Fuse, Power Limit, Ground errors.
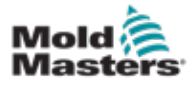

# Section 5 - Setup

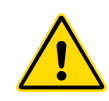

### WARNING

Ensure that you have fully read ["Section 3 - Safety"](#page-14-0) before connecting or operating the controller.

It is the responsibility of the integrator to understand and follow international and local standards for safety of machinery when integrating the controller with the molding system.

The M2 Plus Series controller should be located in such a way that the main disconnect is easily accessible in case of emergency.

M2 Plus Series controllers are shipped with a power cable, which is a correct size to run the system. When you install a connector on the cable, ensure that the connector can safely withstand the full system load.

The M2 Plus Series controller supply should have a fused disconnect or main circuit breaker according to local safety codes. Refer to the serial plate on the controller cabinet for confirmation of the main supply requirements. If the local supply is outside the specified range, please contact *Mold-Masters* for advice.

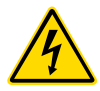

### WARNING - ELECTRIC SHOCK HAZARD

It is crucial to comply with these warnings to minimize any personal danger.

- Ensure that all energies are properly locked out in the controller and mold machine before installation of the controller into the system.
- DO NOT enter the cabinet without first ISOLATING the supplies. There are unguarded terminals inside the cabinet which may have a dangerous potential across them. Where a three-phase supply is used, this potential may be up to 600VAC.
- Voltage and amperage cables are connected to the controller and the mold. Electric power must be shut off and lockout / tagout procedures followed prior to installing or removing any cables.
- Integration should be done by properly trained personnel based on local codes and regulations. Electrical products may not be grounded when removed from the assembled or normal operating condition.
- Do not mix electrical power cables with thermocouple extension cables. They are not designed to carry the power load or list accurate temperature readings in each other's application.

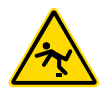

### WARNING - TRIP HAZARD

The integrator should ensure that the controller cables do not present a trip hazard on the floor between the controller and the mold machine.

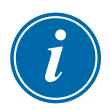

### IMPORTANT

We recommend that you run a self diagnostic routine (see Section ["8.3](#page-212-0)  [Self Diagnostic Tests"](#page-212-0)) to check that all zones are correctly sequenced and that there is no crosswiring between zones or between heater outputs and thermocouple inputs.

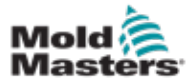

### 5.1 Introduction

M2 Plus controllers are shipped with a configured tool loaded. The user can copy this tool and alter the parameters to suit production requirements.

### 5.2 Create a New Tool

### IMPORTANT

The controller must be in Serial Port mode.

The user cannot overwrite an existing tool to create a new tool.

1. Choose [**ToolStore**]:

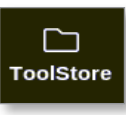

2. Choose an empty tool slot.

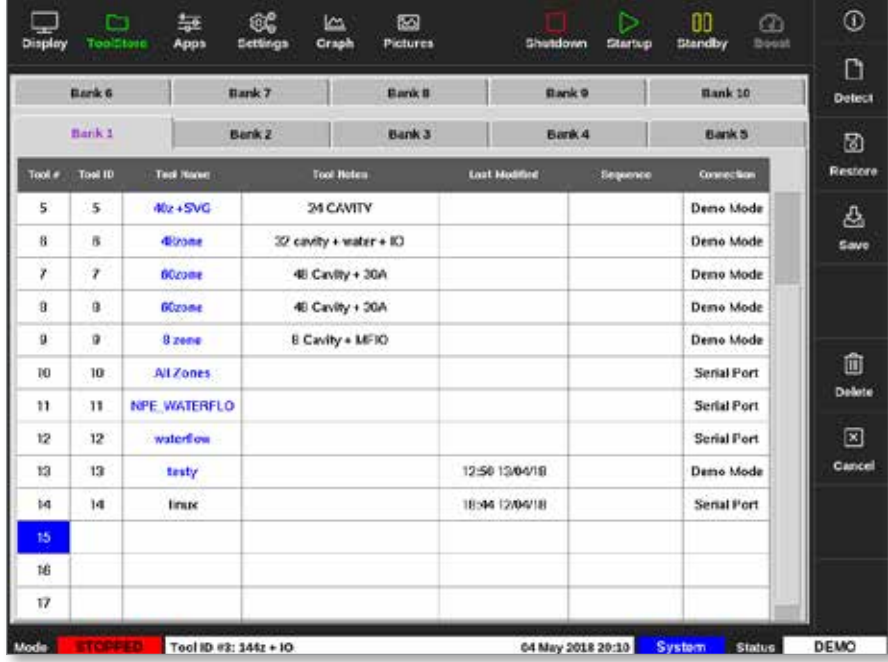

3. Choose [**Detect**]:

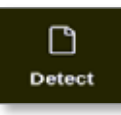

- 4. Enter password, if required.
- 5. Enter tool name:

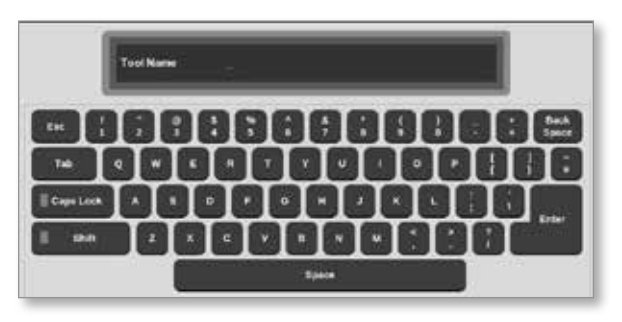

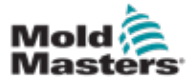

#### Create a New Tool - continued

The console runs an automatic card detect routine to find out what type and how many cards are fitted in the selected controller. See ["5.2.1 Cards That](#page-75-0)  [May Be Detected" on page 5-4](#page-75-0) for more information.

The following message will show during the detection process:

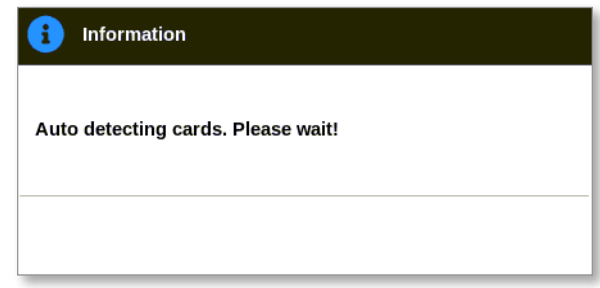

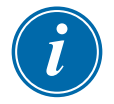

### **NOTE**

If the system has a problem running the detect sequence, it may report "Auto Detect Failed" and it will offer to retry the process. Choose [**OK**] to retry card detection. If the detection routine continues to fail, contact your supplier for advice.

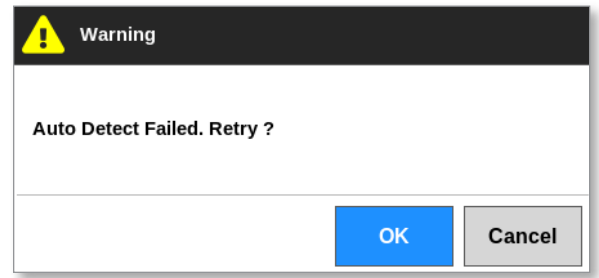

After a tool has been created, the user must configure the zones, the tool settings and the system settings as required.

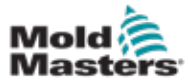

### <span id="page-75-0"></span>5.2.1 Cards That May Be Detected

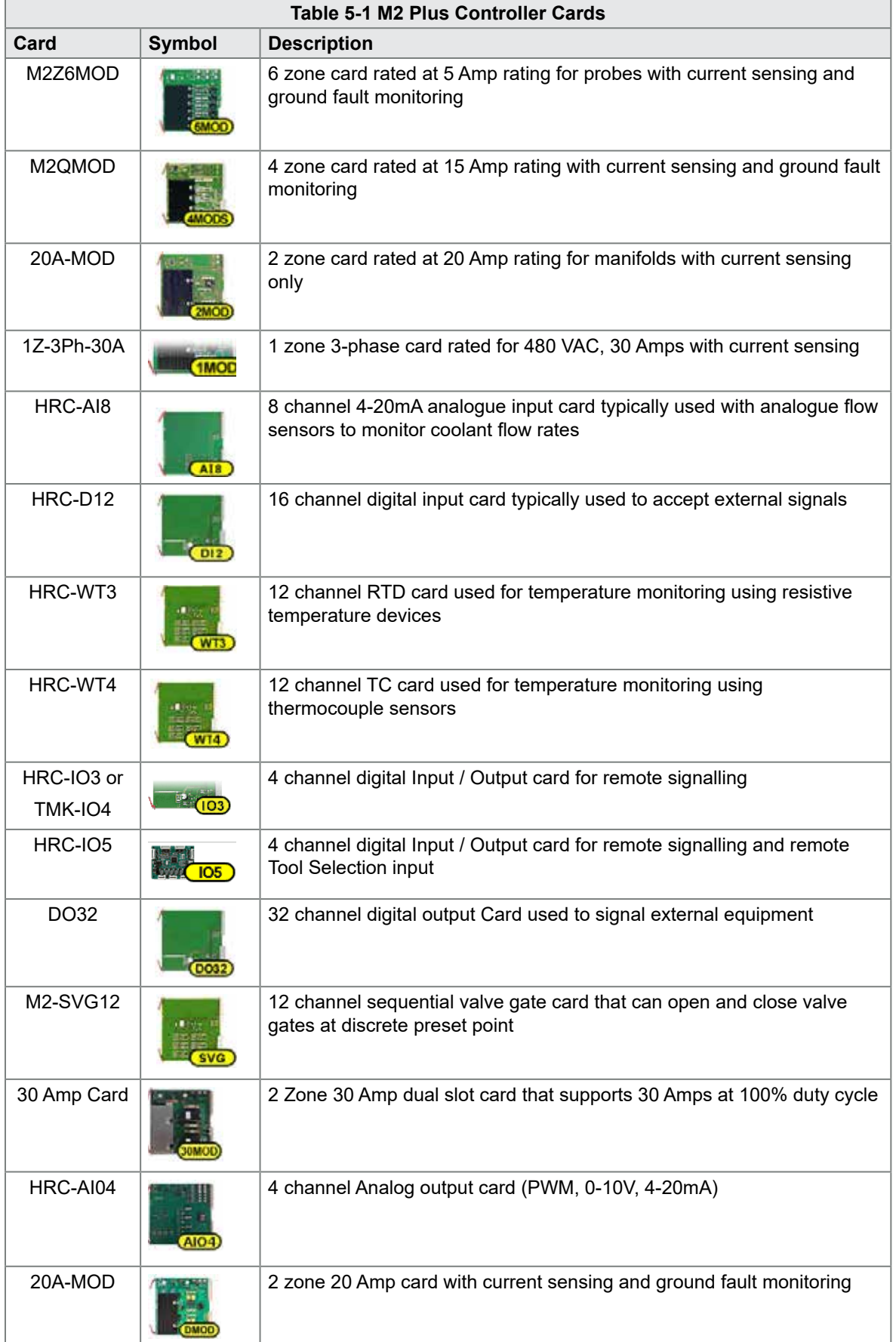

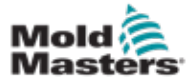

### 5.3 Configure the Control Cards

The ToolStore screen displays icons in the first column to show what cards have been detected.

All temperature control cards initially default to probe zones and use probe default values.

The tool may run on this basic setting, but it is better to configure larger, slower zones, such as manifolds.

Surplus zones should be set to [**Not Used**] to prevent false alarms.

**Example:** if you have six cards offering 36 control zones, but are only using 32 actual zones, it is best to set the last four zones to [**Not Used**] so they do not display false alarms.

### 5.3.1 Set Zone Types

Setting the zones to reflect the tool makes it easier to use, as control card characteristics are preprogrammed so they are more likely to match the heat load.

Automatic first time start will perform this routine, but it is helpful to have the cards designated before they are first used.

From the Display screen:

1. Choose [**Settings**]:

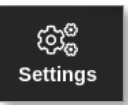

2. Choose a zone from the Type column. See [Figure 5-1](#page-76-0).

| <b>Display</b> | Ċ<br>TeolStore     | 눂<br>Apps  | ಠೆರೆ<br>Settings             |                      | ٣ı<br>Greph          | 囨<br><b>Pictures</b> |                       | Shutdown            | ▷<br><b>Startup</b> | 00<br><b>Standby</b> | ☎<br>Boost          | ⊙            |
|----------------|--------------------|------------|------------------------------|----------------------|----------------------|----------------------|-----------------------|---------------------|---------------------|----------------------|---------------------|--------------|
|                |                    |            |                              |                      |                      |                      |                       |                     |                     |                      |                     | ۰            |
| Card           | Type               | xiby<br>mø | <b>Doost</b><br>Temp         | <b>Doest</b><br>Time | <b>Diock</b><br>Temp | <b>Dieck</b><br>Ramp | Moster<br><b>Zime</b> | Worn<br><b>High</b> | <b>Mars</b><br>Low  | <b>Norm</b><br>Hgh   | <b>Norms</b><br>Low | Set          |
|                | Probe 1            | bo         | 50                           | 60                   | $\mathbf 0$          | 5°C/min              | No Master             | 8,0                 | 8.0                 | 12.0                 | 12.0                | ද්ද          |
| đ,<br>45606    | Probe 2            | bo         | 50                           | 60                   | ۰                    | 5°C/min              | No Master             | 0.O                 | 8.0                 | 12.0                 | 12.0                | Conlig       |
|                | Probe 3            | <b>DO</b>  | 50                           | 40                   | $\mathbf 0$          | 5°C/min              | No Master             | 8.0                 | 8.0                 | 12.0                 | 12.0                | ↔            |
|                | Probe 4            | $^{50}$    | 50                           | 40                   | ۰                    | 5°C/min              | No Master             | 8.0                 | RO                  | 12.0                 | 12.0                | <b>Range</b> |
|                | Probe 5            | <b>DO</b>  | 50                           | 60                   | 0                    | 5°C/min              | No Master             | 8.0                 | 8.0                 | 12.0                 | 12.0                |              |
| 45470          | Probe 6            | DO.        | 50                           | 40                   | a                    | 5°C/min              | No Master             | R.O.                | R.O.                | 12.0                 | 12.0                |              |
|                | Probe <sub>7</sub> | bo.        | 50                           | 60                   | 0                    | 5°C/min              | No Master             | 8.0                 | 8.0                 | 12.0                 | 12.0                |              |
|                | Probe 8            | $50$       | 50                           | 60                   | $^{\circ}$           | 5°C/min              | No Master             | 8.0                 | 8.0                 | 12.0                 | 12.0                |              |
|                | Probe 9            | bo         | 50                           | 60                   | 0                    | 5°C/min              | No Master             | 8.0                 | 8.0                 | 12.0                 | 12.0                |              |
| <b>AMOX</b>    | Probe 10           | DO.        | 50                           | 60                   | 0                    | 5°C/min              | No Master             | 8.0                 | 8.0                 | 12.0                 | 12.0                | 図            |
|                | Probe 11           | $^{50}$    | 50                           | 60                   | o                    | 5°C'min              | No Master             | 8.0                 | 8.0                 | 12.0                 | 12.0                | Cancel       |
|                | Probe 12 00        |            | 50                           | 60                   | 0                    | 5°C/min              | No Master             | 8.0                 | 8.0                 | 12.0                 | 12.0                | ₿            |
|                | Probe 13           | $^{50}$    | 50                           | 60                   | ۰                    | 5°C'min              | No Master             | 8.0                 | 8.0                 | 12.0                 | 12.0                | Print        |
|                | Probe 14           | bo         | 50                           | 60                   | 0                    | 5°C/min              | No Master             | 8,0                 | 8.0                 | 12.0                 | 12.0                |              |
|                |                    |            |                              |                      |                      |                      |                       |                     |                     |                      |                     |              |
| Mede           | <b>STOPPED</b>     |            | <b>Zone Selection Active</b> |                      |                      |                      |                       | 22 Mar 2018 02:37   |                     | System               | <b>Status</b>       | <b>DEMO</b>  |

<span id="page-76-0"></span>*Figure 5-1 Choose zone from the Type column*

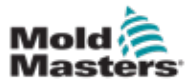

#### Set Zone Types - Continued

3. Choose [**Set**]:

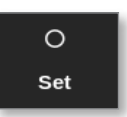

The Configure Card Slot box opens:

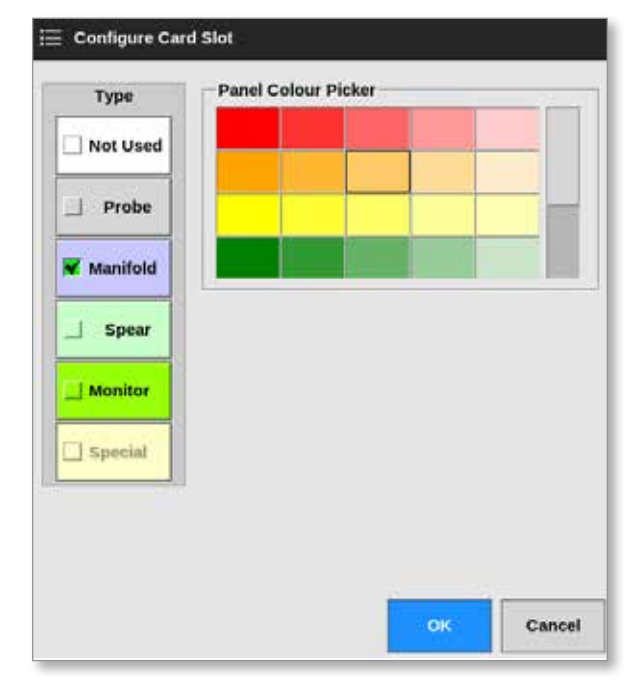

- 4. Choose zone type. Available options:
	- [**Not Used**] switches off unused card zones
	- [**Probe]** sets the zone to a faster response curve
	- [**Manifold**] sets the zone to a slower response curve or zone only with no control function
	- [**Spear**] for 4SMODC cards only
	- [**Monitor**] allows you to set any control zone from any card as a monitor
	- [**Special**] used for cards that do not control temperature. For example:
		- **• RTD zone** suits 12RTD (12 channel) temperature measuring cards for cooling water
		- **• IO zone** suits QCIO (four in / out channels) Input / Output cards
		- **• Water** suits AI8 (8 channel analogue) or 16DLI (16 channel) water flow measurement cards
- 5. Change the color of the header, if required.
- 6. Choose [**OK**] to accept the user setting changes or [**Cancel**] to return to the Settings screen without saving any changes.

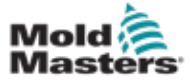

### 5.4 Set Chillers, Cavities and Water Flow Zones

The user can set or change a single zone's temperature or the user can use [**Range**] to change multiple zones simultaneously. See ["4.13 Choose Zones"](#page-45-0)  [on page 4-18](#page-45-0) for more information about the Range function.

1. Choose the required zone or zones:

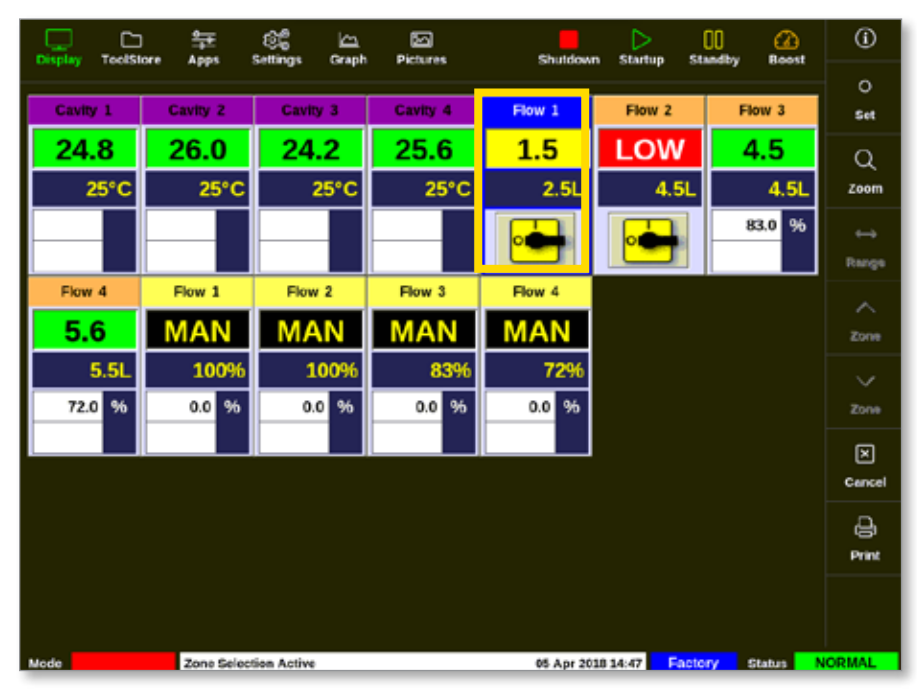

2. Choose [**Set**]:

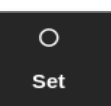

- 3. Enter password, if required.
- A keypad opens:

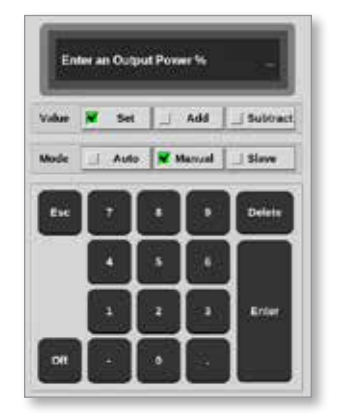

4. Choose [**Manual**] for the mode.

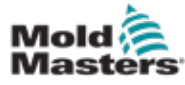

5. Enter the required values using the keypad or choose:

- [**Add**] to increase the current temperature by a set amount
- [**Subtract**] to decrease the current temperature by a set amount

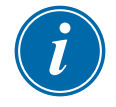

#### **NOTE**

The values set must fall within the limits set on the Settings screen. See ["5.5.1 Configure Tool Parameters Zone by Zone" on page 5-10](#page-81-0) for information on how to change these limits.

6. Choose [**Enter**] to accept the changes and return to the Display screen, or choose [**Esc**] to clear the input.

The user can return to the Display screen at any time by choosing [**Esc**] twice.

For more information on water flow control and monitoring, see ["Section 11 -](#page-244-0)  [Water Manifolds" on page 11-1](#page-244-0).

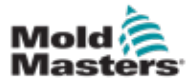

### 5.4.1 Preconfigured Zone Values

[Table 5-2](#page-80-0) shows the whole setup chart and the preconfigured values that are given to probe and manifold zones. These values may be changed to suit each tool.

<span id="page-80-0"></span>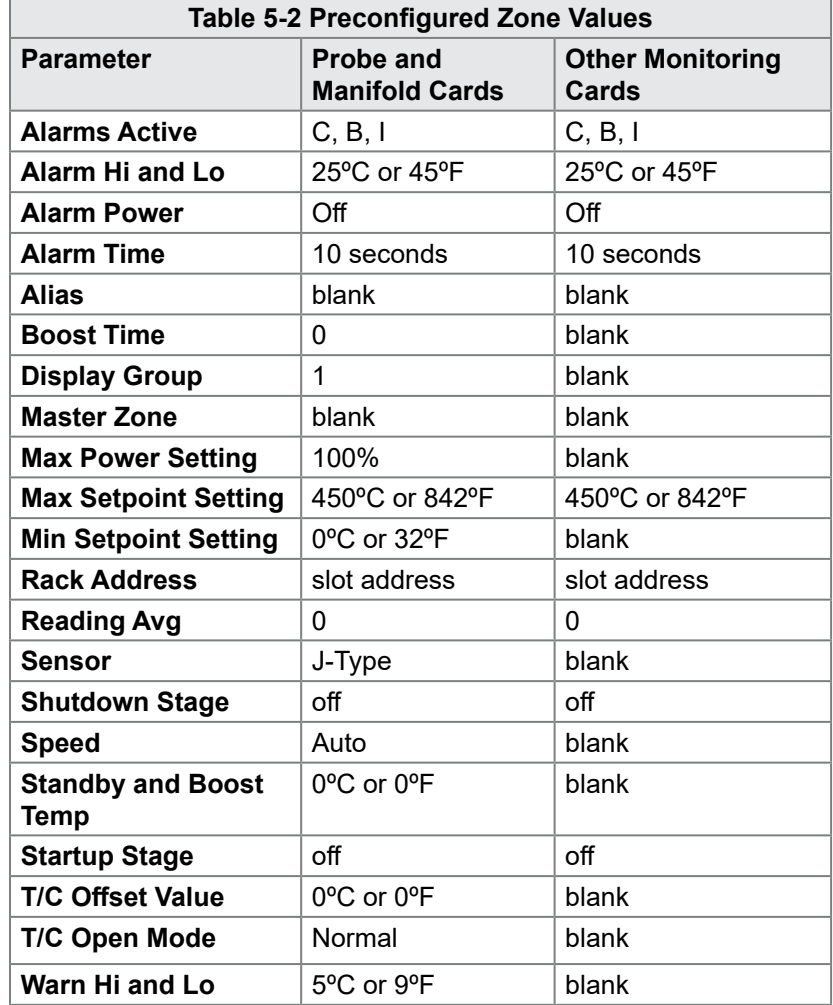

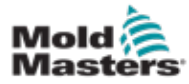

### <span id="page-81-1"></span>5.5 Configure the Parameters and Settings

Card allocation provides preset parameters for the tool and the system, which function for general use. Many settings, such as warning and alarm levels, may require adjustment for each tool. Some parameters are configurable on a zone by zone basis for precision and other settings are configurable on a whole tool or whole system basis.

- For information on tool parameters configurable zone by zone, see ["5.5.1 Configure Tool Parameters Zone by Zone" on page 5-10.](#page-81-0)
- For information on tool settings configurable for all zones, see ["5.5.2 Configure Tool Settings for the Whole Tool" on page 5-15](#page-86-0).
- For information on system settings configurable for all zones, see ["5.5.3 Configure System Settings" on page 5-21](#page-92-0).

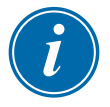

#### **NOTE**

Settings can be either values or options.

- For values, a keypad appears.
- For options, the user may need to choose from a list or use a checkbox.

Some settings require the console to restart and the user is asked to confirm the action. As an example:

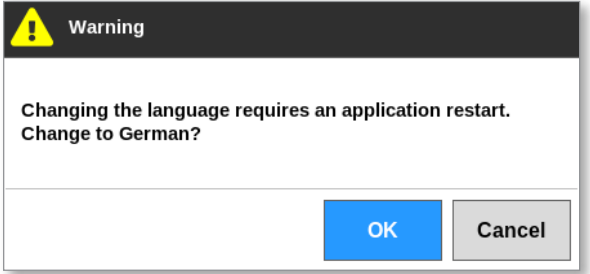

The values set for the settings belong to the tool that is currently loaded. If a new tool is loaded, then this new tool will bring its own settings into the ToolStore screen.

### <span id="page-81-0"></span>5.5.1 Configure Tool Parameters Zone by Zone

Zone by zone configuration is available for some parameters to allow for precision. The user can also configure more than a single zone at a time.

From the Display screen,

1. Choose [**Settings**]:

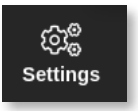

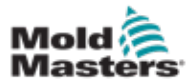

2. Choose the zone or zones to be configured and choose the column of the required parameter. See [Figure 5-2.](#page-82-0)

| Display  | ≏<br><b>ToolStore</b> | 与<br>Apps              | සිරි<br>Settings      | <b>In</b><br>Craph | 囨<br><b>Pictures</b> |          |                         | Shutdown             | ▷<br>Startup         | 00<br>Standby        | ൹<br><b>Boost</b>    | ⊙               |
|----------|-----------------------|------------------------|-----------------------|--------------------|----------------------|----------|-------------------------|----------------------|----------------------|----------------------|----------------------|-----------------|
| Card     | Type                  | <b>Rock</b><br>Address | <b>Allian</b>         |                    | T/C Open<br>Mode     | Selgeint | <b>Standily</b><br>Temp | <b>Boast</b><br>Temp | <b>Boost</b><br>Time | <b>Dieck</b><br>Temp | <b>Block</b><br>Ramp | ٥<br><b>Set</b> |
|          | Probe <sub>1</sub>    | 1                      |                       |                    | Normal               | 500      | 268                     | 268                  | 89                   | 0                    | 5°F/m                | 66              |
|          | Probe <sub>2</sub>    | z                      |                       |                    | Normal               | 500      | 268                     | 268                  | 59                   | ۰                    | 5°F/m                | Config          |
|          | Probe <sub>3</sub>    | э                      |                       |                    | Normal               | 500      | 208                     | 298                  | 89                   | 0                    | 5°F/m                | $\rightarrow$   |
|          | Probe 4               | 4                      |                       |                    | Normal               | 500      | 208                     | 208                  | 59                   | ۰                    | 5°F/m                | Range           |
|          | Probe 5               | 5                      |                       |                    | Normal               | 500      | 208                     | 208                  | 59                   | 0                    | 5°F/m                |                 |
|          | Probe G               | Ġ                      |                       |                    | Normal               | 500      | 200                     | 200                  | 50                   | o                    | 5°F/m                | ⊞<br>Add        |
|          | Probe <sub>7</sub>    | 7                      |                       |                    | Normal               | 500      | 208                     | 203                  | 59                   | 0                    | 5*F/m                |                 |
|          | Probe fl              | Ü                      |                       |                    | Normal               | 500      | 200                     | 200                  | 50                   | ۰                    | 5°F/m                |                 |
|          | Probe 0               | o                      |                       |                    | Normal               | 500      | 268                     | 268                  | 69                   | 0                    | 5°F/m                |                 |
| <b>A</b> | Probe 10              | 10                     |                       |                    | Normal               | 500      | 268                     | 208                  | co                   | ۰                    | 5°F/m                | 回               |
|          | Probe 11              | 11                     |                       |                    | Normal               | 500      | 208                     | 268                  | 69                   | 0                    | \$*F/m               | Cancel          |
|          | Probe 12              | 12                     |                       |                    | Normal               | 500      | 268                     | 298                  | 59                   | ۰                    | 5°F/m                | ⊖               |
|          | Probe 13              | 13                     |                       |                    | Normal               | 500      | 268                     | 268                  | 69                   | 0                    | 5°F/m                | Print           |
|          | Probe 14              | 14                     |                       |                    | Normal               | 500      | 268                     | 298                  | 59                   | o                    | 5°F/m                | ⊚               |
|          |                       |                        |                       |                    |                      |          |                         |                      |                      |                      |                      | Help            |
| Mode     |                       |                        | Zone Selection Active |                    |                      |          |                         | 27 Feb 2018 11:25    |                      | Factory              | <b>Status</b>        | <b>NORMAL</b>   |

*Figure 5-2 Choose zones and required parameter*

3. Choose [**Set**]:

<span id="page-82-0"></span>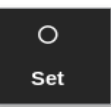

- 4. Enter password, if required.
- 5. Set the required value.
- 6. Repeat steps 2 through 5 for each parameter that requires adjustment.

See ["Table 5-3 Tool Parameters - Zone by Zone" on page 5-12](#page-85-0) for a list of configurable parameters.

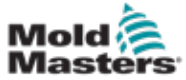

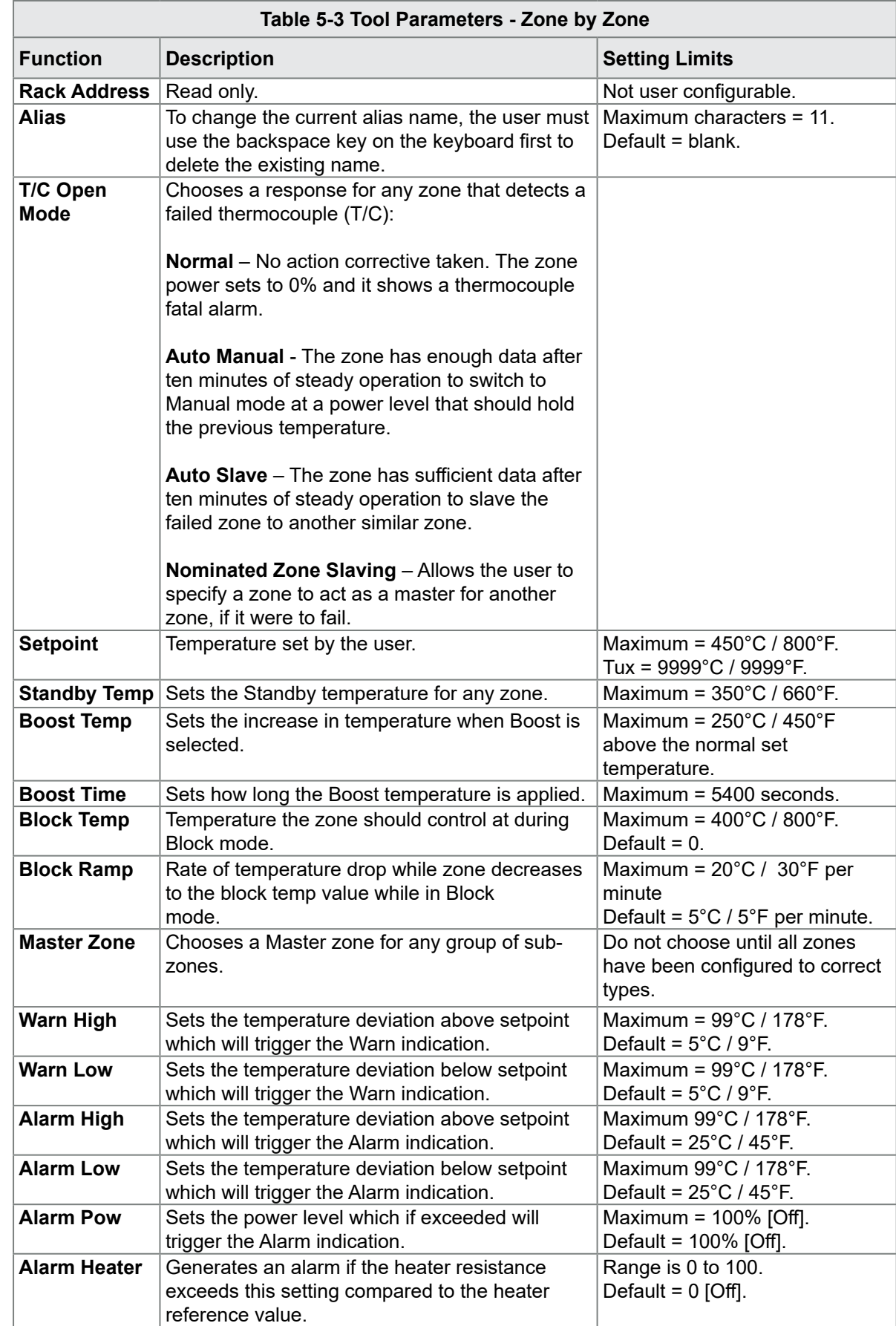

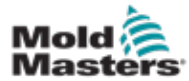

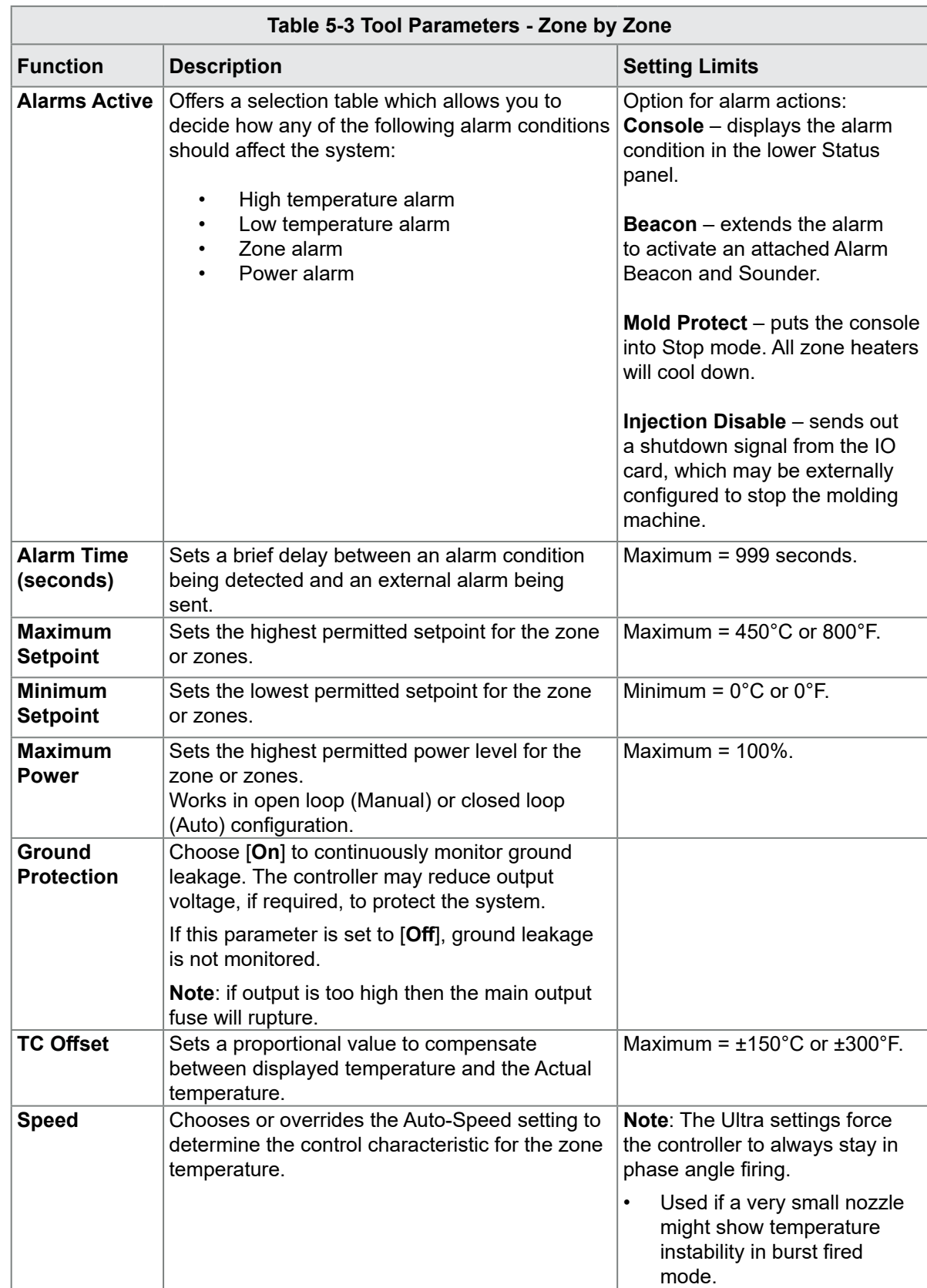

<span id="page-85-0"></span>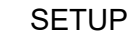

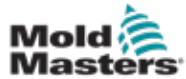

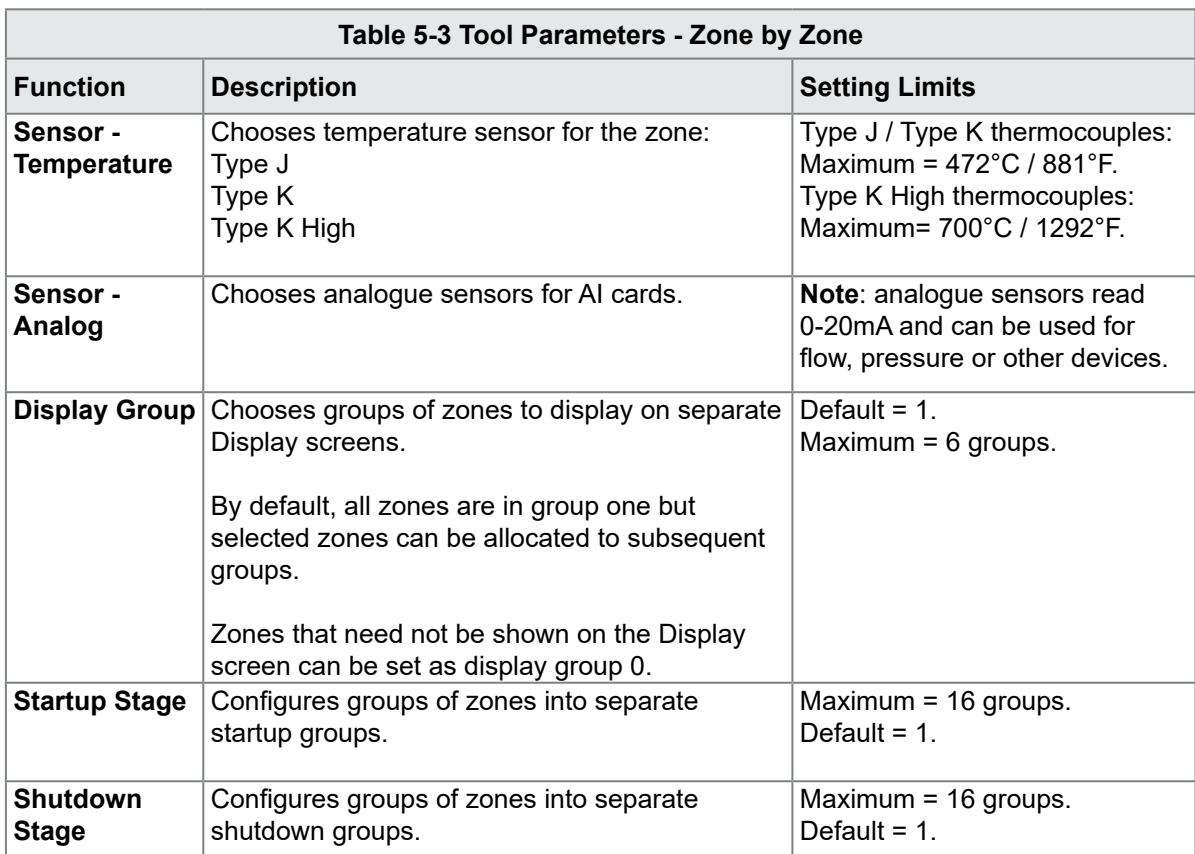

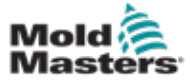

### <span id="page-86-0"></span>5.5.2 Configure Tool Settings for the Whole Tool

The tool settings accessed from [**System Config**] on the Settings screen affect all zones of the tool. They cannot be configured on a zone by zone basis.

1. Choose [**Settings**]:

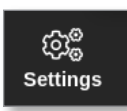

2. Choose [**Config**]:

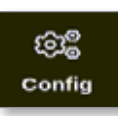

3. Enter password, if required.

The Settings box opens:

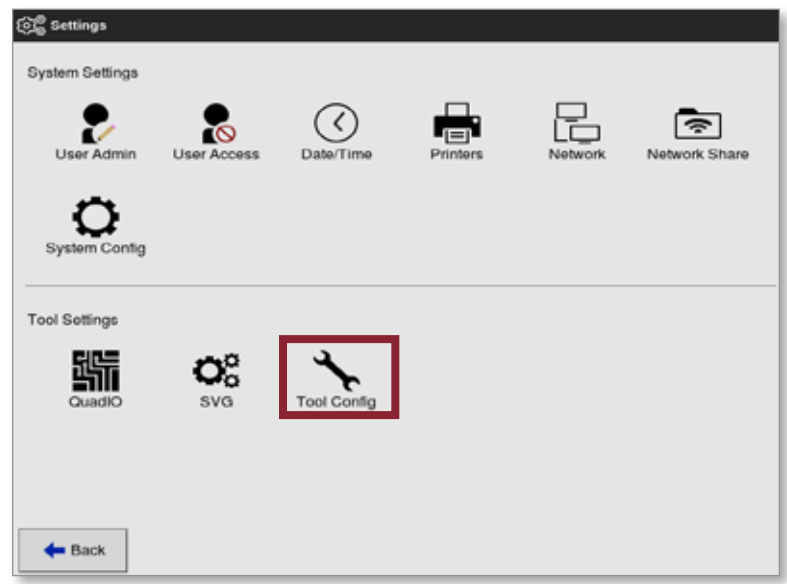

4. Choose [**Tool Config**] from Tool Settings.

The Tool Config box opens:

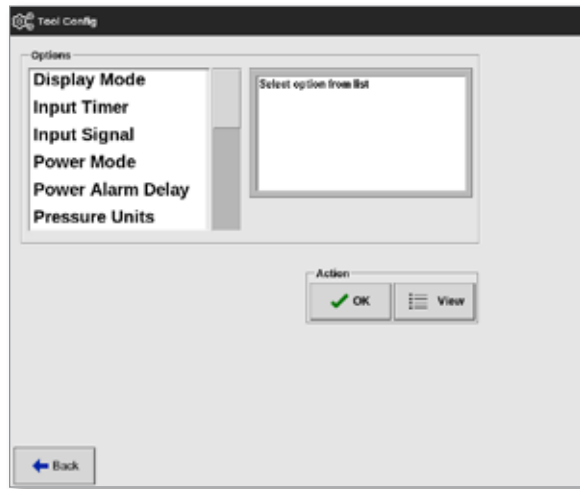

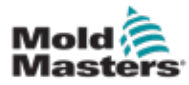

### Configure Tool Settings for the Whole Tool - continued

- 5. Choose the required setting.
- 6. Enter the required value or option.
- 7. Choose [**OK**] to accept the new value or choose [**Back**] to return to the Tool Config screen without saving.

 See ["Table 5-4 Tool Settings - Whole Tool" on page 5-17](#page-88-0) for a list of configurable tool settings.

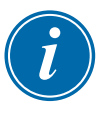

#### IMPORTANT

The user must save the tool in the ToolStore to save these changes permanently. See ["6.11 Save a Tool" on page 6-21](#page-143-0) for more information.

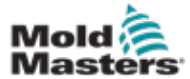

<span id="page-88-0"></span>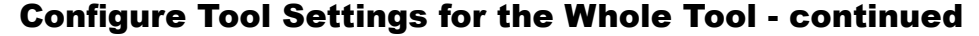

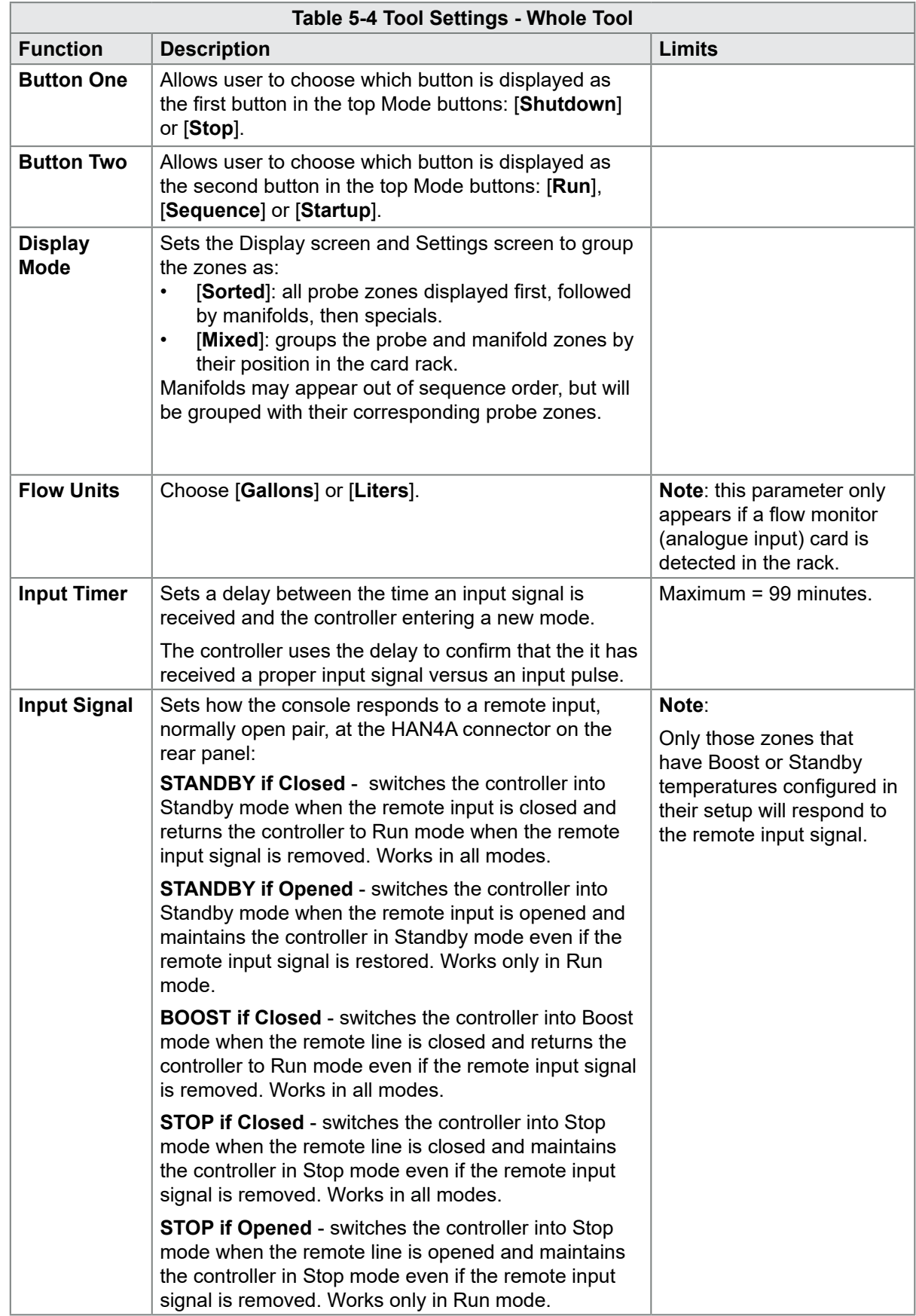

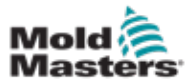

Г

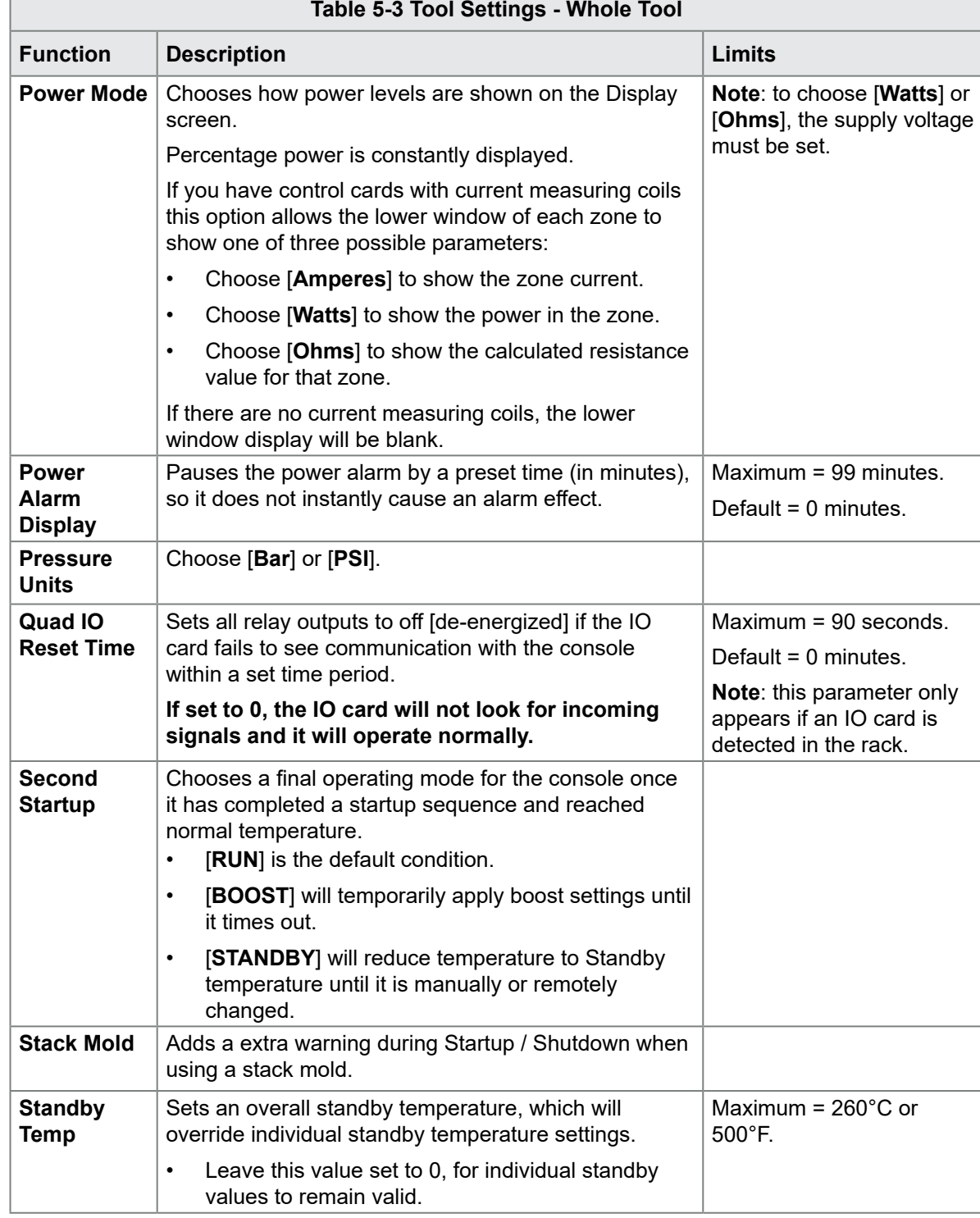

### Configure Tool Settings for the Whole Tool - continued

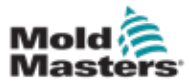

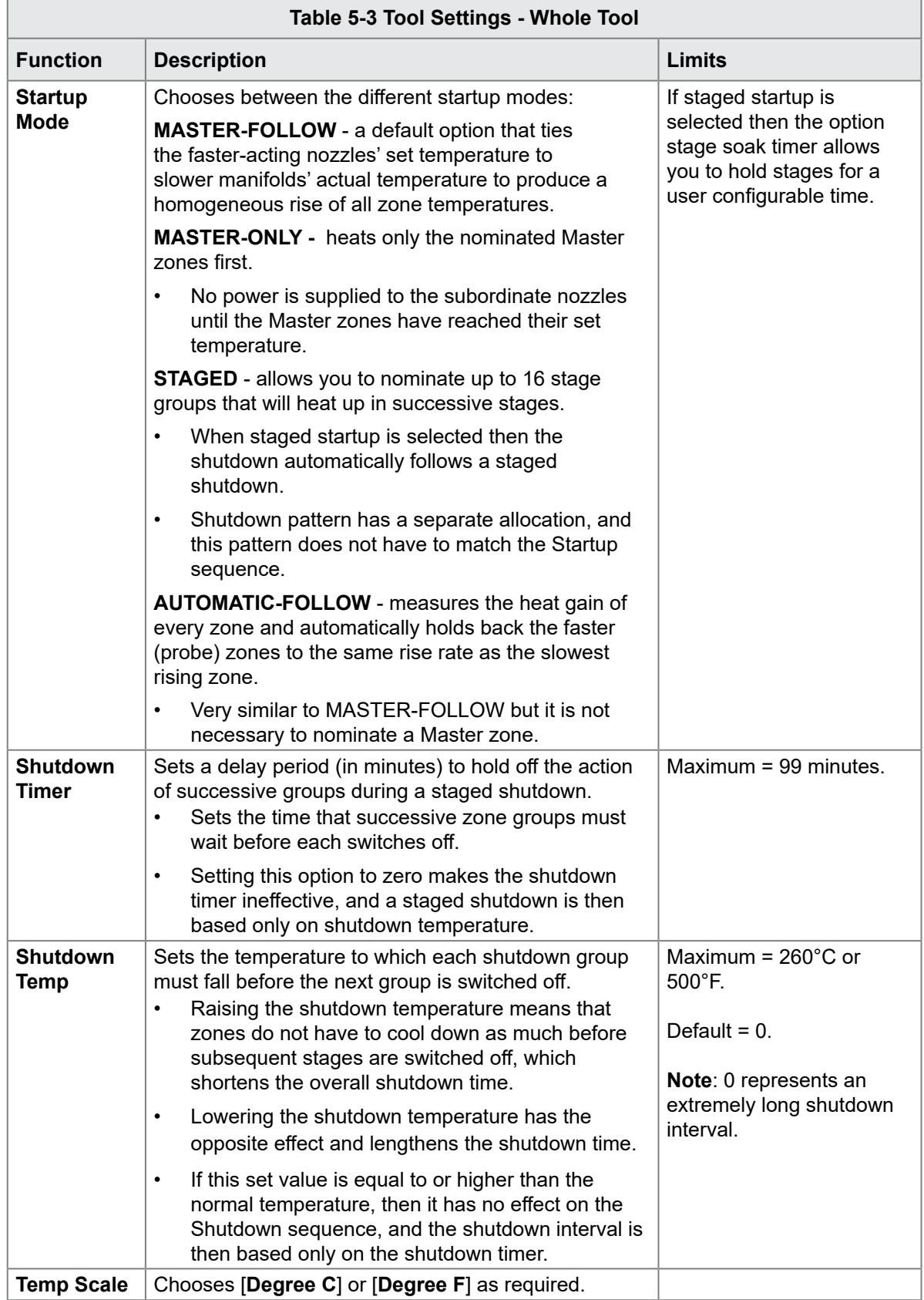

### Configure Tool Settings for the Whole Tool - continued

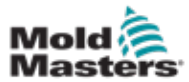

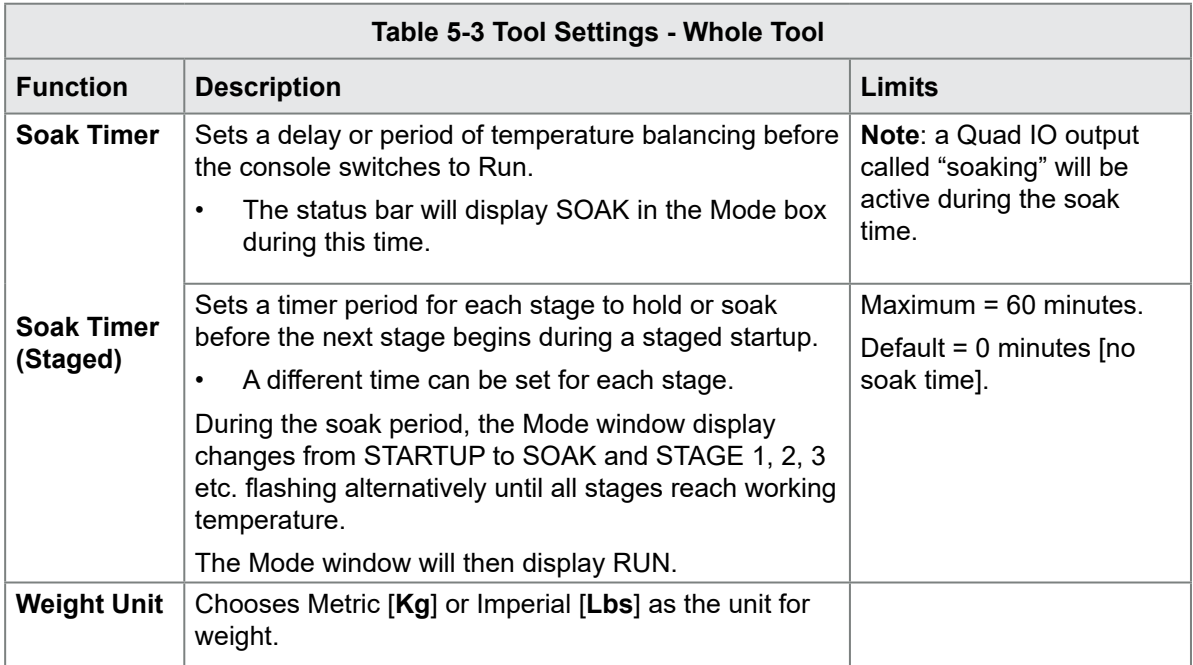

### Configure Tool Settings for the Whole Tool - continued

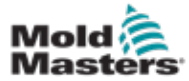

### <span id="page-92-0"></span>5.5.3 Configure System Settings

The system settings accessed from [**System Config**] on the Settings screen are applied globally. They are not tool-specific, and they cannot be configured on a zone by zone basis.

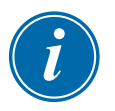

#### **NOTE**

Settings can be either values or options.

- For values, a keypad appears.
- For options, the user chooses from a list or uses a checkbox.
- 1. Choose [**Settings**]:

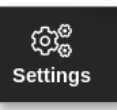

2. Choose [**Config**]:

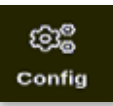

3. Enter password if required.

The Settings box opens:

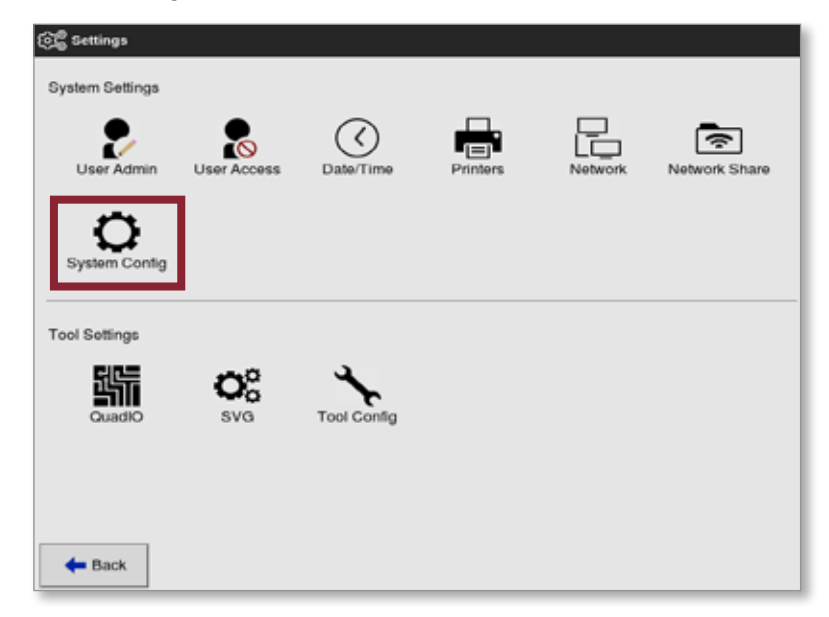

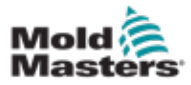

### Configure System Settings - continued

4. Choose [**System Config**] from System Settings.

The System Config box opens:

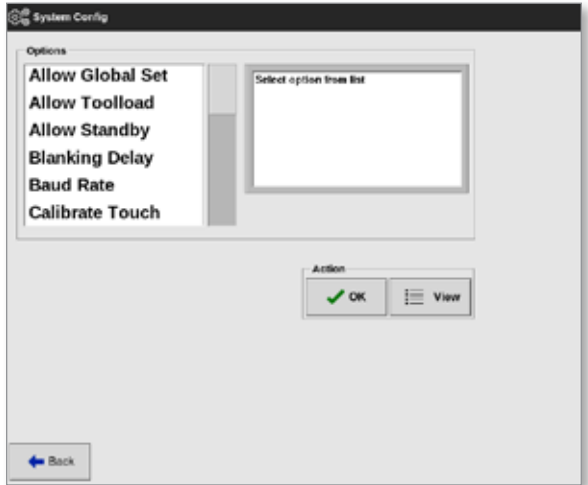

- 5. Choose the required setting.
- 6. Enter the required value or option.
- 7. Choose [**OK**] to accept the new value or choose [**Back**] to return to the System Config screen without saving.

See ["Table 5-5 System Settings" on page 5-23](#page-96-0) for a list of configurable tool settings.

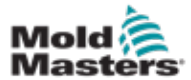

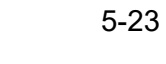

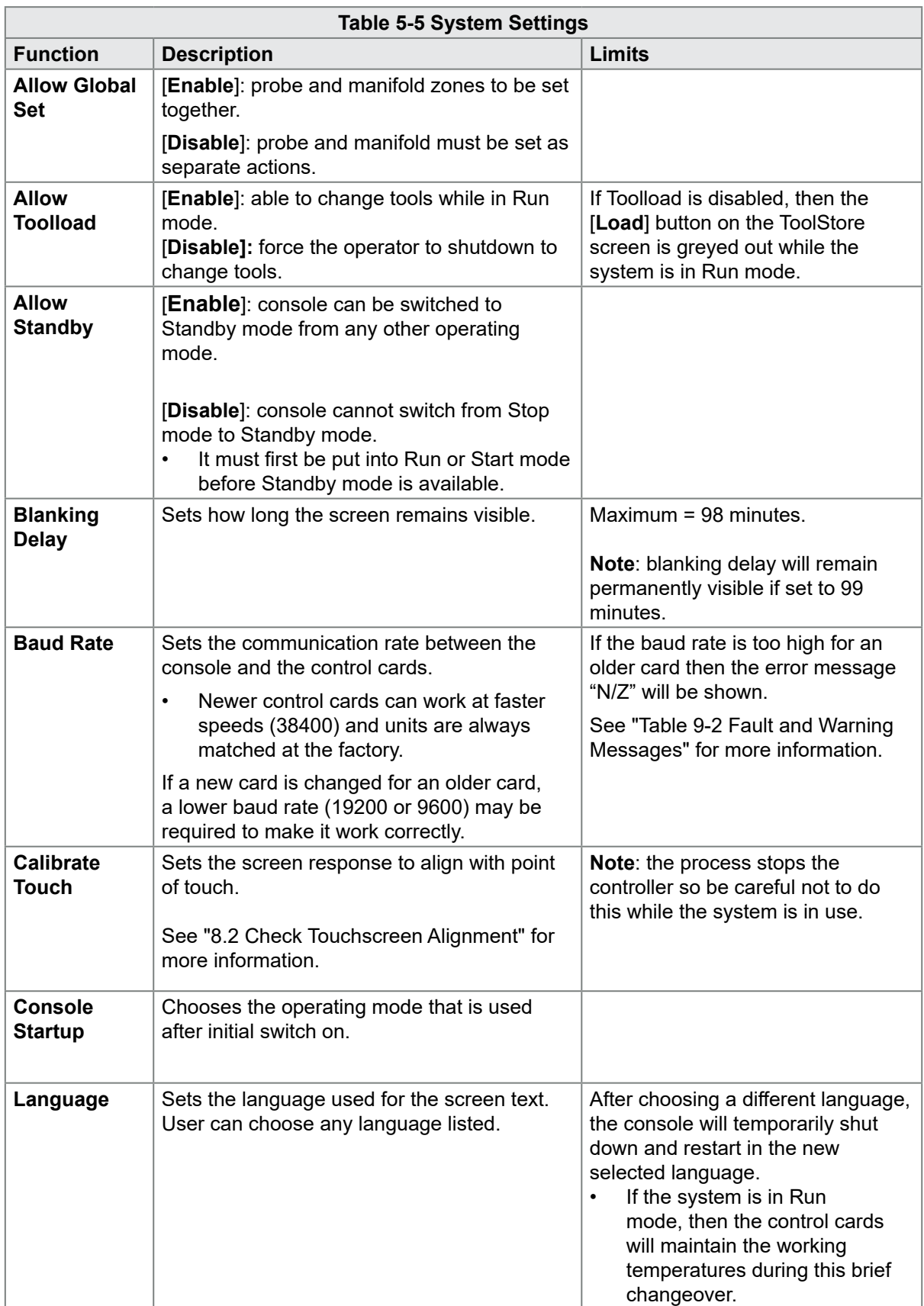

### Configure System Settings - continued

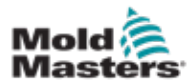

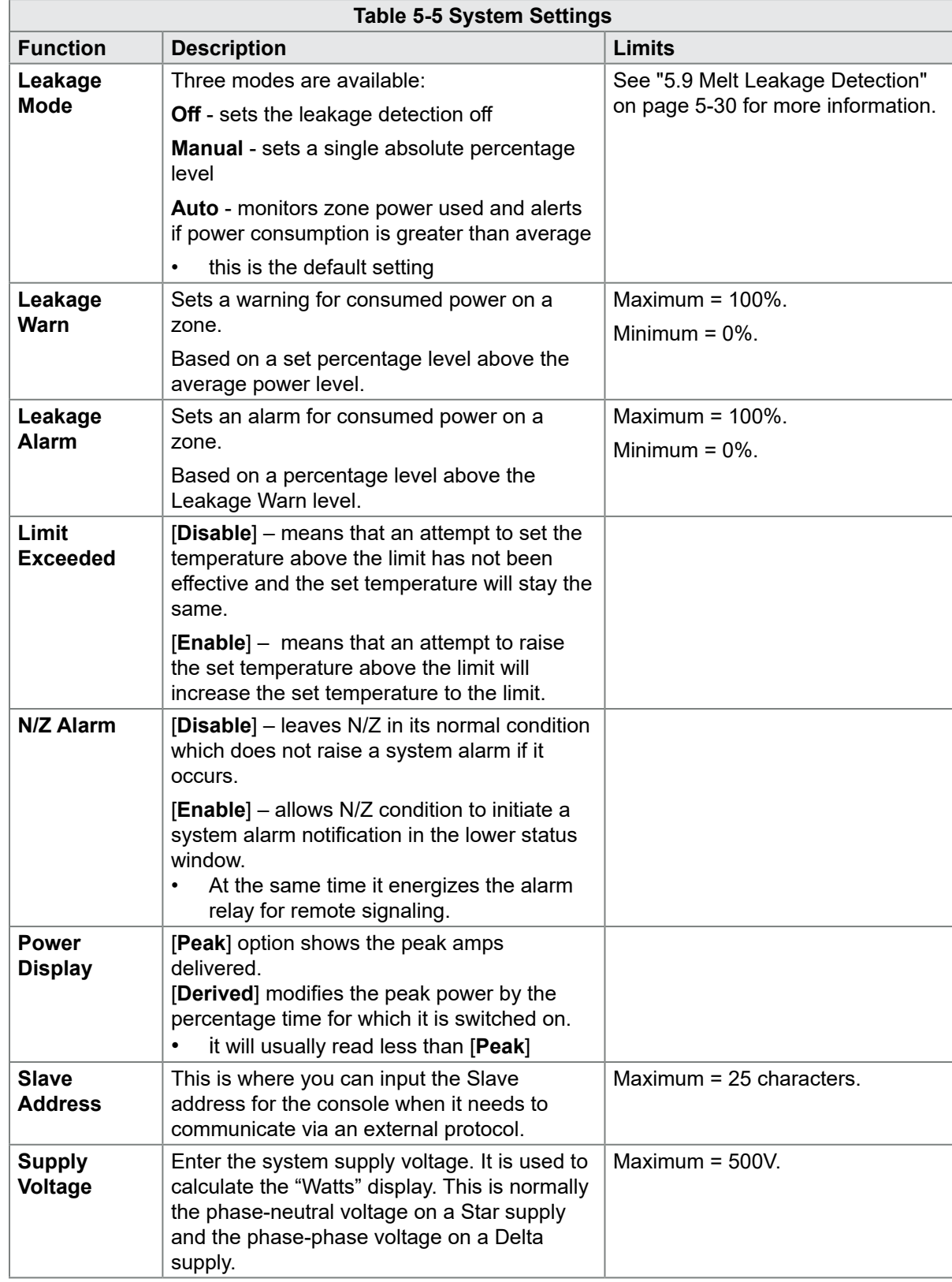

### Configure System Settings - continued

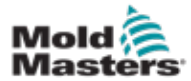

<span id="page-96-0"></span>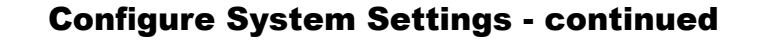

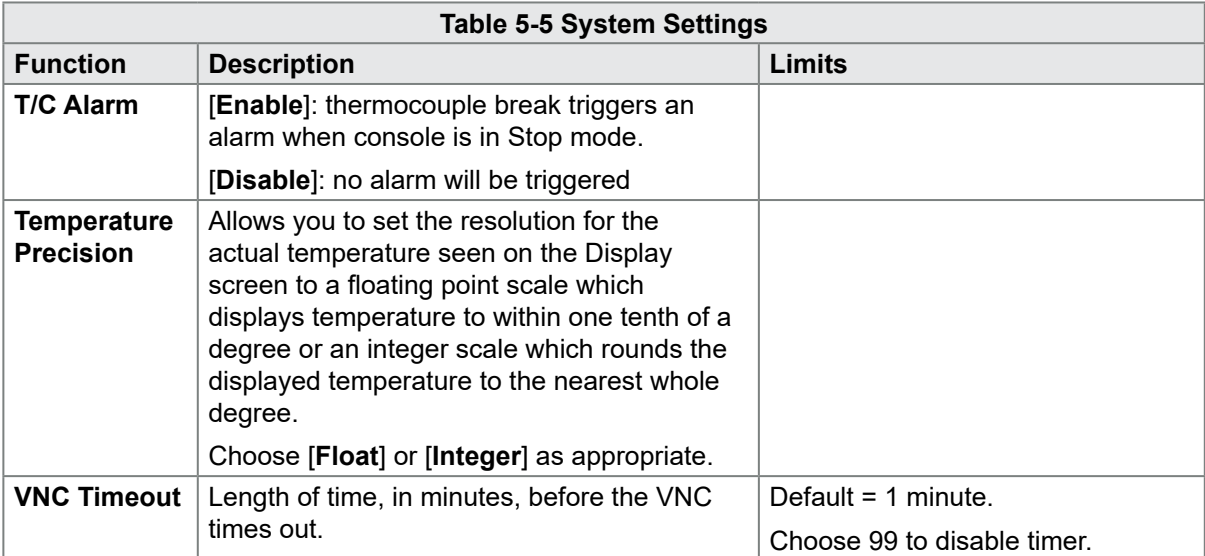

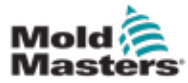

### 5.6 Set Zone Temperature

The user can set a single zone's temperature or the user can use [**Range**] to change the temperature of multiple zones simultaneously. See ["4.13 Choose](#page-45-0)  [Zones" on page 4-18](#page-45-0) for more information about the Range function.

This same procedure can be used with the Display screen or the Zoom screen.

1. Choose the required zone or zones:

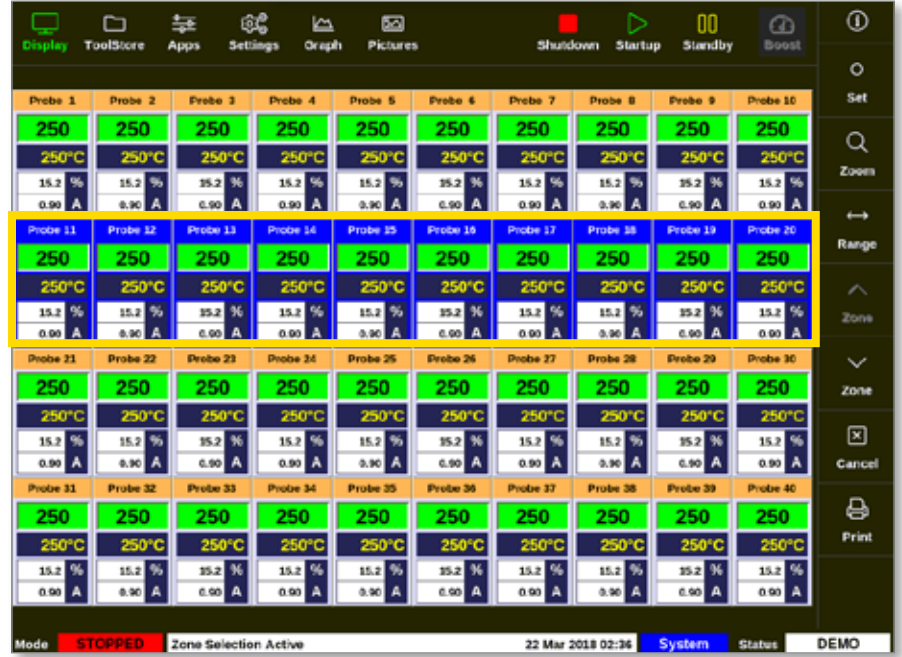

2. Choose [**Set**]:

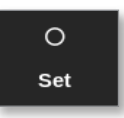

3. Enter password, if required.

A keypad opens:

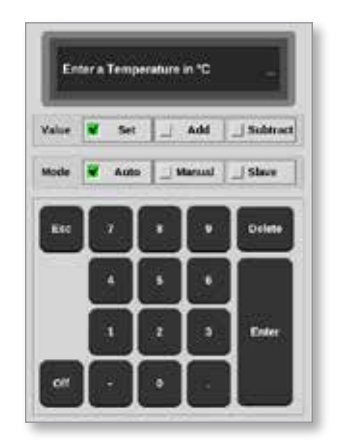

4. Choose [**Auto**] for the mode.

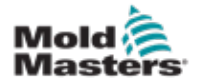

#### Set Zone Temperature - continued

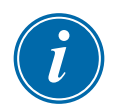

#### **NOTE**

For more information on Manual mode, see ["5.7.1 Set Manual Mode" on](#page-98-0)  [page 5-27](#page-98-0).

For more information on Slave mode, see ["6.7 Slave Mode" on page 6-10](#page-132-0).

- 5. Enter the required temperature using the keypad or choose:
	- [**Add**] to increase the current temperature by a set amount
	- [**Subtract**] to decrease the current temperature by a set amount

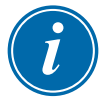

#### NOTE

The temperature set must fall in the limits configured in tool settings. See ["5.5 Configure the Parameters and Settings" on page 5-10](#page-81-1) for information on how to set and change these limits.

6. Choose [**Enter**] to accept the changes and return to the Display screen, or choose [**Esc**] to clear the input.

The user can return to the Display screen at any time by choosing [**Esc**] twice.

### 5.7 Manual Mode

Manual mode applies a set percentage of power to the zone or range of zones rather than using set temperatures.

### 5.7.1 Set Manual Mode

1. Choose the required zone or zones:

<span id="page-98-0"></span>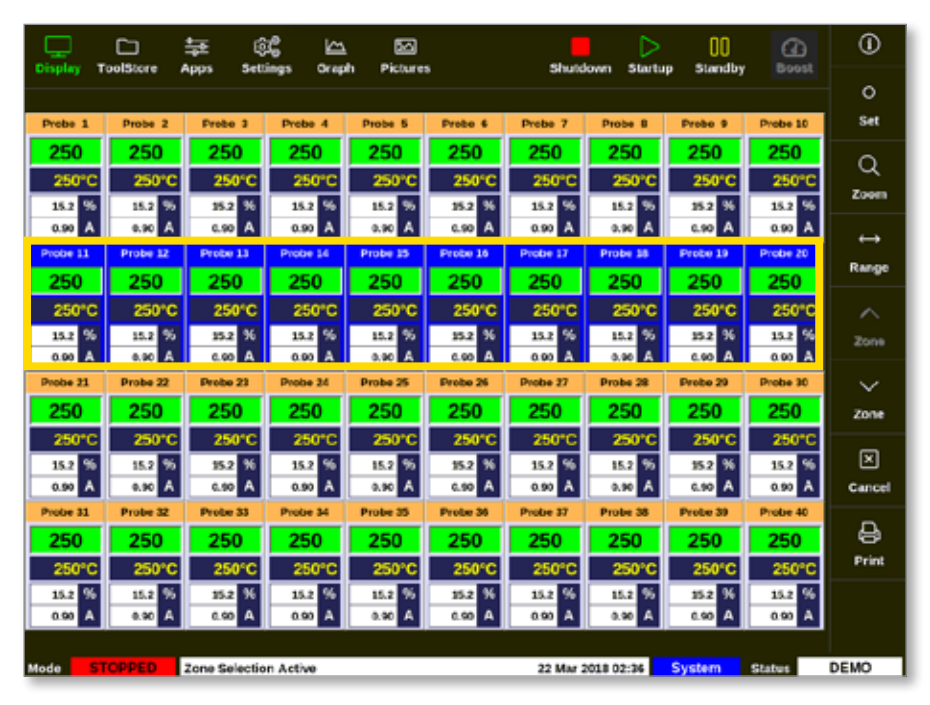

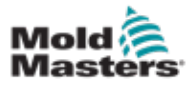

#### Set Manual Mode - continued

2. Choose [**Set**]:

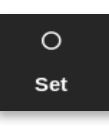

3. Enter password, if required.

A keypad opens:

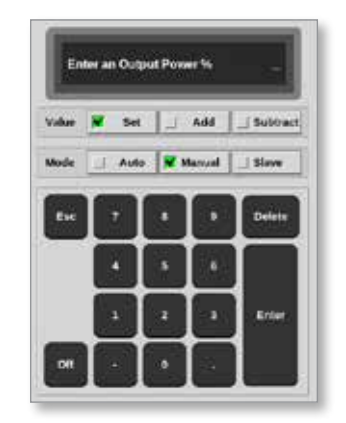

- 4. Choose [**Manual**] for the mode.
- 5. Enter the percentage power required.
- 6. Choose [**Enter**] to accept the changes and return to the Display screen, or choose [**Esc**] to clear the input.

The user can return to the Display screen at any time by choosing [**Esc**] twice.

The zone or zones have a display that flashes "MAN" and the chosen power percentage alternately. See [Figure 5-3.](#page-99-0)

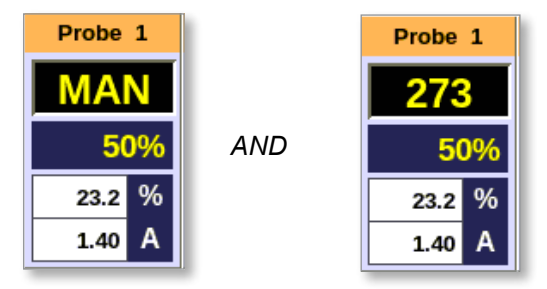

<span id="page-99-0"></span>*Figure 5-3 Alternate zone displays in Manual mode*

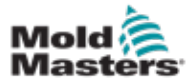

1. Choose [**ToolStore**]:

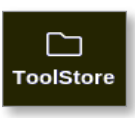

2. Choose tool to be renamed. See [Figure 5-4.](#page-100-0)

| Display                                       | D<br>ruolaiere          | ස්<br>苙<br>Apps<br>Settings | دعا<br>Graph | 囜<br><b>Pictures</b> | <b>Shutdown</b>                | <b>Startup</b>    | m<br>m<br><b>Boost</b><br>Standby | $\odot$               |
|-----------------------------------------------|-------------------------|-----------------------------|--------------|----------------------|--------------------------------|-------------------|-----------------------------------|-----------------------|
| Bank 6<br>Bark t<br>Test at<br><b>Tool ID</b> |                         | <b>Bank 7</b>               |              | <b>Bank B</b>        | <b>Bank 8</b>                  |                   | <b>Bank to</b>                    | $\circ$<br><b>Sat</b> |
|                                               |                         | Berk 2                      |              | Bank 3               | Eark <sub>4</sub>              |                   | Bank 5                            | 磊                     |
|                                               |                         | <b>Tixot Ruares</b>         |              | <b>Tack Hotes</b>    | <b>Last Monthed</b><br>Задание |                   | <b>Concert Sers</b>               | Lond                  |
| 1                                             | ı                       | 160                         |              |                      | 05:06 23:02:18                 |                   | Demo Mode                         | 盎                     |
| $\overline{2}$                                | $\overline{\mathbf{z}}$ | beach-thal                  |              |                      | 14:40 01/11/17                 |                   | <b>Serial Port</b>                | Save                  |
| а                                             | а                       | Ħ                           |              |                      | 17:51 01/11/17                 |                   | <b>Serial Port</b>                | 圖                     |
| 4                                             | 4                       | $\mathbf{z}$                |              |                      | 09:00 02/11/17                 |                   | <b>Serial Port</b>                | Backup                |
| s                                             | s                       | test                        |              |                      | 08:48.02/11/17                 |                   | <b>Serial Port</b>                |                       |
| Ġ                                             | c                       | $\bullet$                   |              |                      | 08:50 02/11/17                 |                   | <b>Serial Port</b>                | 间                     |
| $\overline{ }$                                | 1023                    | 84                          |              |                      | 08:52 02 11/17                 |                   | <b>Serial Port</b>                | Delete                |
| B                                             | 作                       | <b>Grodcard</b>             |              |                      | 10:34 02:11/17                 |                   | <b>Serial Port</b>                | 図                     |
| 9                                             |                         |                             |              |                      |                                |                   |                                   | Cancel                |
| 10                                            | $\overline{\mathbf{3}}$ | test                        |              |                      | 14:44 08/01/18                 |                   | <b>Serial Port</b>                |                       |
| 11                                            |                         | <b>test6</b>                |              |                      | 11:33 27:02:18                 |                   | <b>Serial Port</b>                |                       |
| 12                                            |                         |                             |              |                      |                                |                   | Serial Port                       |                       |
| 13                                            |                         |                             |              |                      |                                |                   |                                   |                       |
| Mode                                          | RUN                     | Tool ID #0: test0           |              |                      |                                | 27 Feb 2018 11:52 | System<br><b>Status</b>           | <b>ALARM</b>          |

<span id="page-100-0"></span>*Figure 5-4 Choose tool to be renamed*

3. Choose [**Set**]:

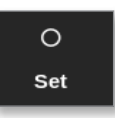

- 4. Enter password, if required.
- 5. Use [**Esc**] or [**BackSpace**] to delete the existing tool name.
- 6. Enter the new tool name:

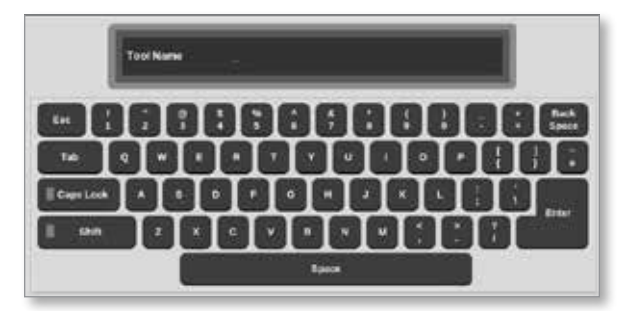

7. Choose [**Enter**] to accept the changes and return to the Display screen, or choose [**Esc**] twice to return to the Display screen without changing the tool name.

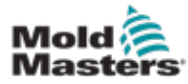

### <span id="page-101-0"></span>5.9 Melt Leakage Detection

A leakage detection system is available on the console. It monitors zone power levels to check for large changes in power usage over time.

It takes about five minutes of settled operation until a steady average power is achieved. The console then samples actual power levels for the next 20 minutes to get a realistic algorithm to use as average power. During all this time the message in the Alarm Power column shows "Sampling".

If zone temperatures are changed or if the console is stopped, all average power calculations are reset. In each case there will be a delay until new average power levels are recalculated and the Leakage Detection function is restored.

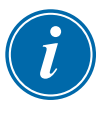

#### **NOTE**

Leakage monitoring and average power calculations are disabled while the system is in Standby or Boost mode. The average calculation is stored until the controller re-enters Normal mode.

A melt leak will cause the zone to use abnormal amounts of power. An alarm is raised as soon as the average power level exceeds the limit.

Leakage detect function has three options:

- **• Auto** this is the default setting. The warn level defaults to 10% above normal average power. The alarm level defaults to 20% above normal average power.
- **• Manual** the user sets a single power percentage level above which an alarm condition exists.
- **• Off** the leakage detection and alarm outputs are turned off.

Leakage detection events can always be seen in the zone windows on the Display screen. The % box normally displays in green when reading are normal or healthy but changes to amber if the measured power exceeds warning level and shows in red if it exceeds the alarm level.

Any other displays such as the status window and the alarm beacon are dependant on the settings in Alarm Active as described immediately above.

### 5.9.1 Enable Melt Leakage Detection

1. Choose [**Settings**]:

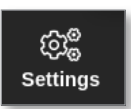

2. Choose [**Config**]:

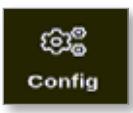

3. Enter password, if required.

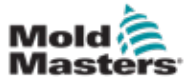

The Settings box opens:

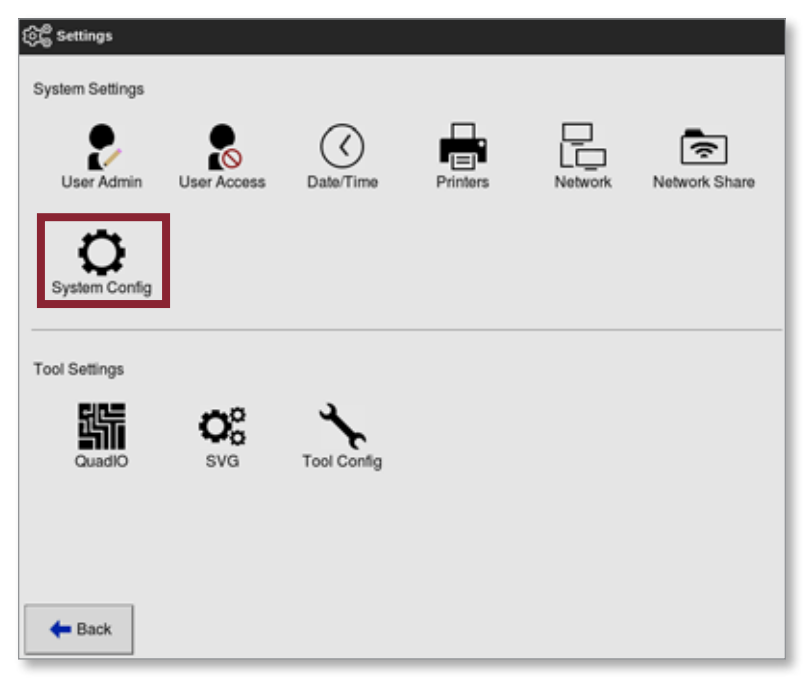

4. Choose [**System Config**] from System Settings.

The System Config box opens:

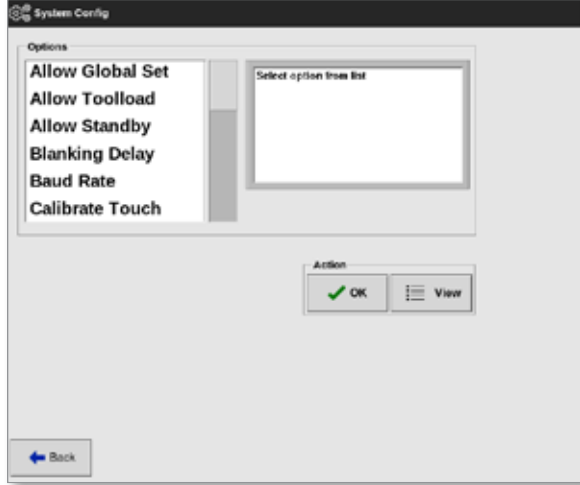

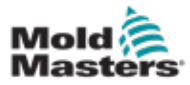

#### Set Melt Leakage Detection - continued

5. Choose [**Leakage Mode**] from the menu.

A box with three options opens:

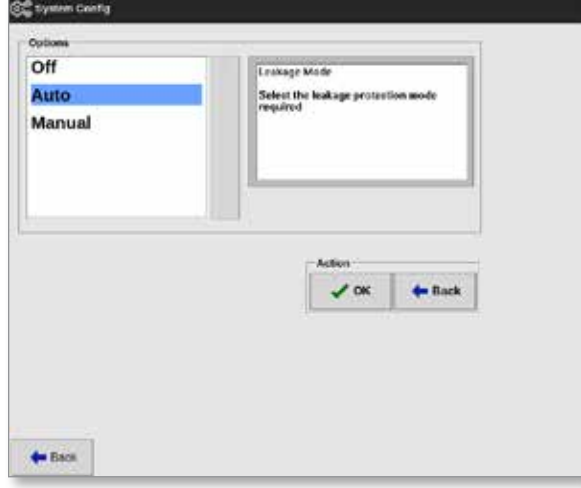

- 6. Choose one of the three options:
	- Off
	- Auto see ["5.9.2 Set Auto Leakage Detection" on page 5-32](#page-103-0)
	- Manual see ["5.9.3 Set Manual Leakage Detection" on page](#page-106-0)  [5-35](#page-106-0)

#### <span id="page-103-0"></span>5.9.2 Set Auto Leakage Detection

The user must set a warn level default value and an alarm level default value for auto leakage detection.

The warn level defaults to 10% above normal average power. The Alarm level defaults to 20% above normal average power.

If leakage detection is set to **Auto,** any rise in zone power consumption that triggers the Leakage alarm can activate the console alarm with beacon. It can also send an Injection Disable output if the controller is fitted with a Quad IO card.

Auto leak information can be found on the following screens:

#### **Display screen [Table Format] and Zoom screen [Table]:**

- [**Average Power**] shows the current average power being consumed
- [**Alarm Power**] shows "Sampling" during the initial checking time, after which it shows the calculated figures for warnings and alarms.

#### **Settings screen:**

- [**Alarm Pow**] shows "Auto"
- [**Alarms Active**] allows the user to set any actions associated with Alarm Pow. See ["Table 5-3 Tool Parameters - Zone by Zone" on](#page-85-0)  [page 5-12](#page-85-0).
- 1. Choose [**Settings**]:

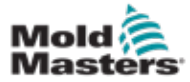

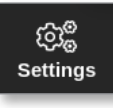

2. Choose [**Config**]:

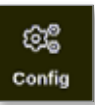

3. Enter password, if required. The Settings box opens:

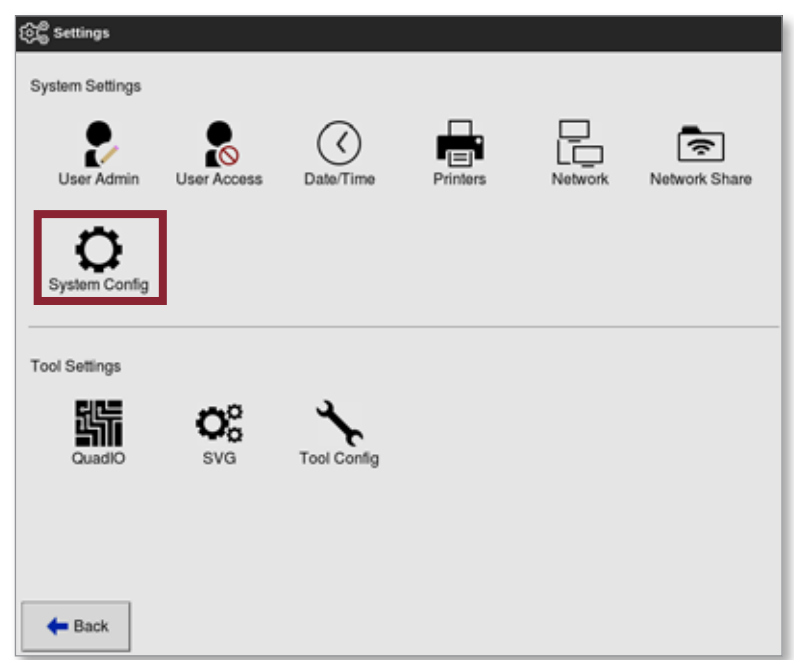

4. Choose [**System Config**] from System Settings. The System Config box opens:

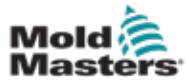

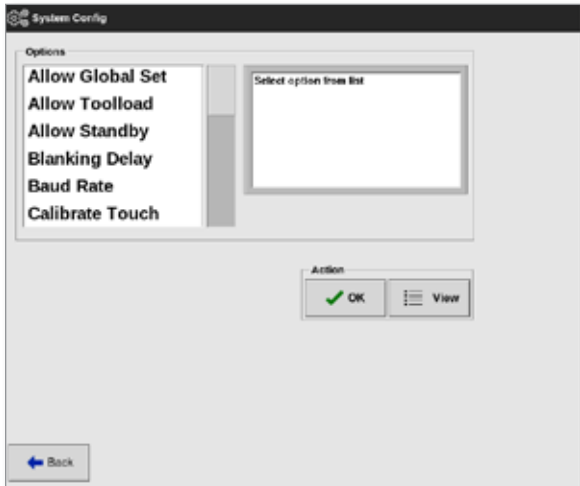

5. Scroll through the parameters and choose [**Leakage Warn**].

A keypad opens:

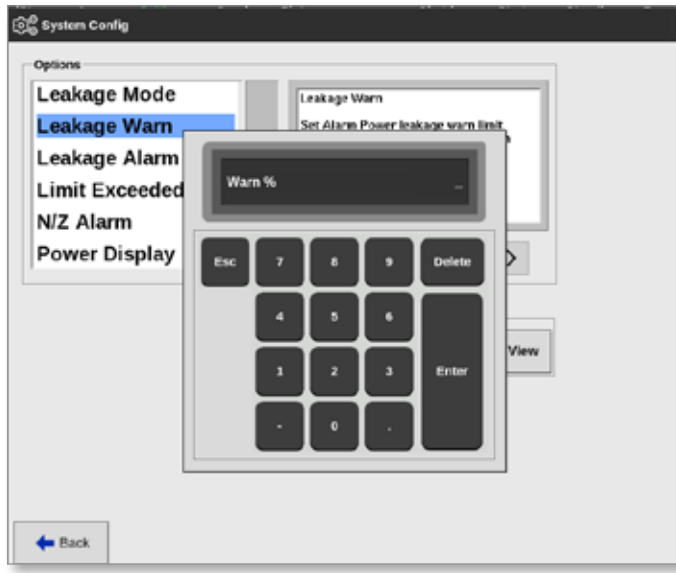

6. Enter the required value in percentage.

7. Choose [**Enter**] to accept the value or [**Esc**] to return to the options list. Then set Alarm level.

8. From the options list, choose [**Leakage Alarm**].

A keypad opens:

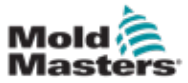

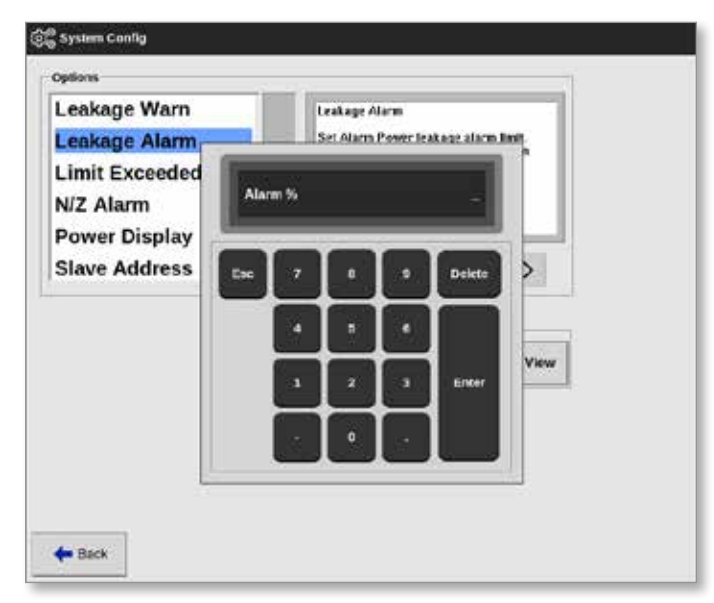

- 9. Enter the required value in percentage.
- 10. Choose [**OK**] to accept the set value or choose [**Back**] to return to the Settings box without saving.

### <span id="page-106-0"></span>5.9.3 Set Manual Leakage Detection

The user must enter a value in the [**Alarm Pow**] column on the Settings screen for the Manual Leakage Detection to function.

- 1. Choose [**Manual**].
- 2. Choose [**OK**].
- 3. Choose [**Back**] to return to the Options screen.

### 5.10 View or Print System Settings

The current system settings are available to view or print.

1. Choose [**Settings**]:

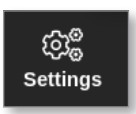

2. Choose [**Config**]:

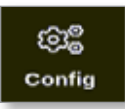

3. Enter password, if required. The Settings box opens:

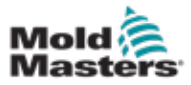

### View or Print System Settings - continued

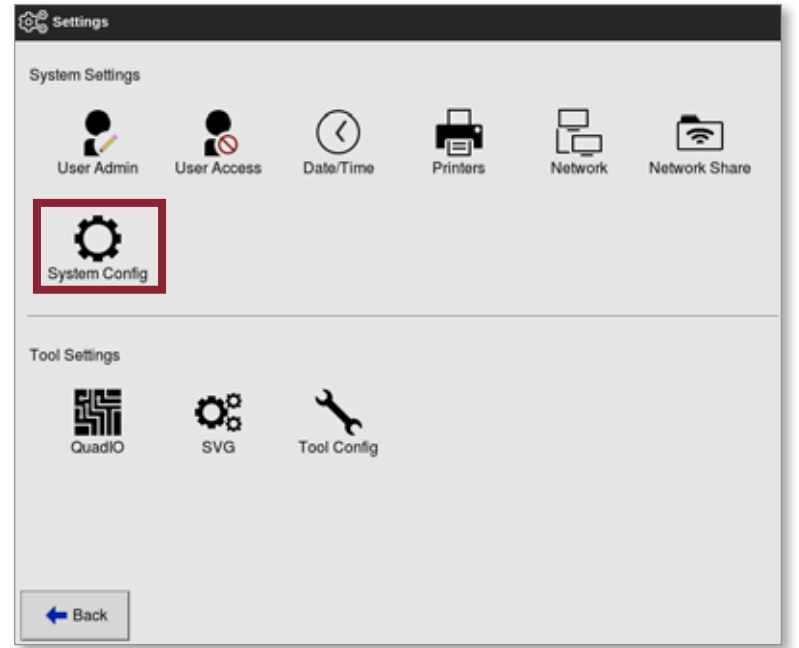

4. Choose [**System Config**] from System Settings.

The System Config box opens:

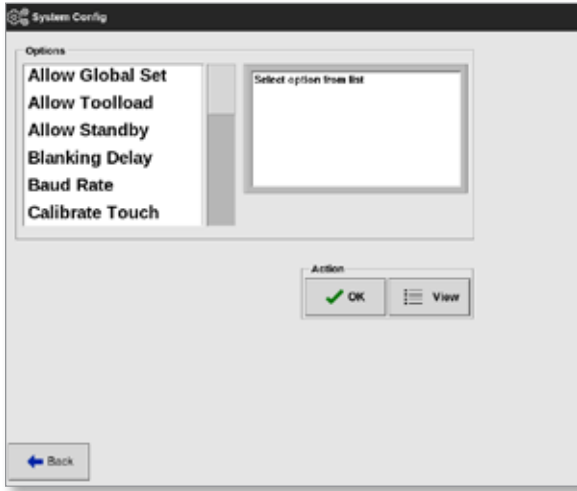

5. Choose [**View**] from the Options list screen:

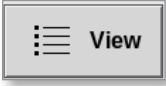

The System Config view screen open:
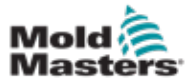

# View or Print System Settings - continued

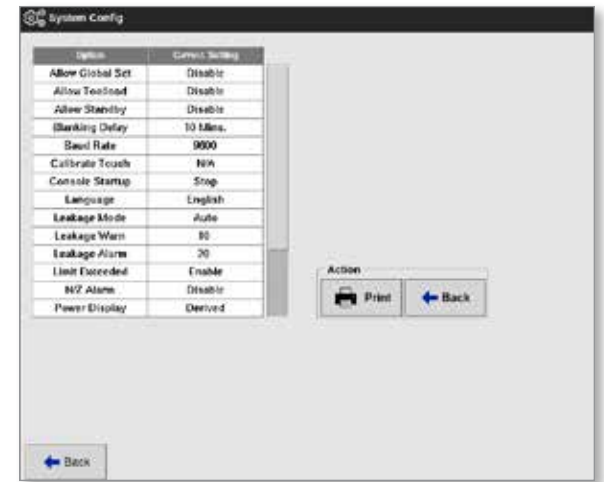

The user can print the system settings from this screen.

6. Choose [**Print**]:

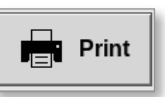

A message box opens:

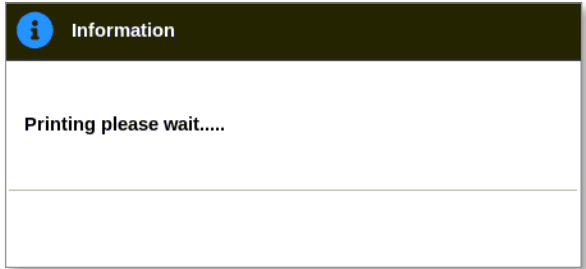

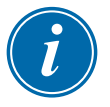

# **NOTE**

The user must choose the default print setting from the [**Printers**] screen. All output is sent directly to this default after the user chooses the [**Print**] button. No printer settings box will open.

See ["5.15 Configure a Printer" on page 5-49](#page-120-0) for more information.

# 5.11 View or Print Tool Settings

The current tool settings are available to view or print.

1. Choose [**Settings**]:

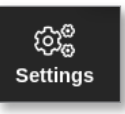

2. Choose [**Config**]:

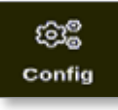

3. Enter password, if required.

The Settings box opens:

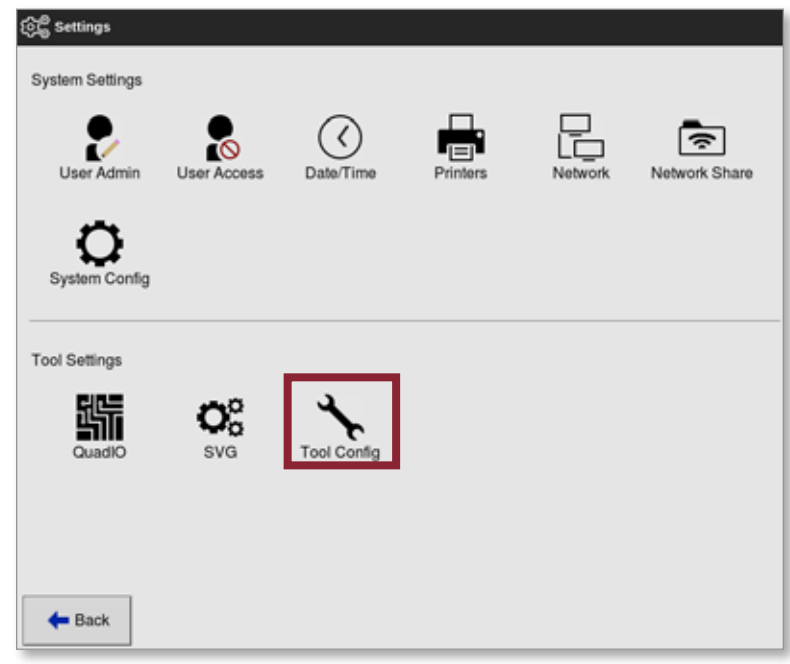

The Tool Config view screen opens. See [Figure 5-5.](#page-109-0)

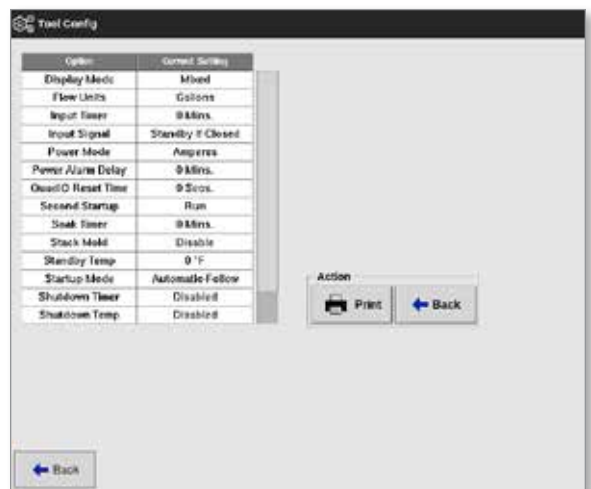

<span id="page-109-0"></span>*Figure 5-5 Tool Config view screen*

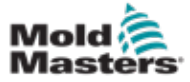

# View or Print Tool Settings - continued

- 4. Choose [**Tool Config**] from Tool Settings.
- 5. Choose [**View**] from the Options list screen:

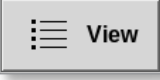

The user can print the tool settings from this screen.

6. Choose [**Print**]:

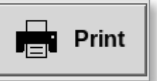

A message box opens:

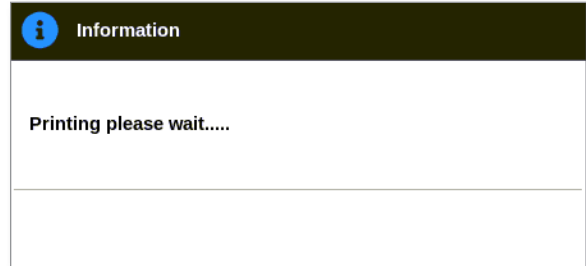

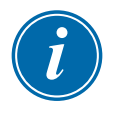

# **NOTE**

The user must choose the default print setting from the [**Printers**] screen. All output is sent directly to this default after the user chooses the [**Print**] button. No printer settings box will open.

See ["5.15 Configure a Printer" on page 5-49](#page-120-0) for more information.

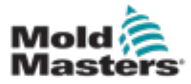

# <span id="page-111-1"></span>5.12 Import a Picture

To use the EasyView screen, the user must first import at least one picture.

- 1. Save the picture onto the USB memory stick.
	- The console recognizes the most common raster image files such as JPG GIF, TIF or PNG. See [Figure 5-6](#page-111-0).

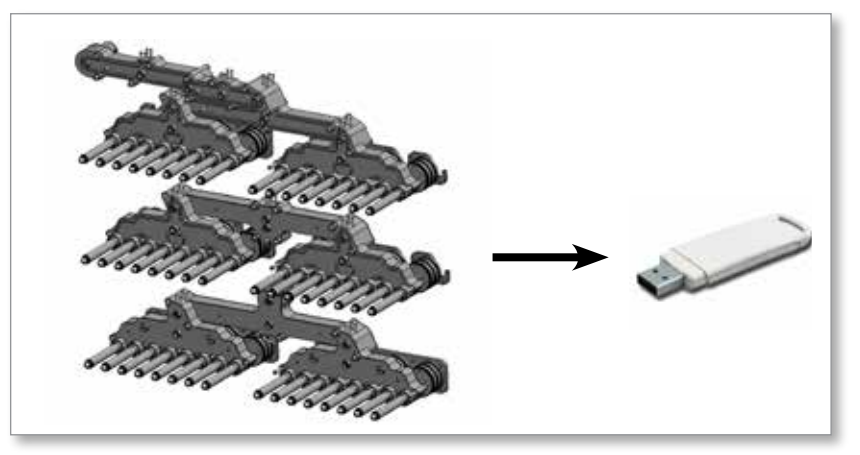

*Figure 5-6 Save picture to USB memory stick*

- 2. Insert the USB memory stick with the image into the console and wait about 10 seconds.
- 3. Choose [**Pictures**]:

<span id="page-111-0"></span>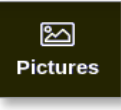

4. Choose [**Import**]:

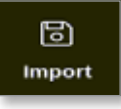

5. Enter a password, if required.

A picture selection box opens:

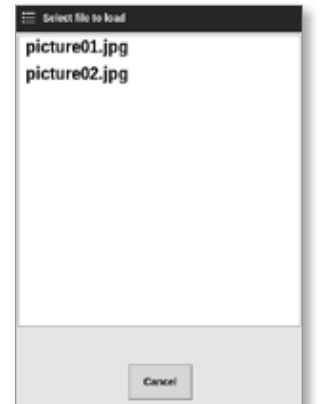

6. Choose the required picture or choose [**Cancel**] to exit without importing.

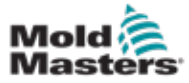

#### Import a Picture - continued

A message box opens:

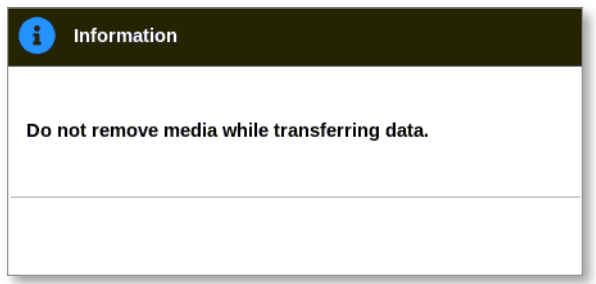

The new picture appears on the Pictures screen.

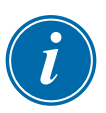

#### **NOTE**

If the picture is already saved on the console, a copy is automatically saved with a numeric extension with the format: *picture01\_01.jpg*.

# 5.13 Setup the EasyView Screen

The EasyView screen must be setup before it will display as an option for the main Display screen.

At least one picture must be loaded to the console.

See ["5.12 Import a Picture" on page 5-40](#page-111-1) for more information on importing a picture.

After the user chooses the required picture from the Pictures screen, the EasyView screen opens. See [Figure 5-7](#page-112-0).

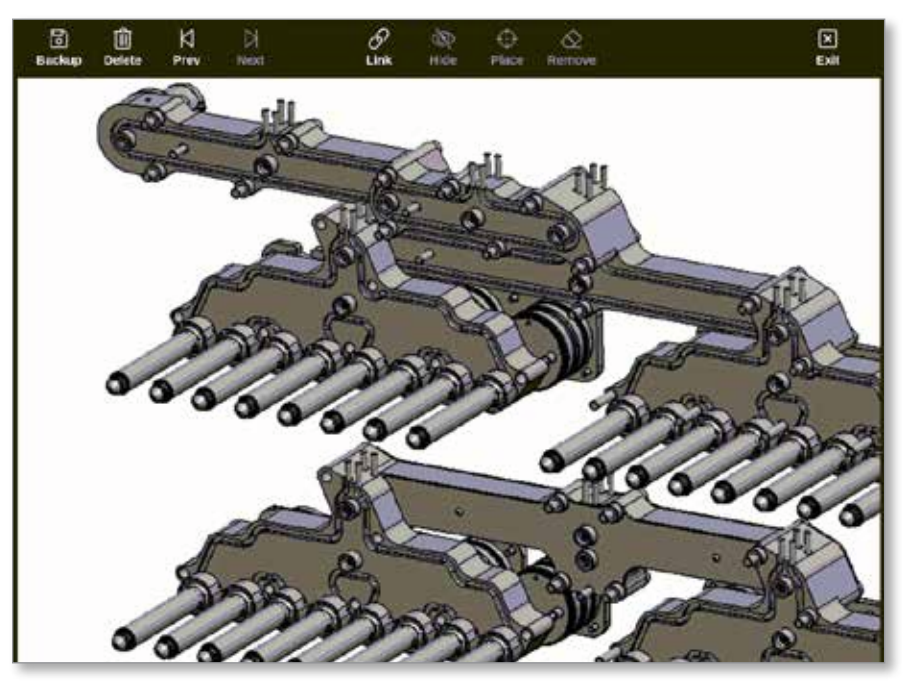

*Figure 5-7 EasyView screen*

<span id="page-112-0"></span>The user must now link the picture with a tool. See ["5.13.1 Link a Picture in](#page-113-0)  [the EasyView Screen" on page 5-42](#page-113-0).

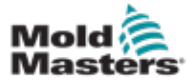

# <span id="page-113-0"></span>5.13.1 Link a Picture in the EasyView Screen

Pictures must be linked to tools to display properly.

- 1. Choose the required picture.
- 2. Choose [**Link**]:

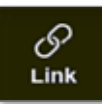

3. Enter a password, if required.

The Configure Picture Link box opens:

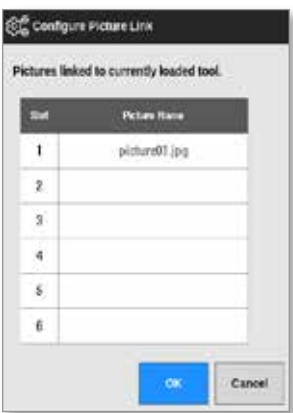

4. Choose an empty slot and press [**OK**] to make the link or [**Cancel**] to return to the EasyView screen without linking the picture.

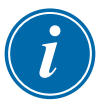

#### **NOTE**

After the link is made, the [**Show**] button becomes available.

A picture can be reused for more than one tool.

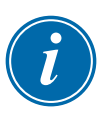

#### **NOTE**

The TS8 console only allows one picture to be linked at any time.

## 5.13.2 Unlink a Picture in the EasyView Screen

- 1. Choose the required picture.
- 2. Choose [**Unlink**]:

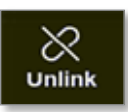

3. Enter a password, if required.

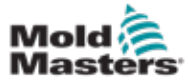

## Unlink a Picture in the EasyView Screen - continued

A confirmation box opens:

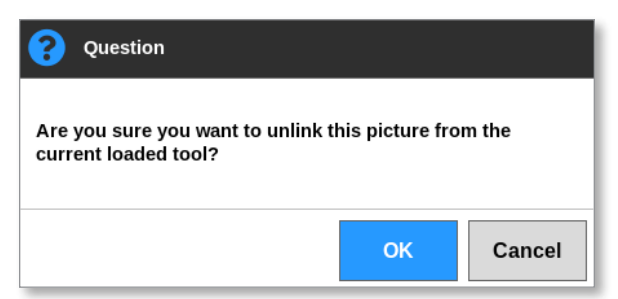

4. Choose [**OK**] to unlink the tool or [**Cancel**] to return to the EasyView screen without unlinking the picture.

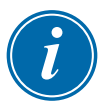

#### **NOTE**

The [**Show**] button becomes unavailable if the picture is unlinked.

# 5.13.3 View Linked Pictures

The user can view the pictures linked to the currently loaded tool.

From the Display screen,

1. Choose [**Pictures**]:

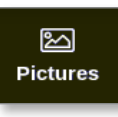

2. Choose [**Links**]:

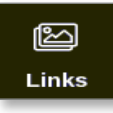

The Configure Picture Link box opens:

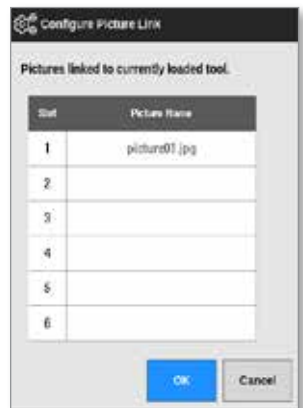

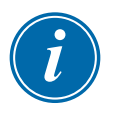

## **NOTE**

The picture names are greyed out and unavailable. The user must link or unlink pictures using the EasyView screen.

3. Choose [**OK**] or [**Cancel**] to return to the Pictures screen.

# 5.13.4 Add a Mini Panel to the Tool Picture

After the tool is linked, the user can place the zones on the corresponding areas of the picture. The default view for the EasyView screen has mini panels hidden. The user must choose [**Show**] to see the labels. To hide any placed labels from view, the user chooses [**Hide**].

- 1. Choose the required picture.
- 2. Choose [**Show**]:

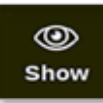

- 3. Enter a password, if required.
- 4. Choose [**Place**]:

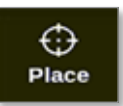

A zone selection box opens:

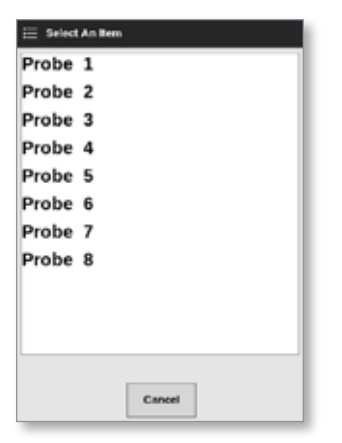

- 5. Choose either [**Auto**] or a [**Zone number or alias**]:
	- [**Auto**]: the zones will be placed sequentially where the user touches the screen. There is no need for the user to press [**Place**] before every zone.
	- [**Zone number or alias**]: the user chooses a specific zone to place and must press the [**Place**] button each time a new zone is to be located.
- 6. Choose [**Cancel**] to return to the EasyView screen without adding a mini panel.

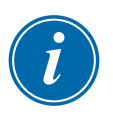

#### **NOTE**

The user can reposition the mini panels at any time on this screen by choosing [**Show**]. The mini panels can also be repositioned on the EasyView screen from the Display screen if the user has password access for this function.

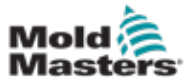

## 5.13.5 Remove a Mini Panel from the Tool Picture

1. Choose [**Remove**]:

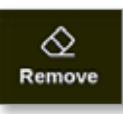

2. Choose the zone required from the zone selection box:

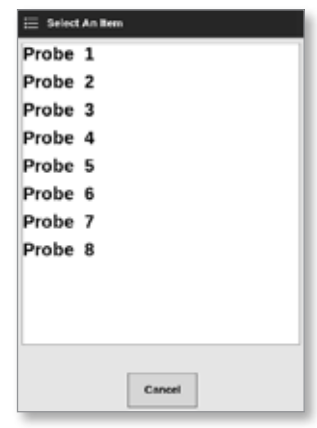

3. Press [**Cancel**] to return to the EasyView screen without removing a mini panel.

# 5.13.6 Backup a Picture from the EasyView Screen

- 1. Insert the USB memory stick with the data and wait about 10 seconds.
- 2. Choose the required picture and choose [**Backup**]:

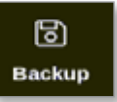

A message box opens:

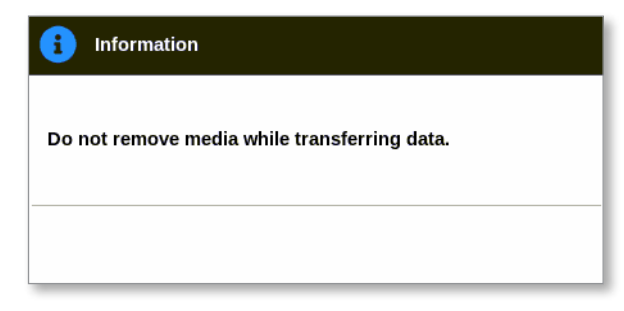

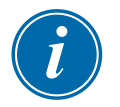

## **NOTE**

If the picture is already saved on the media, the user must confirm whether or not to overwrite it.

3. Remove the USB memory stick after the message disappears.

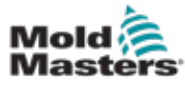

1. Choose the unwanted picture and choose [**Delete**]:

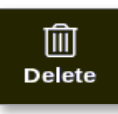

A confirmation box opens:

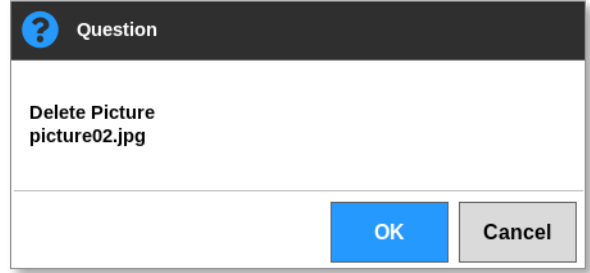

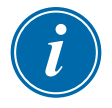

#### IMPORTANT

The picture is not only deleted from the EasyView screen but also from the Pictures screen. To use the picture again, the user must upload it again and relink it.

2. Choose [**OK**] to delete the picture or choose [**Cancel**] to return to the EasyView screen.

For more information on using the EasyView screen, see ["6.19 Use EasyView](#page-160-0) [Screen as the Display Screen" on page 6-38.](#page-160-0)

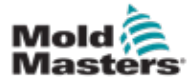

*Mold-Masters* recommends that the correct time and time zone are set to fully utilize the timing features of the M2 Plus controller.

1. Choose [**Settings**]:

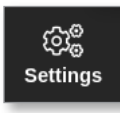

2. Choose [**Config**]:

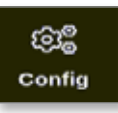

3. Enter password, if required. The Settings box opens:

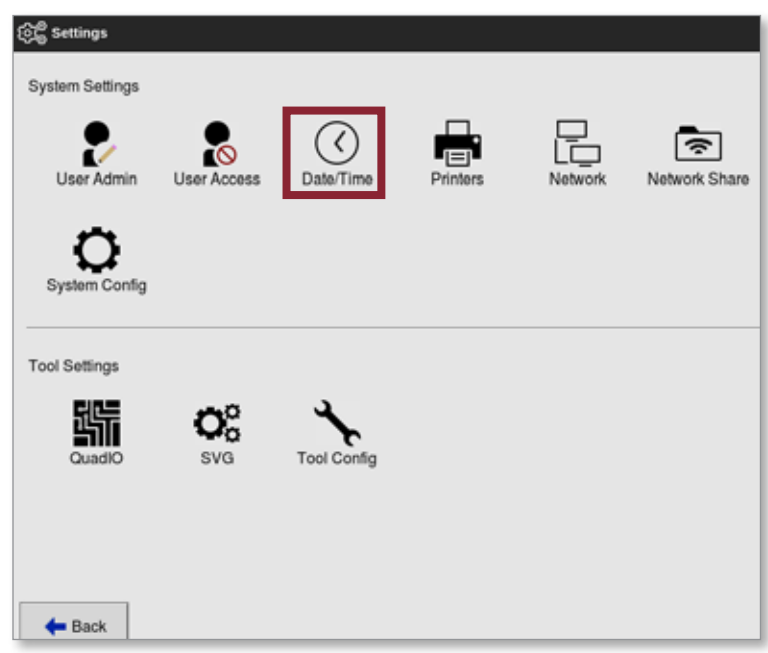

4. Choose [**Date/Time**] from System Settings.

The Date/Time screen opens. See [Figure 5-8](#page-118-0).

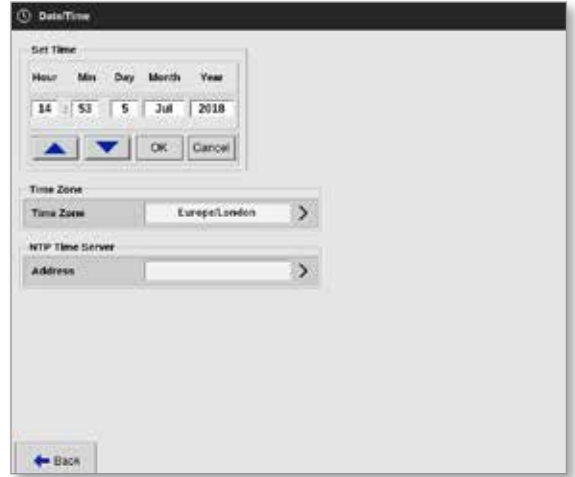

<span id="page-118-0"></span>*Figure 5-8 Date/Time screen*

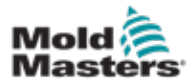

#### Set Date and Time - continued

- 5. Choose the required box and use the  $[\triangle]$  and  $[\triangledown]$  buttons to set the required value. See [Figure 5-8.](#page-118-0)
- 6. Choose [**OK**] to save the new setting to the system or choose [**Cancel**] to return to the original values.
- 7. Choose [**Time Zone**] to set the time zone.

A dropdown menu opens:

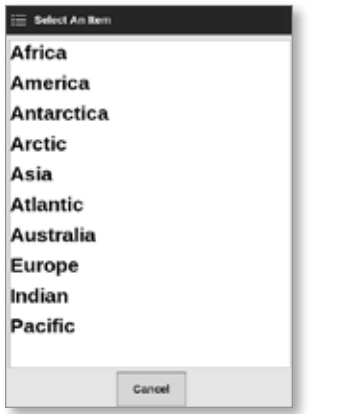

- 8. Choose the correct time zone or choose [**Cancel**] to return to the Date/ Time screen.
- 9. Choose [**NTP Time Server**] to synchronize many controllers to the same time.

A keyboard will open for the user to input the IP address:

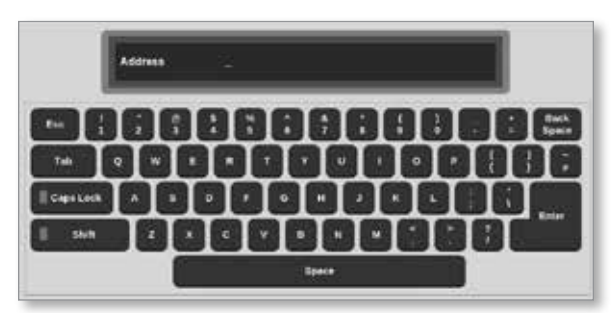

10. Choose [**Enter**] to accept the input or choose [**Esc**] twice to return to the Date/Time screen.

The time automatically updates without the requirement to restart the console.

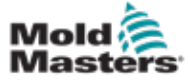

# <span id="page-120-0"></span>5.15 Configure a Printer

The user can send information in different formats to a configured output point, whenever the screen displays a print icon. The print output can be in the form of a picture, a graph, a table or a .csv file.

1. Choose [**Settings**]:

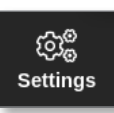

2. Choose [**Config**]:

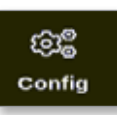

3. Enter password, if required.

The Settings box opens:

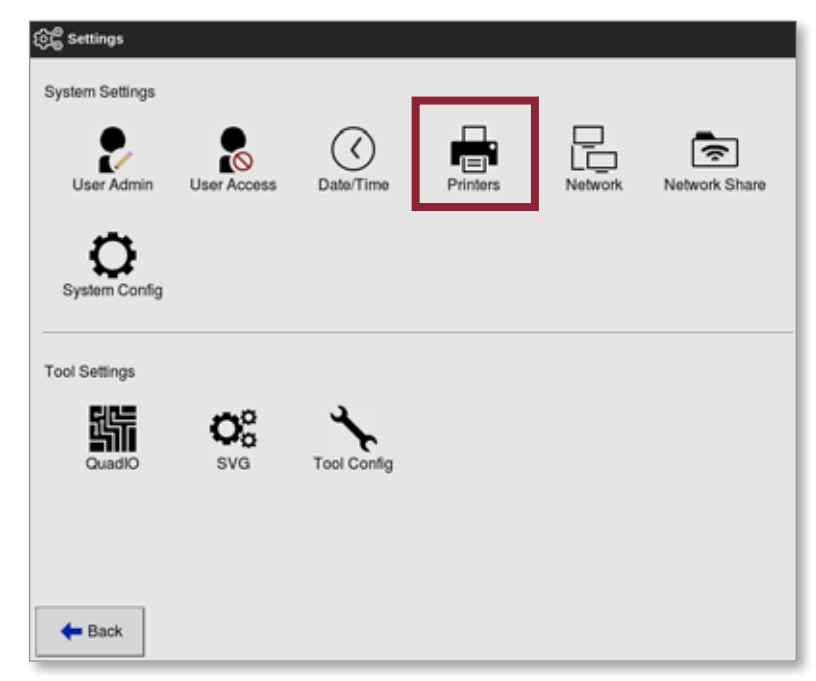

4. Choose [**Printers**] from System Settings.

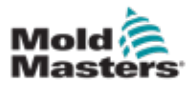

# Configure a Printer - continued

The Printers box opens:

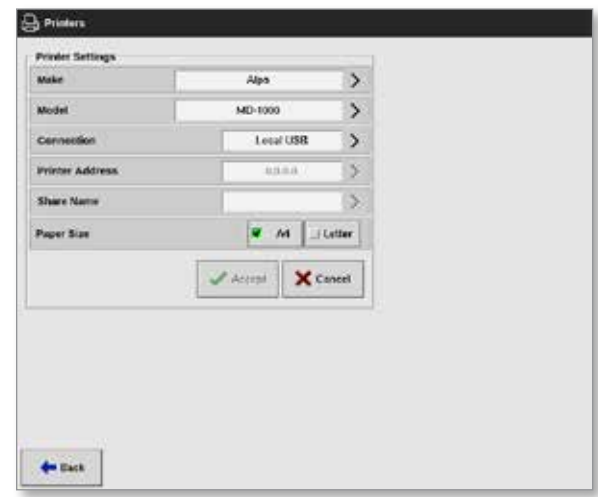

5. Choose [**Make**]:

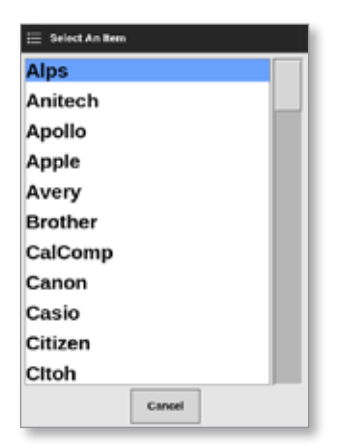

6. Choose [**Model**]:

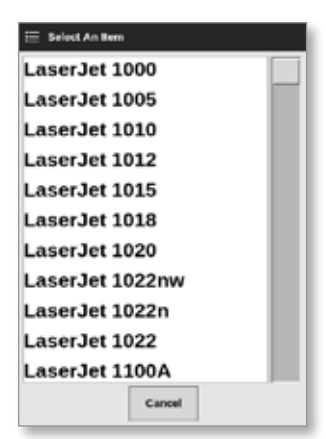

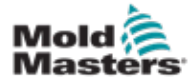

## Configure a Printer- continued

7. Choose [**Connection**]:

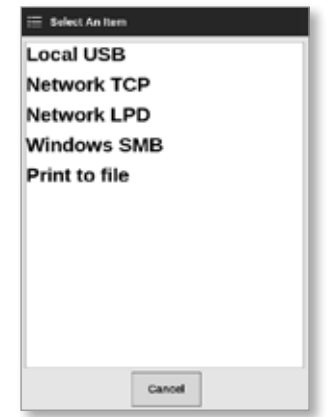

The connections include:

- **• Local USB:** send output to USB printer
- **• Network TCP (Transmission Control Protocol):** a standard network communication protocol.
- **• Network LPD (Line Printer Daemon):** for a UNIX / Linux network protocol.
- **• Windows SMB (Server Message Block):** a communication protocol used by Windows networks.
- **• Print to file:** output defaults to JPG format. PNG and PDF are also available.
- 8. Enter [**Printer Address**], if required.
- 9. Enter [**Share Name**], if required.
- 10. Choose [**Paper Size**], A4 or Letter, if required.
- 11. Choose [**Accept**] to set the parameters.
- 12. Choose [**Cancel**] to restore all boxes to their previous settings.
- 13. Choose [**Back**] to return to the Settings box.

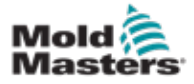

# Section 6 - Operation

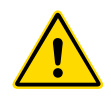

# WARNING

Ensure that you have fully read ["Section 3 - Safety"](#page-14-0) before connecting or operating the controller.

The Operation section of the manual describes how use the controller. This includes stopping and starting the controller, how to adjust temperatures and settings and how to recognize alarms.

# 6.1 Switch On the Controller

The main isolator is a rotary switch located on the front of the M2 Plus controller. See ["Figure 6-2 Turn the main power switch off" on page 6-3](#page-125-0).

The main power switch is sufficiently rated to handle the total load current during switch on and switch off.

Use a suitably-sized padlock or similar device to lock the switch in the off position and prevent operation during maintenance.

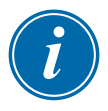

## **NOTE**

The M2 Plus controller consoles have their main on / off switch at the back of the console. See [Figure 6-1.](#page-123-0)

- 1. Switch on the main switch to energize the main cabinet.
- 2. After the main cabinet is switched on, press the console switch until it lights up and then release it.

See [Figure 6-1](#page-123-0) for console switch location.

The console will start its normal bootup sequence.

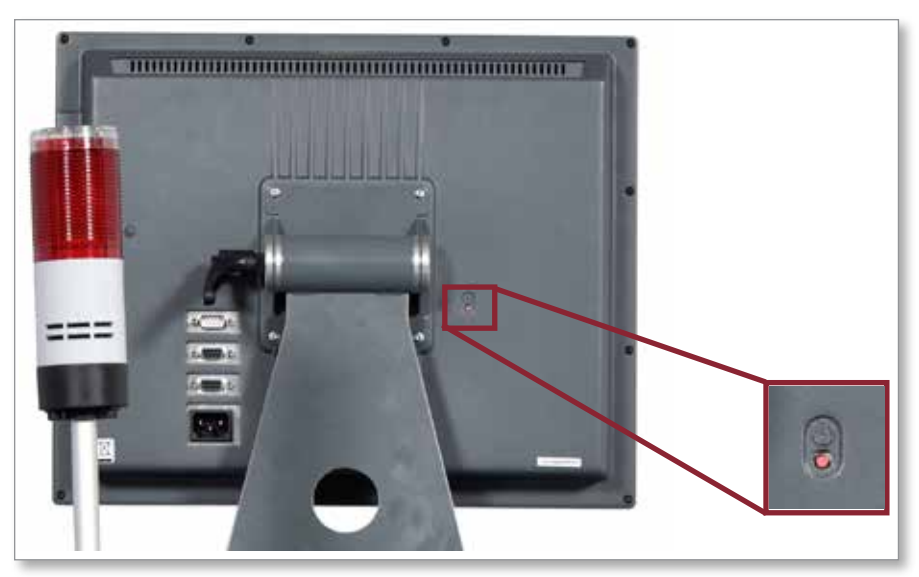

*Figure 6-1 Location of console on / off switch*

<span id="page-123-0"></span>The Display screen opens after the bootup sequence is completed. The user must login to access the functions. See ["6.3 Login or Logout" on page 6-4](#page-126-0).

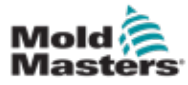

## 6.1.1 Mold Heating

After the bootup process is completed, one of the following actions happens:

- If the startup parameter is set to **Stop**, then the tool remains at zero power, and it does not heat up.
- If the startup parameter is set to **Startup, Standby or Run**, the controller applies power to the zones so that they heat up.

# 6.2 Switch Off The Controller

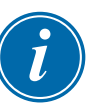

#### **NOTE**

*Mold-Masters* recommends that the console is used to shutdown the heating load and that the main power switch of the controller is only used to switch off a dormant controller.

# 6.2.1 Shutdown the Console

1. Choose [**i**]:

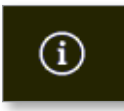

The Information screen opens:

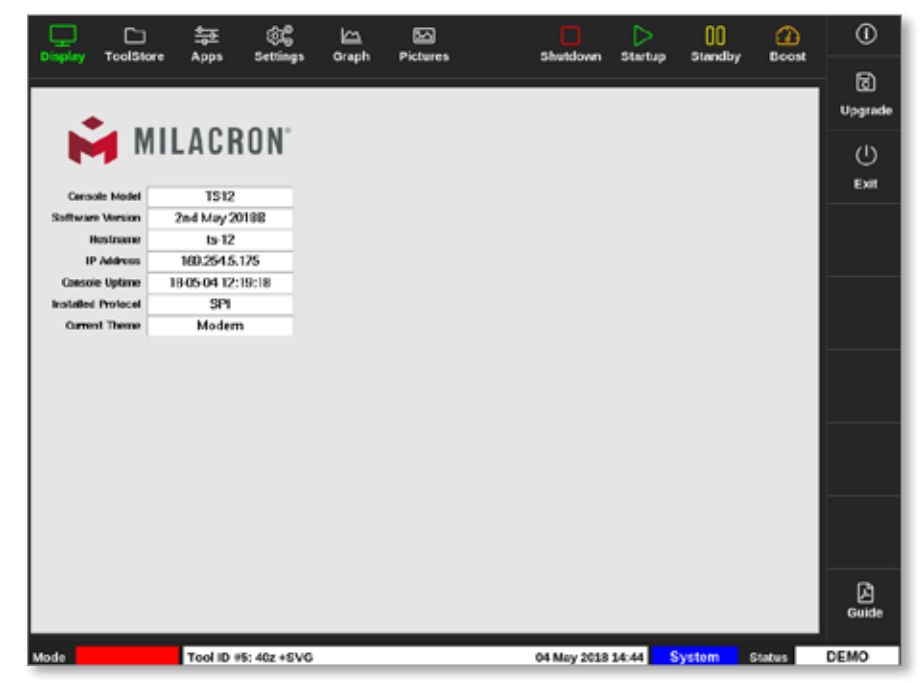

2. Choose [**Exit**]:

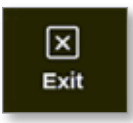

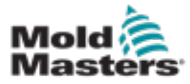

#### Switch Off the Controller - continued

A message box opens:

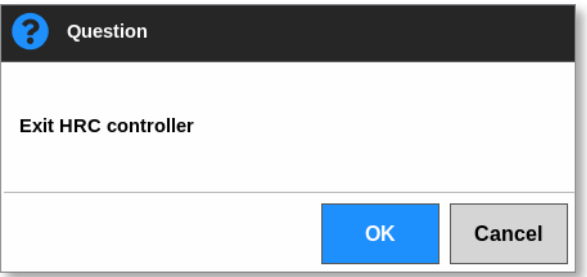

3. Choose [**OK**] to turn the console off or choose [**Cancel**] to return to the Information screen without turning the console off.

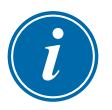

#### **NOTE**

The cards receive the message to stop outputting power after [**OK**] is pressed and the console begins the shutdown process.

# 6.2.2 Shutdown the Controller

Use the main power switch on the controller cabinet to isolate power to the whole system. See [Figure 6-2.](#page-125-0)

<span id="page-125-0"></span>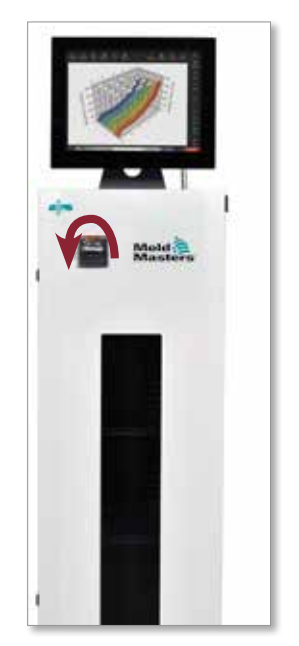

*Figure 6-2 Turn the main power switch off*

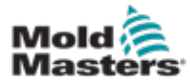

# <span id="page-126-0"></span>6.3 Login or Logout

For the first time login, system and user level passwords are listed on the inside cover of this manual. For security purposes, *Mold-Masters* recommends that these passwords are changed as soon as possible.

# 6.3.1 Login

Choose the login button from the bottom information bar to login from any screen. See [Figure 6-3.](#page-126-1)

| Display            | r<br>ToolStore | 氩<br>Apps       | ඥ<br><b>Settings</b> | صا<br>Graph      | ⊠<br><b>Pictures</b>          | Shutdown    | ⊳<br><b>Startup</b> | 00<br>Standby   | മ<br><b>Boost</b>                     | $^\circledR$ |
|--------------------|----------------|-----------------|----------------------|------------------|-------------------------------|-------------|---------------------|-----------------|---------------------------------------|--------------|
| Zone               | Set            | <b>Actual</b>   | Pewer                | Average<br>Power | <b>Niamn</b><br><b>Fonrar</b> | <b>Amps</b> | <b>Walls</b>        | Leakage         | <b>Hoater</b><br><b>Resistance</b>    |              |
| Probe 1            | 275 °C         | 275             | 21.2%                |                  | Off                           | 1,30A       | 311W                | 0 <sub>ma</sub> | $\sim$                                |              |
| Probe <sub>2</sub> | 275 °C         | 275             | 21.2%                |                  | Of                            | 1.30A       | 311W                | 0 <sub>ma</sub> | $\sim$                                |              |
| Probe 3            | 275 °C         | 275             | 21.2%                |                  | Off                           | 1,30A       | 311W                | 0 <sub>ma</sub> | $\sim$                                | ◇            |
| Probe 4            | 275 °C         | 275             | 21.2%                |                  | Off                           | 1.30A       | 311W                | 0 <sub>ma</sub> |                                       | Mode         |
| Probe 5            | 275 °C         | 275             | 21.2%                |                  | Off                           | 1.30A       | 311W                | 0 <sub>ma</sub> | $\qquad \qquad =\qquad$               |              |
| Probe 6            | 275 °C         | 275             | 21.2%                |                  | Off                           | 1.30A       | 311W                | 0ma             |                                       |              |
| Probe 7            | 275 °C         | 275             | 21.2%                |                  | Off                           | 1.30A       | 311W                | 0 <sub>ma</sub> | $\frac{1}{2}$                         |              |
| Probe 8            | 275 °C         | 275             | 21.2%                |                  | Off                           | 1,30A       | 311W                | 0 <sub>ma</sub> | $\hspace{1.0cm} \rule{1.5cm}{0.15cm}$ |              |
| Probe 9            | 275 °C         | 275             | 21.2%                |                  | Off                           | 1.30A       | 311W                | oma             | $\hspace{0.5cm}$                      |              |
| Probe 10           | 275 °C         | 275             | 21.2%                |                  | Оf                            | 1.30A       | 31 IW               | 0 <sub>ma</sub> |                                       |              |
| Probe 11           | 275 °C         | 275             | 21.2%                |                  | Of                            | 1.30A       | 311W                | 0 <sub>ma</sub> | $\qquad \qquad =\qquad$               |              |
| Probe 12           | 275 °C         | 275             | 21.2%                |                  | Off                           | 1,30A       | 311W                | 0 <sub>ma</sub> | $\overline{\phantom{a}}$              | ₿            |
| Probe 13           | 275 °C         | 275             | 21.2%                |                  | Of                            | 1.30A       | 311W                | 0 <sub>ma</sub> | $\sim$                                | Print        |
|                    |                |                 |                      |                  |                               |             |                     |                 |                                       |              |
|                    |                |                 |                      |                  | <b>Tetal Peyer</b>            | 0.00A       | 0.00kW              |                 |                                       |              |
| Mode               |                | Tool ID #1: 160 |                      |                  |                               |             | 12 Apr 2018 10:41   | Login           | Status                                | DEMO         |

<span id="page-126-1"></span>*Figure 6-3 Login button on the Display screen*

Based on configured settings, users require password or both user id and a password to login. For more information on passwords, see ["7.1 User Access](#page-186-0)  [Screen" on page 7-1.](#page-186-0)

If the user is not logged in, a keyboard appears to prompt a login:

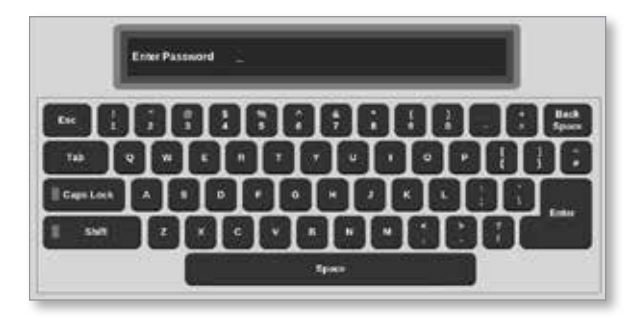

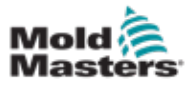

A confirmation box appears:

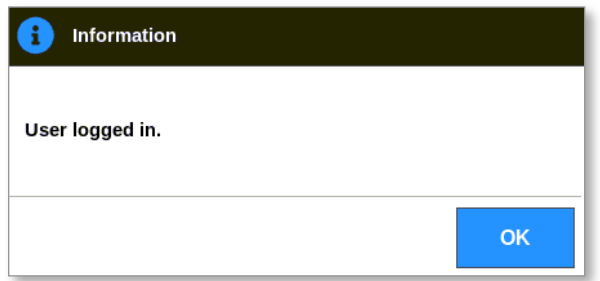

The user will stay logged in until the logout timer expires or the user logs out.

# 6.3.2 Logout

Each keytouch resets the timer. After a set time of inactivity, the screen will timeout and the user is logged out. The logout timer can be configured to remain logged in indefinitely. For more information on setting the timer, see ["7.6 User Admin Settings" on page 7-11.](#page-196-0)

1. Choose the [**System**] or [**User**] button on the information bar:

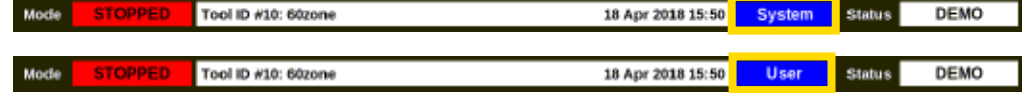

A confirmation window opens:

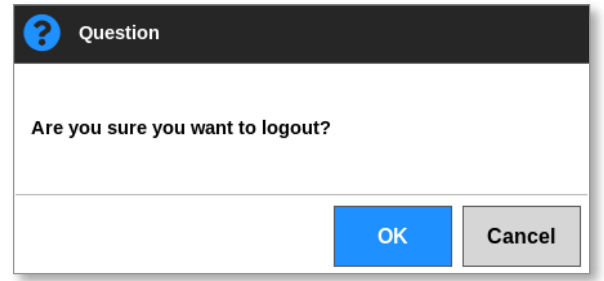

2. Choose [**OK**] to logout or choose [**Cancel**] to stay logged in.

The [**System**] or [**User**] button changes to [**Login**]. See ["Figure 6-3 Login](#page-126-1)  [button on the Display screen" on page 6-4.](#page-126-1)

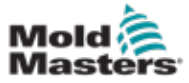

# 6.4 Quick Start Guide

The M2 Plus console contains a quick start guide that covers the essential controller operational procedures. Access to the quick guide is found on the Information screen. See [Figure 6-4.](#page-128-0)

1. Choose [**i**]:

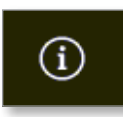

The Information screen opens:

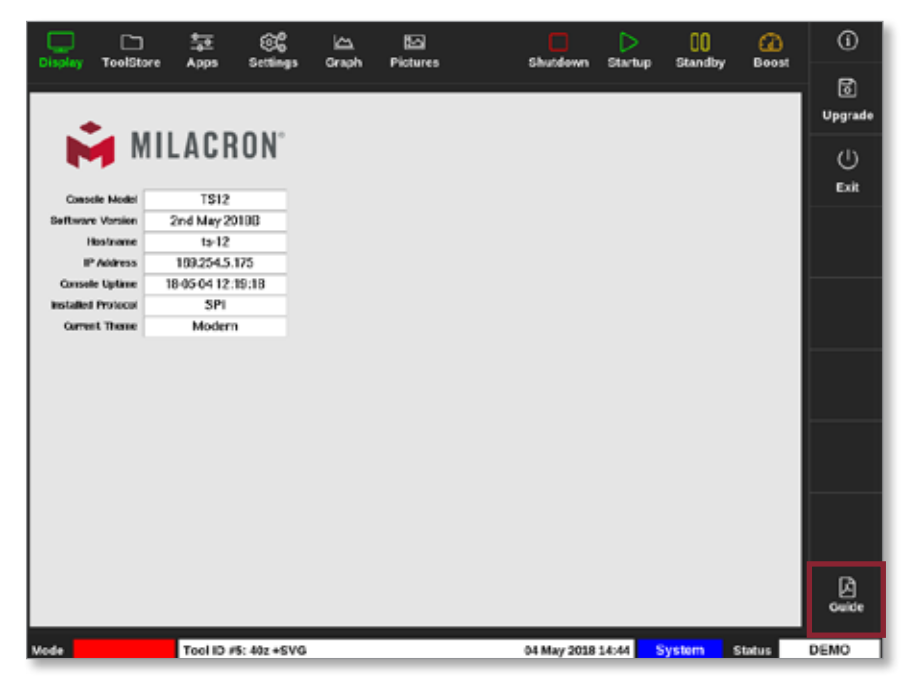

<span id="page-128-0"></span>*Figure 6-4 Quick start guide button on the Information screen*

2. Choose [**Guide**]:

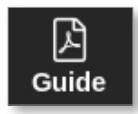

The quick start guide opens on the console screen:

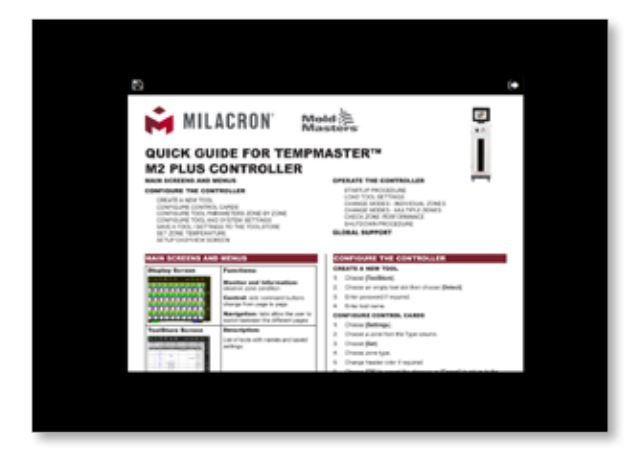

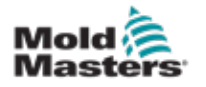

## Quick Start Guide - continued

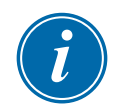

#### **NOTE**

The user is able to scroll through the pages of the quick start guide on screen.

To save the quick guide as a PDF, insert a USB memory stick into the console and choose:

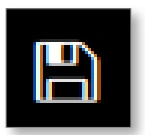

To return to the Information screen from the quick start guide, choose:

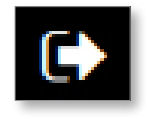

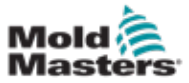

# 6.5 Control Modes for All Zones

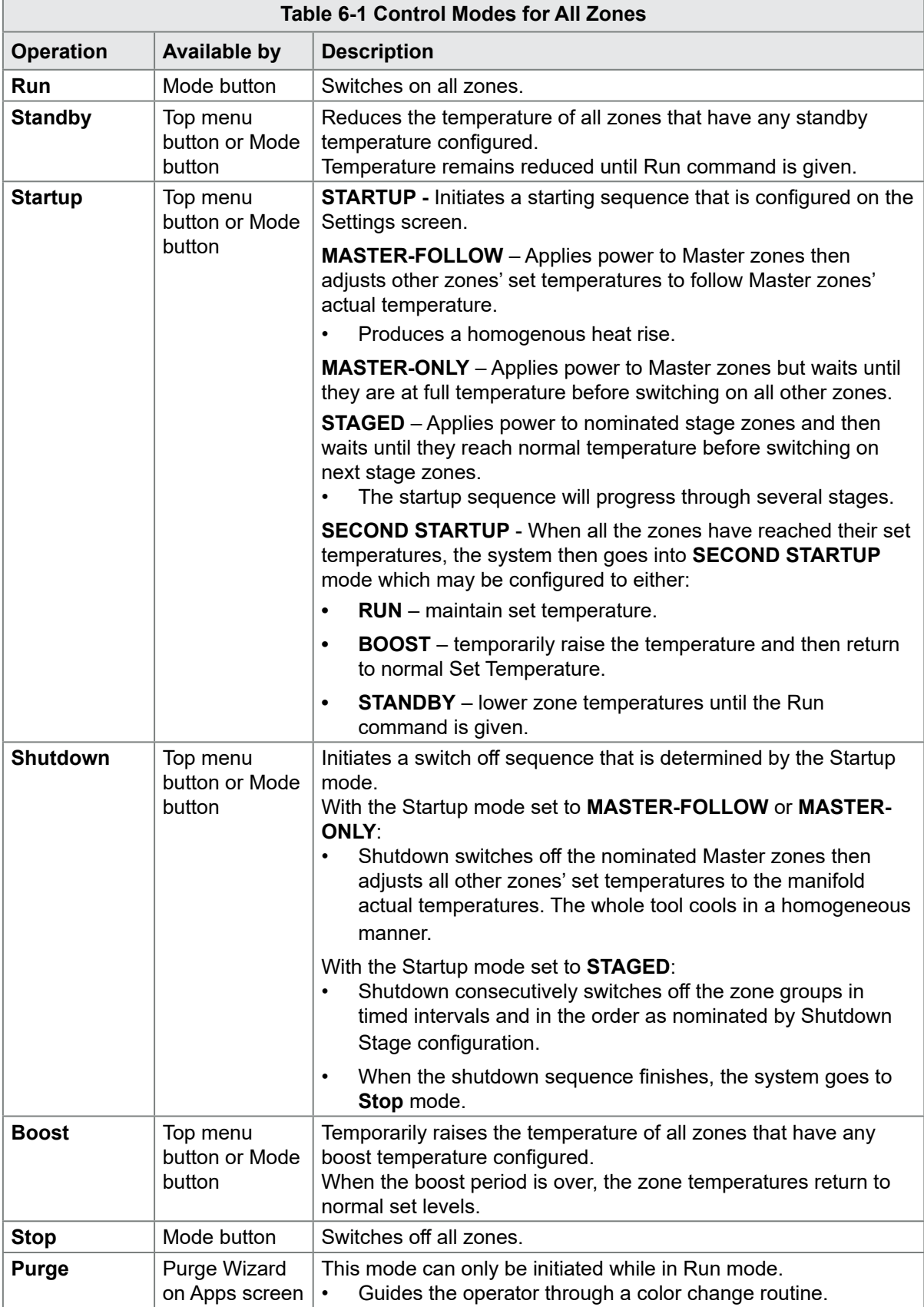

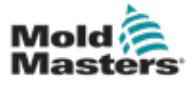

# 6.6 Boost Mode

- Boost mode is determined by two quantities that determine boost – the boost temperature and the boost time.
- Boost time that takes precedence over boost temperature. Once the boost period expires then the extra heating power is removed regardless of whether the zones actually reach the configured boost temperature.
- Boost raises the temperatures of only zones that have any boost temperature configured.
- Boost mode is only available while the system is in Run mode.
- The boost command may be received locally through the console interface or remotely via the remote console interface or the Quad IO card.

# 6.6.1 Enter Boost Mode Manually

When the manual boost command is given, the Mode window on the Display screen flashes between the word "BOOST":

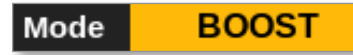

and the boost time (in seconds) remaining:

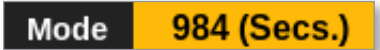

The boost message displays until boost time period expires, after which the zones returns to normal set temperature and the Mode window shows RUN.

The user can enter Boost mode in three ways:

- 1. Choose [**Boost**] from the top menu buttons
- 2. Choose [**Boost**] from the side menu popout box
- 3. Choose [**Boost**] from the keypad to boost the temperature of that zone individually

# 6.6.2 Enter Boost Mode Remotely

The boost command can be received from an external source. See ["10.5](#page-241-0)  [Alarm Output / Auxiliary Input" on page 10-6](#page-241-0).

The display shown in the Mode window is the same as if Boost was chosen locally.

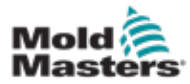

# 6.7 Slave Mode

A zone that is malfunctioning can be slaved to another zone that is working properly. There are several points to remember when using zone slaving:

- 1. Only slave like zones for like zones.
	- A probe zone cannot be slaved to a manifold zone.
- 2. A zone that is already slaved to another zone can not be made a lead zone.
	- For example: if zone 2 is currently slaved to zone 3, then zone 1 cannot be slaved to zone 2. The leading zone must be a healthy zone.
- 3. A zone that creates a loop cannot be chosen.
	- For example: if zone 2 is slaved to zone 3, then zone 3 cannot be slaved back to zone 2.
- 4. When selecting a lead zone, choose a similar zone type that is currently operating at the same temperature and at the same power level.
	- If the lead zone is working at the same temperature but outputting a noticeably different power level, then the slaved zone may not regulate efficiently.

# 6.7.1 Enter Slave Mode

1. Choose the required zone or zones.

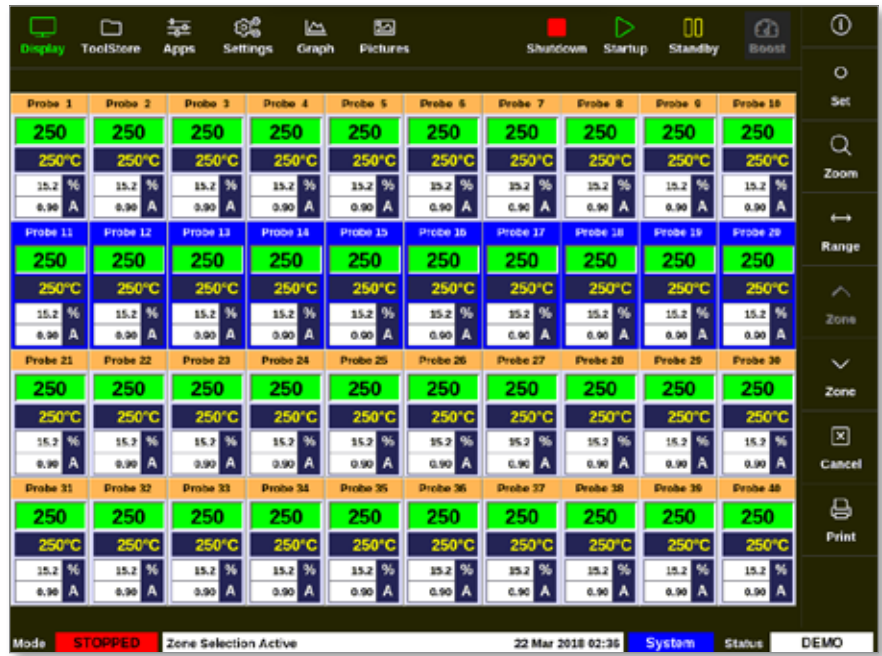

2. Choose [**Set**]:

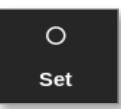

3. Enter password, if required.

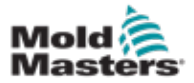

## Enter Slave Mode - continued

A keypad opens:

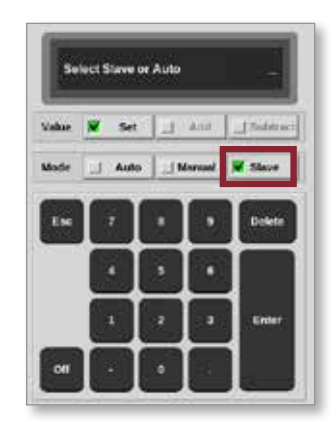

4. Choose [**Slave**].

A zone selection box opens:

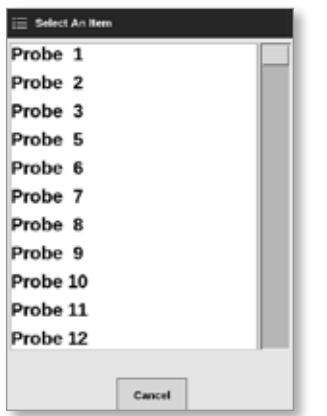

5. Choose the lead zone or choose [**Cancel**] to return to the Display screen without choosing a lead zone.

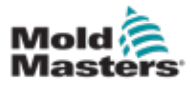

#### Enter Slave Mode - continued

The zone shows as slaved on the Display screen. See [Figure 6-5](#page-134-0).

| ш<br><b>Display</b> | ▭<br><b>ToolStere</b> | 与<br>Settings<br>Apps      | €€<br>صا<br>Craph | ⊠<br><b>Pictures</b> |                           | Shutdown               | ▷<br>Startup                 | œ<br><b>Standby</b> | ⋒<br>Boost       | ⊙                        |
|---------------------|-----------------------|----------------------------|-------------------|----------------------|---------------------------|------------------------|------------------------------|---------------------|------------------|--------------------------|
|                     |                       |                            |                   |                      |                           |                        |                              |                     |                  | ۰                        |
| Manifold 1          | Manifold 2            | Manifold <sub>3</sub>      | Manifold 4        | <b>Draha</b> 1       | <b>Drobe 2</b>            | <b>Probe 3</b>         | Penhe 4                      | <b>Probe 5</b>      | <b>Panhe 6</b>   | Set                      |
| 253                 | s                     | 253                        | 253               | 225                  | 225                       | 225                    | 225                          | 225                 | 225              |                          |
| 254°C               | 254°C                 | 254°C                      | 254°C             | 225°C                | 225°C                     | 225°C                  | 225°C                        | 225°C               | 225°C            | Q                        |
| 31.2 %              | 31.2 %                | 31.2 M                     | 31.2 %            | 120 %                | 120 %                     | 120 %                  | 120 %                        | 12.0 %              | 12.0 %           | Zoom                     |
| 1.00 <sub>h</sub>   | 1.99 A                | 1.00 A                     | 1.90 A            | 0.70 A               | 0.70A                     | 0.70A                  | 9.70 A                       | 9.70 A              | 0.70A            | $\overline{\phantom{a}}$ |
| Probe <sub>7</sub>  | Probe 8               | Probe 9                    | Probe 10          | Probe 11             | Probe 12                  | Probe 13               | Probe 14                     | Probe 15            | Probe 16         | Range                    |
| 225                 | 225                   | 225                        | 225               | 225                  | 225                       | 225                    | 225                          | 225                 | 225              |                          |
| 225°C<br>12.0 %     | 225°C<br>12.0 %       | 225°C                      | 225°C             | 225°C                | 225°C<br>120 %            | 225°C                  | 225°C                        | 225°C               | 225°C            | ́                        |
| 0.70A               | 0.75A                 | 12.0%<br>0.70 <sup>A</sup> | 12.0 %<br>0.70 A  | $12.0$ %<br>0.70 A   | 6.70 A                    | $12.0 - 3.1$<br>6.70 A | 12.0 %<br>o. TG <sub>A</sub> | 12.0 %<br>0.70 A    | 12.0 %<br>0.70 A | Zone                     |
| Probe 17            | Probe 18              | Probe 19                   | Probe 20          | Probe 21             | Probe 22                  | Probe <sub>23</sub>    | Probe 24                     | Probe 25            | Probe 26         | $\checkmark$             |
| 225                 | 225                   | 225                        | 225               | 225                  | 225                       | 225                    | 225                          | 225                 | 225              | Zone                     |
| 225°C               | 225°C                 | 225°C                      | 225°C             | 225°C                | 225°C                     | 225°C                  | 225°C                        | 225°C               | 225°C            |                          |
| 12.0 %              | 12.0 %                | 12.0 %                     | 12.0 %            | $12.0$ %             | 120 %                     | 12.0 <sub>3</sub>      | 12.0 %                       | 12.0 %              | 12.0 %           | ⊠                        |
| 0.70A               | 0.79A                 | 0.70 A                     | 0.70 A            | 0.70A                | 0.70 A                    | 0.70 A                 | 0.70 A                       | 0.70 A              | 0.70A            | Cancel                   |
| Probe 27            | <b>Probe 28</b>       | Probe 29                   | Probe 30          | Probe 31             | Probe 32                  | Probe 33               | <b>Probe 34</b>              | Probe 35            | Probe 36         | 8                        |
| 225                 | 225                   | 225                        | 225               | 225                  | 225                       | 225                    | 225                          | 225                 | 225              | Print                    |
| 225°C               | 225°C                 | 225°C                      | 225°C             | 225°C                | 225°C                     | 225°C                  | 225°C                        | 225°C               | 225°C            |                          |
| %<br>12.0<br>0.70A  | 12.0 %<br>0.75A       | 12.0 %<br>070 A            | 12.0 K<br>0.70A   | 12.0 %<br>0.70 A     | 120 <sup>9</sup><br>0.70A | 120 %<br>0.70A         | 12.0 %<br>0.70 A             | 12.0 %<br>0.70 A    | 12.0 %<br>0.70A  |                          |
|                     |                       |                            |                   |                      |                           |                        |                              |                     |                  |                          |
| Mode                | <b>STOPPED</b>        | Tool ID #1: 160            |                   |                      |                           |                        | 21 Mar 2018 11:13            | System              | <b>Status</b>    | <b>NORMAL</b>            |

<span id="page-134-0"></span>*Figure 6-5 Display screen with slaved zone*

# 6.8 Purge Function

The Purge function is only available while the tool is in Run mode. If the controller is not in Run mode, the user will be prompted to enter Run mode by this message:

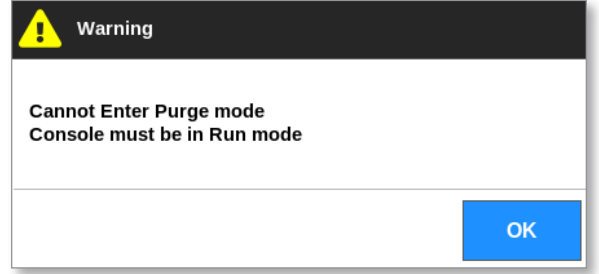

# 6.8.1 The Purge Process

1. Choose [**Apps**]:

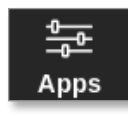

2. Choose [**Purge Wizard**]:

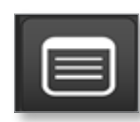

3. Enter password, if required.

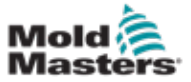

#### The Purge Process - continued

The Purge screen opens:

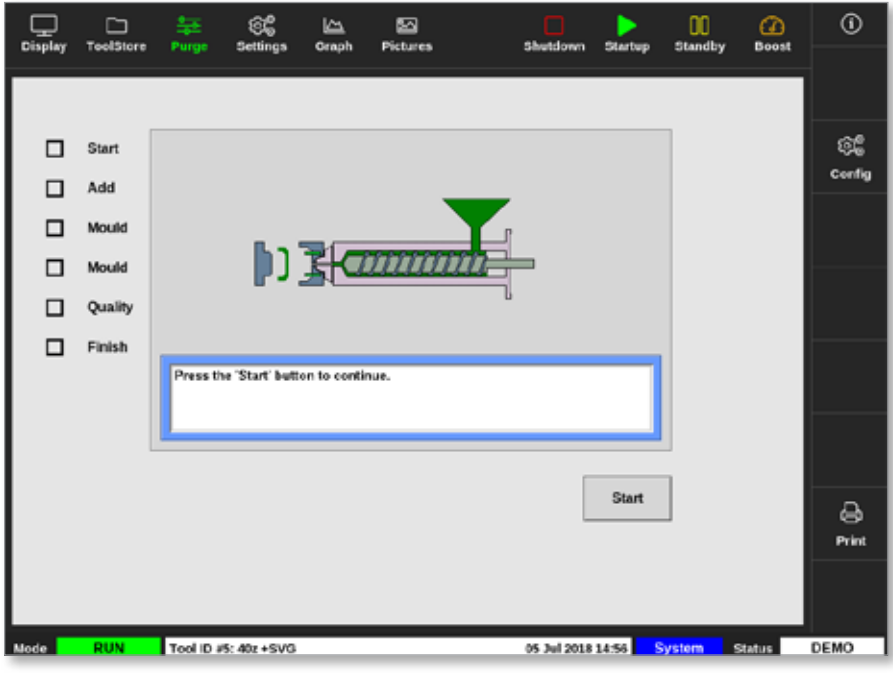

*Figure 6-6 Purge screen*

4. Choose [**Config**]:

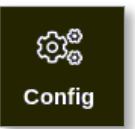

5. Enter password, if required.

The Purge Wizard Settings box opens:

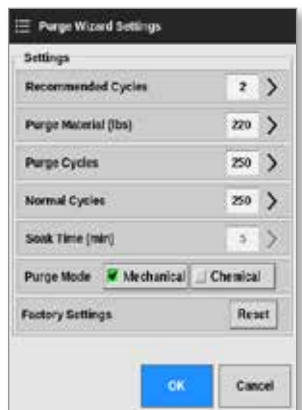

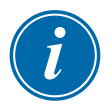

## **NOTE**

The Purge parameters can be set any time the Purge wizard is on the screen.

The boxes of the Purge Wizard are pre-populated with values that the user can change, if required.

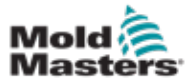

#### The Purge Process - continued

6. Choose the required parameter.

A keypad opens:

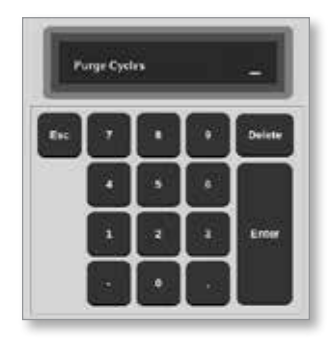

7. Enter the required value.

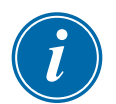

#### **NOTE**

To reset the values to factory settings, choose [**Reset**].

8. Choose the type of purge [**Mechanical**] or [**Chemical**]:

Purge Mode |V Mechanical | Chemical

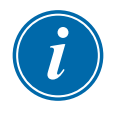

# **NOTE**

The Soak time box will be greyed out and unavailable if Mechanical purge is chosen.

9. Choose [**OK]** to accept the values entered or [**Cancel**] to return to the Purge screen without making changes.

For more information on the different processes for mechanical and chemical purge processes, see ["6.8.2 Chemical Purge" on page 6-15](#page-137-0) and ["6.8.3](#page-138-0)  [Mechanical Purge" on page 6-16.](#page-138-0)

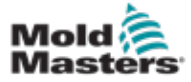

<span id="page-137-0"></span>*Mold-Masters* recommends using the chemical purge option.

Chemical purge uses a proprietary purge agent. A soak step is used and the Soak Time box in the Purge Wizard Settings is enabled.

The user is guided through a series of steps listed on the left side of the screen. The current step is highlighted in blue. A completed step is shown with a blue checkmark.

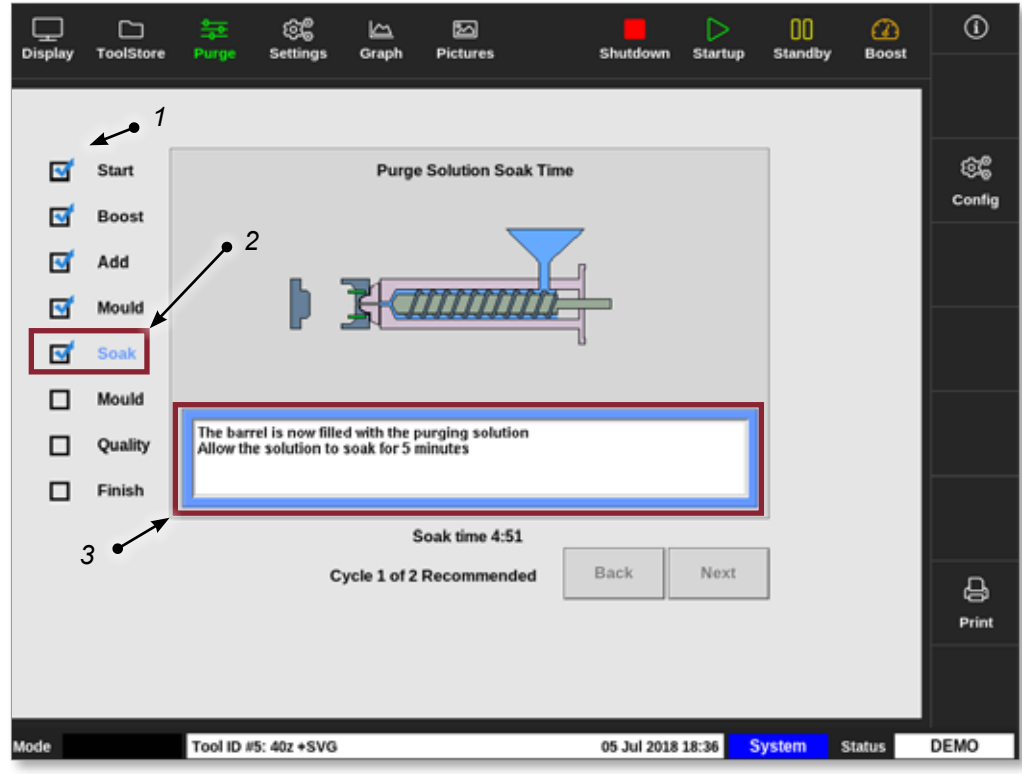

- *1. A blue checkmark shows a completed step.*
- *2. The current step is shown in blue.*
- *3. The user is guided through the purge process.*

*Figure 6-7 Chemical purge screen*

## Steps in the Chemical Purge Process

- 1. Start: the user presses [**Start**] to begin the purge process.
- 2. Boost: the Boost function is initiated and the normal Boost time is overridden. Boost temperature will be held until the operator chooses [**Next**].
- 3. Add: the user is instructed to add purging material.
- 4. Mould: the programmed number of cycles is completed with the purging material.
- 5. Soak: the barrel is filled with purge agent material and soaks for at least the preset time. The [**Next**] and [**Back**] buttons are greyed out and unavailable during this step.
- 6. Mould: the programmed number of cycles is completed with the purging material.

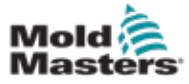

#### Chemical Purge - continued

- 7. Quality: the user is asked if the color is acceptable.
	- Choose [**Yes**] to leave the purge process.
	- Choose [**No**] to start the process again.
- 8. Finish: the system displays a summary screen. See [Figure 6-8.](#page-138-1)

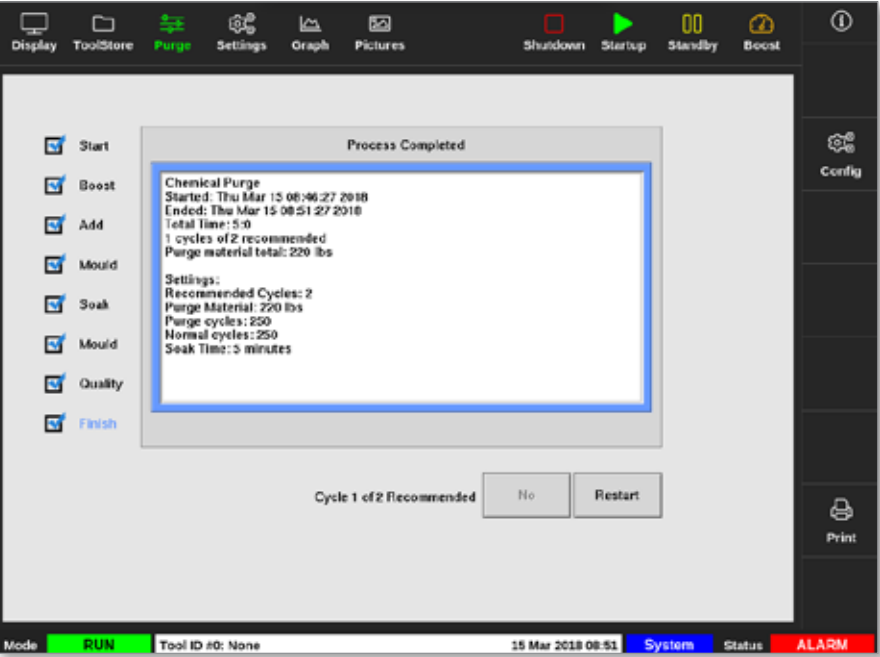

<span id="page-138-1"></span>*Figure 6-8 Chemical purge summary screen*

- 9. Choose [**Restart**] to start the process again.
- 10. Choose [**Display**] to return to the Display screen.

#### <span id="page-138-0"></span>6.8.3 Mechanical Purge

Mechanical purge does not use a purge agent and the process has fewer steps. The user is guided through the steps in the same way as with the chemical purge process.

#### Steps in the Mechanical Purge Process:

- 1. Start: the user presses [**Start**] to begin the purge process.
- 2. Add: the user is instructed to add purging material.
- 3. Mould: the programmed number of cycles is completed with the purging material.
- 4. Mould: the programmed number of cycles is completed with the purging material.
- 5. Quality: the user is asked if the color is acceptable.
	- Choose [**Yes**] to leave the purge process.
	- Choose [**No**] to start the process again.

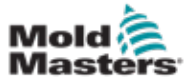

6. Finish: the system displays a summary screen. See [Figure 6-9.](#page-139-0)

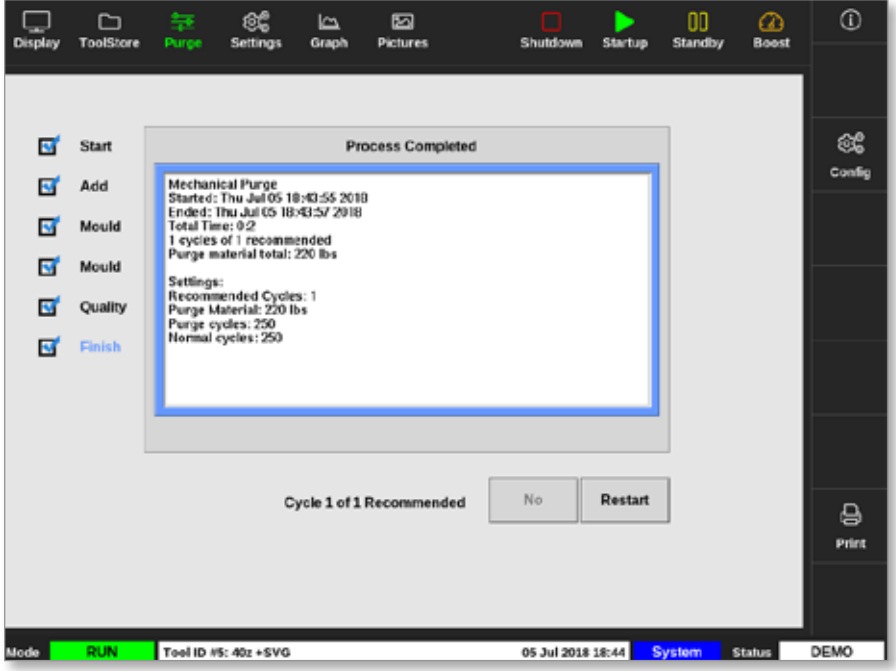

<span id="page-139-0"></span>*Figure 6-9 Mechanical purge summary screen*

# 6.8.4 Print the Purge Results

The user can print the results of the purge process with the [**Print**] button:

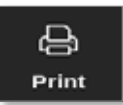

A message box opens:

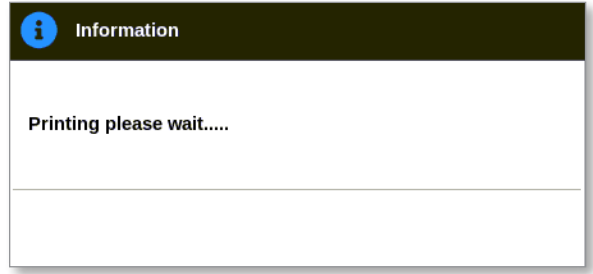

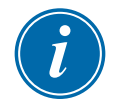

## **NOTE**

The user must choose the default print setting from the [**Printers**] screen. All output is sent directly to this default after the user chooses the [**Print**] button. No printer settings box will open.

See ["5.15 Configure a Printer" on page 5-49](#page-120-0) for more information.

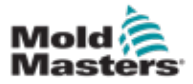

# 6.9 Turn Zones Off or On

The user can turn a single zone off or on, or turn multiple zones off or on with the [**Range**] button. See ["4.13 Choose Zones" on page 4-18](#page-45-0) for more information about the Range function.

1. Choose the required zone or zones:

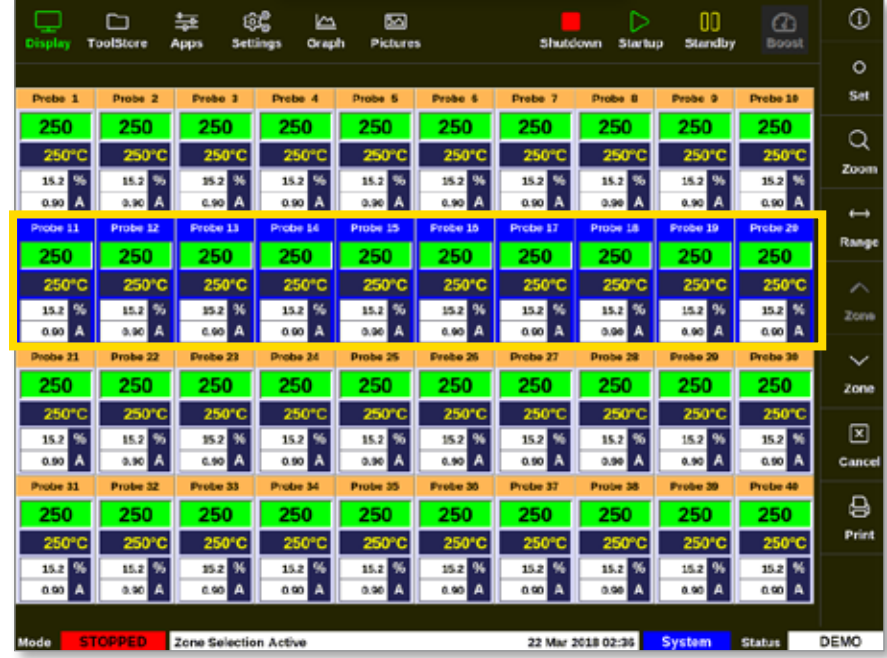

2. Choose [**Set**]:

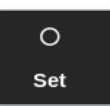

- 3. Enter password, if required.
- A keypad opens.

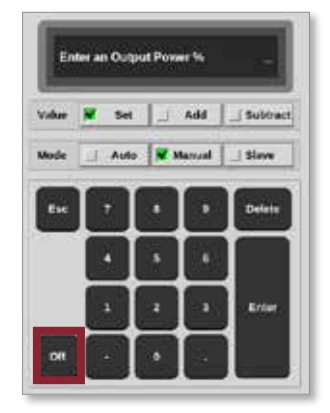

<span id="page-140-0"></span>*Figure 6-10 Keypad - turn zone off*

4. Choose [**Off**]. See [Figure 6-10.](#page-140-0)

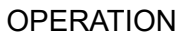

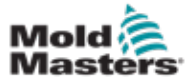

# Turn Zones Off or On - continued

The screen returns to the Display screen and the zone or zones change their display. See [Figure 6-11.](#page-141-0)

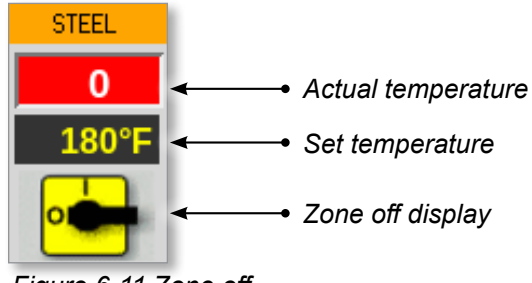

<span id="page-141-0"></span>*Figure 6-11 Zone off*

To turn the zone(s) back on, repeat steps 1 and 2, then choose [**On**]. The [**Off]** button on the keypad changes to [**On**]:

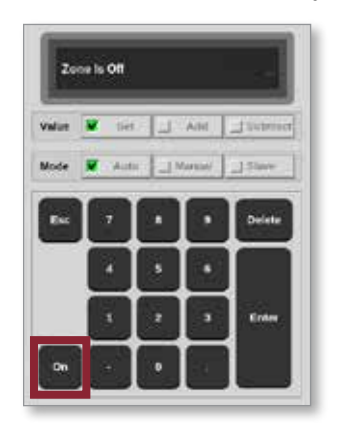

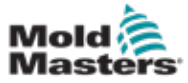

# 6.10 Rename an Existing Tool

A tool does not have to be loaded to be renamed.

1. Choose [**ToolStore**]:

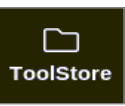

2. Choose the tool to be renamed. See [Figure 6-12.](#page-142-0)

| Display                 | m<br>ruolsiere          | œ<br>苙<br>Settings<br>Apps | 囜<br>k<br>Graph<br><b>Pictures</b> | <b>Shutdown</b><br><b>Startup</b> | no.<br>ക<br>Boost<br>Standby | $\odot$                                     |
|-------------------------|-------------------------|----------------------------|------------------------------------|-----------------------------------|------------------------------|---------------------------------------------|
|                         | Bank 6                  | <b>Bank 7</b>              | <b>Bank B</b>                      | <b>Bank 8</b>                     | Bank to:                     | $\circ$<br><b>Sat</b><br>$\Delta E$<br>Lond |
|                         | Bark t                  | Berk 2                     | Bank 3                             | Eark 4                            | Bank 5                       |                                             |
| Test at                 | <b>Tool ID</b>          | <b>Tixot Rueren</b>        | <b>Tack Hotes</b>                  | <b>Last Modified</b><br>Задание   | <b>Concert firm</b>          |                                             |
| ٦                       | $\mathbf{I}$            | 160                        |                                    | 05:06 23:02:18                    | Demo Mode                    | 쇼                                           |
| $\overline{\mathbf{z}}$ | $\mathbf{z}$            | beach-thal                 |                                    | 14:40 01/11/17                    | <b>Serial Port</b>           | Save                                        |
| ä                       | a                       | Ħ                          |                                    | 17:51 01/11/17                    | <b>Serial Port</b>           | 圖                                           |
| ۰                       | ×,                      | $\mathbf{z}$               |                                    | 09:00 02/11/17                    | <b>Serial Port</b>           | <b>Backup</b>                               |
| s                       | s                       | test                       |                                    | 08:48.02/11/17                    | <b>Serial Port</b>           |                                             |
| ¢                       | ٠                       | a                          |                                    | 08:50 02/11/17                    | <b>Serial Port</b>           | 圎                                           |
| 7                       | 1023                    | M                          |                                    | 08:52 02/11/17                    | <b>Serial Port</b>           | Delete                                      |
| B                       | B                       | <b>grodcard</b>            |                                    | 10:34 02:11/17                    | <b>Serial Port</b>           | 図                                           |
| 9                       |                         |                            |                                    |                                   |                              | Cancel                                      |
| 10                      | $\overline{\mathbf{3}}$ | test                       |                                    | 14:44 08/01/18                    | <b>Serial Port</b>           |                                             |
| 11                      |                         | <b>test45</b>              |                                    | 11:33 27:02:18                    | Serial Port                  |                                             |
| 12                      |                         |                            |                                    |                                   | <b>Serial Port</b>           |                                             |
| 13                      |                         |                            |                                    |                                   |                              |                                             |
| Mode                    | RUN                     | Tool ID #0: test0          |                                    | 27 Feb 2018 11:52                 | System<br><b>Status</b>      | <b>ALARM</b>                                |

<span id="page-142-0"></span>*Figure 6-12 Choose the tool to rename*

3. Choose [**Set**]:

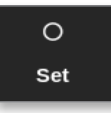

4. Enter password, if required.

A keyboard opens:

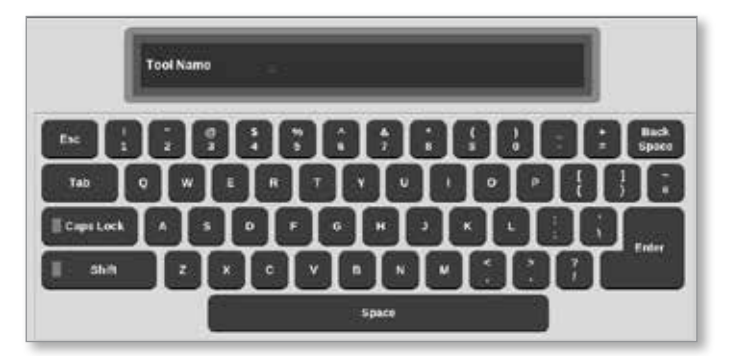

- 5. Enter the new tool name.
- 6. Choose [**Enter**].

The tool name changes in the tool bank.

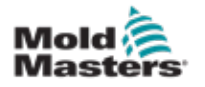

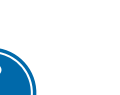

# 6.11 Save a Tool

# **NOTE**

The user must save the current tool in use before another tool can be loaded.

Tools that have not been saved are shown in red in the tool bank. See [Figure](#page-143-0)  [6-13](#page-143-0).

|                         | Bank 6         |                              | Bank 7                 | <b>Bank &amp;</b> |                      | Bank <sub>9</sub> | Bank 10            | 固<br>Backup |
|-------------------------|----------------|------------------------------|------------------------|-------------------|----------------------|-------------------|--------------------|-------------|
|                         | Bank 1         |                              | Bank 2                 | Bank 2            |                      | Bank 4            | Bank 5             | 囹           |
| Tool a<br>Tool ID       |                | <b>Tool Name</b>             |                        | <b>Took Motes</b> | <b>Last Modified</b> | <b>Delputtica</b> | Country lines      | Restore     |
| 1                       | ۲              | 160                          |                        |                   | 10:06 23/02/18       |                   | Deno Mode          | ⊳           |
| $\overline{\mathbf{z}}$ | $\mathbf{z}$   | <b>MMUK-Test</b>             |                        |                   |                      |                   | <b>Serial Port</b> | Sequence    |
| $\overline{\mathbf{3}}$ | $\mathbf{3}$   | $144x + 10$                  |                        | 58 Cavity         |                      |                   | Demo Mode          | Q           |
| $\ddot{\bf{4}}$         | đ              | 160new                       |                        |                   |                      | 1: Timer (5 min)  | Demo Mode          | Search      |
| 5                       | 5              | $40z + SVG$                  |                        | 24 CAWIY          |                      |                   | Demo Mode          |             |
| a                       | g.             | <b>dilizence</b>             | 32 cavity = water = IO |                   |                      |                   | Demo Mode          |             |
| 7                       | $\overline{r}$ | <b><i><u>Elizene</u></i></b> |                        | 48 Cavity + 30A   |                      |                   | Demo Mode          |             |
| ū                       | B              | dilizene                     |                        | 48 Cavity + 30A   |                      |                   | Demo Mode          |             |
| 9                       | n              | il zone                      |                        | B Cavity + MFIO   |                      |                   | Demo Mode          |             |
| 10                      | 10             | All Zones                    |                        |                   |                      |                   | <b>Serial Port</b> |             |
| $\overline{11}$         | 11             | <b>NPE_WATERFLO</b>          |                        |                   |                      |                   | <b>Serial Port</b> |             |
| 12                      | 12             | <b>waterSow</b>              |                        |                   |                      |                   | <b>Serial Port</b> |             |
| 13                      | 13             | testy                        |                        |                   | 12:50 13/04/18       |                   | Demo Mode          |             |

*Figure 6-13 Unsaved tool in tool bank*

The user can save a tool in two ways:

- <span id="page-143-0"></span>• overwrite the settings of the current tool
- save the changes as a new tool
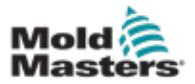

### 6.11.1 Overwrite Tool Settings

The user can overwrite existing tool settings for the currently loaded tool if changes to the current tool are made.

1. Choose the current tool:

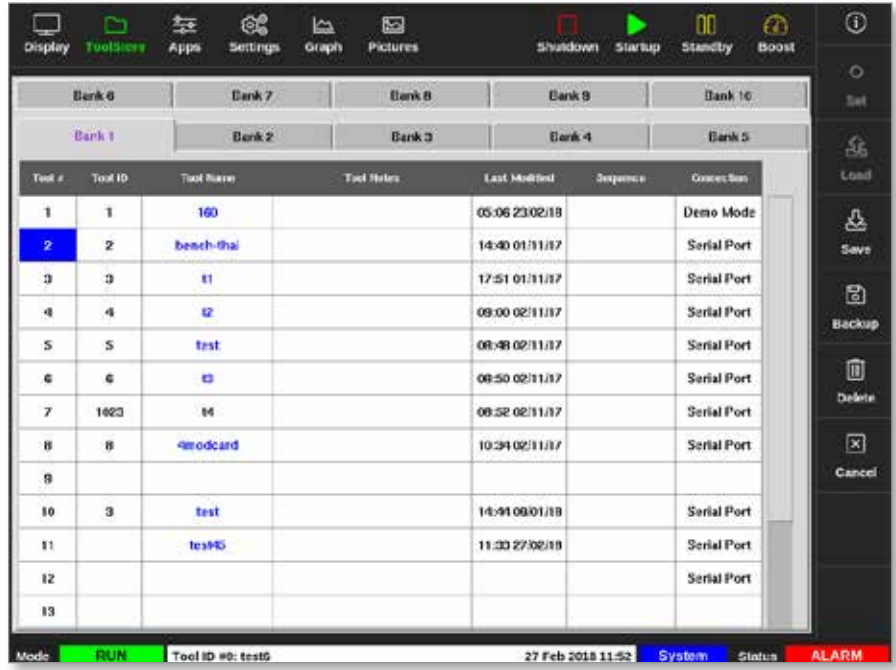

2. Choose [**Save**]:

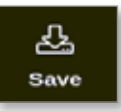

A message box opens:

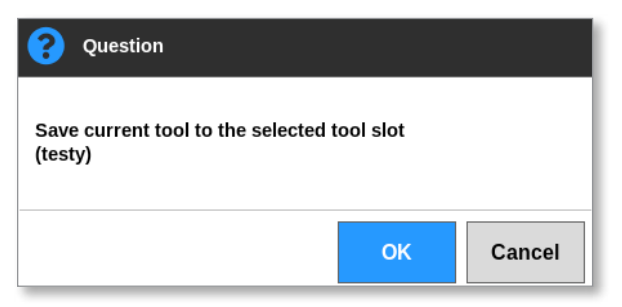

3. Press [**OK**] to continue or [**Cancel**] to return to the previous screen without saving the new settings.

The tool name is now purple in color, as it is the current tool and it has been saved.

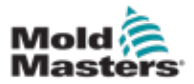

# 6.11.2 Save Changes as a New Tool

1. Choose the current tool:

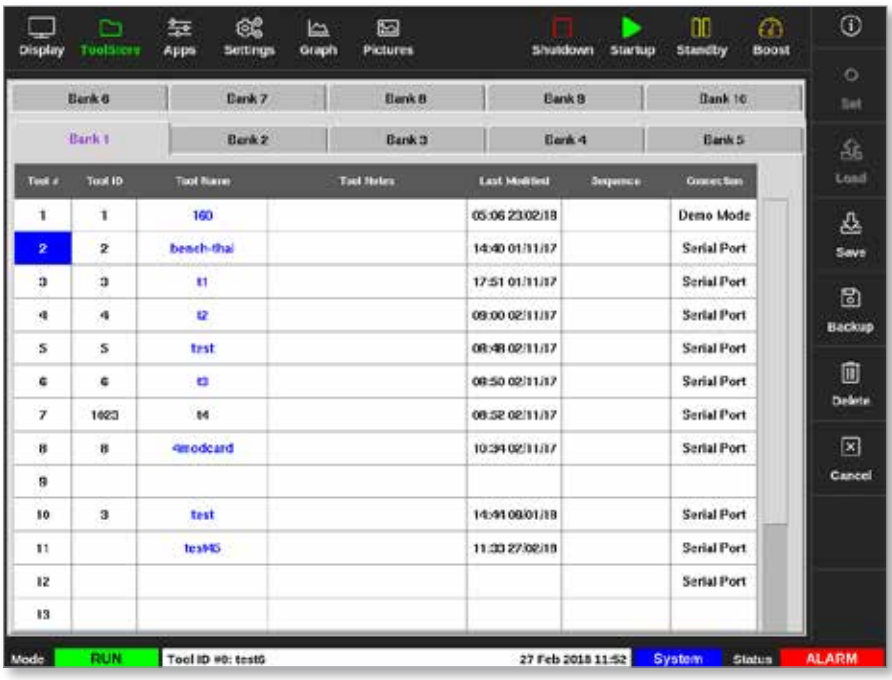

2. Choose an empty tool slot in the tool bank:

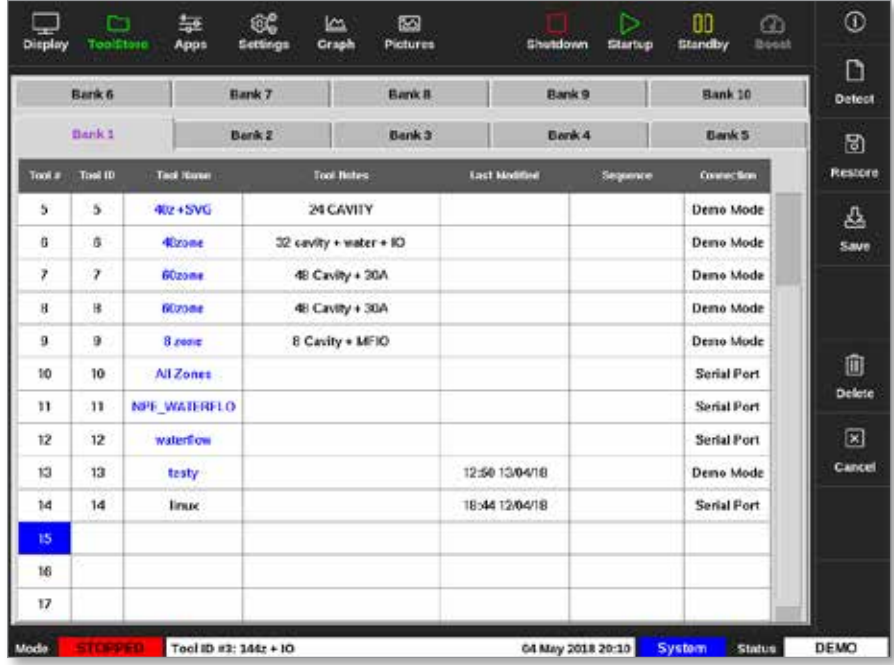

3. Choose [**Save**]:

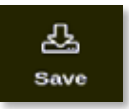

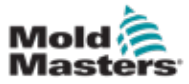

#### Save Changes as a New Tool - continued

A message box opens:

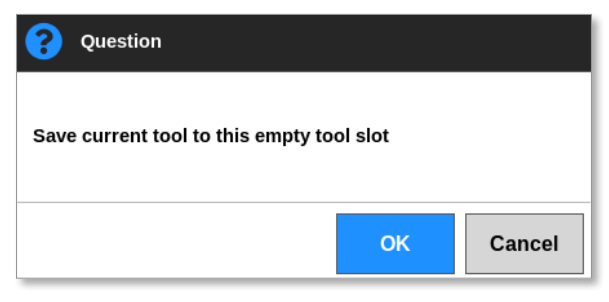

A keyboard opens:

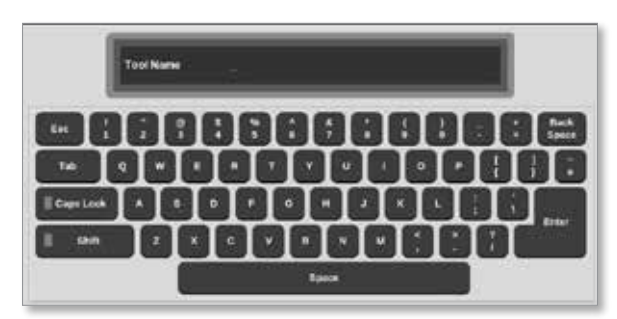

- 4. Enter the new tool name.
- 5. Choose [**Enter**] to save the new tool or choose [**Esc**] twice to return to the tool bank without saving the new tool name.

In the tool bank, the tool name is now blue in color.

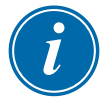

#### IMPORTANT

This new tool has not been loaded. The original tool is still loaded. The user must load the new tool to use it. For more information, see ["6.12 Load a](#page-147-0)  [Tool Locally" on page 6-25.](#page-147-0)

<span id="page-147-0"></span>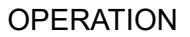

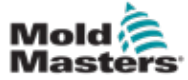

# 6.12 Load a Tool Locally

The controller must be in Stop mode to load a tool, unless the system setting [**Allow Toolload**] is enabled. See ["4.20 Settings Screen" on page 4-32](#page-59-0) on how to access system settings.

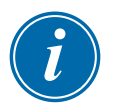

#### **NOTE**

If the controller is in Run mode and another tool setting with a different temperature is selected and loaded, then the tool will immediately change to run at the new incoming temperature setting.

1. Choose [**ToolStore**]:

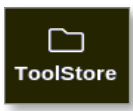

2. Choose the required tool:

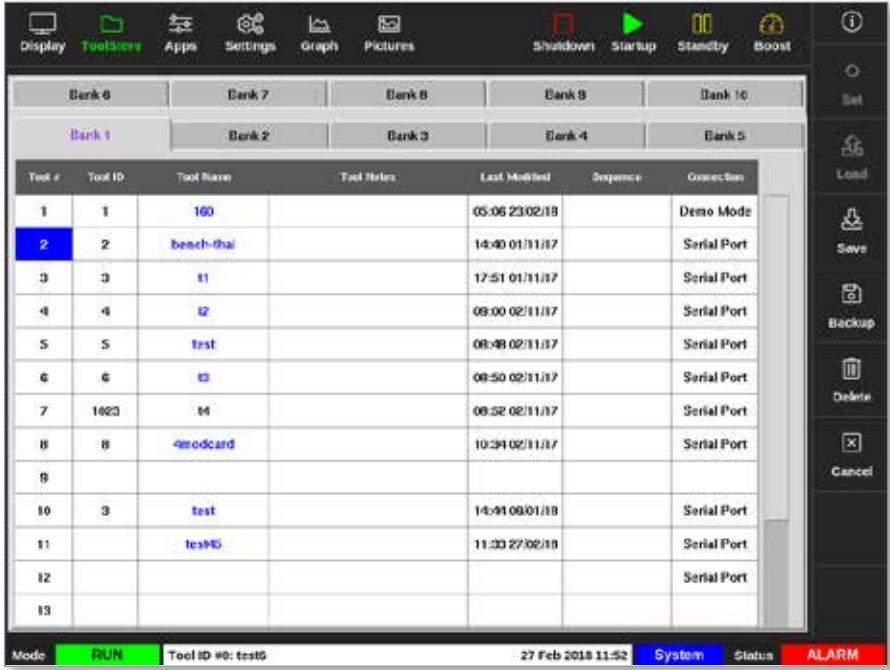

3. Press [**Load**]:

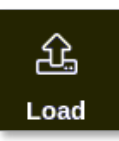

4. Enter password, if required.

A message box opens:

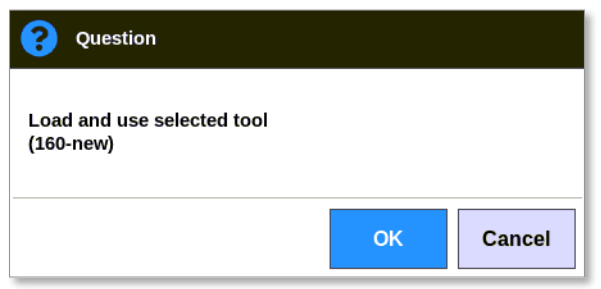

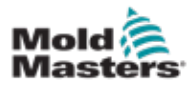

5. Choose [**OK**] to load the new tool.

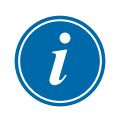

#### **NOTE**

The user can press [**Cancel**] to go back to the tool bank without loading the new tool.

#### A warning box opens:

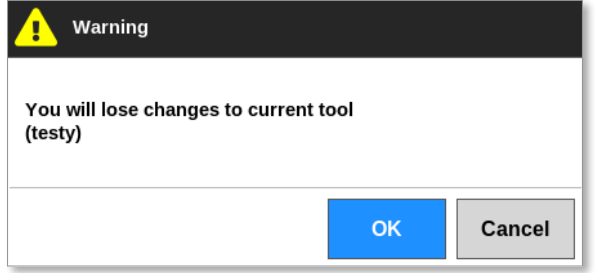

6. Choose [**OK**] to load the new tool or [**Cancel**] to return to the tool bank without loading the new tool.

# 6.13 Load a Tool Remotely

If the controller is fitted with an IO5 card then it is possible to load tools from a remote location. See ["13.7 Remote Tool Loading" on page 13-8.](#page-269-0)

# 6.14 Search the Tool Bank

Users can search for a tool in the tool bank.

1. Choose [**ToolStore**]:

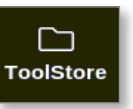

2. Choose [**Search**]:

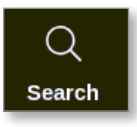

A keyboard opens:

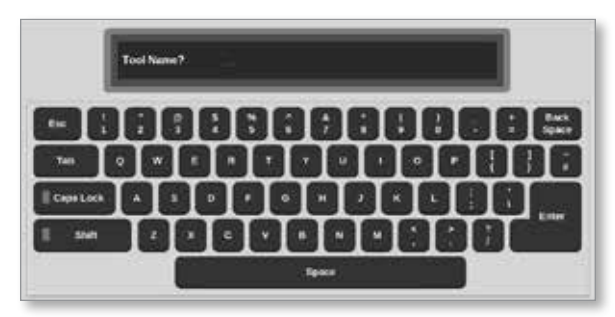

- 3. Enter the tool name.
- 4. Choose [**Enter**].

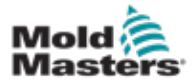

## Search the Tool Bank - continued

The Tool Search Results box opens:

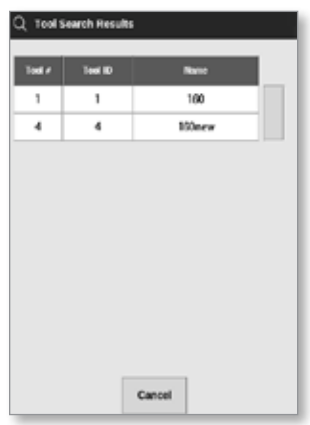

If the search is unsuccessful, this message box opens:

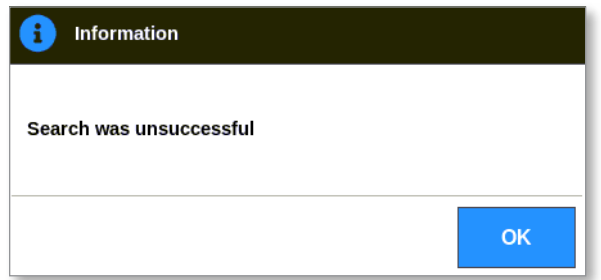

5. Choose the tool required from the list.

The user will automatically be taken to the tool bank screen with that tool.

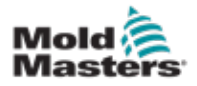

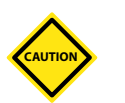

# 6.15 Delete a Tool

# CAUTION

Once you have deleted a tool there is no way to recover its previous settings. Take care that you are deleting the correct tool.

# **NOTE**

A tool that is loaded cannot be deleted.

1. Choose [**ToolStore**]:

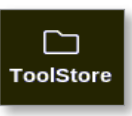

2. Choose the tool to be deleted. See [Figure 6-14.](#page-150-0)

| <b>Citsplay</b>         | G<br>TileSlore | ಜೆ<br>鞤<br><b>Settings</b><br>Apps | <u>آگا</u><br>Graph | 圂<br><b>Pictures</b> | n<br>Shutdown                   | <b>Startup</b>    | œ<br>Standby            | $^\circledR$<br>⋒<br><b>Boost</b> |
|-------------------------|----------------|------------------------------------|---------------------|----------------------|---------------------------------|-------------------|-------------------------|-----------------------------------|
|                         | <b>Bank 6</b>  | Bank 7                             |                     | Bank &<br>Bank n     |                                 |                   | <b>Bank 10</b>          | o<br>Set                          |
|                         | Bark 1         | <b>Bank 2</b>                      |                     | Bank 3               | <b>Bank 4</b>                   |                   | Bank 5                  | 岳                                 |
| <b>Task at</b>          | Timot IID      | <b>Tool Name</b>                   |                     | <b>Tout Notes</b>    | <b>Link Modified</b><br>Зарался |                   | <b>Courses Vern</b>     | Load                              |
| t                       | $\mathbf{1}$   | 100                                |                     |                      | 05:06.23:02:18                  |                   | <b>Demo Mode</b>        | &                                 |
| 2                       | z              | bench-that                         |                     |                      | 14:40 01/11/17                  |                   | Serial Port             | Save                              |
| $\overline{\mathbf{3}}$ | э              | m.                                 |                     |                      | 17:51 01/11/17                  |                   | <b>Serial Port</b>      |                                   |
| 4                       | a.             | $\alpha$                           |                     |                      | 09:00 02/11/17                  |                   | <b>Serial Port</b>      | ⊠<br>Backup                       |
| s                       | $\mathbf{s}$   | test                               |                     |                      | 08:08 02/11/17                  |                   | <b>Serial Port</b>      |                                   |
| ğ.                      | 看              | es.                                |                     |                      | 08:50 02/11/17                  |                   | Serial Port             | 面                                 |
| $\overline{t}$          | 1023           | 16                                 |                     |                      | 08:52 02/11/17                  |                   | <b>Serial Port</b>      | <b>Delete</b>                     |
| 8                       | 8              | <b>Amodcard</b>                    |                     |                      | 10:34 02/11/17                  |                   | <b>Serial Port</b>      | ⊠                                 |
| 3                       |                |                                    |                     |                      |                                 |                   |                         | Cancel                            |
| 10                      | а              | test                               |                     |                      | 14:04 08/01/18                  |                   | <b>Serial Port</b>      |                                   |
| 11                      |                | test45                             |                     |                      | 11:33 27:02:18                  |                   | <b>Serial Port</b>      |                                   |
| 12                      |                |                                    |                     |                      |                                 |                   | <b>Serial Port</b>      |                                   |
| 13                      |                |                                    |                     |                      |                                 |                   |                         |                                   |
| <b>Mode</b>             | RUM            | Tool ID HD: text5                  |                     |                      |                                 | 27 Feb 2018 11:52 | System<br><b>Status</b> | <b>ALARM</b>                      |

<span id="page-150-0"></span>*Figure 6-14 Choose the tool to delete*

3. Choose [**Delete**]:

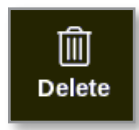

4. Enter password, if required.

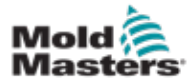

#### Delete a Tool - continued

A message box opens:

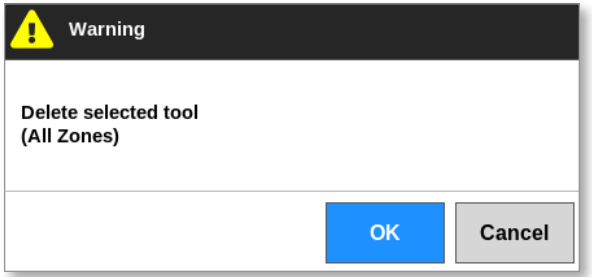

5. Choose [**OK**] to confirm or choose [**Cancel**] to return to the ToolStore without deleting the tool.

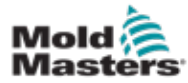

# 6.16 Backup Tool Settings

Backing up tools saves tool settings to an external storage device. The saved settings can be used for secure recovery or can be transferred to another controller for use.

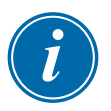

## **NOTE**

If the particular tool has an EasyView image and EasyView screen associated with it, then the mini panel configuration is saved within this backup procedure.

The same picture should be saved, and the Picture and Tool files should be kept together.

# 6.16.1 Backup a Single Tool

- 1. Insert the USB memory stick and wait about 10 seconds.
- 2. Choose the tool to backup. See [Figure 6-15.](#page-152-0)

| Display        | D<br>ruolsices          | ස්<br>苙<br>Apps<br>Settings. | ھا<br>Graph | 囜<br><b>Pictures</b> | <b>Shutdown</b>                   | Startup           | mo<br>Standby      | $\odot$<br>m<br><b>Boost</b> |   |
|----------------|-------------------------|------------------------------|-------------|----------------------|-----------------------------------|-------------------|--------------------|------------------------------|---|
|                | Bank 6                  | <b>Bank 7</b>                |             | <b>Bank B</b>        | <b>Bank 9</b>                     |                   | <b>Bank to</b>     | $\circ$<br><b>Sat</b>        |   |
|                | Bark t                  | Berk 2                       |             | Bank 3               | Earth 4                           |                   | Bank 5             | 56                           |   |
| Took at        | <b>Tool ID</b>          | <b>Tixot Riame</b>           |             | <b>Tack Hotes</b>    | <b>Last Modified</b><br>Захранное |                   | <b>Concert San</b> | Lond                         |   |
| ٦              | ٦                       | 160                          |             |                      | 05:06 23:02:18                    |                   | Demo Mode          | 쇼                            |   |
| $\overline{2}$ | 2                       | beach-thal                   |             |                      | 14:40 01/11/17                    |                   | <b>Serial Port</b> | Save                         |   |
| а              | a                       | Ħ                            |             |                      | 17:51 01/11/17                    |                   | <b>Serial Port</b> | 圖                            |   |
| 传              | $\overline{\mathbf{a}}$ | u                            |             |                      | 09:00 02/11/17                    |                   | <b>Serial Port</b> | Backup                       |   |
| s              | s                       | test                         |             |                      | 08:48.02/11/17                    |                   | <b>Serial Port</b> |                              |   |
| ٠              | ¢                       | a                            |             |                      |                                   | 08:50 02/11/17    |                    | <b>Serial Port</b>           | 回 |
| $\overline{ }$ | 1623                    | 84                           |             |                      | 08:52.02/11/17                    |                   | <b>Serial Port</b> | Delete                       |   |
| B              | 推                       | <b>grodcard</b>              |             |                      | 10:34 02:11/17                    |                   | <b>Serial Port</b> | ×                            |   |
| 8              |                         |                              |             |                      |                                   |                   |                    | Cancel                       |   |
| 10             | $\overline{\mathbf{3}}$ | test                         |             |                      | 14:44 08/01/18                    |                   | <b>Serial Port</b> |                              |   |
| 11             |                         | <b>tesMS</b>                 |             |                      | 11:33 27:02:18                    |                   | <b>Serial Port</b> |                              |   |
| 12             |                         |                              |             |                      |                                   |                   | Serial Port        |                              |   |
| 13             |                         |                              |             |                      |                                   |                   |                    |                              |   |
| Mode           | RUN                     | Tool ID #0: testG            |             |                      |                                   | 27 Feb 2018 11:52 | System<br>Status   | <b>ALARM</b>                 |   |

<span id="page-152-0"></span>*Figure 6-15 Choose the tool to backup*

3. Choose [**Backup**]:

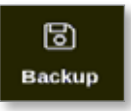

4. Enter password, if required.

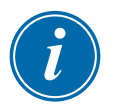

#### **NOTE**

If the picture associated with the tool has been saved previously, the user is asked if the file can be overwritten. Choose [**OK**] or [**Cancel**].

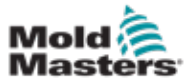

A message box opens:

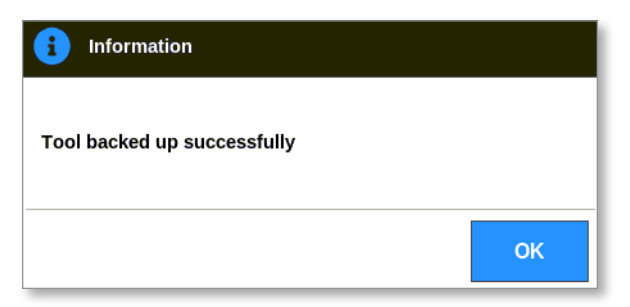

- 5. Choose [**OK**] to continue to return to the ToolStore.
- 6. Wait about 10 seconds then remove the USB memory stick.

# 6.16.2 Backup All Tools

An entire tool bank can also be saved.

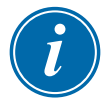

### IMPORTANT

Only the visible tool bank will be backed up. To backup all tools, each tab in the ToolStore must be backed up individually.

- 1. Insert the USB memory stick and wait about 10 seconds.
- 2. Choose [**ToolStore**]:

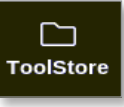

- 3. Enter password, if required.
- 4. Choose [**Backup**]:

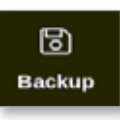

After the backup is complete, a message box opens:

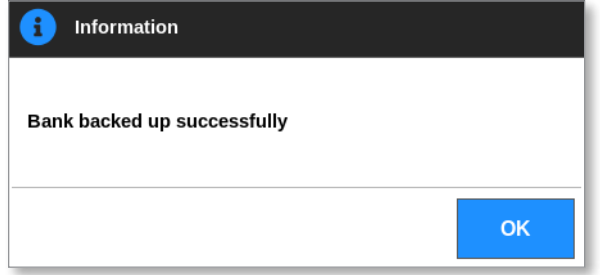

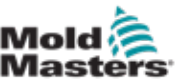

# 6.17 Restore Tool Settings

The user can choose to restore a single tool's settings or the entire tool bank's settings.

# 6.17.1 Restore a Single Tool

- 1. Insert the USB memory stick with the data and wait about 10 seconds.
- 2. Choose [**ToolStore**]:

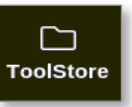

3. Choose an empty tool slot:

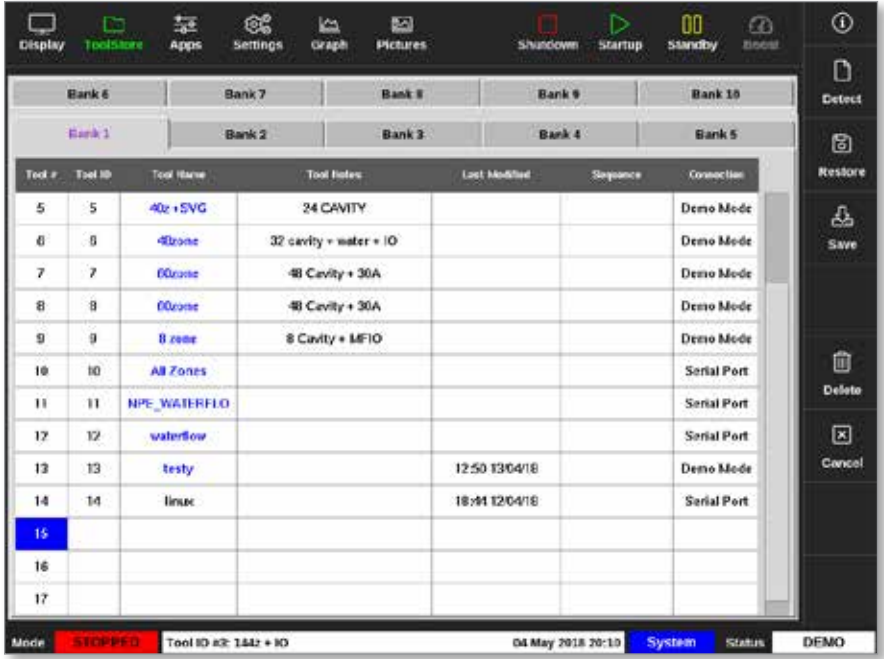

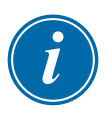

# IMPORTANT

An empty tool slot must be chosen or the imported data will overwrite the currently loaded tool.

4. Choose [**Restore**]:

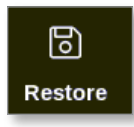

5. Enter password, if required.

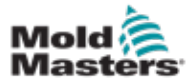

#### Restore a Single Tool - continued

The tool selection box opens:

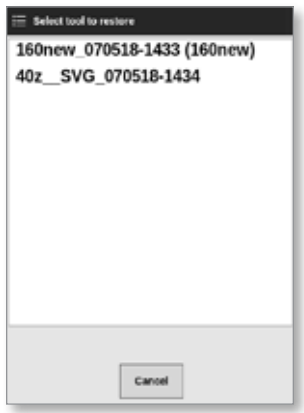

- 6. Choose the required tool.
- 7. Wait about 10 seconds then remove the USB memory stick.
- 8. Check the ToolStore tab [**Last Modified**] to see that the data imported.

## 6.17.2 Restore All Tools

- 1. Insert the USB memory stick with the data and wait about 10 seconds.
- 2. Choose [**ToolStore**]:

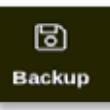

3. Choose [**Restore**]:

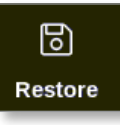

4. Enter password, if required.

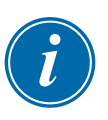

#### IMPORTANT

The user must choose a blank ToolStore tab or the imported data will overwrite the existing tools on the visible tab.

A warning box opens:

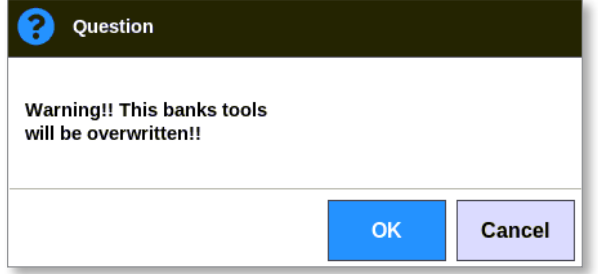

- 5. Choose [**OK**] to restore all settings or [**Cancel**] to return to the tool bank without restoring settings.
- 6. Wait about 10 seconds then remove the USB memory stick.

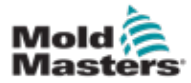

# 6.18 Sequence Tools and Settings

The combination of sequence and time columns allows the user to run a preset sequence of actions.

# 6.18.1 Example of a Sequence

Step 1:

• Manifolds are heated to a lower start temperature and allowed to settle. Other zones are off. The sequence timer holds this condition for 60 minutes and then moves to the next step.

#### Step 2:

• Manifolds are then heated to normal temperature. Other zones are off. The sequence timer holds this condition for 10 minutes and then moves to the next step.

Step 3:

• All other zones are switched on and allowed to heat up to normal temperature. The sequence timer holds this condition for 15 minutes and then moves to the next step.

Step 4:

• All zones enter Run mode.

# 6.18.2 Program a Sequence

1. Choose [**ToolStore**]:

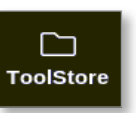

2. Choose the required tool and the corresponding box in the Sequence column:

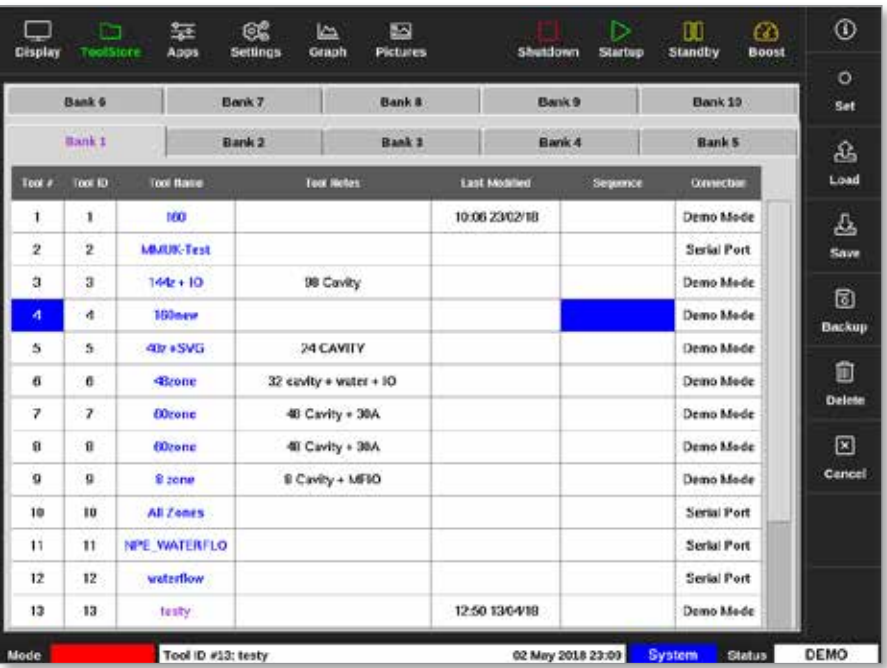

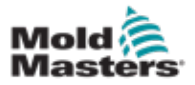

## Program a Sequence - continued

3. Choose [**Set**]:

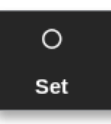

4. Enter password, if required. A Settings keypad opens:

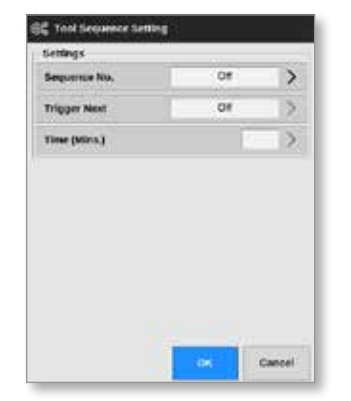

5. Choose [**Sequence Number**].

A keypad opens:

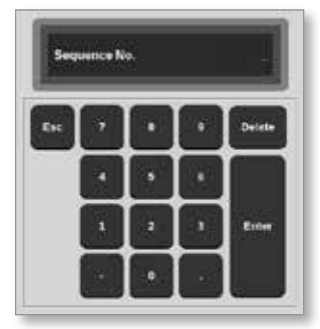

- 6. Enter the step number of the sequence [Step 1, Step 2, etc.].
- 7. Choose [**Enter**].
- 8. Choose [**Trigger Next**].

A selection box opens:

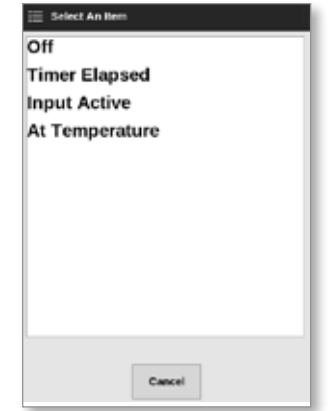

9. Choose the required action in the sequence or choose [**Cancel**] to return to the keypad.

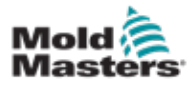

## Program a Sequence - continued

10. Choose [**Time (Mins.)**]:

A keypad opens:

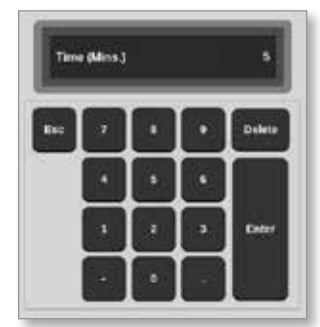

11. Enter the required time.

The screen returns to the ToolStore. The sequence is shown in the Sequence column. See ["Figure 6-16 Programmed sequence shown in ToolStore" on](#page-158-0)  [page 6-36.](#page-158-0)

| <b>Bank 6</b><br>Bank 1 |                |                     | Bank 7          |                        | Bank #        | <b>Bank 9</b>        |                  | Bank 19           | $\circ$<br>Set<br>盁 |
|-------------------------|----------------|---------------------|-----------------|------------------------|---------------|----------------------|------------------|-------------------|---------------------|
|                         |                |                     | <b>Bank 2</b>   |                        | <b>Bank 3</b> |                      | <b>Bank4</b>     | <b>Bank 5</b>     |                     |
| Tool at                 | Test ID        | <b>Tool Basic</b>   |                 | <b>Tues Notes</b>      |               | <b>Last Modified</b> | Dequirece        | <b>Connection</b> | Load                |
| 1                       | $\mathbf{1}$   | 160                 |                 |                        |               | 10:06 23/02/18       |                  | Demo Mode         | 品                   |
| ż                       | $\overline{2}$ | <b>MAIN Test</b>    |                 |                        |               |                      |                  | Serial Port       | Save                |
| ä                       | $\overline{a}$ | 1442 + 10           |                 | 98 Cavity              |               |                      |                  | Demo Mode         | Ð                   |
| 4                       | 4              | 100arw              |                 |                        |               |                      | 1: Timer (5 min) | Demo Mode         | Backup              |
| 5                       | 5              | 40z + SVG           | 24 CAVITY       |                        |               |                      |                  | Demo Mode         |                     |
| 8                       | n              | <b>Girone</b>       |                 | 32 cavity + water + 10 |               |                      |                  | Demo Mode         | 愈<br>Delate         |
| γ                       | r              | <b>60zone</b>       | 48 Cavity + 30A |                        |               |                      | Demo Mode        |                   |                     |
| 0                       | ū              | <b>Otrone</b>       |                 | 40 Cavity + 30A        |               |                      |                  | Demo Mode         | 図<br>Cancel         |
| Ó                       | $\alpha$       | 8 zone              |                 | 8 Cavity + MF10        |               |                      |                  | Demo Mode         |                     |
| 10                      | 10             | All Zenes           |                 |                        |               |                      |                  | Serial Port       |                     |
| 11                      | $\mathbf{H}$   | <b>NPE WATERFLO</b> |                 |                        |               |                      |                  | Serial Port       |                     |
| 12                      | 12             | waterflow           |                 |                        |               |                      |                  | Serial Port       |                     |
| 13                      | 13             | testy:              |                 |                        |               | 12:50 13/04/18       |                  | Demo Mode         |                     |

<span id="page-158-0"></span>*Figure 6-16 Programmed sequence shown in ToolStore*

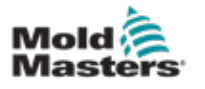

### 6.18.3 Start a Sequence - Locally

### **NOTE**

A tool with a sequence pattern loaded must be chosen.

From the Display screen:

1. Choose [**ToolStore**]:

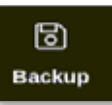

2. Choose [**Sequence**]:

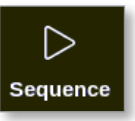

- 3. Enter password, if required.
- A message box opens:

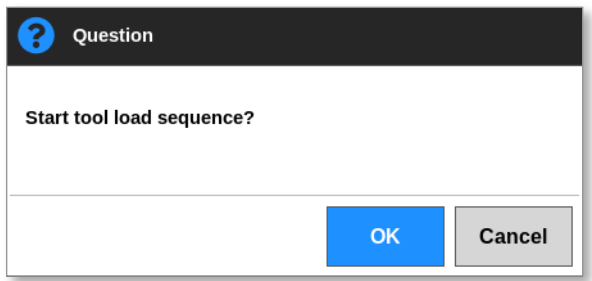

4. Choose [**OK**] to start the sequence or choose [**Cancel**] to return to the ToolStore without starting the sequence.

### 6.18.4 Start a Sequence - Remotely

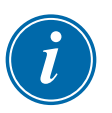

#### NOTE

A tool with a sequence pattern loaded must be chosen.

One input within the IO card can be used to enable a sequence.

The sequence will run at its preset timed intervals with steady input.

The user can apply and release input to the IO card, and this action will force the tool sequence to move on to the next step. This procedure can be used to reduce the overall time required for testing and initial settings.

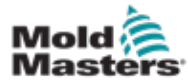

# 6.19 Use EasyView Screen as the Display Screen

After the EasyView screen has been setup, the user can choose it as the main display screen. See ["4.16 Display Screen Options" on page 4-20](#page-47-0).

The mini panels show the zone number or alias, the chosen parameter and the condition of the zone, indicated by color.

The parameters available for display are shown on the right. They include:

- actual [temperature]
- setpoint
- power [in percent]
- amps

It is possible that more than one picture is associated with a single tool. The user can view each picture in sequence with the [**Picture ▲**] and [Picture ▼] buttons.

## 6.19.1 Lock and Unlock the Screen

If the EasyView screen is chosen as the main display, the zones are automatically locked. The user can unlock them, if necessary.

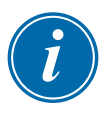

#### **NOTE**

The zones cannot be unlocked on the Display screen if any zone is chosen. Press [**Cancel**] to deselect zones before unlocking the screen.

1. Choose [**Unlock**]:

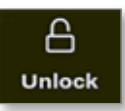

- 2. Move the required mini panel / mini panels.
- 3. Choose [**Lock**] to relock the screen:

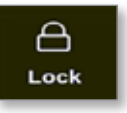

The user can now move the entire image using the touchscreen. The zones stay locked in place.

# 6.19.2 Choose Zones with the EasyView Screen

The user can choose a zone or multiple zones on the EasyView Screen by touching them. The chosen zones are highlighted with a blue outline. See [Figure 6-17](#page-161-0).

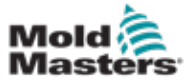

## Choose Zones with the EasyView Screen - continued

After a zone is chosen, the right hand menu buttons change to [**Set**], [**Zoom**] and [**Cancel**].

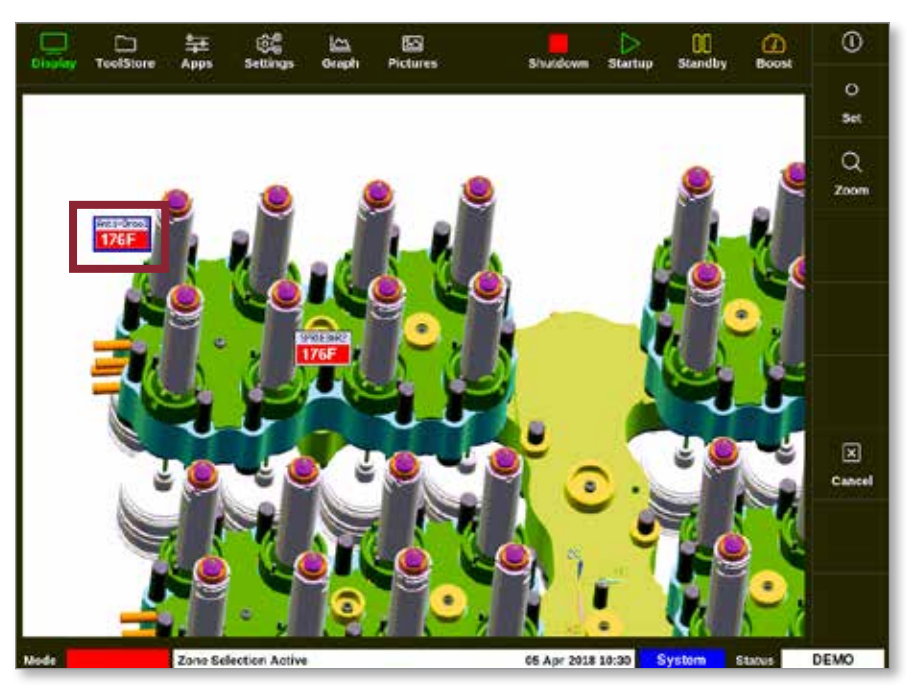

*Figure 6-17 Choose zone on the EasyView screen*

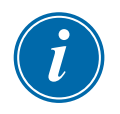

## <span id="page-161-0"></span>**NOTE**

The Range function is not available on this screen. To change multiple zones, the user must choose the zones one by one before choosing [**Set**].

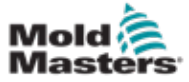

### 6.19.3 Set or Change Temperature with the EasyView Screen

The user can set temperature using the EasyView screen when it is the main display.

1. Choose the required zone or zones:

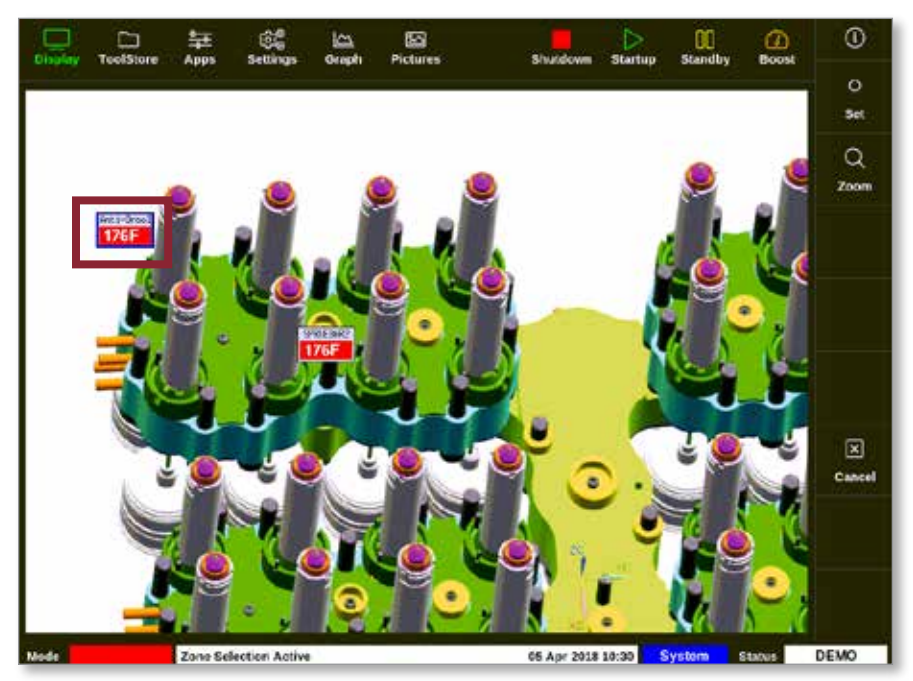

2. Choose [**Set**]:

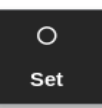

3. Enter password, if required.

A keypad opens:

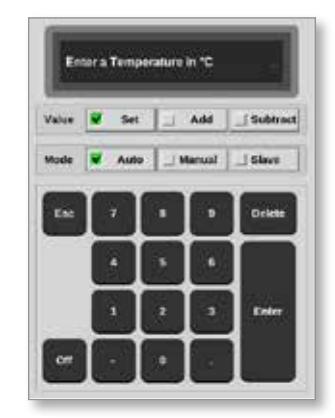

4. Choose [**Auto**] for the mode.

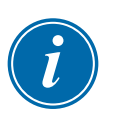

#### **NOTE**

For more information on Manual mode, see ["5.7.1 Set Manual Mode" on](#page-98-0)  [page 5-27](#page-98-0).

For more information on Slave mode, see ["6.7 Slave Mode" on page 6-10](#page-132-0).

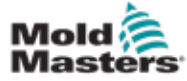

### Set or Change Temperature with the EasyView Screen continued

- 5. Enter the required temperature using the keypad or choose:
	- [**Add**] to increase the current temperature by a set amount
	- [**Subtract**] to decrease the current temperature by a set amount

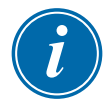

#### **NOTE**

The temperature set must fall in the limits configured in tool settings. See ["5.5 Configure the Parameters and Settings" on page 5-10](#page-81-0) for information on how to set and change these limits.

6. Choose [**Enter**] to accept the changes and return to the EasyView screen, or choose [**Esc**] to clear the input.

The user can return to the EasyView screen at any time by choosing [**Esc**].

## 6.19.4 Set Manual Mode with the EasyView Screen

- 1. Choose the required zone or zones.
- 2. Choose [**Set**]:

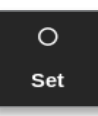

3. Enter password, if required.

A keypad opens:

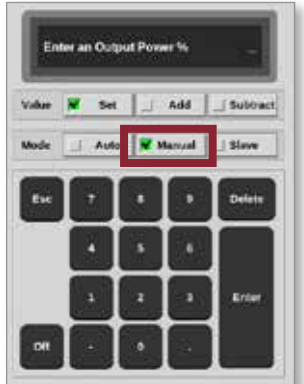

- 4. Choose [**Manual**] for the mode.
- 5. Enter the percentage power required.
- 6. Choose [**Enter**] to accept the changes and return to the EasyView screen, or choose [**Esc**] to clear the input.

The user can return to the EasyView screen at any time by choosing [**Esc**] twice.

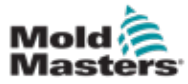

## Set Manual Mode with the EasyView Screen - continued

The mini panel / panels now have a display that alternately flashes "MAN" and the temperature.

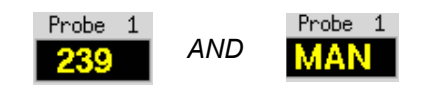

## 6.19.5 Set a Zone to Slave on the EasyView Screen

1. Choose the required zone or zones:

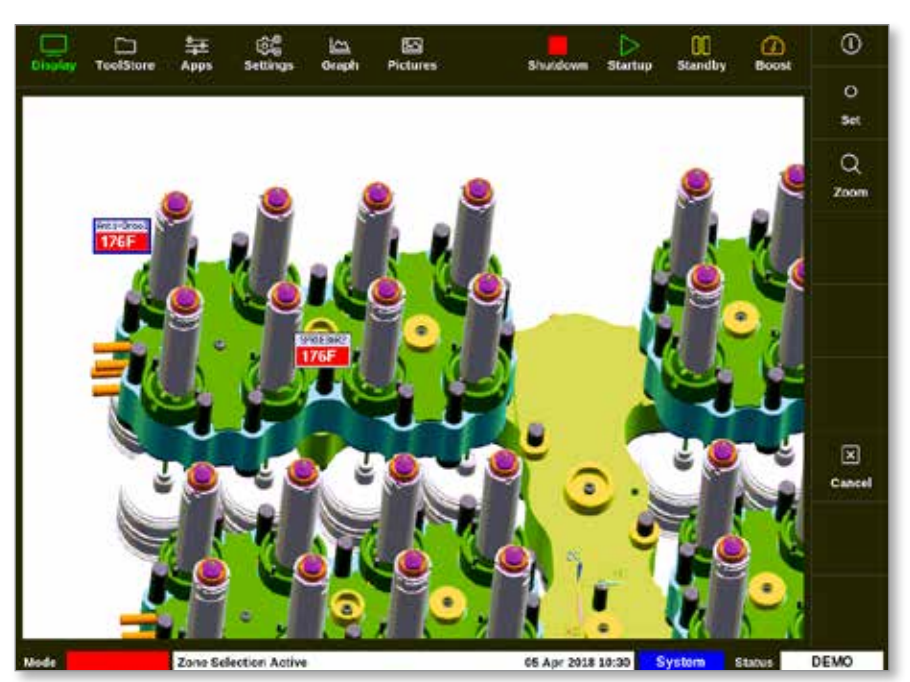

2. Choose [**Set**]:

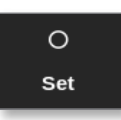

3. Enter password, if required.

A keypad opens:

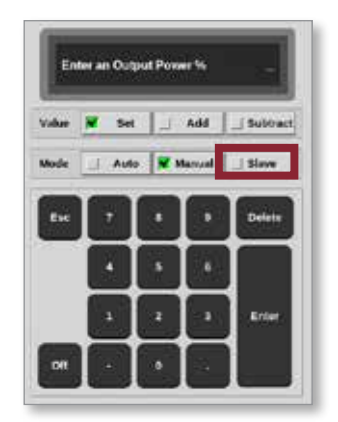

4. Choose [**Slave**] for the mode.

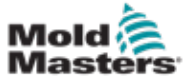

A zone selection box opens:

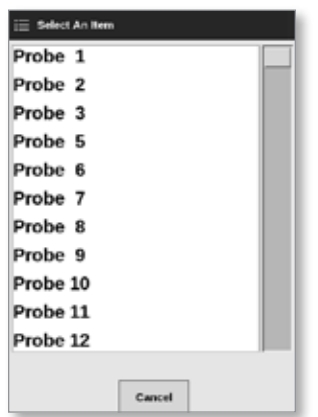

5. Choose the lead zone or choose [**Esc**] to return to the EasyView screen without slaving.

The mini panel now displays the chosen zone as a slaved zone. See [Figure](#page-165-0)  [6-18](#page-165-0).

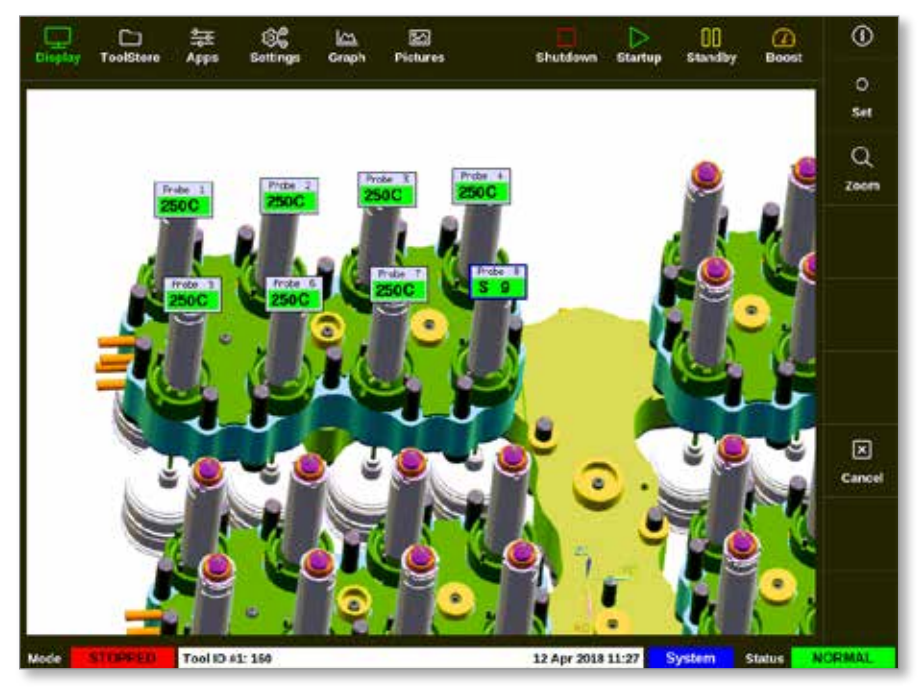

<span id="page-165-0"></span>*Figure 6-18 EasyView screen with a slaved zone*

The user can return to the EasyView screen at any time by choosing [**Esc**] twice.

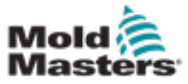

# 6.19.6 Open the Zoom Screen from the EasyView Screen

1. Choose the required zone or zones:

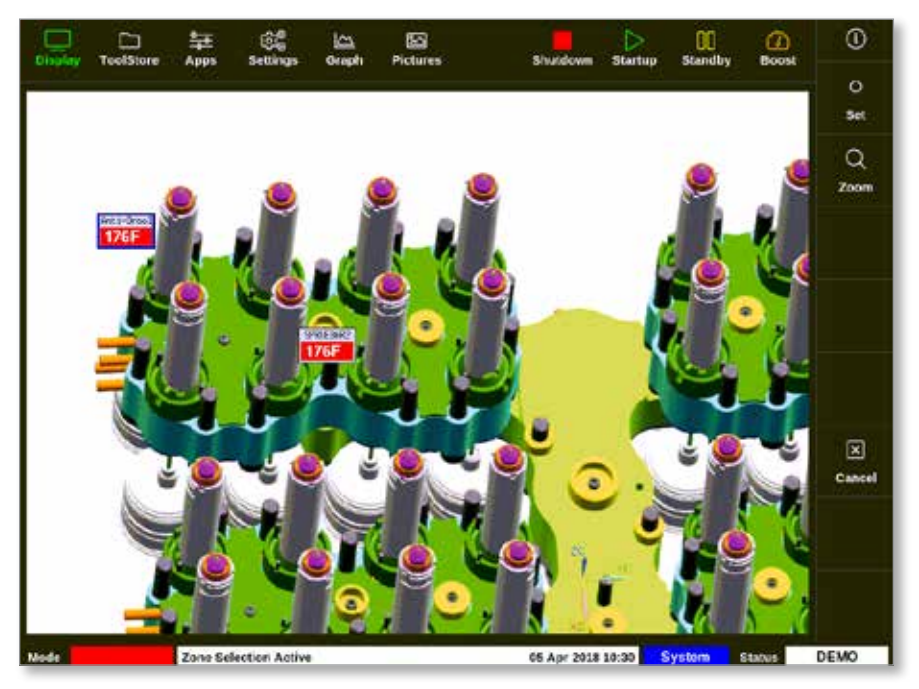

2. Choose [**Zoom**]:

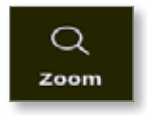

The Zoom screen opens. See ["4.22.5 Zoom Screen" on page 4-40](#page-67-0) for more information on the Zoom screen.

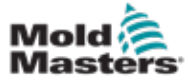

# 6.20 Monitor Energy Usage - Energy Screen

The Energy screen reports energy and material consumption. The energy statistics are derived from:

- parameters that are manually input
- the actual current that the control cards measure
- 1. Choose [**Apps**]:

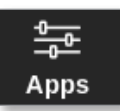

2. Choose [**Energy**]:

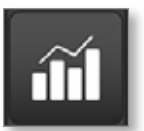

3. Enter password, if required.

The Energy screen opens. See [Figure 6-19.](#page-167-0)

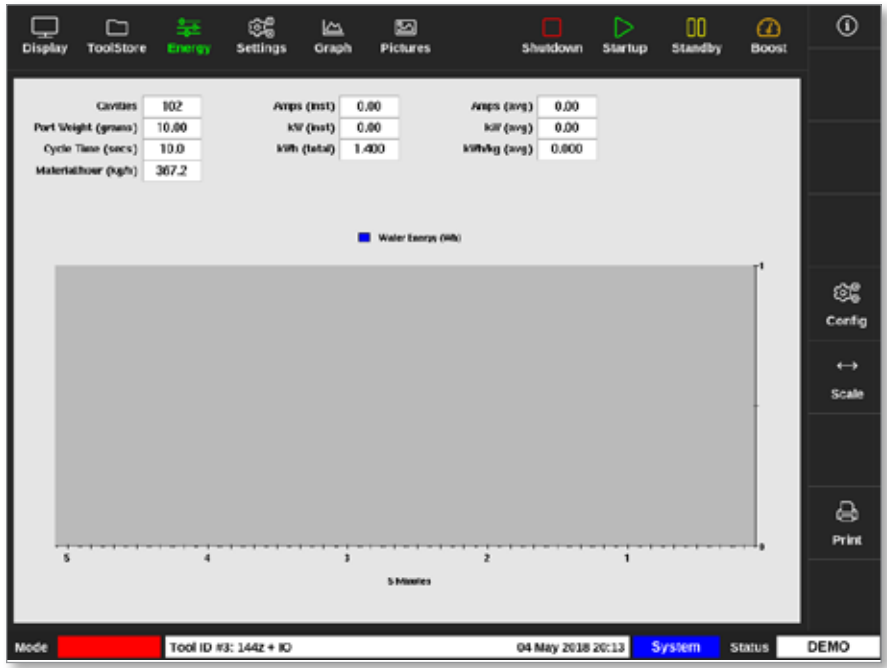

<span id="page-167-0"></span>*Figure 6-19 Energy screen - time scale 5 minutes*

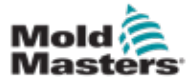

## 6.20.1 Configure the Energy Screen

The user can configure the Energy screen.

To change the time period shown on the x axis, choose [**Scale**]:

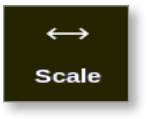

The time scale choices available are 5 minutes, 30 minutes and 24 hours.

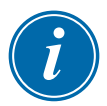

#### **NOTE**

The 5 and 30 minute graphs display as line graphs. The 24 hour graph displays as a bar graph.

1. Choose [**Config**]:

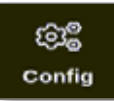

The Energy Settings box opens:

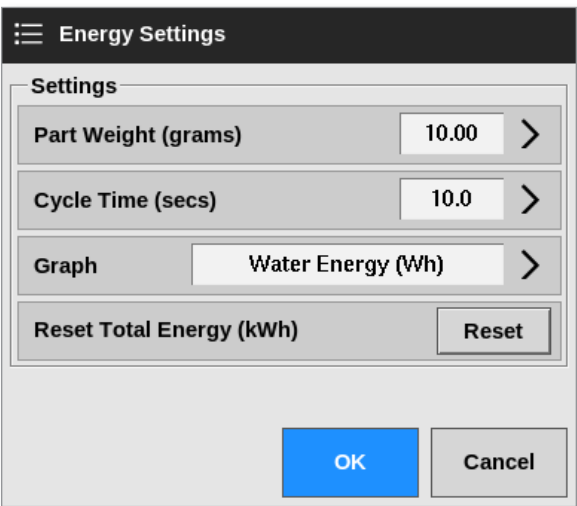

2. Choose [**Part Weight (grams)**]:

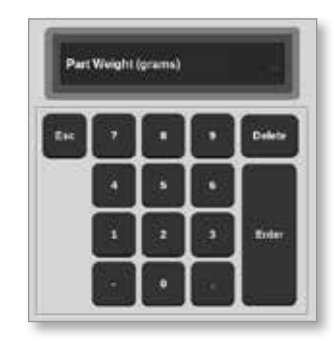

3. Enter part weight or choose [**Esc**] to return to the Energy Settings box.

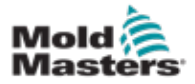

## Configure the Energy Screen - continued

4. Choose [**Cycle Time (secs)**]:

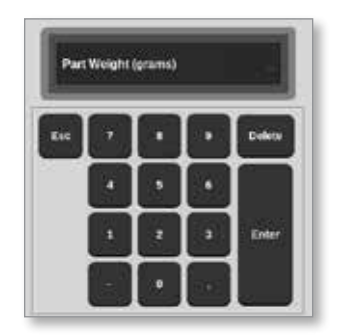

5. Choose [**Graph**]:

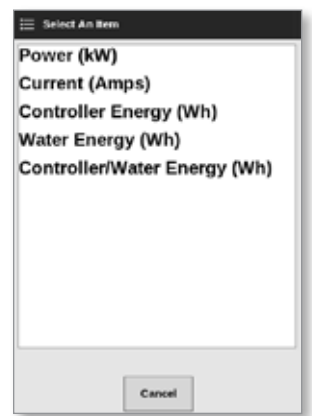

6. Press [**OK**] to accept or [**Cancel**] to return to the Energy screen.

The user can reset the total energy used back to 0 with the [**Reset**] button.

# 6.20.2 Print the Graphs from the Energy Screen

The user can print the graphs from the Energy screen.

1. Choose [**Print**]:

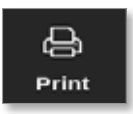

A message box opens:

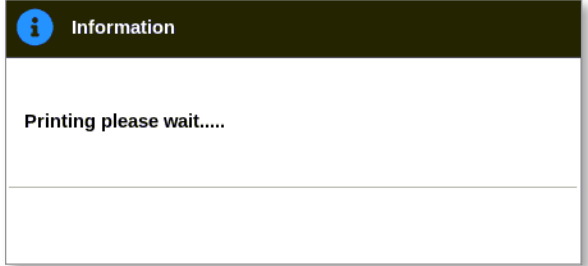

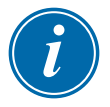

#### **NOTE**

The user must choose the default print setting from the [**Printers**] screen. All output is sent directly to this default after the user chooses the [**Print**] button. No printer settings box will open.

See ["5.15 Configure a Printer" on page 5-49](#page-120-0) for more information.

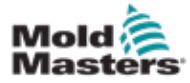

# 6.21 Export Tool Data - Export Screen

The console auto-archives data to a .csv file every 12 hours if it is operational. The Auto Archived History Data box on the Export screen displays these archived files, which are available for backup.

The user can also export historical data from the controller at any time with the Export screen.

- 1. Insert a USB memory stick into one of the USB ports on the console.
- 2. Choose [**Apps**]:

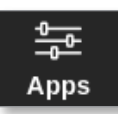

3. Choose [**Export**]:

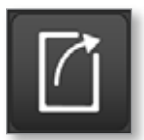

4. Enter password, if required.

The Export screen opens. See [Figure 6-20.](#page-170-0)

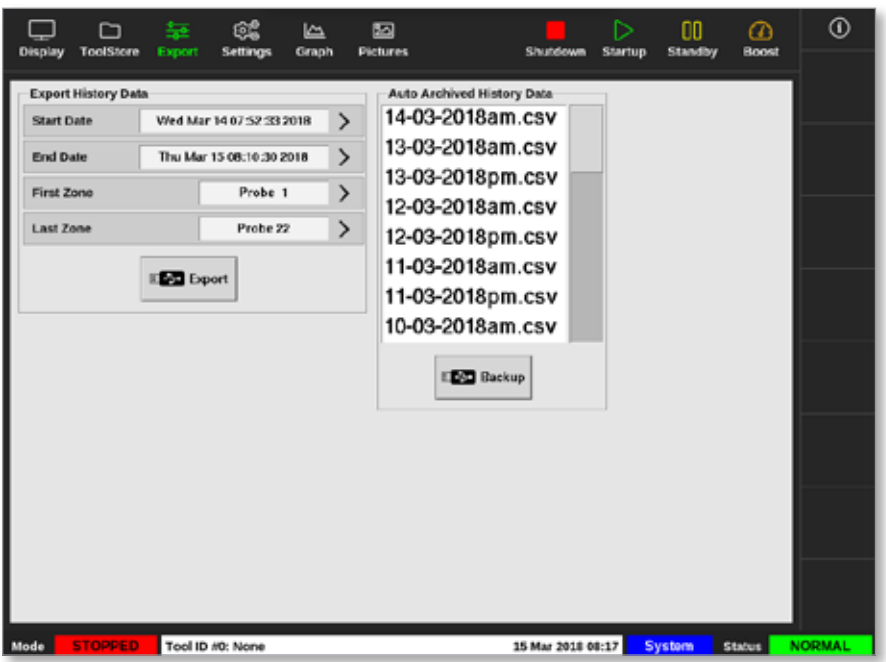

<span id="page-170-0"></span>*Figure 6-20 Export screen*

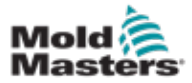

# Export Tool Data - Export Screen - continued

5. Choose [**Start Date**] and [**End Date**] from the dropdown menus:

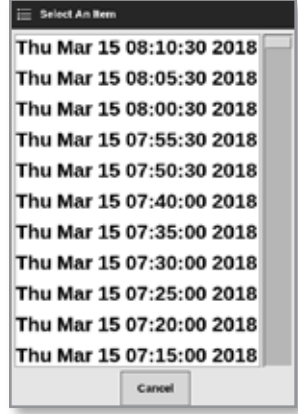

6. Choose [**First Zone**] and [**Last Zone**] from the dropdown menus:

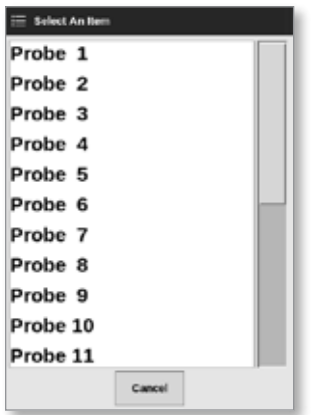

7. Choose [**Export**]:

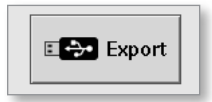

This message appears when data is transferring:

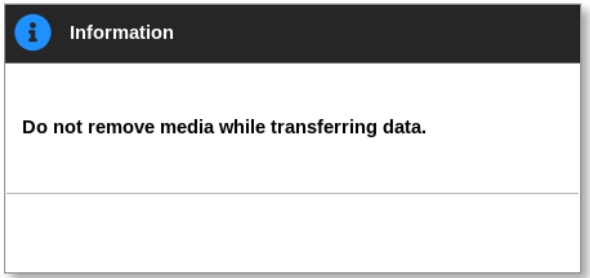

8. Remove the USB memory stick after the message disappears.

In the event that the controller is not working properly and cannot be fixed with the manual, then it is necessary to contact *Mold-Masters* for additional assistance.

*Mold-Masters* recommends that a copy of the controller's configuration is exported and sent to *help@moldmasters.com.*

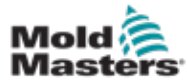

# 6.22 Monitor Controller Changes - Actions Screen

This screen is a dated list of all operational changes made to the controller or its configuration. Its size is limited to available disk space but it can usually hold 12 months' worth of information.

If the record of operations is required for a longer time period, the history should be exported weekly or monthly and stored externally.

1. Choose [**Apps**]:

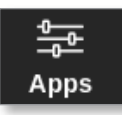

2. Choose [**Actions**]:

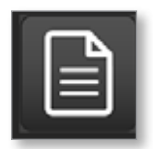

3. Enter password, if required.

The Actions screen opens. See [Figure 6-21.](#page-172-0)

|         | r                   | 46              | œ                      | کا                 | 囨                   |                      | Ŋ                 | CO.                     | ദ     | ➀            |
|---------|---------------------|-----------------|------------------------|--------------------|---------------------|----------------------|-------------------|-------------------------|-------|--------------|
| Display | <b>ToolStore</b>    | Actions         | Settings               | Graph              | <b>Pictures</b>     | Shutdown             | Startup           | <b>Standby</b>          | Boost |              |
|         | Time<br><b>User</b> |                 | <b>Action</b>          |                    | Zone                | Volue                | Old Volum         | Tool #                  |       |              |
|         | 2018-03-09 14:41:48 | System          |                        | <b>Tool Loaded</b> |                     | Teel ID 1            |                   | 3                       |       |              |
|         | 2018-03-09 14:36:25 | System          | <b>Tool Loaded</b>     |                    |                     | Teel ID <sub>3</sub> |                   | з                       |       |              |
|         | 2018-03-09 14:36:11 | System          | Controller Mode        |                    |                     | Stopped              | <b>Hun</b>        | y.                      |       |              |
|         | 2018-03-09 14:35:47 | System          | <b>Tool Saved</b>      |                    |                     | Teel ID 1            |                   | 1                       |       |              |
|         | 2010/03/03 14:35:31 | System          | User Legin             |                    |                     |                      |                   | ٠                       |       |              |
|         | 2018-03-09 14:35:25 | System          | User Logout            |                    |                     |                      |                   | 1                       |       |              |
|         | 2018-03-09 14:34:19 | System          | User Login             |                    |                     |                      |                   | ı                       |       |              |
|         | 2018-03-09 14:34:11 | Factory         | <b>User Logout</b>     |                    |                     |                      |                   | 1                       |       |              |
|         | 2018-03-09 14:32:04 | Factory         | <b>Tool Saved</b>      |                    |                     | Teel ID 1            |                   | Ħ                       |       | ∧            |
|         | 2018-03-09 14:29:19 | Factory         | <b>Tool Name</b>       |                    |                     | ryu7                 |                   | 1                       |       |              |
|         | 2018-03-09 14:28:50 | Factory         |                        | Tool Saved         |                     | Teel ID <sub>2</sub> |                   | f.                      |       | Page         |
|         | 2018-03-09 14:27:52 | Factory         | <b>Controller Mode</b> |                    |                     | Run                  | Stopped           | 1                       |       |              |
|         | 2010-03-03 14:23:53 | Foctory         | User Login             |                    |                     |                      |                   | 1                       |       | $\checkmark$ |
|         | 2018-03-09 14:23:50 | System          | <b>User Logout</b>     |                    |                     |                      |                   | 1                       |       | Page         |
|         | 2018-03-09 14:22:02 | System          | Setpoint               |                    | Probe 40            | 40.0                 | 250.0             | <sub>1</sub>            |       |              |
|         | 2018-03-09 14:22:02 | <b>System</b>   | <b>Setpoint</b>        |                    | Probe 39            | 40.6                 | 250.0             | 1                       |       | Y            |
|         | 2018-03-09 14:22:02 | System          | Setpoint               |                    | Probe 38            | 40.0                 | 250.0             | 1                       |       | Filter       |
|         | 2018-03-09 14:22:02 | System          | Setpoint               |                    | Probe 37            | 40.0                 | 250.0             | 1                       |       |              |
|         | 2018-03-09 14:22:02 | System          | Setpoint               |                    | Probe 36            | 40.0                 | 250.0             | T.                      |       | ₿            |
|         | 2018-03-09 14:22:02 | <b>System</b>   | Setpoint               |                    | Probe 35            | 40.0                 | 250.0             | 1                       |       |              |
|         | 2018-03-09 14:22:02 | System          | Setpoint               |                    | Probe <sup>54</sup> | 40.0                 | 250.0             | 1                       |       | Print        |
|         | 2018-03-09 14:22:02 | System          | Setpoint               |                    | Probe 23            | 40.0                 | 250.0             | 1                       |       |              |
|         | 2018-03-09 14:22:02 | System          | Setpoint               |                    | Probe 32            | 40.0                 | 250.0             |                         |       |              |
|         | 2018-03-09 14:22:02 | System          | Setpoint               |                    | Probe 31            | 40.0                 | 250.0             |                         |       |              |
| Mode    | <b>STOPPED</b>      | Tool ID #1: 160 |                        |                    |                     |                      | 09 Mar 2018 14:47 | System<br><b>Status</b> |       | DEMO         |

<span id="page-172-0"></span>*Figure 6-21 Actions screen*

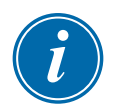

#### **NOTE**

If the user does not have access to the Actions screen or if the user is logged out, the screen will appear blank. After a user logs in, the screen must be refreshed by exiting to the Apps screen and then choosing the [**Actions**] icon again.

The user can move through the list of actions on a particular screen with the scrollbar on the right hand side of the screen.

The user can move through the pages of actions with the [Page  $\triangle$ ] or [**Page** q] buttons.

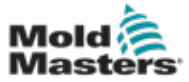

4. Choose [**Filter**]:

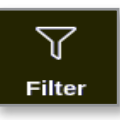

The Filter Settings box opens:

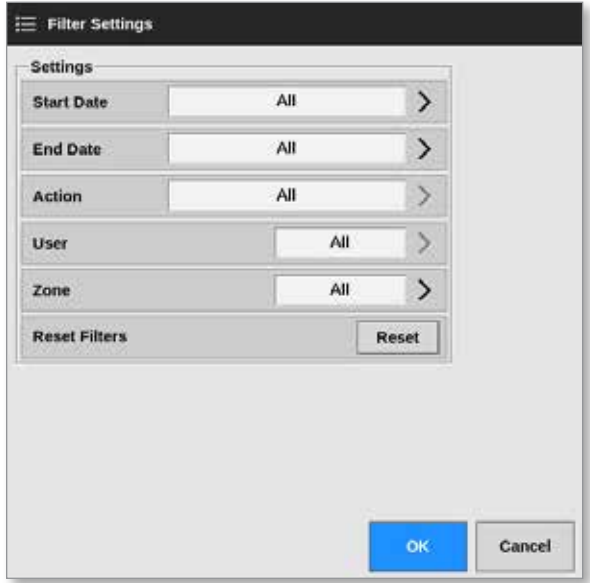

5. Choose [**Start Date**] and [**End Date**] to filter by date:

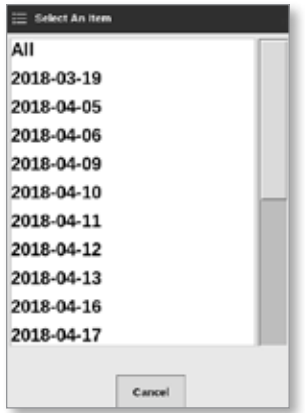

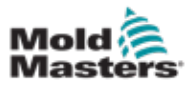

# Monitor Controller Changes - Actions Screen - continued

6. Choose [**Action**] to filter by action:

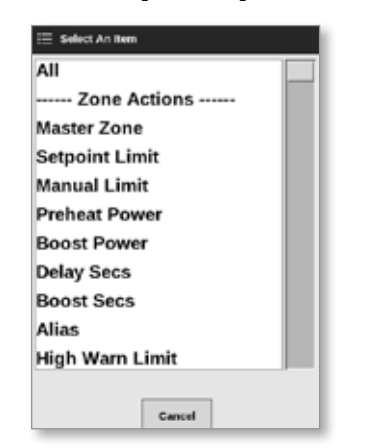

7. Choose [**User**] to filter by user:

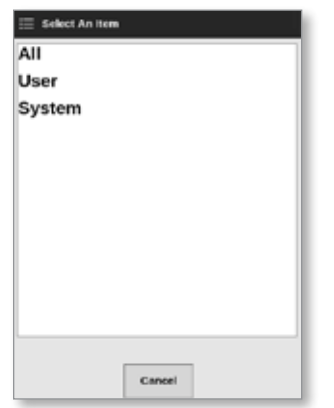

8. Choose [**Zone**] to filter by zone:

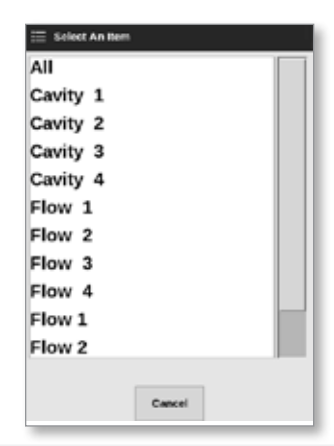

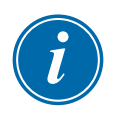

# **NOTE**

Choose [**Reset Filters**] to return all filter options to "All" if required.

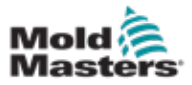

9. Choose [**OK**] to display results or choose [**Cancel**] to return to the Actions screen. See [Figure 6-22.](#page-175-0)

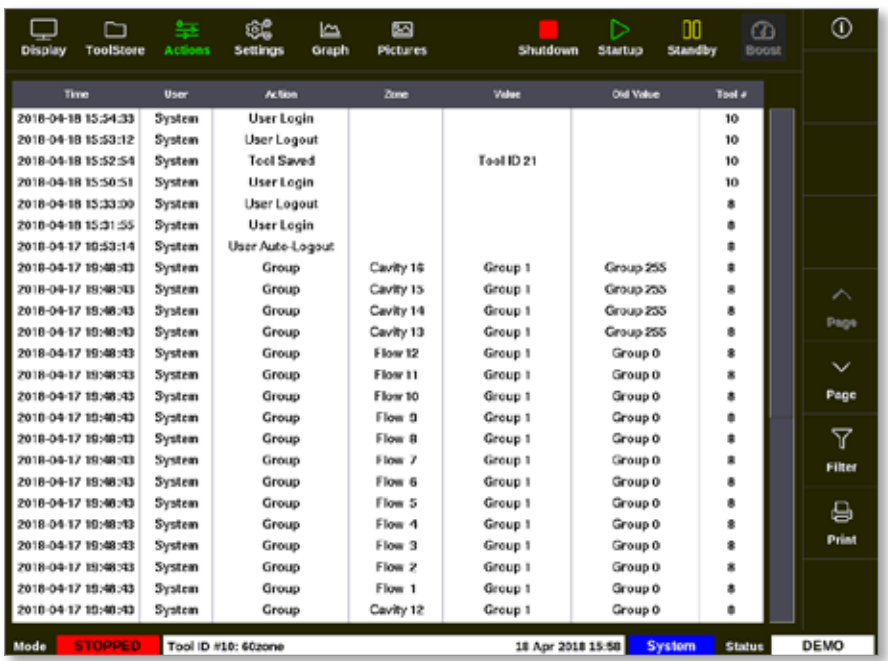

<span id="page-175-0"></span>*Figure 6-22 Actions screen - results shown*

10. Choose [**Print**] to export or print the filtered results:

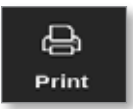

A message box appears:

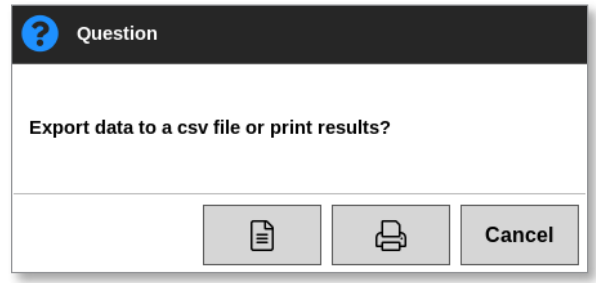

11. Choose [**Export**] or [**Print**] as required, or choose [**Cancel**] to return to the filtered results screen.

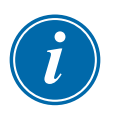

#### **NOTE**

The user must choose the default print setting from the [**Printers**] screen. All output is sent directly to this default after the user chooses the [**Print**] button. No printer settings box will open.

See ["5.15 Configure a Printer" on page 5-49](#page-120-0) for more information.

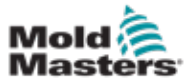

# 6.23 Monitor Alarms - Alarms Screen

1. Choose [**Apps**]:

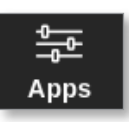

2. Choose [**Alarms**]:

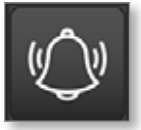

3. Enter password, if required.

The Alarms screen opens. See [Figure 6-20.](#page-170-0)

| <b>Display</b> | ◘<br><b>ToolStore</b> | 盖<br><b>Alarms</b> | œ<br><b>Settings</b> | ھا<br>Graph | ⊠<br><b>Pictures</b> |           | Shutdown          | ⊳<br><b>Startup</b> | 00<br><b>Standby</b> | ⋒<br>Boost    | ⊙             |
|----------------|-----------------------|--------------------|----------------------|-------------|----------------------|-----------|-------------------|---------------------|----------------------|---------------|---------------|
|                |                       |                    |                      |             |                      |           |                   |                     |                      |               |               |
|                | Time                  | Zono               | <b>Sutpoint</b>      |             | <b>Actual</b>        | Evant     | Tool #            |                     |                      |               |               |
|                | 2010-00-00 10:21:41   | Probe 10           | G50.D                |             | 0.0                  | NZ        | ż                 |                     |                      |               |               |
|                | 2018-03-09 19:19:39   | Probe 12           | 250.0                |             | 227.0                | Warn Low  | 11                |                     |                      |               |               |
|                | 2018-03-09 19:19:39   | Probe 11           | 250.0                |             | 227.0                | Warn Low  | п                 |                     |                      |               |               |
|                | 2018-03-09 19:19:39   | Probe 10           | 250.0                |             | 227.0                | Warn Low  | 11                |                     |                      |               |               |
|                | 2018-03-09 19:19:39   | Probe 9            | 250.0                |             | 227.0                | Warn Low  | 11                |                     |                      |               |               |
|                | 2018-03-09 19:19:39   | Probe 8            | 250.0                |             | 227.0                | Warn Low  | 11                |                     |                      |               |               |
|                | 2018-03-09 19:19:39   | Probe 7            | 250.0                |             | 227.0                | Warn Low  | п                 |                     |                      |               |               |
|                | 2018-03-09 19:19:39   | Probe &            | 250.0                |             | 227.0                | Warn Low  | 11                |                     |                      |               |               |
|                | 2018-03-09 19:19:39   | Probe 5            | 250.0                |             | 227.0                | Warn Low  | 11                |                     |                      |               | ⌒             |
|                | 2018-03-09 19:19:39   | Probe 4            | 250.0                |             | 227.0                | Warn Low  | 11                |                     |                      |               |               |
|                | 2018-03-09 19:19:39   | Probe 3            | 250.0                |             | ZZI.D                | Warn Low  | п                 |                     |                      |               | Page          |
|                | 2018-03-09 19:19:39   | Probe 2            | 250.0                |             | 227.0                | Warn Low  | 11                |                     |                      |               |               |
|                | 2018-03-09 19:19:39   | Probe 1            | 250.0                |             | 227.0                | Warn Low  | 11                |                     |                      |               | $\check{ }$   |
|                | 2018-03-09 19:19:02   | Probe 7            | 250.0                |             | 110.0                | Alarm Low | 11                |                     |                      |               | Page          |
|                | 2018-03-09 19:19:02   | Probe &            | 250.0                |             | 110.0                | Alarm Low | 11                |                     |                      |               |               |
|                | 2018-03-09 19:19:02   | Probe 5            | 250.0                |             | 110.0                | Alarm Low | 11                |                     |                      |               | ᡪ             |
|                | 2018-03-09 19:19:02   | Probe 4            | 250.0                |             | 110.0                | Alarm Low | 11                |                     |                      |               | Filter        |
|                | 2018-03-09 19:19:02   | Probe 3            | 250.0                |             | 110.0                | Alarm Low | 11                |                     |                      |               |               |
|                | 2018-03-09 19:19:02   | Probe 2            | 250.0                |             | 110,0                | Alarm Low | 11                |                     |                      |               |               |
|                | 2018-03-09 19:19:02   | Probe 1            | 250.0                |             | 110.0                | Alarm Low | 11                |                     |                      |               | e             |
|                | 2018-03-09 19:19:02   | Probe 12           | 250.0                |             | 110.0                | Alarm Low | 11                |                     |                      |               | Print         |
|                | 2018-03-09 19:19:02   | Probe 11           | 250.0                |             | 110.0                | Alarm Low | 11                |                     |                      |               |               |
|                | 2018-03-09 19:19:02   | Probe 10           | 250.0                |             | 110.0                | Alarm Low | 11                |                     |                      |               |               |
|                | 2010/03/03 15:19:02   | Probe 9            | 250.0                |             | 110.0                | Alarm Low | 11                |                     |                      |               |               |
| Mode           | <b>STOPPED</b>        | Tool ID #1: 160    |                      |             |                      |           | 09 Mar 2018 14:54 |                     | System               | <b>Status</b> | <b>NORMAL</b> |

*Figure 6-23 Alarms screen*

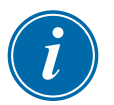

### **NOTE**

If the user does not have access to the Alarms screen or if the user is logged out, the screen will appear blank. After a user logs in, the screen must be refreshed by exiting to the Apps screen and choosing the [**Alarms**] icon again.

The user can move through the list of actions on a particular screen with the scrollbar on the right hand side of the screen.

The user can move through the pages of actions with the [Page **A**] or [**Page** q] buttons.

4. Choose [**Filter**]:

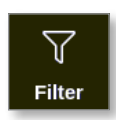

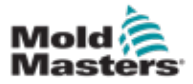

## Monitor Alarms - Alarms Screen - continued

The Filter Settings box opens:

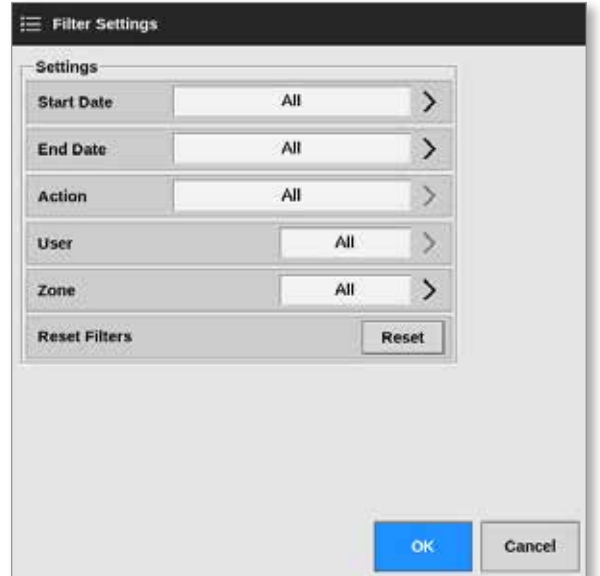

5. Choose [**Start Date**] and [**End Date**] to filter by date:

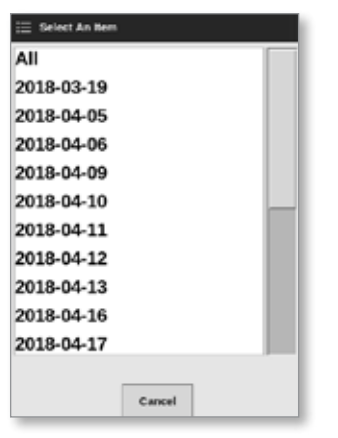

6. Choose [**Action**] to filter by action:

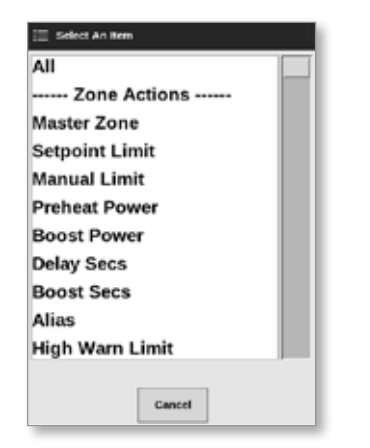

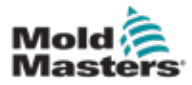

# Monitor Alarms - Alarms Screen - continued

7. Choose [**User**] to filter by user:

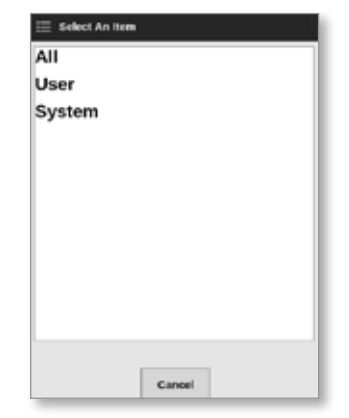

8. Choose [**Zone**] to filter by zone:

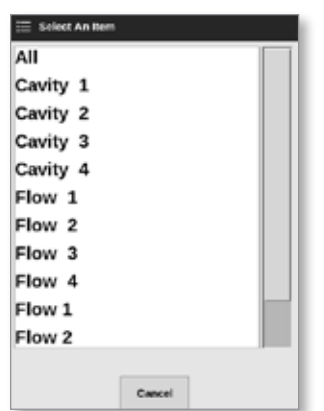

9. Choose [**Reset Filters**] to return all filter options to "All".

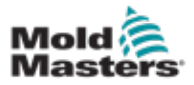

#### Monitor Alarms - Alarms Screen - continued

10. Choose [**OK**] to display results or choose [**Cancel**] to return to the Alarms screen. See [Figure 6-24.](#page-179-0)

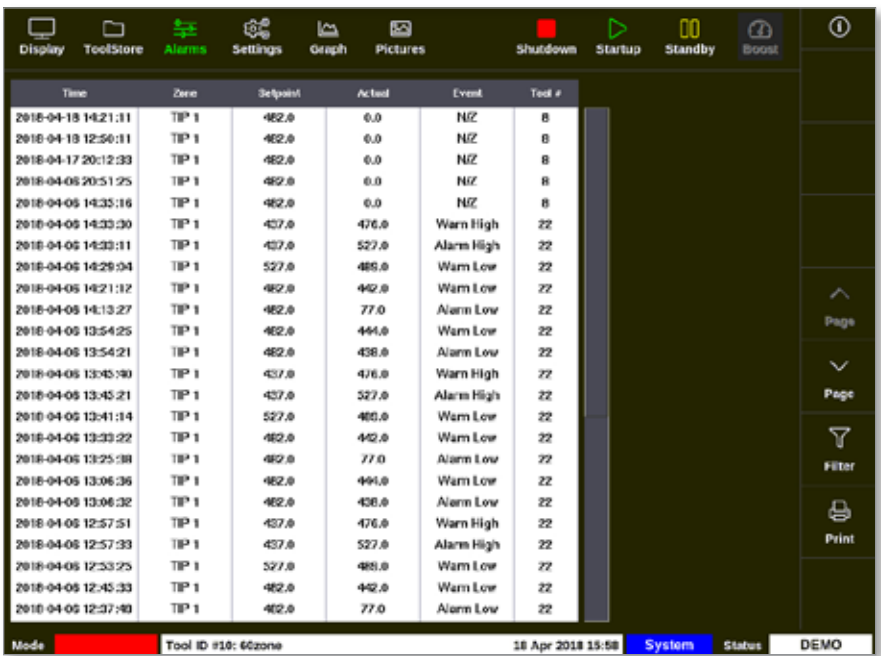

<span id="page-179-0"></span>*Figure 6-24 Alarms screen - results shown*

The user can print these results with the [**Print**] button:

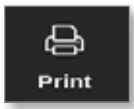

A message box opens:

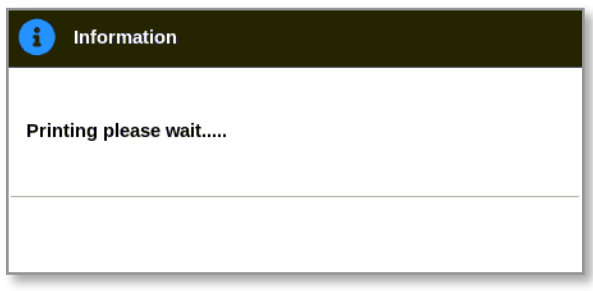

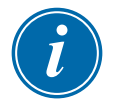

#### **NOTE**

The user must choose the default print setting from the [**Printers**] screen. All output is sent directly to this default after the user chooses the [**Print**] button. No printer settings box will open.

See ["5.15 Configure a Printer" on page 5-49](#page-120-0) for more information.
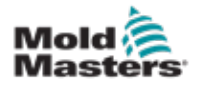

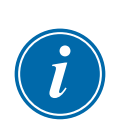

# 6.24 Connect Remotely - Remote Screen IMPORTANT

#### The user must configure a wired or wireless network before the VNC application can be configured. See ["7.7 Configure a Network Connection"](#page-198-0)  [on page 7-13](#page-198-0).

A VNC application is available to connect to, monitor and control an external application that is hosted on a remote networked computer. The user can utilize either the whole screen, or just part of it, to view the remote application.

The TS12 and TS17 consoles are VNC compatible and can be linked to another VNC application on an outside computer. Control can be interchanged in either direction, and operation can be centralized from a single point.

Users can operate the touchscreen application from a connected terminal in a distant location or from a mobile phone, if the phone has the correct VNC program installed.

1. Choose [**Apps**]:

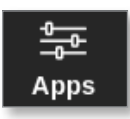

2. Choose [**Remote**]:

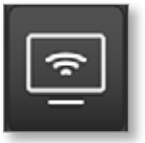

3. Enter password, if required.

The Remote screen with the VNC settings box opens. See [Figure 6-25.](#page-180-0)

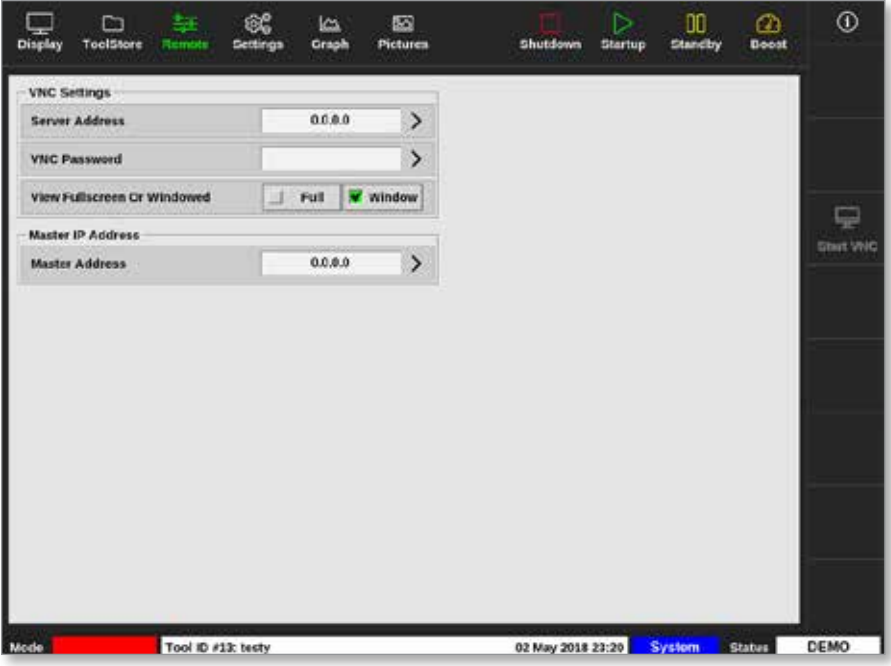

<span id="page-180-0"></span>*Figure 6-25 Remote screen with VNC Settings box*

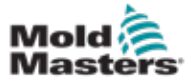

#### Connect Remotely - Remote Screen - continued

4. Enter [**Server Address**]:

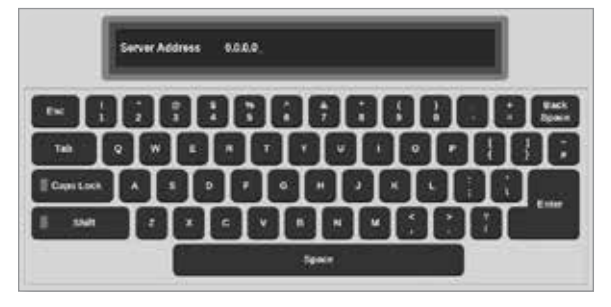

5. Enter [**VNC Password**]:

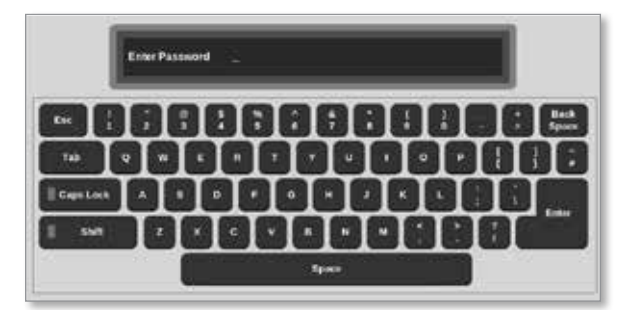

6. Choose [**Fullscreen or Windowed**]:

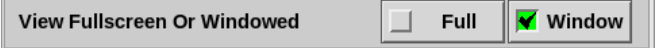

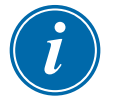

#### **NOTE**

In windowed mode, the user is able to view different parts of the screen using the scroll bars. In fullscreen mode, the user can only see the VNC screen.

7. Choose [**Start VNC**] to connected to the remote desktop:

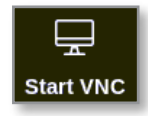

#### 6.24.1 Stop the VNC

If windowed mode is selected: choose [**Stop VNC**] to return to the Remote screen with VNC Settings box.

If fullscreen mode is selected: the user must wait for the VNC timeout to complete. See ["5.5.3 Configure System Settings" on page 5-21](#page-92-0) for more information.

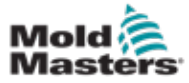

# 6.25 The SmartMold Screen

SmartMold is an application that will be available from *Mold-Masters* in the future. Currently, if the user chooses the SmartMold icon:

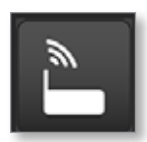

the following message opens:

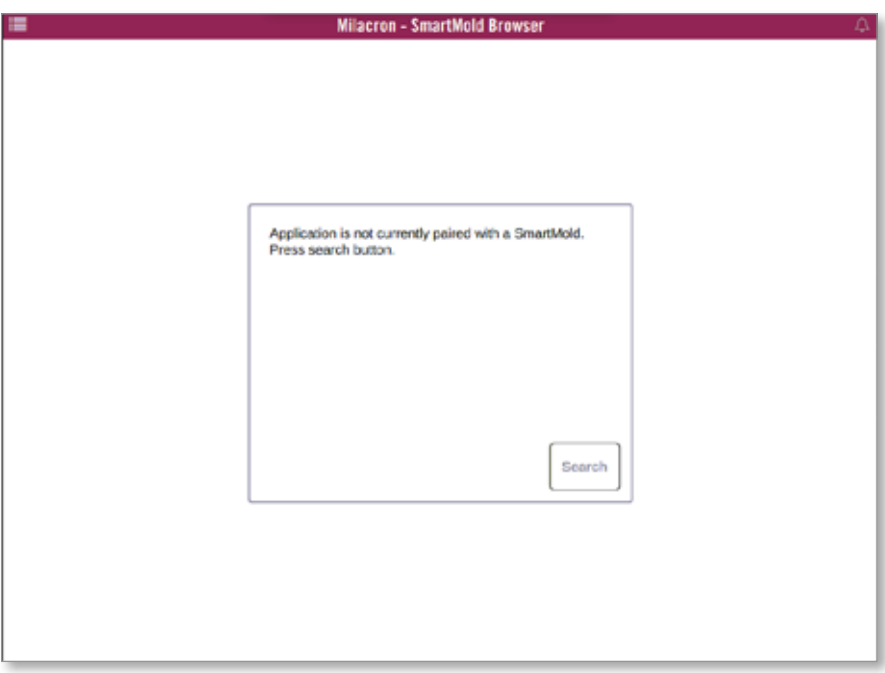

*Figure 6-26 SmartMold screen*

To exit the application, choose the menu icon in the top left hand corner. See [Figure 6-27](#page-182-0).

<span id="page-182-0"></span>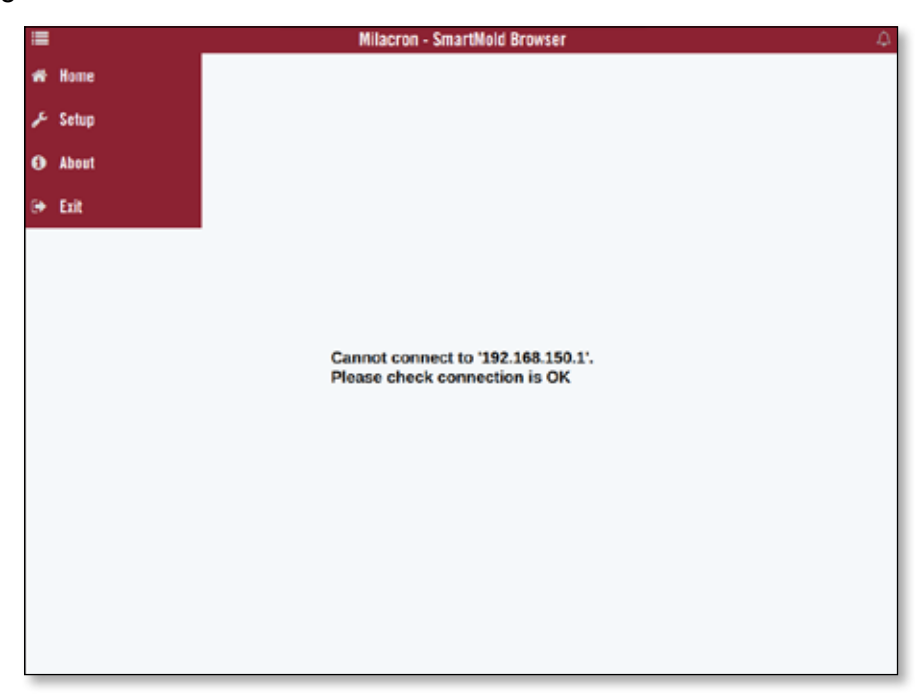

*Figure 6-27 SmartMold menu*

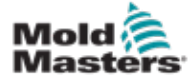

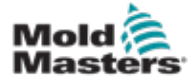

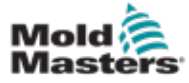

# Section 7 - User Access and Networking

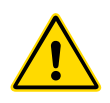

#### WARNING

Ensure that you have fully read ["Section 3 - Safety"](#page-14-0) before changing or configuring user access or a network.

# 7.1 User Access Screen

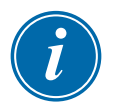

# **NOTE**

The job titles, such as Operator 1 or Operator 2 are not user definable.

Only users who have Supervisor level access are able to access this screen.

1. Choose [**Settings**]:

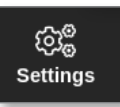

2. Choose [**User Access**]:

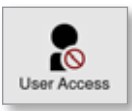

3. Enter password, if required.

The User Access screen opens. See [Figure 7-1](#page-186-0).

| Level 1-4<br>Level 5-8     | Level 9-12 |            |            |            |
|----------------------------|------------|------------|------------|------------|
| Optimis:                   | I Operator | 2 Operator | 3 Operator | 4 Operator |
| Console Mode:              |            |            |            |            |
| <b>Enter Run Mode</b>      |            |            |            |            |
| <b>Enter Standby Mode</b>  |            |            | ✓          | ے          |
| <b>Enter Startup Mode</b>  | ے          |            | ے          | ے          |
| <b>Enter Shutdown Mode</b> |            |            | ر          | ں          |
| <b>Enter Boost Mode</b>    |            |            | پ          |            |
| <b>Enter Stop Mode</b>     |            |            |            |            |
| <b>Enter Purge Mode</b>    |            | ر          | ر          |            |
| <b>Start Tooltest</b>      |            |            |            |            |

<span id="page-186-0"></span>*Figure 7-1 User Access screen*

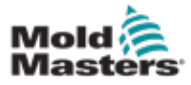

#### User Access - continued

There are 12 levels of user access for the controller:

- Levels 1 to 4 Operator Level
- Levels 5 to 8 Maintenance Level
- Levels 9 to 12 Supervisor Level

Choose the access level tabs to see or configure user access. Use the scrollbar on the right side is used to move through the list of options. Choose [**Back**] to return to the Settings box at any time.

Actions available to a user in a particular level are indicated by a green checkmark.

# 7.2 Configure User Limitations

Many functions are restricted according to their job title. A user with Supervisor level access can add or remove functions from other users.

# 7.2.1 Add a Function for a User

Choose the box where the function intersects with the required user:

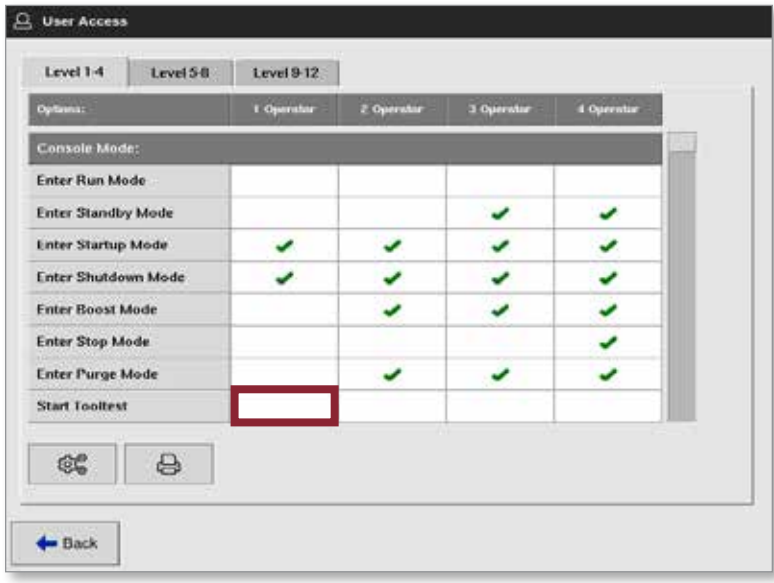

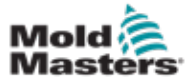

#### Add a Function for a User - continued

A green checkmark appears:

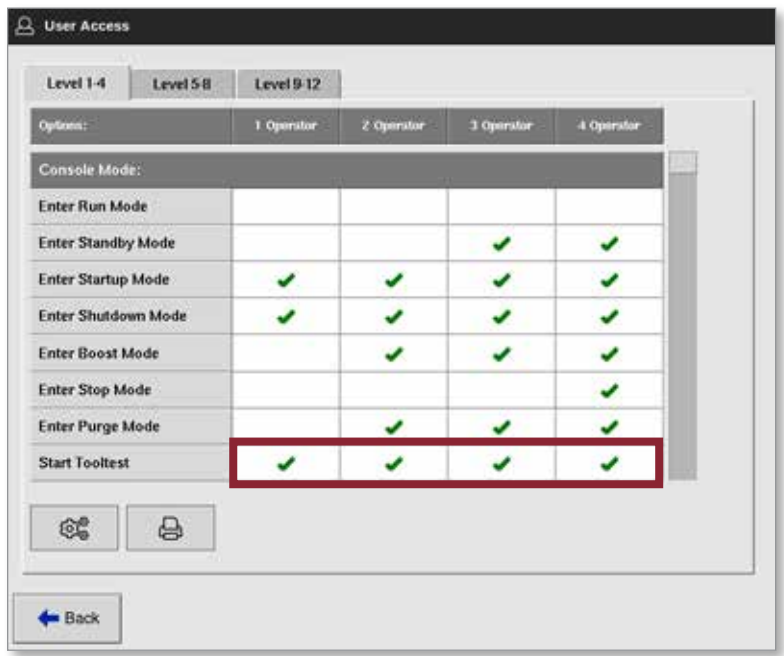

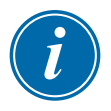

# **NOTE**

Allowing an action for a particular user level also allows any user with a higher level of access to also perform that function. In the example, all users above Operator level 1 now have access to Tooltest.

# 7.2.2 Remove a Function from a User

To remove a function from a user, choose the box with the green checkmark, where the function intersects with the required user:

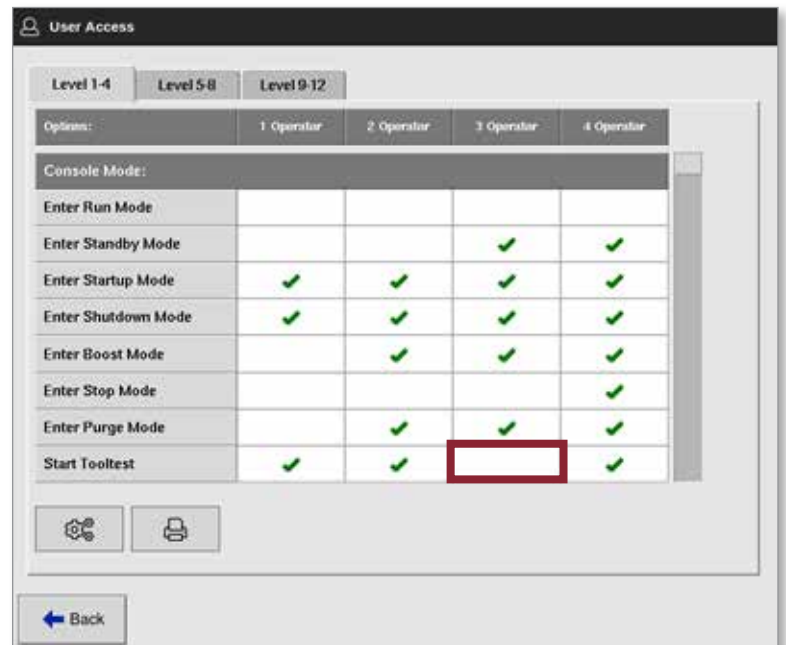

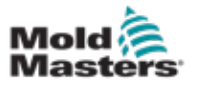

#### Remove a Function from a User - continued

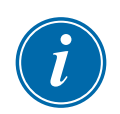

**NOTE** Removing a function from a particular user level does not remove it from any other user.

# 7.2.3 Import System Security Settings

Security settings can be imported to the M2 Plus controller with a USB memory stick.

1. Insert the USB memory stick with the security settings data into the console and wait about 10 seconds.

From the User Access screen,

2. Choose [**Config**]:

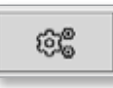

The System Security Settings box opens:

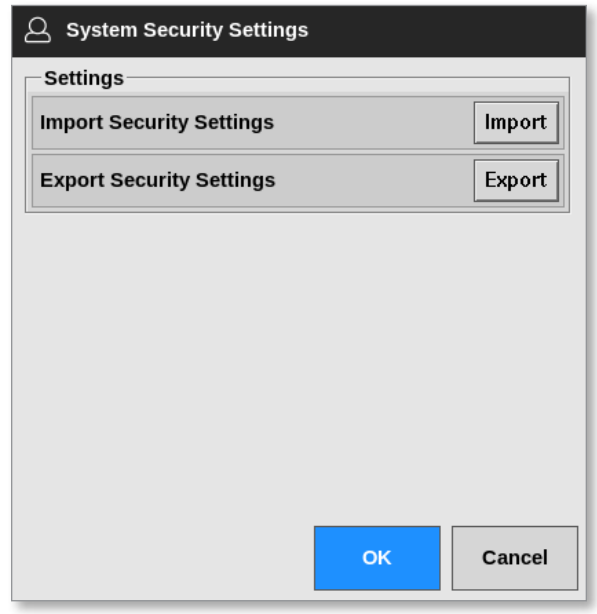

3. Choose [**Import**] to import user security settings.

A message box opens:

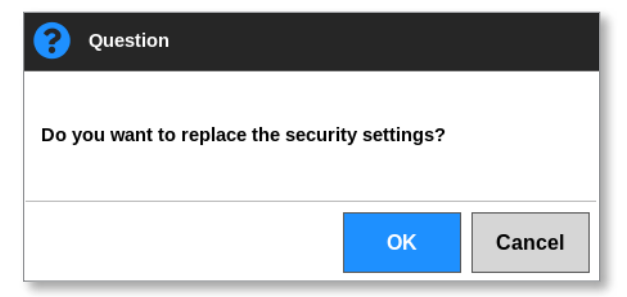

4. Choose [**OK**] to import settings or choose [**Cancel**] to return to the System Security Settings box.

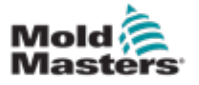

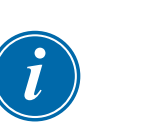

# 7.2.4 Export System Security Settings

#### IMPORTANT

The 12 user levels share over 100 different functions.

*Mold-Masters* recommends that any changes made to the default settings are exported and saved for backup purposes.

Security settings can be exported from the M2 Plus controller onto a USB memory stick.

1. Insert the USB memory stick into the console and wait about 10 seconds.

From the User Access screen,

2. Choose [**Config**]:

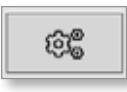

The System Security Settings box opens:

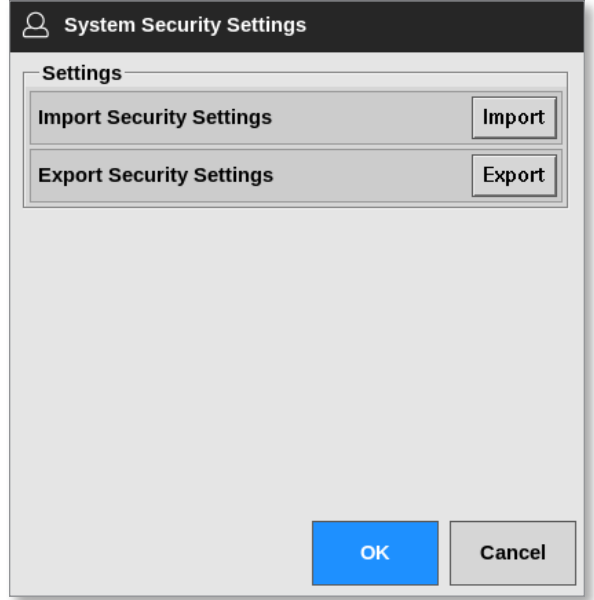

3. Choose [**Export**] to import user security settings.

A message box opens:

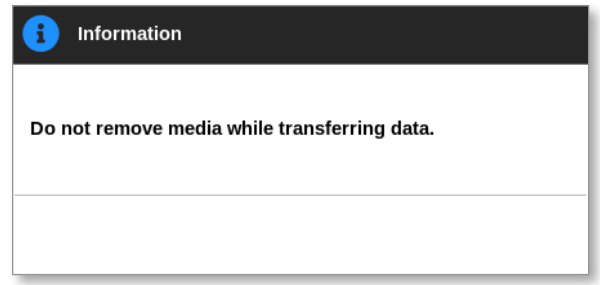

4. Remove the USB memory stick after the message disappears.

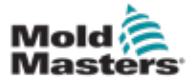

# 7.3 User Admin Screen

Only users who have Supervisor level access are able to access this screen to change user details, add or delete users or configure user admin settings.

1. Choose [**Settings**]:

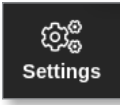

2. Choose [**User Admin**]:

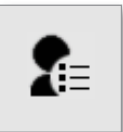

3. Enter password, if required.

The User Admin screen opens. See [Figure 7-2.](#page-191-0)

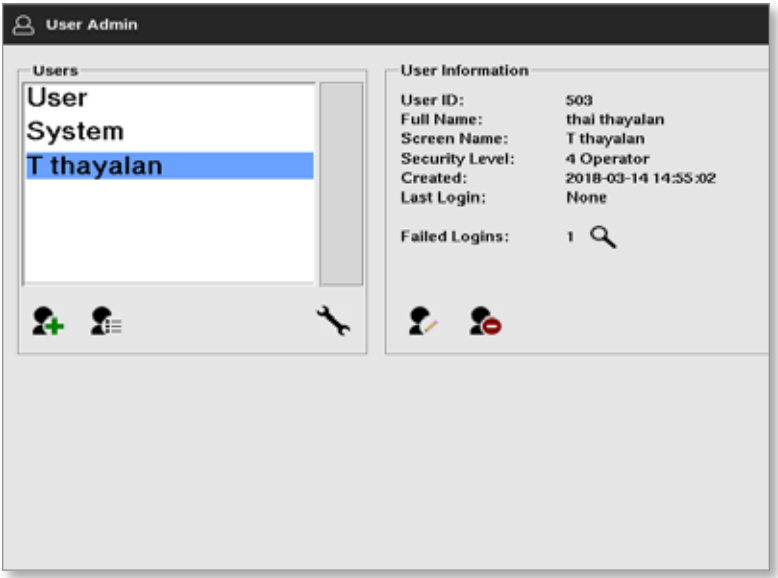

<span id="page-191-0"></span>*Figure 7-2 User Admin screen*

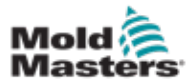

#### 7.3.1 View User Details

Choose the user name. See [Figure 7-3](#page-192-0).

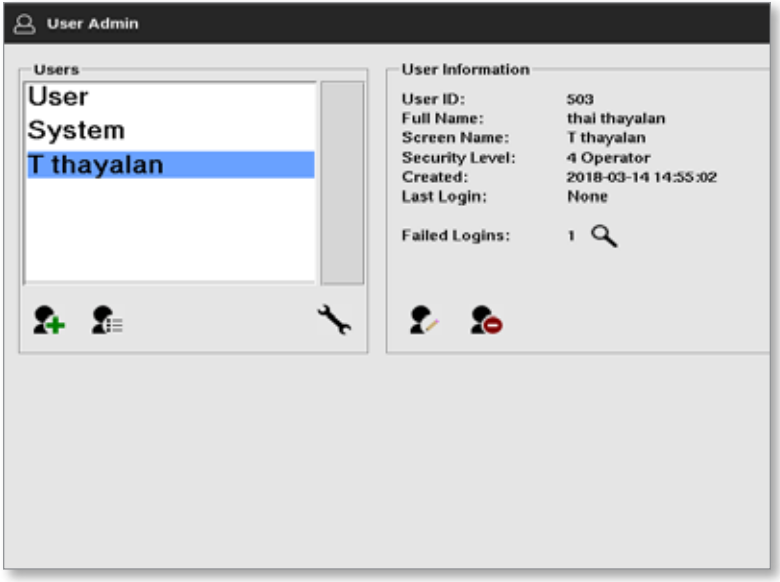

<span id="page-192-0"></span>*Figure 7-3 User Admin screen - user details*

The user information box on the right side displays the user's details.

#### 7.3.2 Edit User Details

- 1. Choose the required user. The user will be highlighted in blue. See [Figure](#page-192-0)  [7-3.](#page-192-0)
- 2. Choose the Edit User icon:

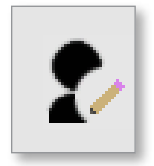

The Edit User box opens:

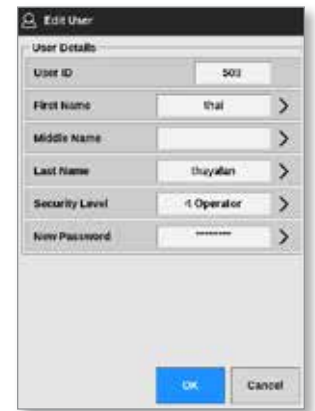

- 3. Edit the required details.
- 4. Choose [**OK**] to accept the user setting changes or [**Cancel**] to return to the User Admin screen without saving any changes.
- 5. Choose [**Back**] at any point to return to the previous screen.

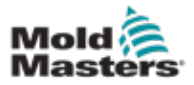

# 7.4 Add New User

1. Choose [**Add New User**]:

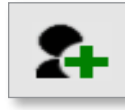

The Add User box opens:

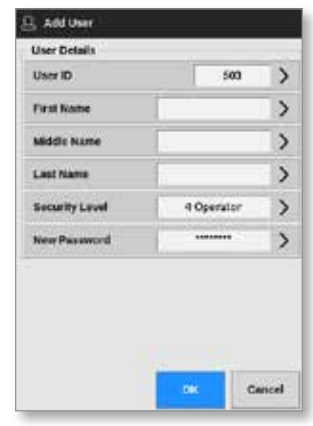

2. Choose [**User ID**] and use the keypad to enter a value:

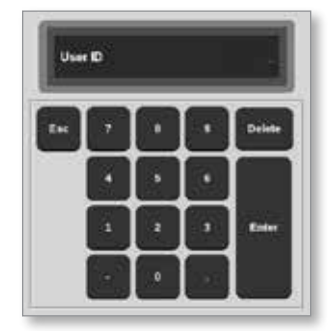

3. Enter the user's name:

[First Name - Middle Name (not required) - Last name]

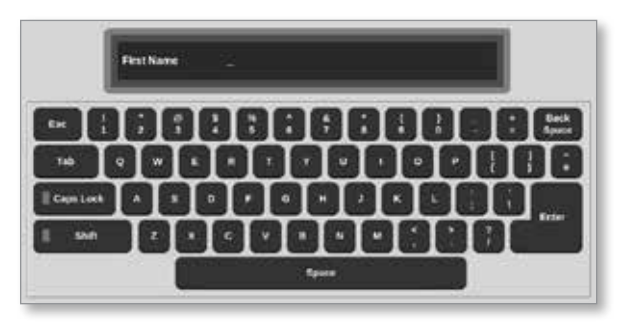

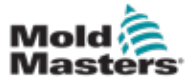

#### Add New User - continued

4. Choose [**Security Level**] from the dropdown menu:

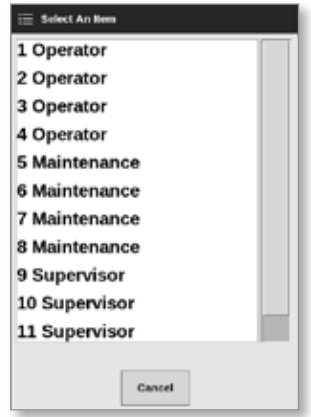

5. Choose [**New Password**] and use the keyboard to enter a new password:

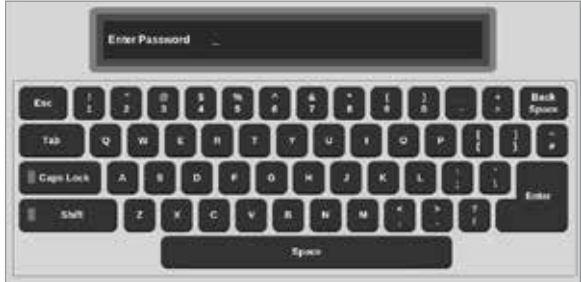

The user will be asked to confirm the new password:

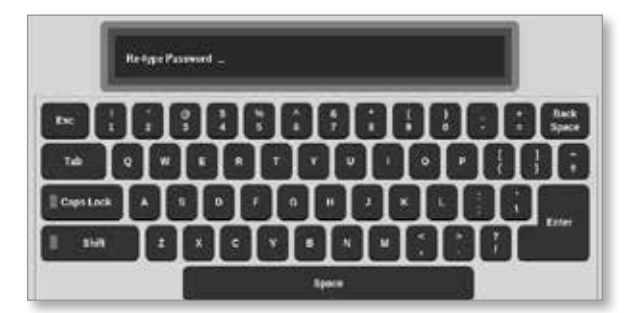

6. Choose [**OK**] to create the new user or [**Cancel**] to return to the User Admin screen without creating the user.

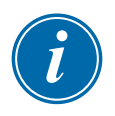

#### **NOTE**

Choose [**Esc**] twice at any point to return to the previous screen.

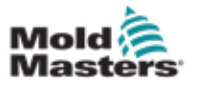

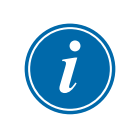

# 7.5 Delete User

#### **NOTE**

A user's records are maintained in the data files even if that user has been deleted and is no longer visible.

1. Choose [**Delete User**]:

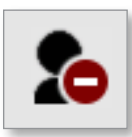

2. Choose the user to be deleted from the list.

A message box opens:

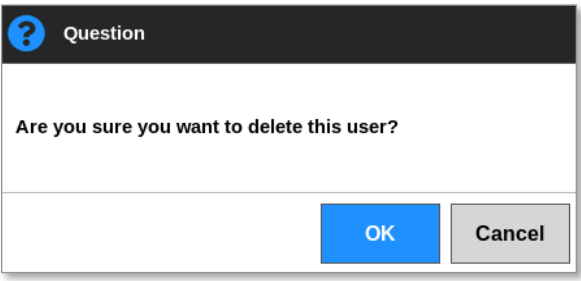

3. Choose [**OK**] to delete the user or [**Cancel**] to return to the User Admin screen without deleting the user.

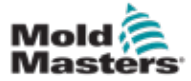

# 7.6 User Admin Settings

Login settings and user lists are managed in this section.

1. Choose [**User Admin Settings**]:

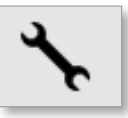

The User Admin Settings box opens:

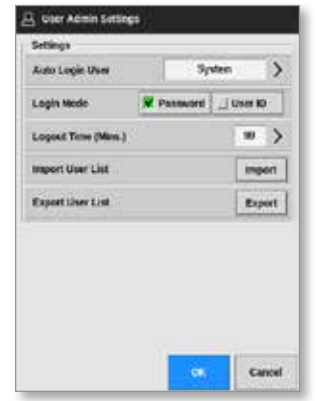

# 7.6.1 Auto Login User

The console can be started with a named user logged in automatically. No password is required.

1. Choose [**Auto Login User**].

A selection box opens:

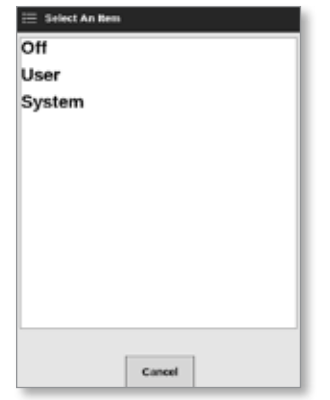

- 2. Choose the required user or choose [**System**] for unrestricted use.
- 3. Choose [**Off**] to turn the Auto Login User function off.

# 7.6.2 Login Mode

Login mode can be customized to permit login with either:

[**Password**] or [**Password]** and [**User ID**]

Choose the required option with a checkmark.

# 7.6.3 Logout Time

Set the amount of time (in minutes) that a login is effective if no input is entered. The range is from 1 to 99.

Choose 99 to allow users to stay logged into the system indefinitely.

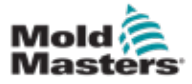

#### 7.6.4 Import User List

User details can be imported into the console from other consoles.

- 1. Insert the USB memory stick into the console and wait about 10 seconds.
- 2. Choose [**Import**].

A warning box opens:

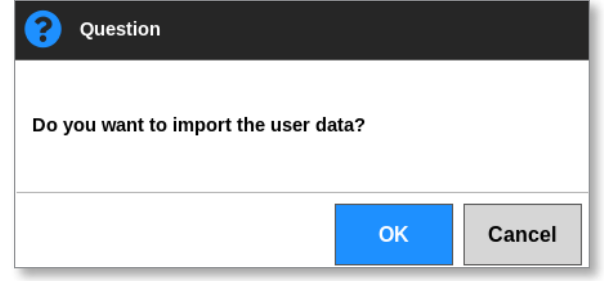

3. Choose [**OK**] to continue or [**Cancel**] to return to the User Admin Settings screen.

# 7.6.5 Export User List

User data can be exported to a USB memory stick.

- 1. Insert the USB memory stick into the console and wait about 10 seconds.
- 2. Choose [**Export**].

A message box opens:

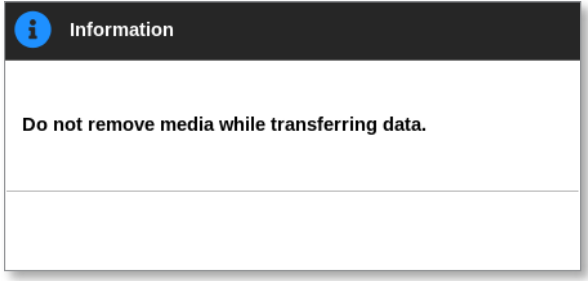

3. Remove the USB memory stick after the message disappears.

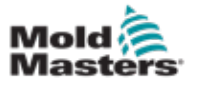

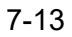

<span id="page-198-0"></span>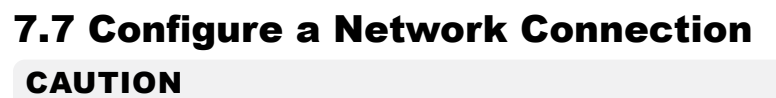

**CAUTION**

Networking configuration depends on the system and should only be carried out by competent IT staff.

The M2 Plus controller with TS12 or TS17 console can communicate over wired or wireless networks to pass information to and from the console.

The TS8 console is available with or without wireless functionality configured. See [Figure 7-4.](#page-198-1)

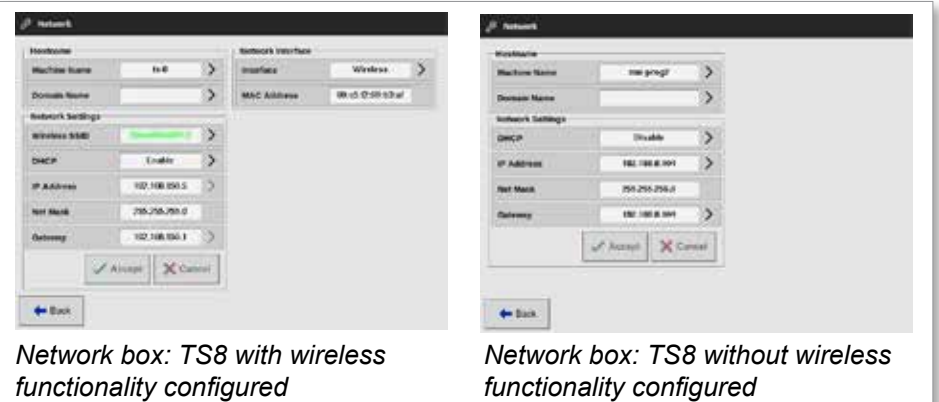

<span id="page-198-1"></span>*Figure 7-4 TS8 console Network boxes*

# 7.7.1 Configure a Wired Connection

For connection using an Ethernet cable.

1. Choose [**Settings**]:

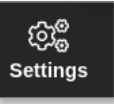

2. Choose [**Config**]:

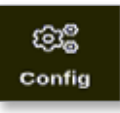

- 3. Enter password, if required.
- 4. Choose [**Network**]:

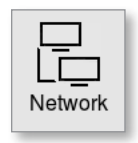

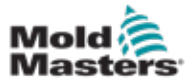

The Network box opens:

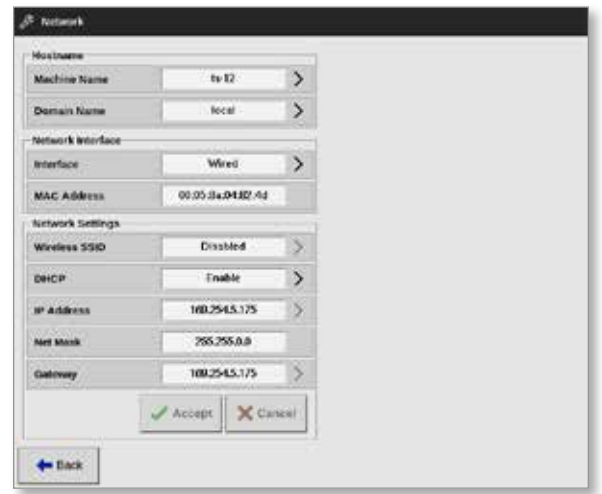

5. Enter [**Machine Name**]:

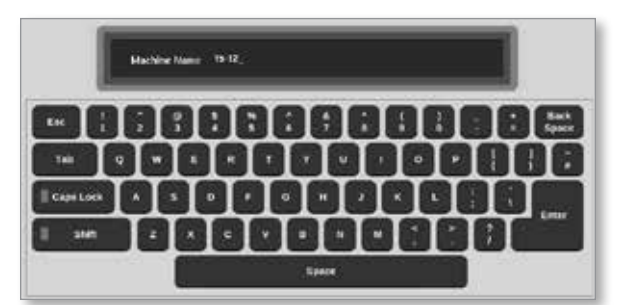

6. Enter [**Domain Name**]:

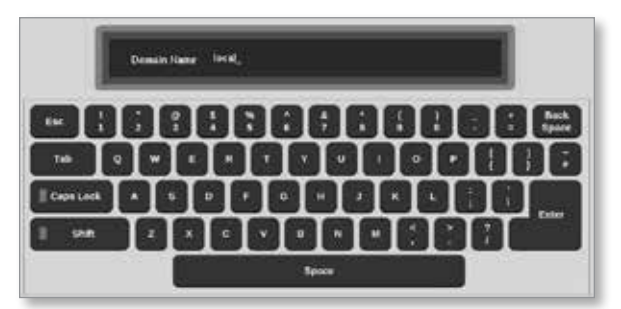

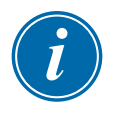

#### **NOTE**

The controller may not be linked to a network. In that case the controller is identified as "Local."

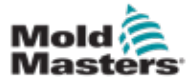

#### Configure a Wired Connection - continued

7. Choose the Interface [**Wired**]:

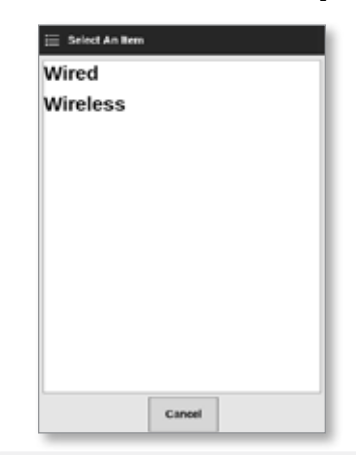

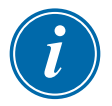

# **NOTE**

The MAC Address box is autofilled and cannot be configured.

8. Choose [**Accept**] to connect or [**Cancel**] to return to the network box.

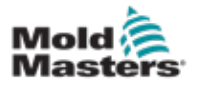

# 7-16

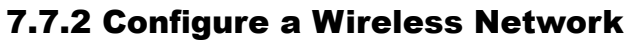

#### **NOTE**

This section applies to TS12 and TS17 consoles. It also applies to TS8 consoles that are configured for wireless functionality.

In addition to entering the information in to the Hostname and Network Interface boxes, the user must configure the required wireless parameters in the Network Settings boxes.

- 1. Choose the Interface [**Wireless**].
- 2. Choose [**Wireless SSID**].

A message box opens:

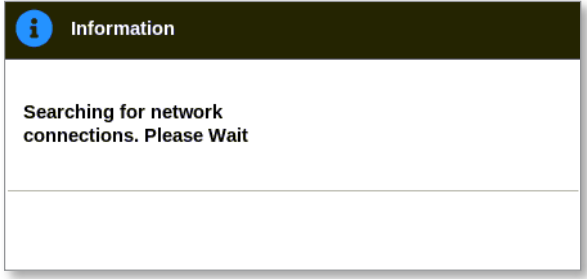

A Wireless Network Connections box opens, which lists the available networks:

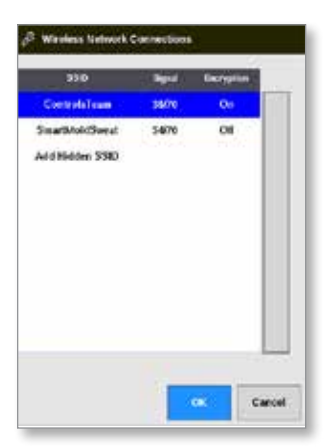

3. Choose the required network.

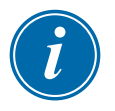

#### **NOTE**

The option "Add Hidden SSID" requires further setup. See ["7.7.3 Add Hidden Wireless SSID" on page 7-17](#page-202-0).

4. Choose [**OK**] to select or [**Cancel**] to return to the Network box.

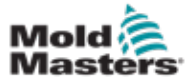

#### Configure a Wireless Network - continued

5. Enter the wireless password, if required:

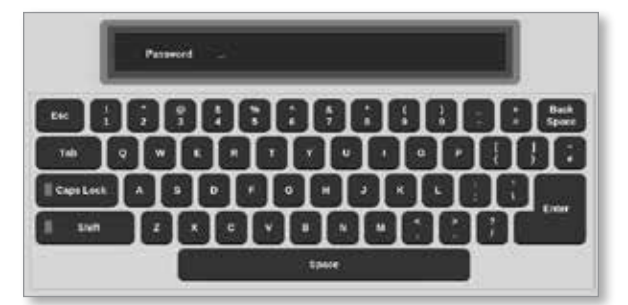

- 6. Choose [**Cancel**] to return to the Network screen.
- 7. Choose [**Accept**] to connect or [**Cancel**] to return to the network box.

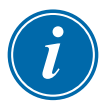

#### **NOTE**

If the network is connected, the address in the Wireless SSID box is green. If the network is not connected, the address is red.

<span id="page-202-0"></span>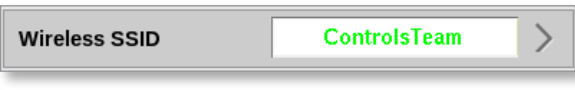

# 7.7.3 Add Hidden Wireless SSID

If the user chooses the "Add Hidden SSID" option, the connection must be manually configured.

1. Choose [**Add Hidden SSID**].

The Wireless Manual Setup box opens.

- 2. Enter the SSID.
- 3. Enter the password.
- 4. Choose [**OK**] or [**Cancel**] to return to Network box.
- 5. Choose [**Accept**] to connect or [**Cancel**] to return to the network box.

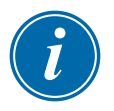

#### **NOTE**

If the network is connected, the address in the Wireless SSID box is green. If the network is not connected, the address is red.

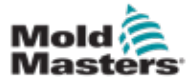

# 7.8 Share Files on a Network

The user can share files or tools between linked controllers or through the SmartMold option, if it is installed.

1. Choose [**Settings**]:

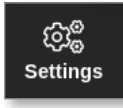

2. Choose [**Config**]:

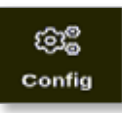

3. Enter password, if required.

The Settings box opens:

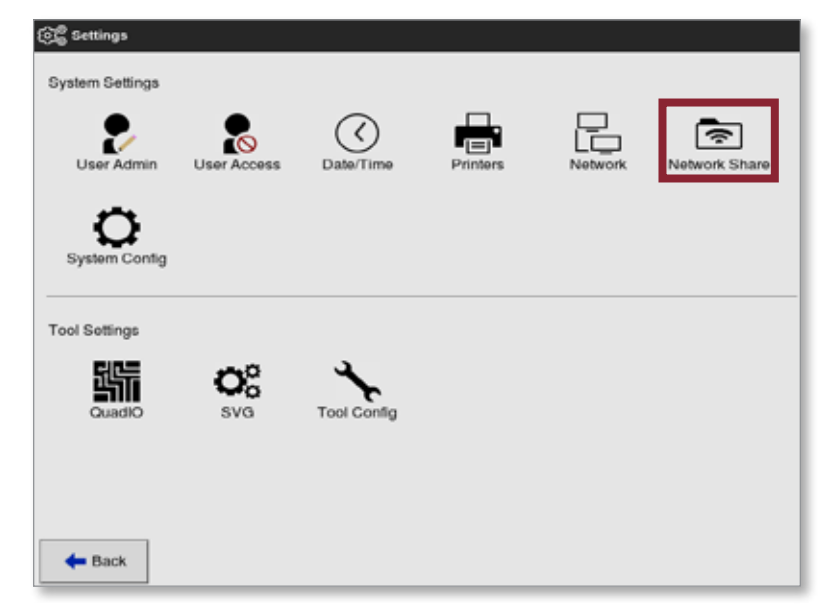

4. Choose [**Network Share**] from System Settings.

The Network Share box opens:

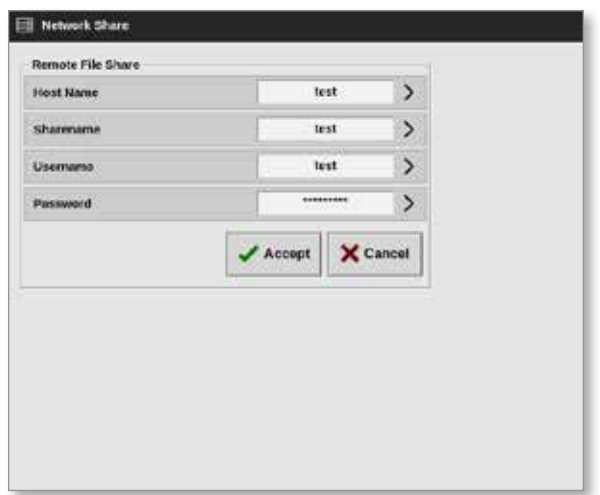

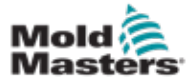

#### Share Files on a Network - continued

5. Choose [**Host Name**] and enter the host name:

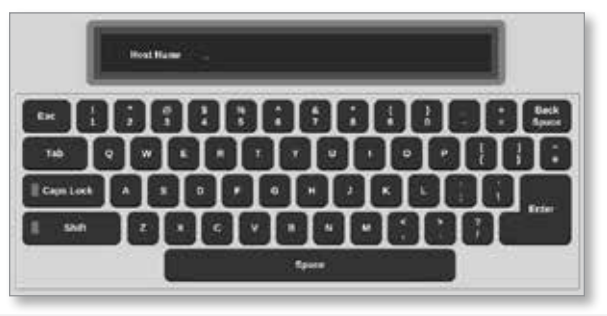

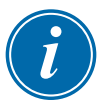

#### **NOTE**

If this box is already filled, choose [**Esc**] to delete the content.

6. Choose [**Share Name**] and enter the share name:

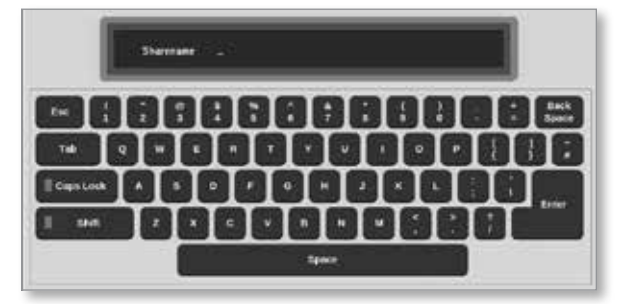

7. Choose [**Username**] and enter the username:

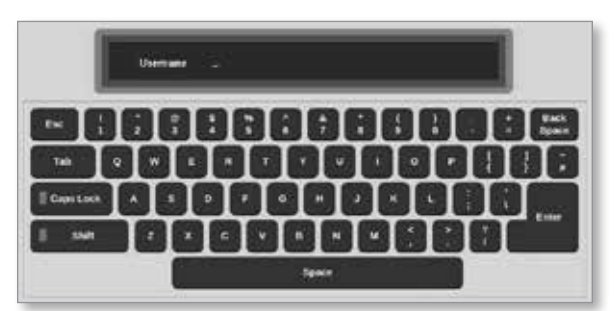

8. Choose [**Password**] and enter the password:

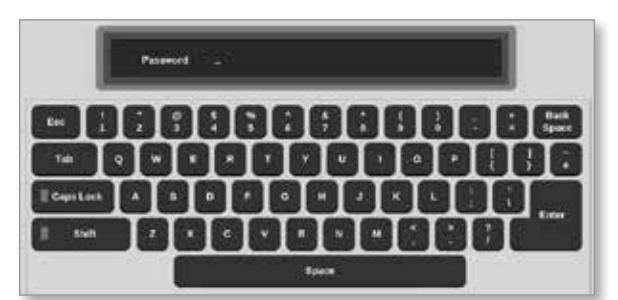

9. Choose [**Accept**] to connect.

**NOTE** 

The user can choose [**Cancel**] to clear all the information from the boxes and can choose [**Back**] to return to the Settings box.

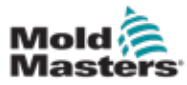

#### Share Files on a Network - continued

A message box opens:

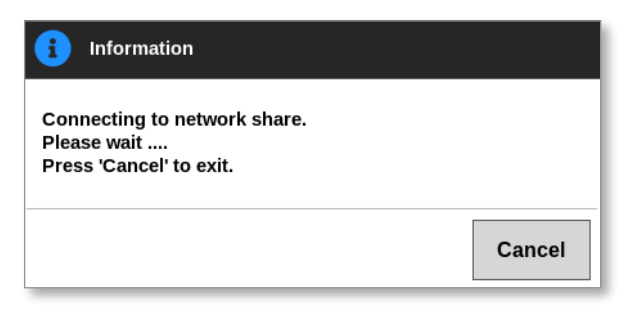

# 7.9 Linked Controllers

Multiple controller cabinets can be linked to work together as a single controller. To connect the controllers, a data link is used between the controller cabinets and the DIP switch on the backplane board. This link must be configured sequentially through the multiple controller cabinets.

#### **Example:**

A 60 zone cabinet and 30 zone cabinet can be configured to work as a single 90 zone controller. A single console can be connected to either controller, and it would display all 90 zones.

The first console connects directly to the cabinet via its data link.

• This is the Master console, and its IP address is printed on the console case.

The second console connects to the first console via an Ethernet link.

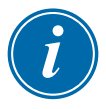

# IMPORTANT

The first console must be designated as the Master at the second console.

# 7.10 Multiple Consoles Using Master IP Address

Two or more consoles may work together to control a single device if they are all interconnected on a Local Area Network.

Enter the IP address of a remote Master console which is already linked to a controller cabinet.

- The local console will search the LAN for that console and establish a connection.
- Once this has been done then both consoles command and monitor a single controller cabinet.

Commands may be entered on either console. The command will be carried out and both consoles will see the appropriate changes.

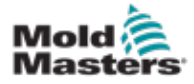

# Section 8 - Maintenance

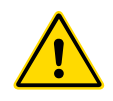

#### WARNING

Ensure that you have fully read ["Section 3 - Safety"](#page-14-0) before doing maintenance procedures on the controller.

There are no user serviceable parts inside the touchscreen controller. In the unlikely event of equipment failure, return the unit for repair.

# 8.1 Upgrade Software

# CAUTION

Put controller into Stop mode before any updates are installed.

*Mold-Masters* has a policy of continuous improvement. A notification to existing customers is sent out in the instance of software upgrades available.

It may be possible to apply system upgrades to your own controller depending on the type and age of your equipment. Please contact your supplier and provide the serial number for your model to find out if your particular console can be upgraded.

There is usually no need to return the control system to the supplier for any upgrades. The user can download the update onto a USB memory stick.

- 1. Release the controller from any production working.
- 2. Choose the Information button:

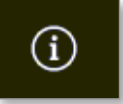

The Information screen opens:

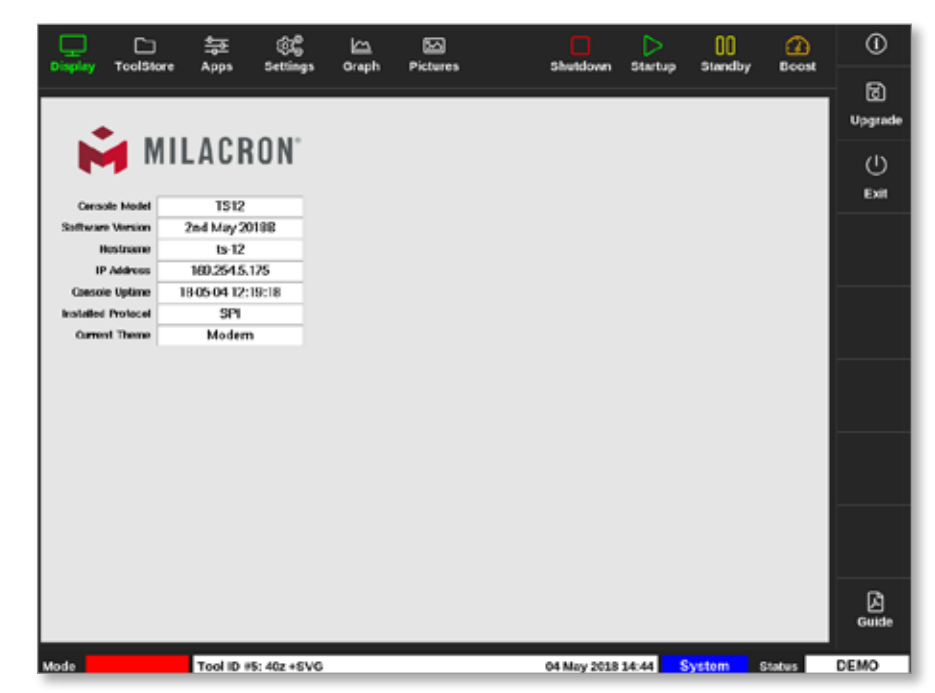

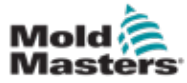

#### Upgrade Software - continued

- 3. Insert the USB memory stick with the upgrade data and wait about 10 seconds.
- 4. Choose [**Upgrade**]:

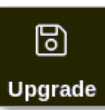

5. Enter password, if required.

An information box will open:

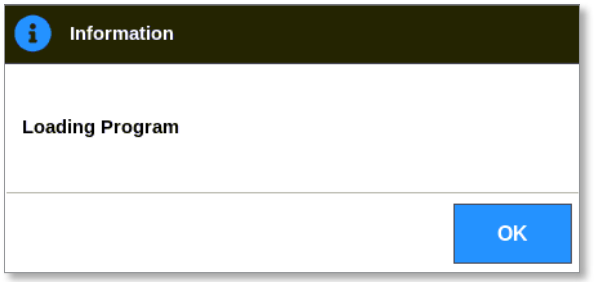

After the upgrade is installed, the user is prompted to restart the console to complete the upgrade:

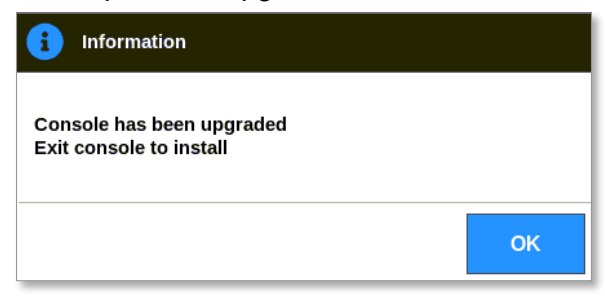

6. Choose the information button once the console has restarted:

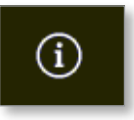

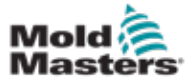

#### Upgrade Software - continued

7. Check the screen to see that the latest version has been installed. See [Figure 8-1](#page-208-0).

<span id="page-208-0"></span>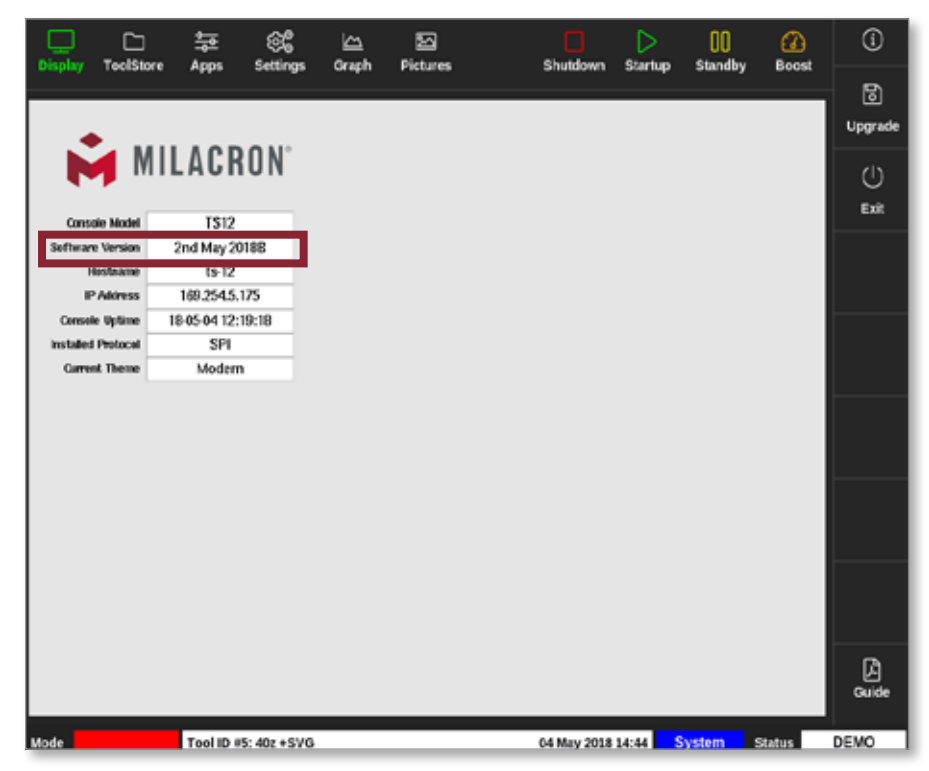

*Figure 8-1 Check software version*

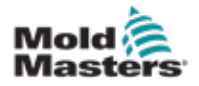

**CAUTION**

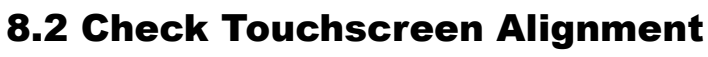

#### CAUTION

Ensure that the calibration process is done with precision. Miscalibration will compromise the the touchscreen functionality, and it will then be necessary to contact *Mold-Masters* for assistance.

The Calibration routine places a crosshair target at four different positions on the screen. The use of a stylus increases the precision of the alignment.

1. Choose [**Settings**]:

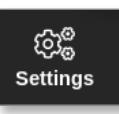

2. Choose [**Config**]:

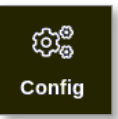

3. Enter password, if required.

The Settings box opens:

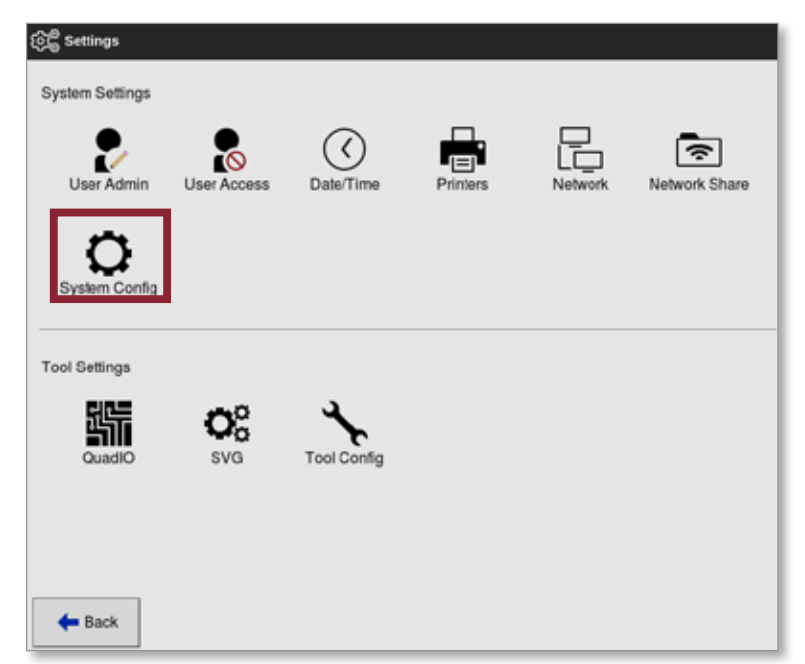

4. Choose [**System Config**] from System Settings.

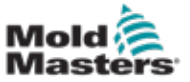

#### Check Touchscreen Alignment - continued

The System Config box opens:

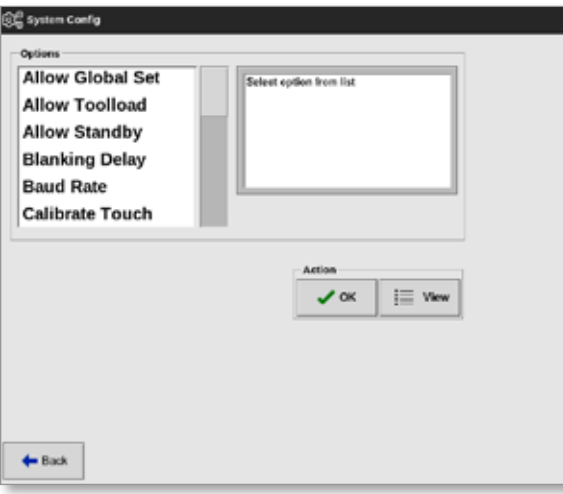

5. Choose [**Calibrate Touch**] from the Options list:

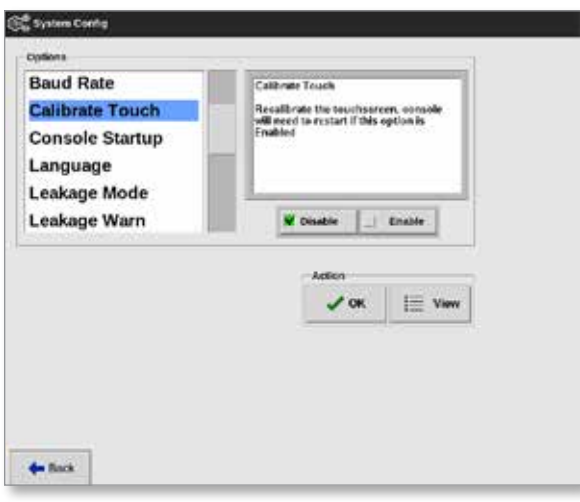

6. Choose [**Enable**].

A warning box opens:

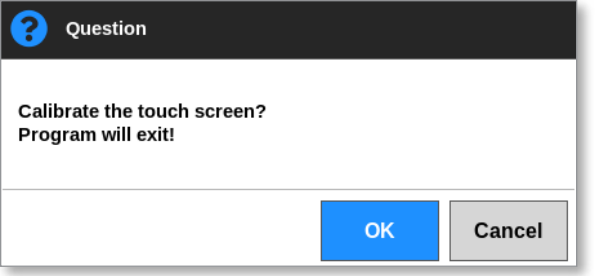

7. Choose [**OK**] to continue with the calibration routine or [**Cancel**] to return to the Options list without calibrating.

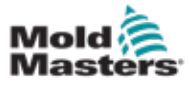

### Check Touchscreen Alignment - continued

8. Choose the device for calibration, if on a networked system.

The calibration screen will open. See [Figure 8-2.](#page-211-0)

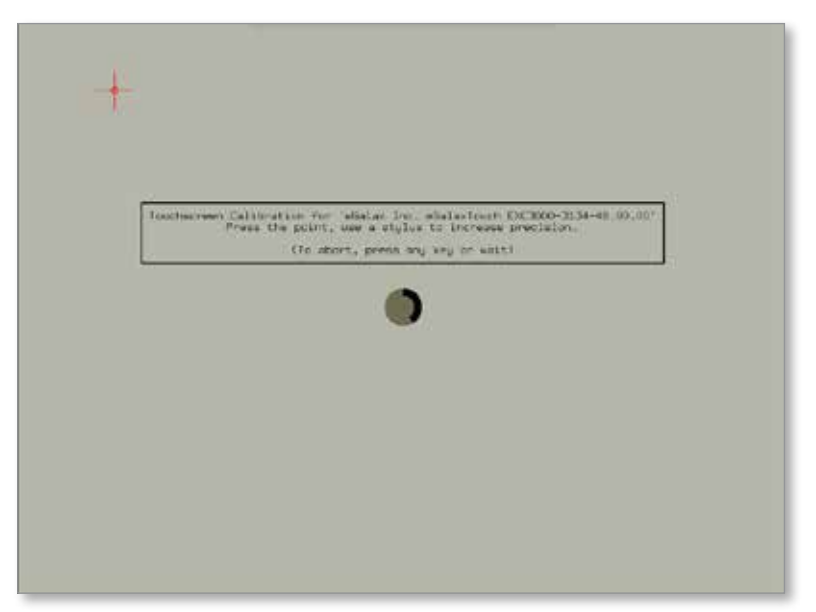

<span id="page-211-0"></span>*Figure 8-2 Calibration screen*

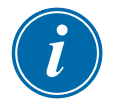

#### IMPORTANT

*Mold-Masters* recommends the use of a stylus pen for precision.

- 9. Touch the center point of the crosshairs.
	- When you stop touching the screen, the crosshair target will move to another position.
- 10. Repeat until all four locations have been tested.

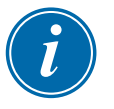

#### **NOTE**

The console will automatically restart.

11. Choose [**Cancel**] if the console is not networked and the Display screen opens automatically.

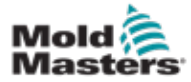

# 8.3 Self Diagnostic Tests

The diagnostic routine may be performed at any time that the controller is connected to the tool, provided that it is not in use for production. It can be performed on some of the zones or all of the zones.

The controller can perform three types of diagnostic tests:

- fast test
- full test
- power only test

From the Display screen,

1. Choose [**Apps**]:

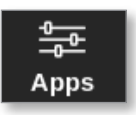

The Apps screen opens:

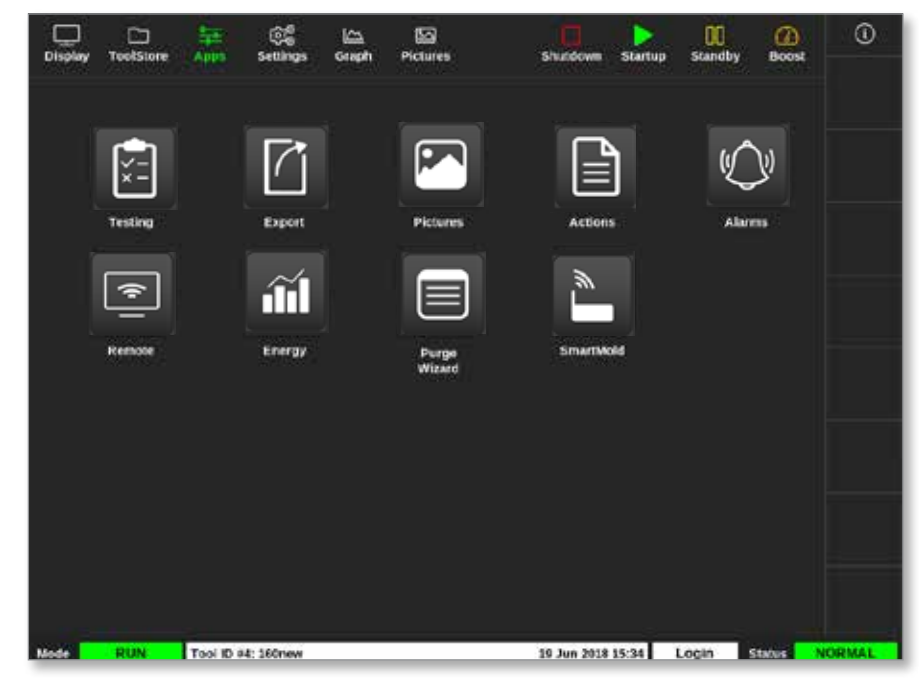

2. Choose [**Testing**]:

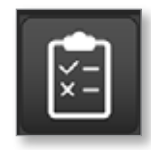

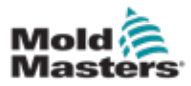

#### Self Diagnostic Tests - continued

The Testing screen opens:

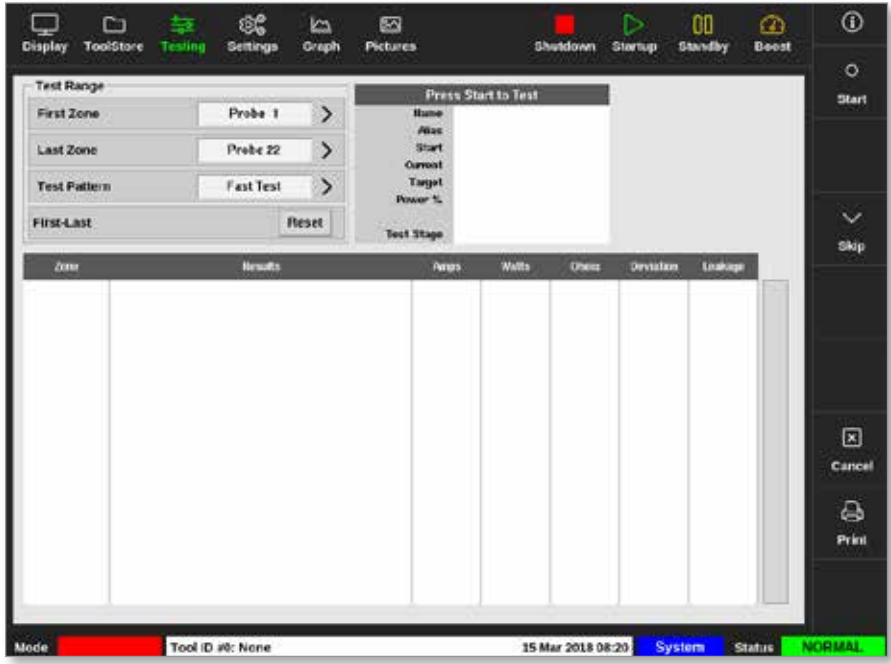

The user enters the required data into the Test Range box.

The status box in the right upper corner displays information during the testing process:

- **• Name** the number of the zone currently being tested
- **• Alias** the name of the tested zone if it has an Alias set
- **• Start** displays the initial temperature of the tested zone
- **• Current** displays the current temperature of the tested zone
- **• Target** displays the temperature the zone must reach during the test
- **• Max Zone** displays the zone with the highest temperature reading at that time
- **• Power** displays the current output of power of tested zone during its test
- **• Test Stage** the point at which the test is at during its operation
- 3. Choose [**First Zone**] and [**Last Zone**] to open a dropdown menu, and choose the first zone and the last zone:

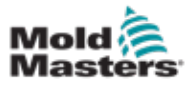

#### Self Diagnostic Tests - continued

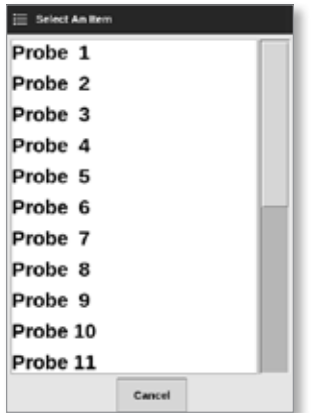

4. Choose the Test Pattern box to open the test selection box:

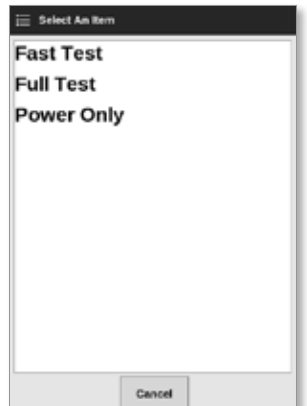

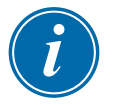

#### **NOTE**

The user can also choose the [**First-Last**] button to automatically choose to test all zones.

The [**Reset**] button sets the zone selection back to its previous setting.

5. Choose [**Start**] to begin the test:

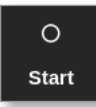

a) Choose [**Cancel**] to end the test at any point.

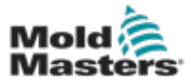

#### MAINTENANCE

b) Choose [**Skip**] to skip the test for any zone.

During testing, the zone display or displays show test. See [Figure 8-3.](#page-215-0)

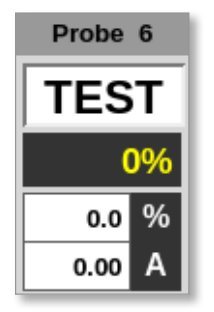

*Figure 8-3 Zone display - Testing mode*

#### <span id="page-215-0"></span>8.3.1 Fast Test

Fast test checks current and power levels. The zone currently being tested is shown in the right hand box. This box will also show the start temperature and current temperature and the test stage. See [Figure 8-4](#page-215-1).

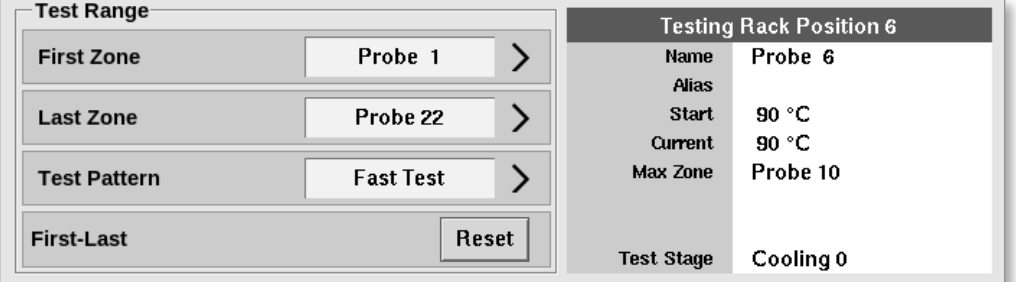

<span id="page-215-1"></span>*Figure 8-4 Fast test - information boxes*

# 8.3.2 Full Test

The Full test checks that every zone is functioning correctly. It can be used:

- as an acceptance check
- to see that a new tool is wired up correctly
- as a maintenance aid, to check that a working tool is functioning correctly

The Full test will cool the whole tool. The first zone to be tested is heated to see if it will achieve the correct temperature. If the temperature is not reached, increasing amounts of power are applied to try to achieve the required level of temperature for the test.

The Full test information boxes show the same data as the fast test.

| <b>Test Range</b>   |                  |                      | <b>Press Start to Test</b> |
|---------------------|------------------|----------------------|----------------------------|
| <b>First Zone</b>   | Probe 1          | <b>Name</b><br>Alias | Probe 22                   |
| <b>Last Zone</b>    | Probe 22         | Start<br>Current     | 89 °C<br>89 °C             |
| <b>Test Pattern</b> | <b>Full Test</b> | Max Zone             | Probe 10                   |
| <b>First-Last</b>   | Reset            | <b>Test Stage</b>    | <b>Finished</b>            |

*Figure 8-5 Full test - information boxes*
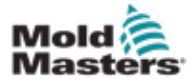

#### Power Test - continued

#### 8.3.3 Power Test

Power test can only be used on current measuring cards, and it is designed as a maintenance aid only.

It checks that:

- the heater zones are functioning correctly
- that the feedback from current sense coils are consistent with tool's history file

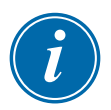

#### IMPORTANT

The Power Test **does not** check for issues such as zone wiring errors.

The Power test criteria boxes also show Target and Power %.

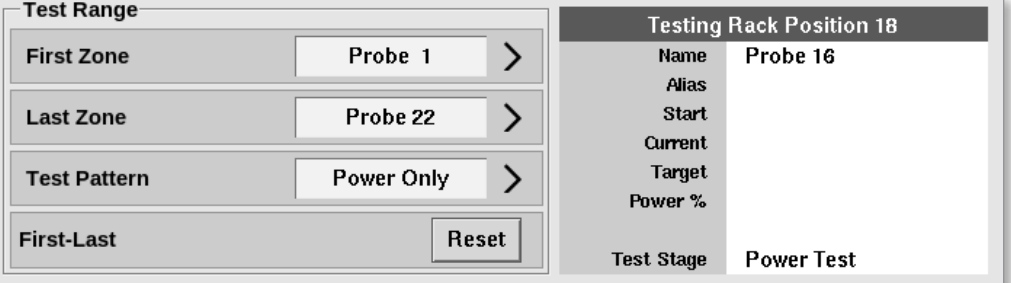

*Figure 8-6 Power Test - information boxes*

# 8.4 Interpret the Test Results

#### 8.4.1 Satisfactory Test

If the diagnostic test finds no fault with any zone then the message "OK" is displayed. See [Figure 8-7](#page-216-0).

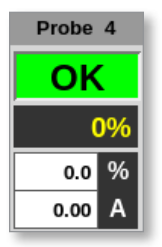

<span id="page-216-0"></span>*Figure 8-7 Zone display - satisfactory test*

# 8.4.2 Unsatisfactory Test

If a problem is detected, an error message shows against the affected zone on the Testing screen. See [Figure 8-8](#page-217-0).

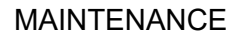

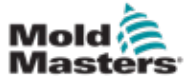

| <b>Display</b>                         | □<br><b>ToolStore</b> | 呈<br><b>Testing</b>                                            | œ<br><b>Settings</b>                                                                                                    | $\overline{M}$<br>Graph                            | 囜<br><b>Pictures</b> |                            |                                           |              | Shutdown          | ⊳<br><b>Startup</b> | 00<br><b>Standby</b>       | മ<br>Boost    | ⊙                          |
|----------------------------------------|-----------------------|----------------------------------------------------------------|----------------------------------------------------------------------------------------------------|----------------------------------------------------|----------------------|----------------------------|-------------------------------------------|--------------|-------------------|---------------------|----------------------------|---------------|----------------------------|
| <b>Test Range</b><br><b>First Zone</b> |                       |                                                                | Probe 1                                                                                                    | $\mathcal{P}$                                      |                      | Name                       | <b>Testing Rack Position G</b><br>Probe 6 |              |                   |                     |                            |               | $\circ$<br><b>Start</b>    |
| Last Zone<br><b>Test Pattern</b>       |                       | $\mathcal{P}$<br>Probe 22<br>$\mathcal{P}$<br><b>Fast Test</b> |                                                                                                    | <b>Abon</b><br>Stort<br>Curront<br><b>Max Zene</b> |                      | 90 °C<br>90 °C<br>Probe 10 |                                           |              |                   |                     |                            |               |                            |
| <b>First-Last</b>                      |                       |                                                                |                                                                                                    | <b>Fleset</b>                                      | <b>Test Stage</b>    |                            | Cooling 0                                 |              |                   |                     |                            |               | $\check{ }$<br><b>Skip</b> |
| Zone                                   |                       |                                                                | <b>Fleswits</b>                                                                                                    |                                                    |                      | Amps                       | Watter                                    |              | Ohms              | <b>Deviation</b>    | Leakage                    |               |                            |
| Probe 1<br>Probe <sub>2</sub>          |                       |                                                                | <b>Heater Circuit Test: OK</b><br><b>TAC Wiring Test: Warn</b><br><b>Open Circuit T/C</b><br><b>Heater Circuit Test: OK</b><br><b>T/C Wiring Test: Warn</b><br><b>Open Circuit T/C</b> |                                                    |                      | 1.64<br>1.64               | 384W<br>384W                              |              | 140R<br>14tR      | $+0\%$<br>$+0.75$   | <b>OanA</b><br><b>GanA</b> |               |                            |
| <b>Probe 3</b>                         |                       |                                                                | <b>Heater Circuit Test: OK</b><br><b>TIC Wiring Test: Fall</b><br><b>Check for Reversed T/C</b>                                                                                        |                                                    |                      | 1.64                       |                                           | 1004007      | 14596             | 40%                 | <b>GmA</b>                 |               | 図<br>Cancel                |
| Probe 4<br>Probe 5                     |                       |                                                                | <b>Heater Circuit Test: OK</b><br><b>IIC Wiring Test: OK</b><br><b>Heater Circuit Test: OK</b><br><b>I/C Wiring Test: OK</b>                                                           |                                                    |                      | 1.6A<br>LZA.               | 394W                                      | <b>GORNA</b> | 140R<br>141R      | 6%<br>40%           | <b>dan/v</b><br><b>OmA</b> |               | ₿<br>Print                 |
|                                        |                       |                                                                |                                                                                                    |                                                    |                      |                            |                                           |              |                   |                     |                            |               |                            |
| Mode                                   | <b>TESTING</b>        |                                                                | Tool ID #0: None                                                                                                    |                                                    |                      |                            |                                           |              | 15 Mar 2018 08:27 |                     | System                     | <b>Status</b> | <b>ALARM</b>               |

*Figure 8-8 Results on the Testing screen*

A zone in green has passed the test successfully. A zone in yellow has a warning. A zone in red has failed the test.

Seven columns are displayed with the following information:

- <span id="page-217-0"></span>**• Zone** - shows the zone number
- **• Results** displays either "Zone Test OK" or an error message
- **• Amps** shows how much current was measured as a result of applying a set voltage
- **• Watts**  derived from measured current and the given system voltage
- **• Ohms** derived from measured current and the given system voltage
- **• Deviation** shows the difference between the current readings and readings that have been saved
- **• Leakage** shows if any leakage current to ground was measured

The user can scroll through the zones with the scrollbar to the right of the error messages.

For more information about error messages on the Testing screen, see ["Table 8-1 System Diagnosis Error Messages" on page 8-13](#page-218-0).

Results can also been seen on the Display screen. See [Figure 8-9.](#page-217-1)

<span id="page-217-1"></span>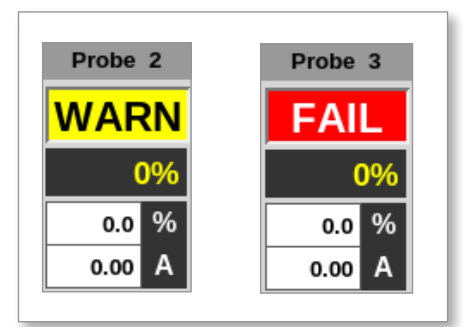

*Figure 8-9 Zone error messages during testing*

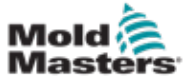

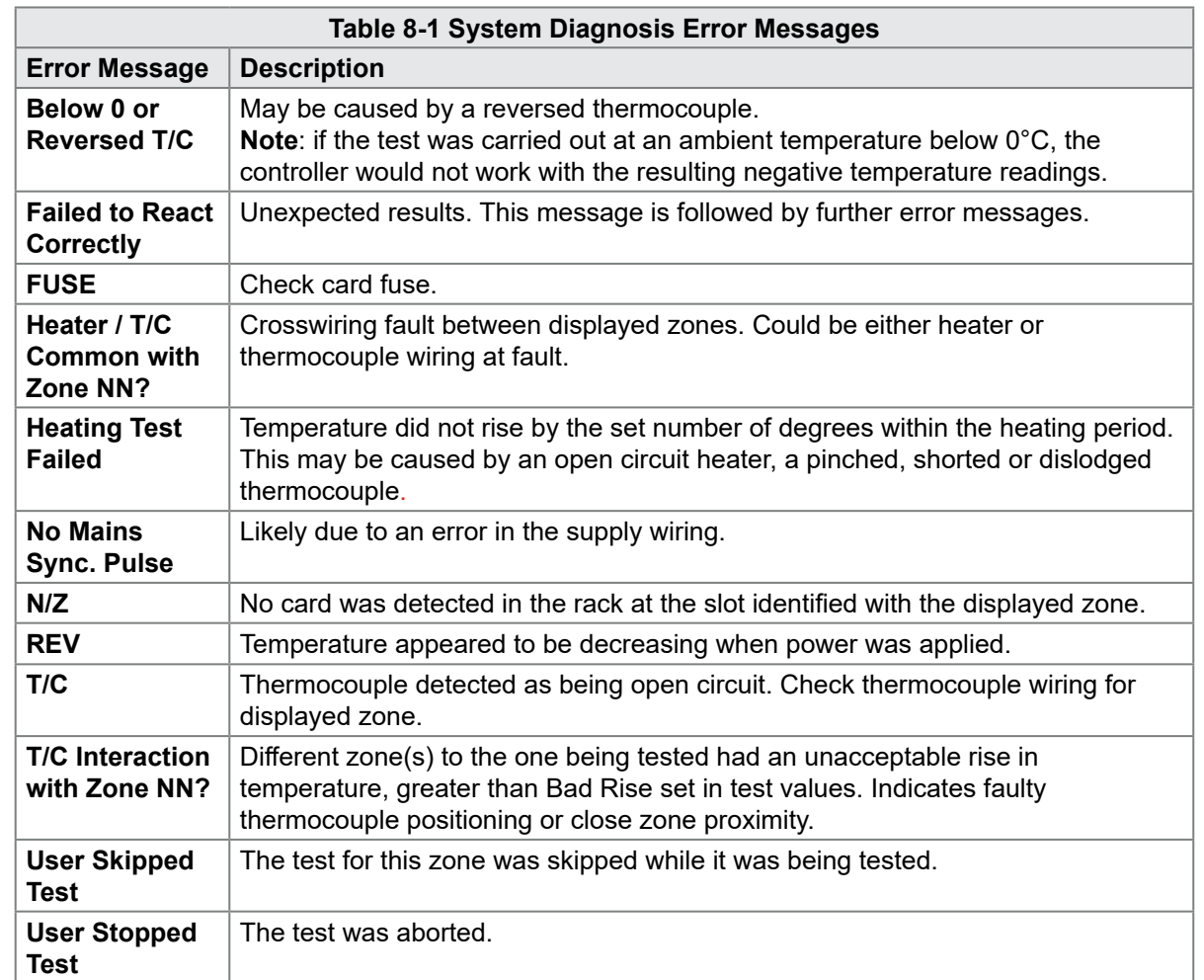

# <span id="page-218-0"></span>8.5 System Diagnosis Error Messages

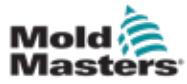

# 8.6 Print the Test Results

The user can print the results of the Testing process with the [**Print**] button:

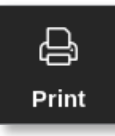

A message box opens:

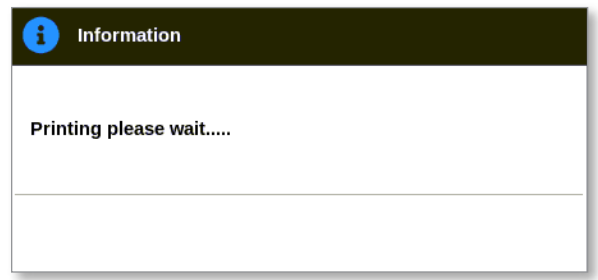

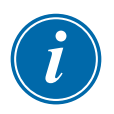

#### The output will be sent to the designated printer or to a USB memory stick.

#### **NOTE**

The user must choose the default print setting from the [**Printers**] screen. All output is sent directly to this default after the user chooses the [**Print**] button. No printer settings box will open.

See ["5.15 Configure a Printer" on page 5-49](#page-120-0) for more information.

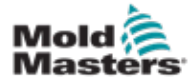

# 8.7 Training and Demonstration Mode

The controller has the Demo mode to use for training or demonstration purposes. Demo mode feeds every zone within the selected tool with a stream of prerecorded temperature data. The console appears to be working, and it gives a real trace when the Graph screen is selected.

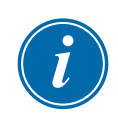

#### **NOTE**

The controller will not communicate with the associated controller cabinet when in Demo mode. *Mold-Masters* recommends that the system is idle when Demo mode is in use.

# 8.7.1 Enter or Leave Demo Mode

1. Choose [**ToolStore**]:

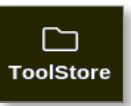

2. Choose the required tool:

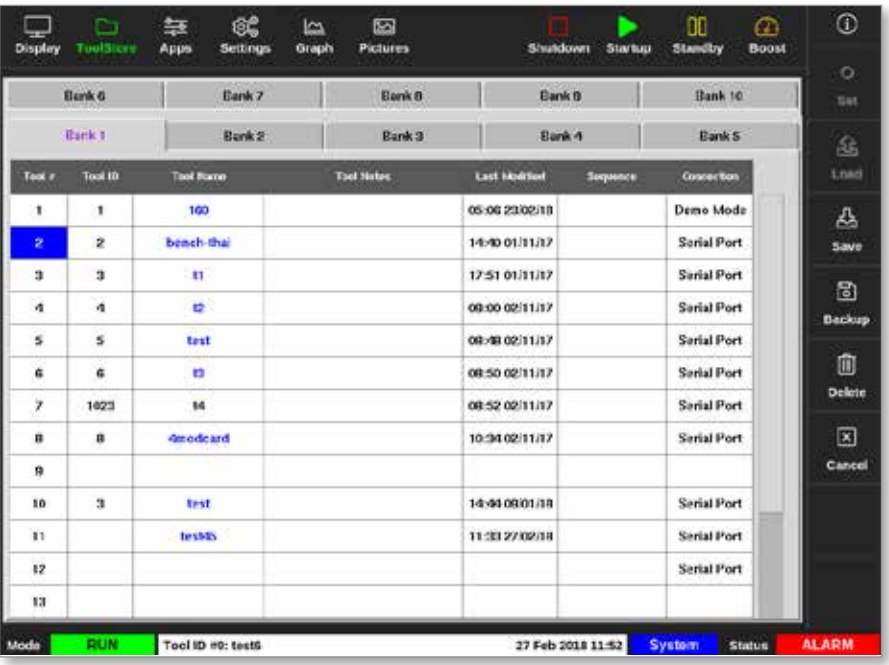

- 3. Choose the corresponding box in the Connection column.
- 4. Choose [**Set**]:

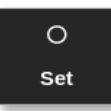

5. Enter password, if required.

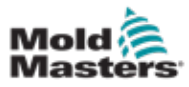

## Enter or Leave Demo Mode - continued

A selection box opens:

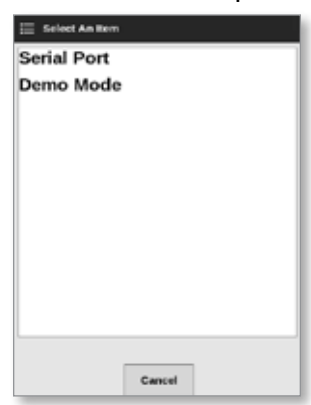

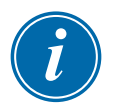

### **NOTE**

The tool must be loaded before its connection can be changed. A message box appears to warn the user if the selected tool is not loaded.

6. Choose [**Demo Mode**].

A warning box opens:

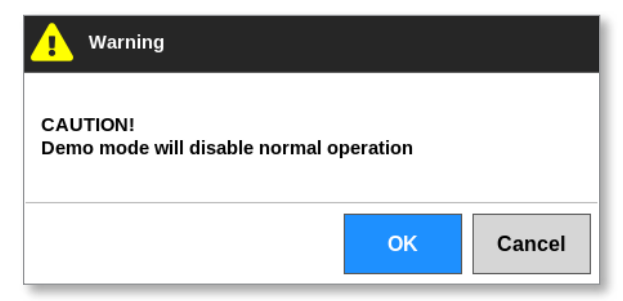

To leave Demo mode, repeat steps 1 to 4 then choose [**Serial Port**].

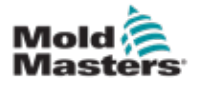

**CAUTION**

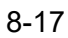

# 8.8 Remove or Reconnect the Console

### CAUTION

Do not disconnect the console if your system is using cycle-synchronized probes.

It is not recommended to run the system without a console unless it is an emergency situation. If the console must be disconnected, ensure that is disconnected for the shortest possible amount of time.

The following procedure shows how to change the console with the controller in Run mode, although it is preferable to shut down the controller first.

## 8.8.1 Remove the Console

1. Unplug the data lead:

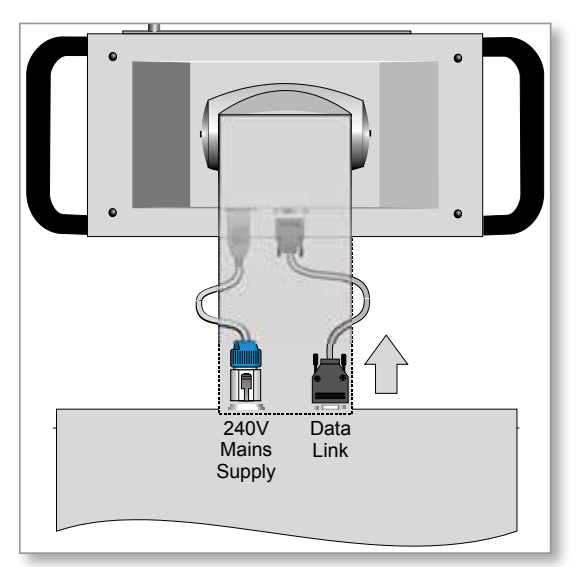

2. Choose [**Stop**] to stop the console:

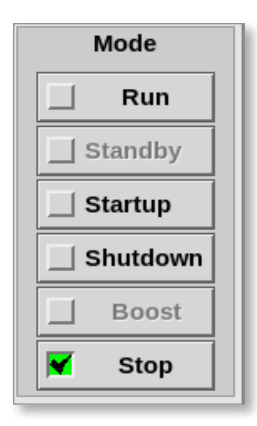

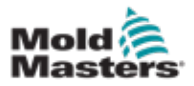

## Remove the Console - continued

3. Unplug the power connector:

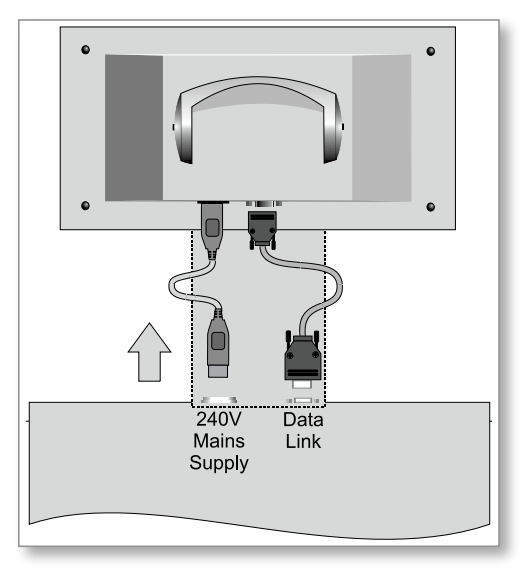

4. Remove the console:

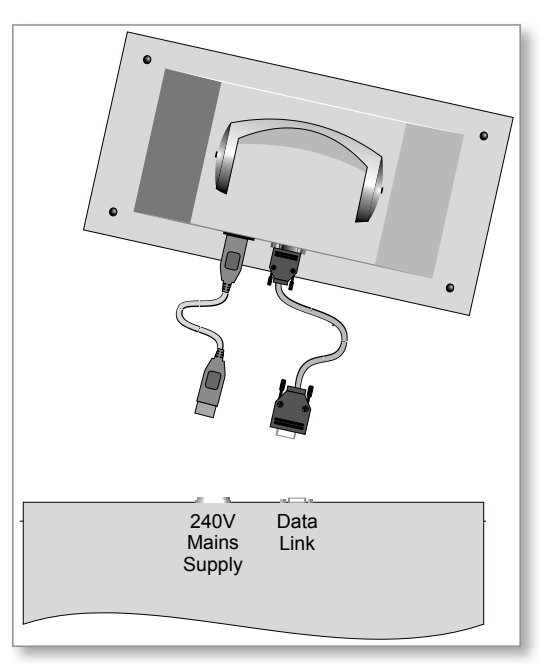

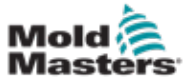

#### 8.8.2 Reconnect the Console

1. Plug in the power connector:

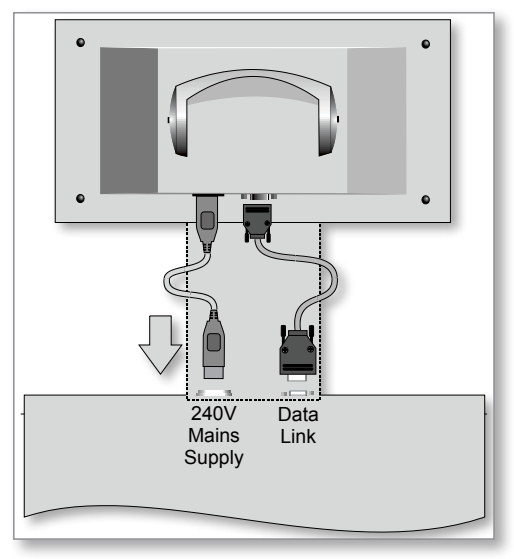

2. Check that the correct tool is selected:

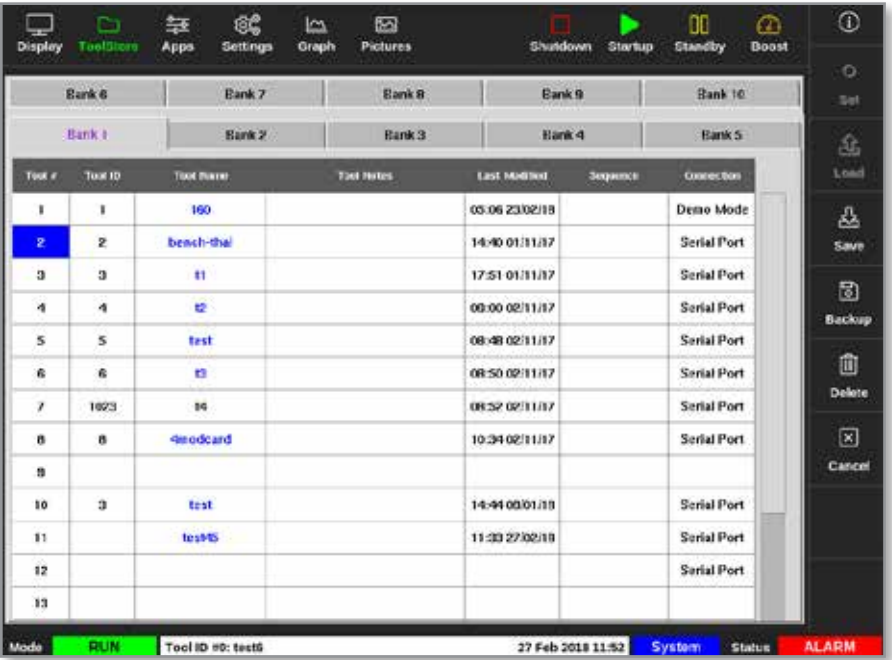

3. Choose [**Run**]:

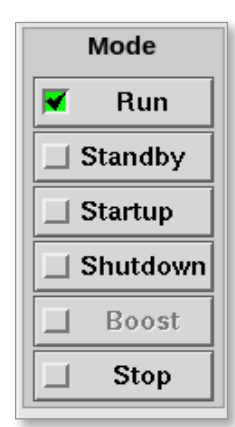

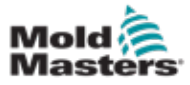

# Reconnect the Console - continued

4. Reconnect the data cable:

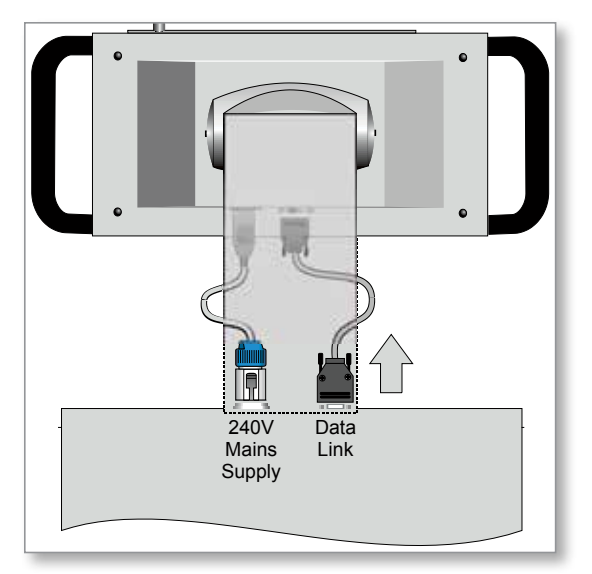

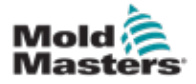

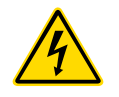

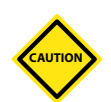

# 8.9 Service and Repair The Controller WARNING - HIGH VOLTAGE

Always isolate the controller at source before you open the unit to inspect it or replace fuses.

# **CAUTION**

External cables should be checked to see that there has been no damage to the flexible conduit, plugs or sockets. If the flexible conduit has been damaged or if there are any exposed conductors, it must be replaced.

Any internal cable forms that flex to accommodate opening doors should be checked to see that there is no fraying or damage to cable insulation.

Only use ceramic body fuses on control cards. Never use glass-bodied fuses.

# 8.9.1 Replacement Parts

*Mold-Masters* does not expect that you will need to repair any controller parts at board level other than fuses. In the unlikely event of any board failure then we provide an excellent repair and exchange facility for all our customers.

# 8.9.2 Cleaning and Inspection

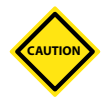

## **CAUTION**

If the fan filters become clogged, the flow of cooling air is reduced and overheating of the unit may result.

Every environment suffers some degree of contamination, and it is necessary to inspect the fan filters at regular intervals. *Mold-Masters* recommends monthly inspection. Clogged filters must be replaced. Replacement filters can be obtained from *Mold-Masters.*

In some models the filter is located in the fan tray, which is accessed from the front of the controller at the very bottom. Remove the two retaining screws and slide the tray out. See [Figure 8-10](#page-226-0).

<span id="page-226-0"></span>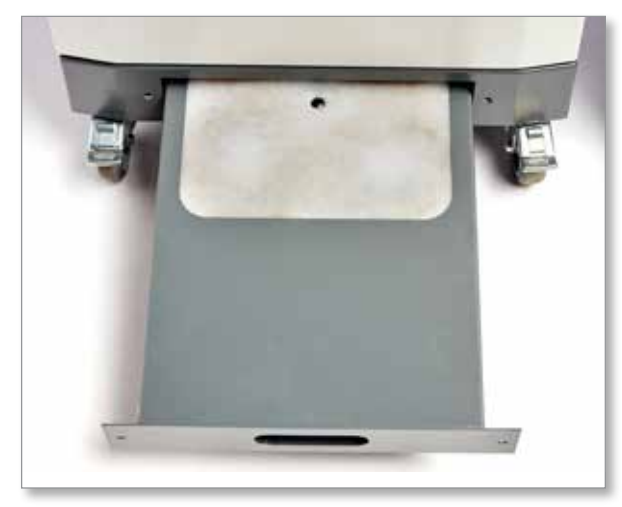

*Figure 8-10 Fan tray with filter*

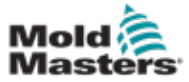

#### Cleaning and Inspection - continued

In other models, the filter accessed from a side panel. See [Figure 8-11](#page-227-0).

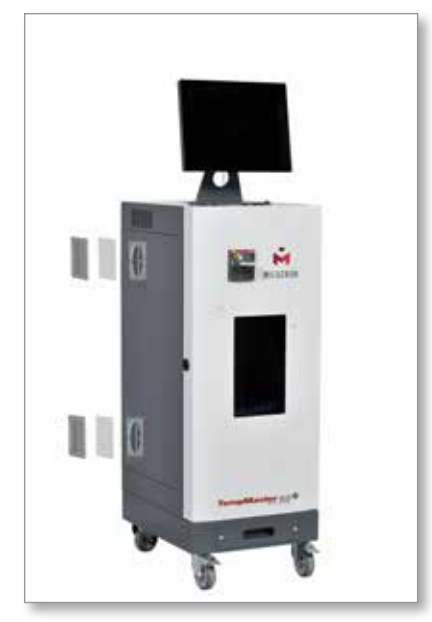

*Figure 8-11 Side filter locations*

<span id="page-227-0"></span>Any excess dust that has entered into the cabinet may be removed with a light brush and vacuum cleaner.

If the equipment is subject to vibration, we recommend you use an insulated screwdriver to check that no terminals have become loose.

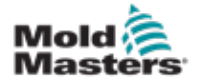

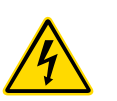

# 8.10 Fuses and Overcurrent Protection WARNING - HIGH VOLTAGE

Always isolate your controller at source before you open the unit to inspect it or replace fuses.

There are supply fuses for four separate functions, and a miniature circuit breaker mounted on the front panel offers general overcurrent protection for the complete unit.

# 8.10.1 Replacement Fuses

If any fuse has ruptured, it must be replaced with a new fuse that has identical characteristics. See [Table 8-2](#page-228-0), [Table 8-3](#page-228-1) and [Table 8-4](#page-228-2) for the correct fuse types.

# 8.10.2 Console Fuse

The console is supplied via a separate fuse used in an in-line fuse holder which will be found close to the main busbars.

<span id="page-228-0"></span>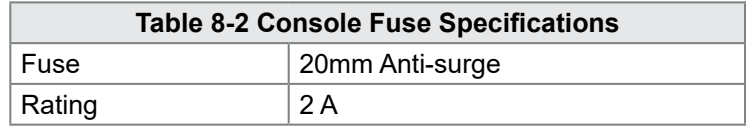

# 8.10.3 Power Supply Unit Fuse

The power supply unit is mounted on top of the upper chassis plate behind the termination rail. It has an integral supply fuse.

<span id="page-228-1"></span>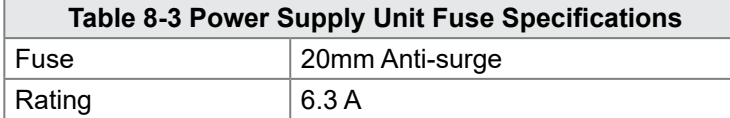

# 8.10.4 Fan Fuse

The M2 Plus controller has a single fan to assist cooling. The fan has a separate supply fuse.

<span id="page-228-2"></span>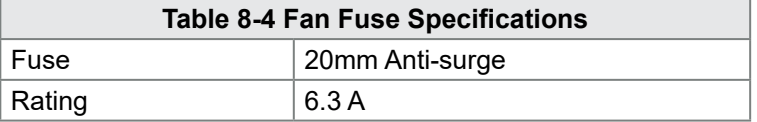

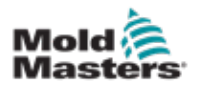

#### 8.10.5 Controller Card Fuses

# **CAUTION**

#### CAUTION

Only use ceramic body fuses on control cards. Never use glass bodied fuses.

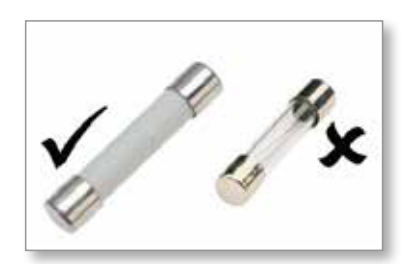

The current controller card has protection fuses for both the thermocouple input and for the heating load output.

If the fuse LED indicator shows that the output fuse has ruptured, the card may be easily removed and the fuse changed.

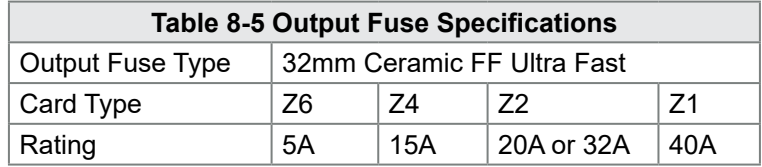

If the thermocouple [T/C] LED indicator shows an open thermocouple circuit, then the input fuse may have ruptured.

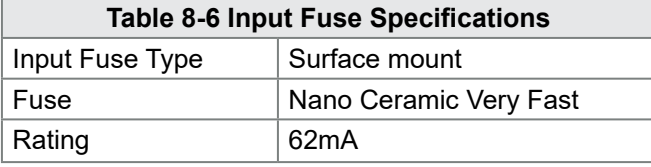

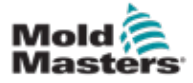

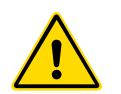

# Section 9 - Troubleshooting

## WARNING

Ensure you have fully read ["Section 3 - Safety"](#page-14-0) before troubleshooting any issues with the controller.

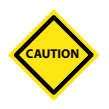

# **CAUTION**

The fuse detection circuit requires a continuous low level current through a high impedance bleed resistor to maintain the alarm condition.

As a result the load circuit is still connected to the mains voltage supply and it is not safe to attempt to repair or replace the fuse without first isolating the circuit.

The control system has several features that provide an early diagnosis of faults in the control system, the tool heaters and thermocouple sensors:

- If the system detects any abnormal condition, it displays a warning message on the Display screen.
- If a zone temperature is seen to deviate from the actual setting beyond the alarm limits then the display will change to white text in red box and generate a remote alarm.
- If the system detects a malfunction in one or more of the control zones, then it displays an error message on the Display screen in place of a temperature value.

# 9.1 Controller Card Indicators

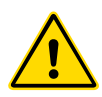

#### WARNING

The shrouded terminals on the Euro back board are live, unless the power supply is switched to OFF.

Zone control cards also have their own LED indicators that give a state-ofhealth display and which can be seen through the cabinet windows.

**FUSE** – Should normally be unlit. It lights up to show that an output fuse has failed.

**GF** – Should be normally be unlit. It lights up to show that the card has detected a ground fault on one of the zones controlled by this card.

**LOAD (L1 to L2/L6)** - The Load LED(s) should normally be lit. They pulse to show that there is a regulated supply begin delivered to the load.

**SCAN** – This LED flashes briefly as the controller scans each card in sequence.

**TC** – Should be normally be unlit. It lights up to show that the card has detected an open-circuit fault on the thermocouple circuit.

To remove a card from its slot, pull the red handles forwards and gently pull the card out. There is no need to switch off the main supply.

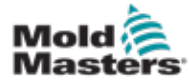

# 9.3 Beacon and Sounder Extension

A switch is also provided to mute the sounder at any time.

A beacon and sounder extends any second stage temperature alarm or fatal error alarm. Fixing the reason for the alarm condition automatically stops the beacon / sounder.

#### **NOTE**

No reminder is given to show that the sounder is muted when the system is healthy.

Recurrence of subsequent alarm conditions will cause the beacon to light up but will not create an audible alarm.

# 9.2 System Warning Messages

These messages also warn of an abnormal condition.

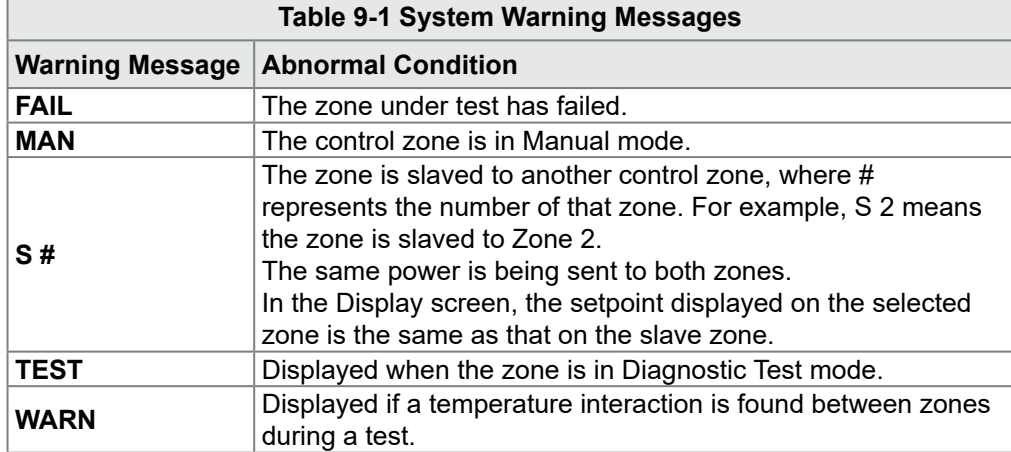

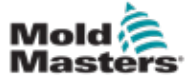

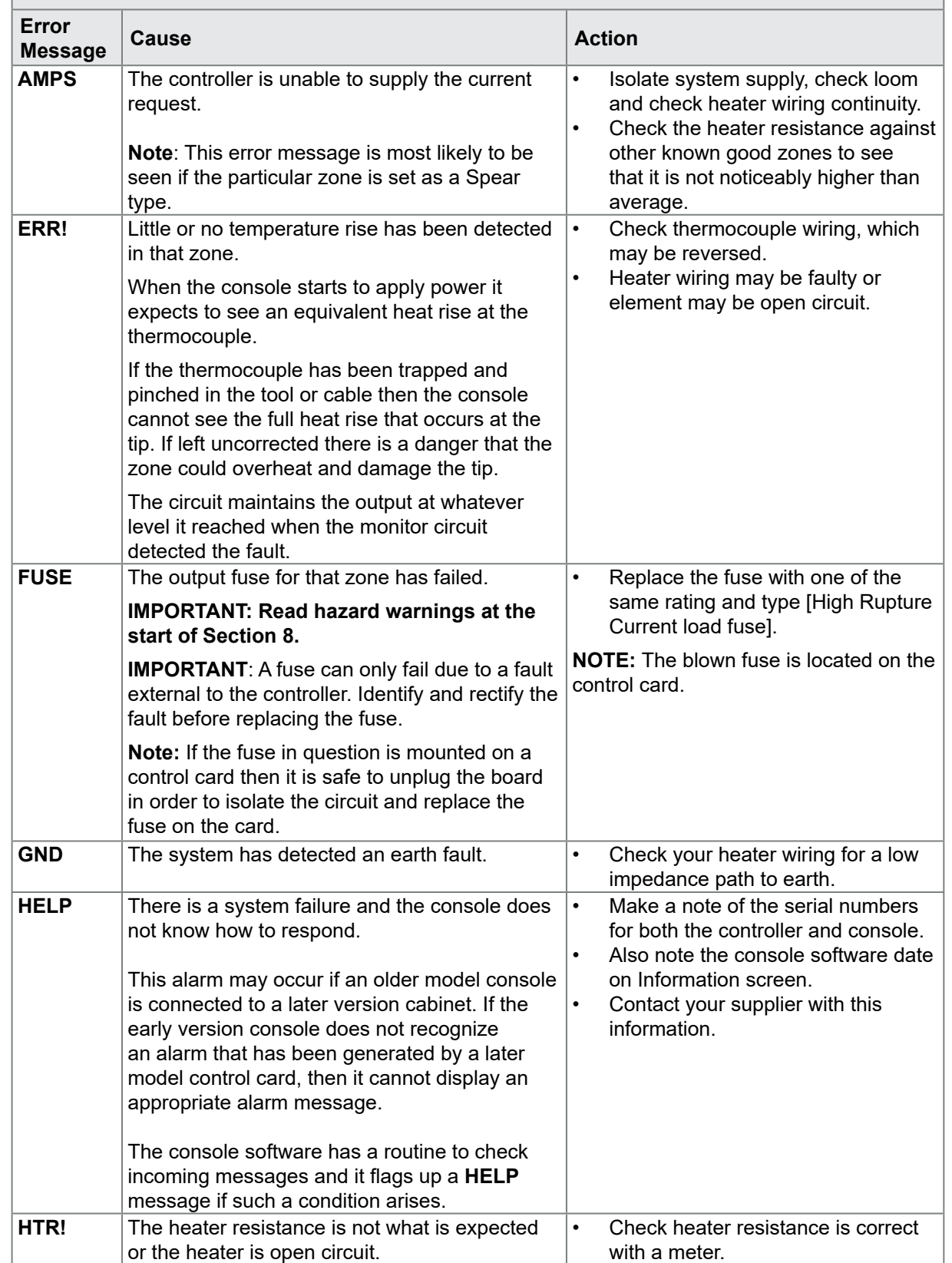

# 9.4 Fault and Warning Messages

**Table 9-2 Fault and Warning Messages**

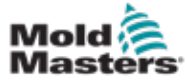

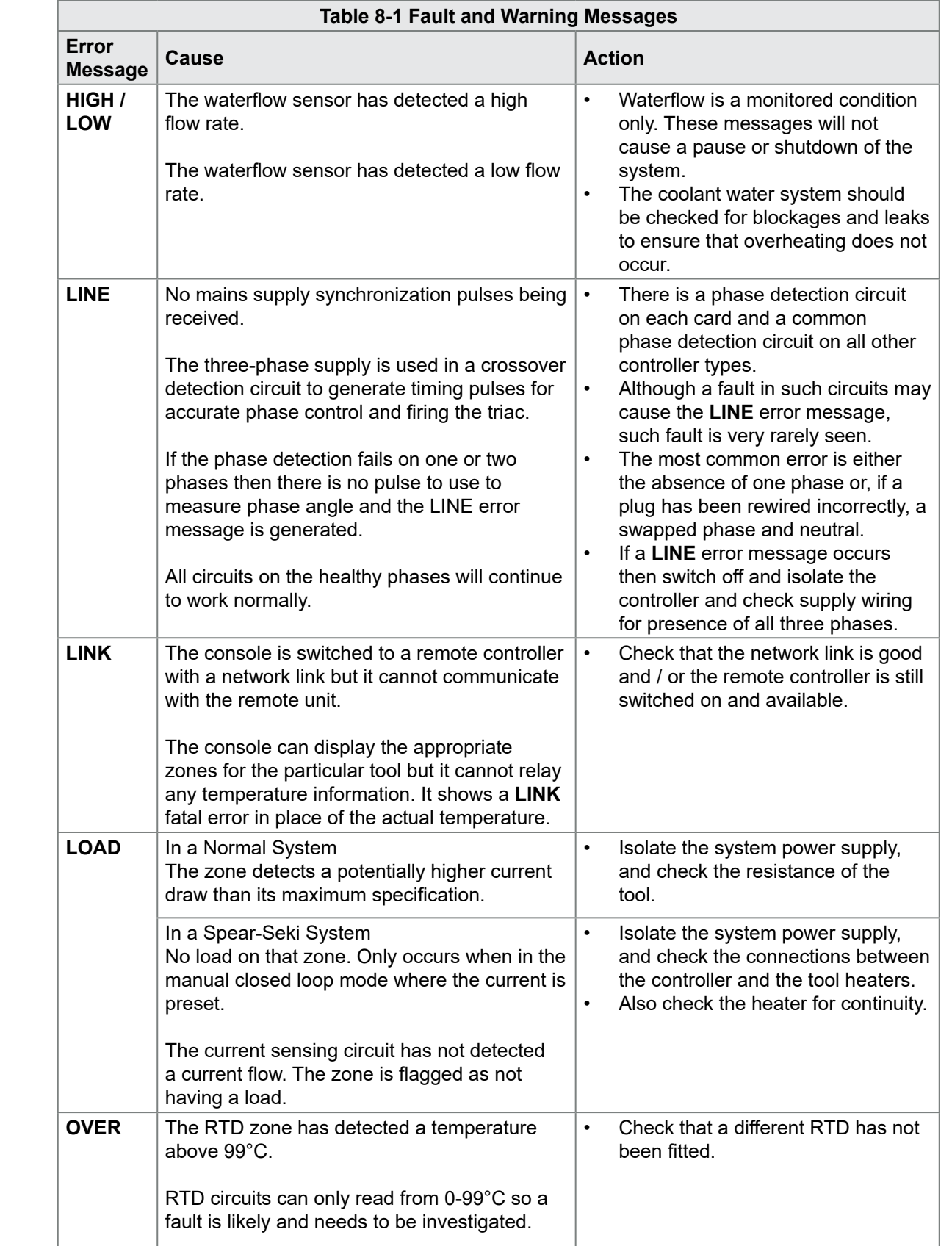

**Note**: no control zones are affected.

# Fault and Warning Messages - continued

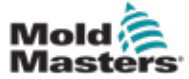

Г

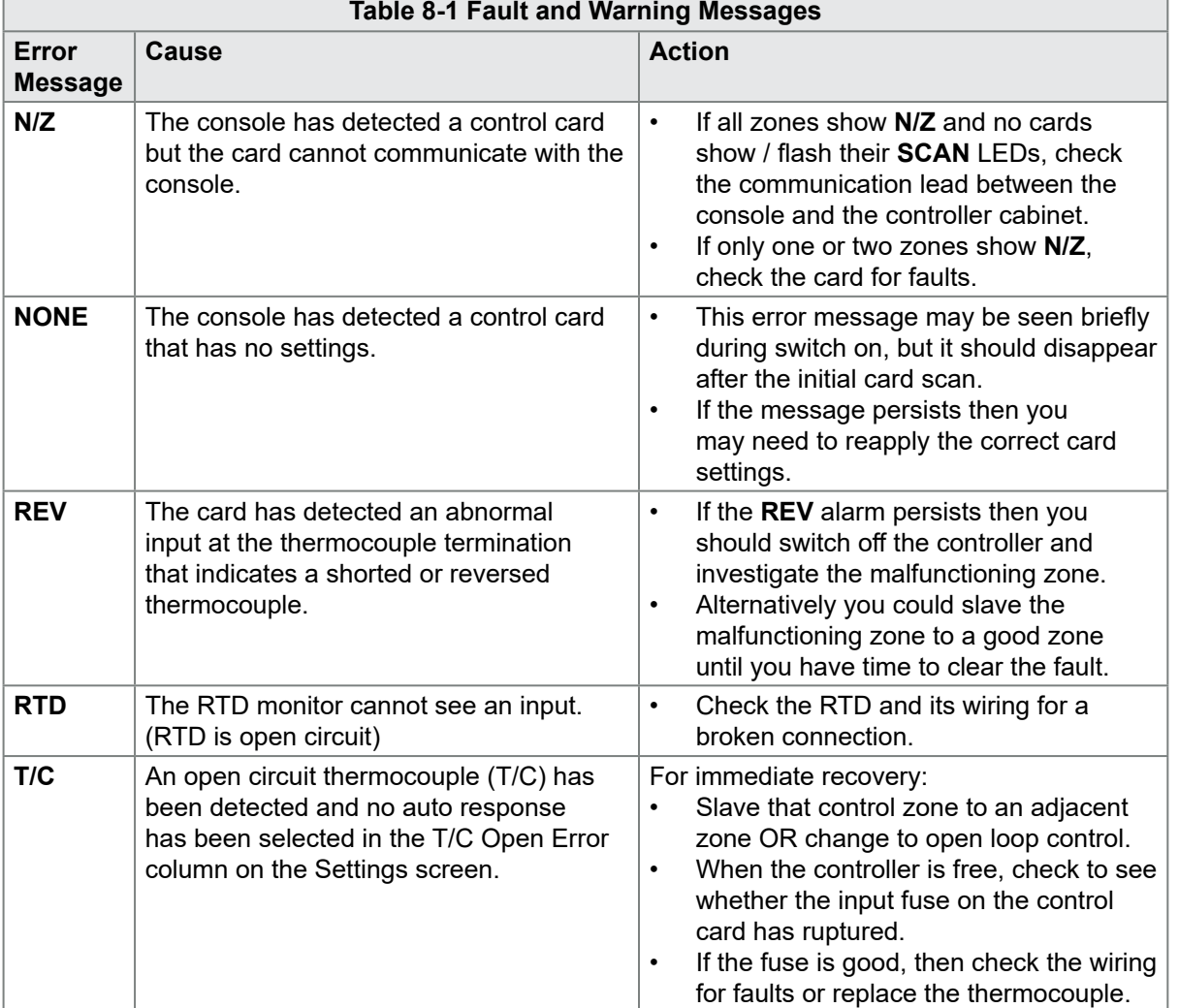

# Fault and Warning Messages - continued

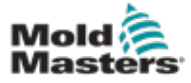

# Section 10 - Hot Runner Controller Wiring Details

# 10.1 Three Phase Designation - Star / Delta **Option**

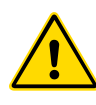

### WARNING

Ensure you have fully read ["Section 3 - Safety"](#page-14-0) before connecting the controller.

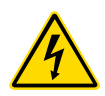

# WARNING - HIGH VOLTAGE

Please take extreme care when connecting the controller to the threephase supply.

Do not change the supply wiring until the controller has been disconnected from all electrical supplies.

If you change the configuration from Star to Delta, then the neutral wire must be disconnected and made safe in order to protect from a live back feed.

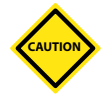

# **CAUTION**

Incorrect connection to a Star / Delta configuration can damage the controller.

The following standards only apply to controllers wired to *Mold-Masters*  standard. Other specifications may have been stated when the controller was ordered. Please refer to the supplied specification details.

The controller is normally supplied in either a Star or Delta supply. Some models may have a dual supply option which accepts either Star or Delta 3-phase supply.

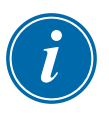

# IMPORTANT

The Delta supply cable does not have a neutral wire.

Cable colors may vary. Always wire up according to the cable markings. See [Table 10-1.](#page-236-0)

<span id="page-236-0"></span>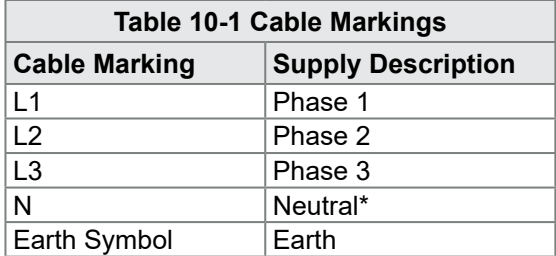

\*The Delta supply does not have a neutral wire.

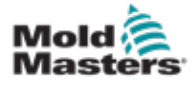

# 10.2 Connect the Star / Delta Option

If the cabinet has the dual supply option, there are two places in the cabinet that must be altered to switch between Star and Delta supply.

At the upper connection blocks, change the Star / Delta crosslinks using a single 3-way link for Star supplies or three 2-way links for Delta supplies. The upper connection blocks are accessed from the front of the cabinet, and they are located just below the top of the cabinet. At the base of the cabinet is the mains connector strip that will accept a Star or Delta supply cable.

See ["10.2.1 Set Power Rail to Star Configuration"](#page-237-0) and ["10.2.3 Set Power Rail](#page-239-0)  [to Delta Configuration"](#page-239-0) for further information.

## <span id="page-237-0"></span>10.2.1 Set Power Rail to Star Configuration

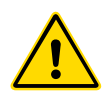

#### WARNING

Ensure that the controller has been isolated from all power sources before the wiring is changed.

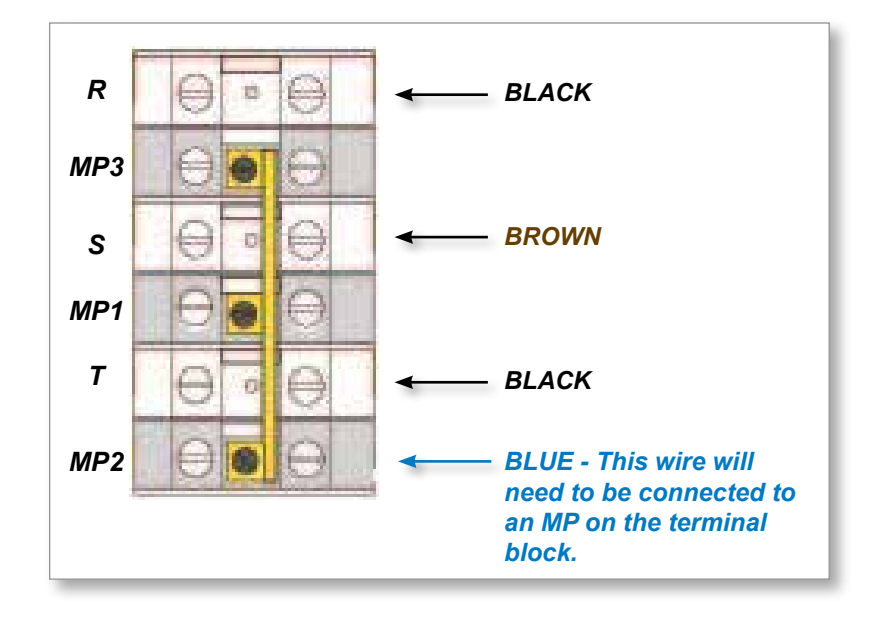

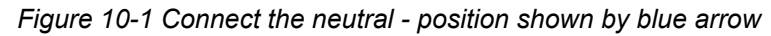

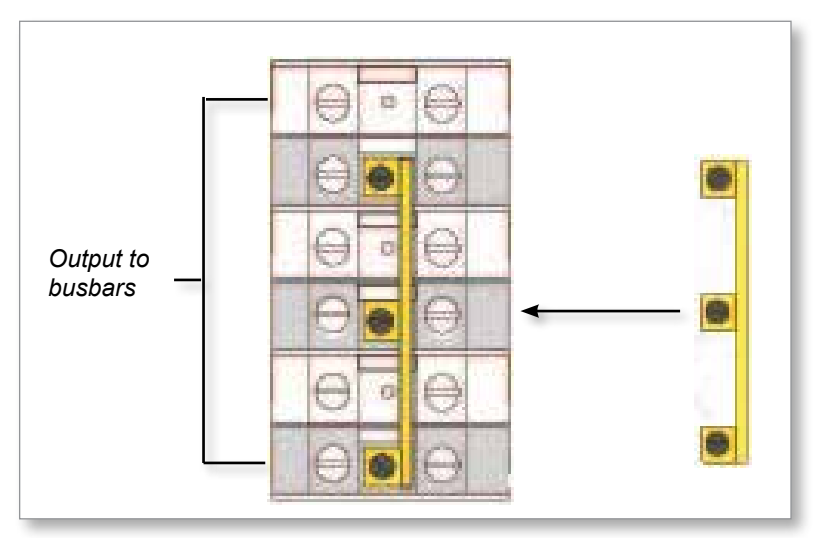

*Figure 10-2 Install the 3-way link*

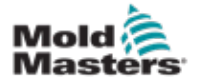

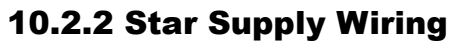

# WARNING

Ensure that the controller has been isolated from all power sources before the wiring is changed.

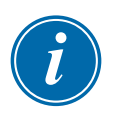

#### IMPORTANT

Use only a 5 core supply cable for Star connection.

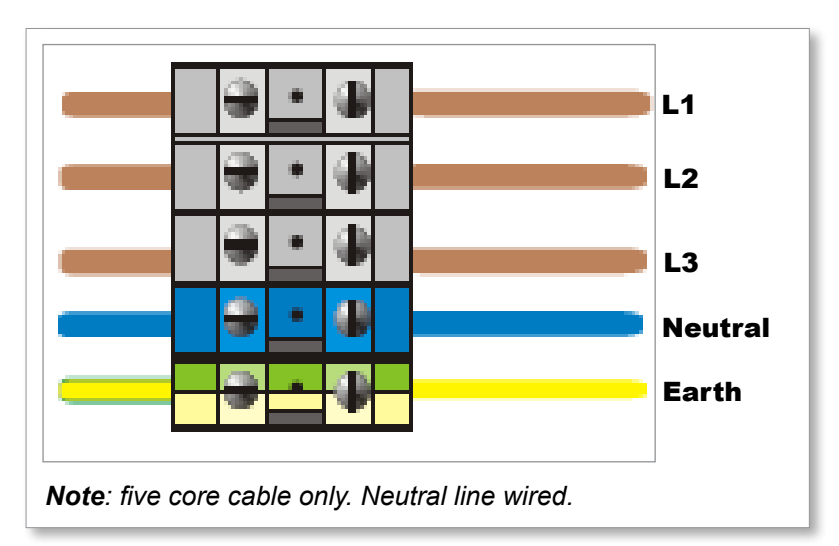

*Figure 10-3 Star supply wiring*

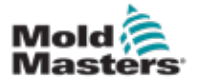

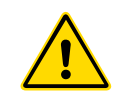

# 10.2.3 Set Power Rail to Delta Configuration

# <span id="page-239-0"></span>WARNING

Ensure that the controller has been isolated from all power sources before the wiring is changed.

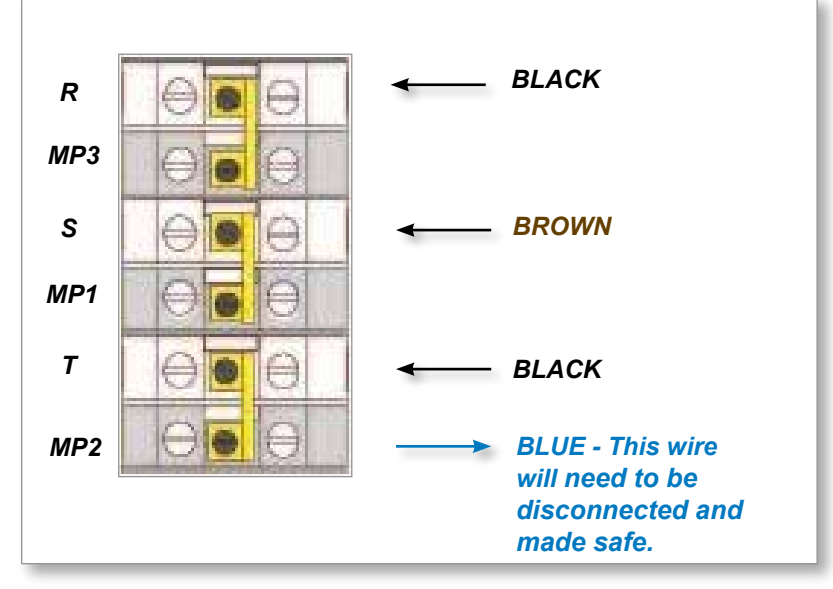

*Figure 10-4 Remove the neutral - position shown by blue arrow*

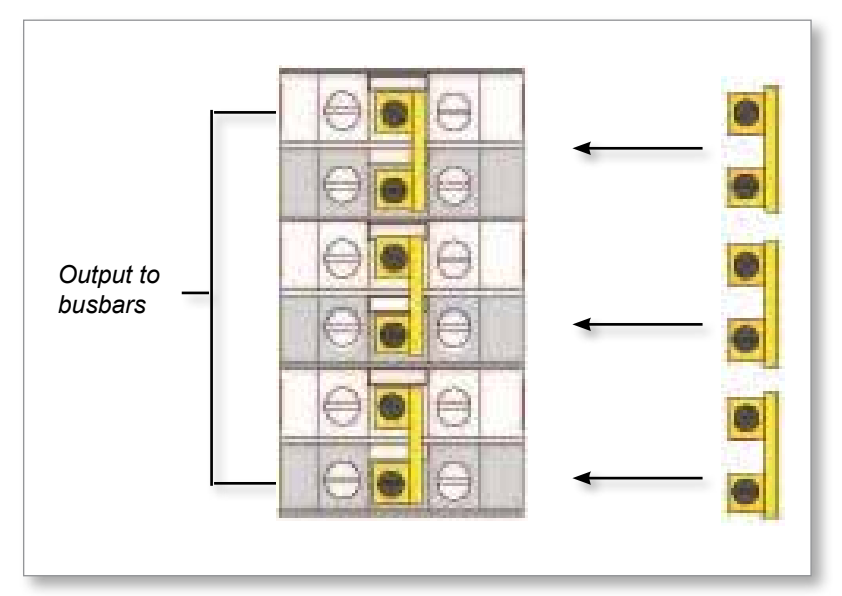

*Figure 10-5 Install the three 2-way links*

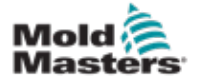

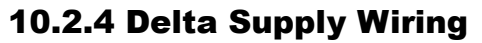

#### WARNING

Ensure that the controller has been isolated from all power sources before the wiring is changed.

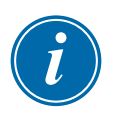

## IMPORTANT

Use only a 4 core supply cable for Delta connection.

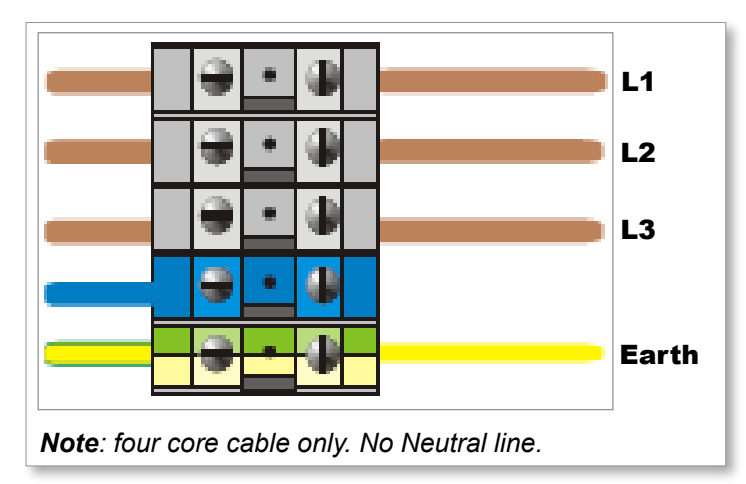

*Figure 10-6 Delta supply wiring*

# 10.3 Loom Thermocouple Cables

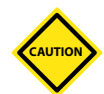

#### CAUTION

Ensure the correct rating of cable is used.

The thermocouple cable can use a multicore cable or a conduit with individual conductors. Refer to [Table 10-2](#page-240-0) for color information.

<span id="page-240-0"></span>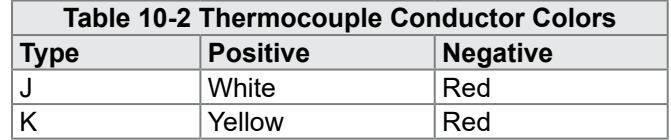

# 10.4 Loom Power Cables

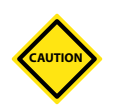

# CAUTION

Ensure the correct rating of cable is used.

A power cable can use a multicore cable or a conduit with individual conductors. Refer to [Table 10-3](#page-240-1) for more color information.

<span id="page-240-1"></span>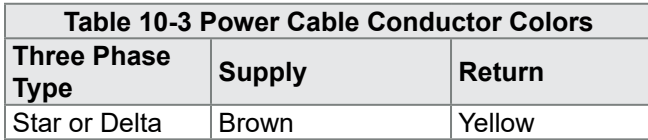

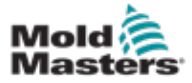

# 10.5 Alarm Output / Auxiliary Input

An optional cabinet connector provides an alarm output from an internal set of relay contacts. Using an external power source, the cabinet can initiate a number of warning devices whenever any zone goes into an alarm state.

This is commonly used for beacons, audible alarms or informing the molding machine. In order to capture fleeting alarm conditions, the relay is held on for about 15 seconds after the alarm condition is cleared. The contacts are rated for 5A at 240V.

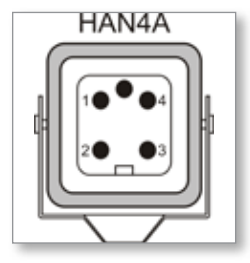

*Figure 10-7 HAN4A connector*

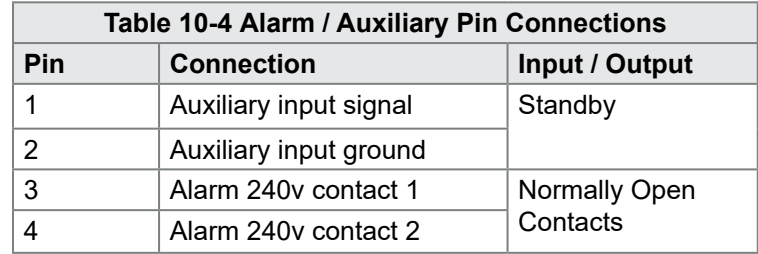

An optional input can be accepted through the same connector. It may be used for cycle synch spear tips, Inhibit mode, remote Boost or Standby or any other user definable function. For exact details, consult the specification for your particular model.

# 10.6 Serial Port

A male 9 way D panel connector can be provided for an RS-232 serial port, which is used to communicate with a remote computer for data collection.

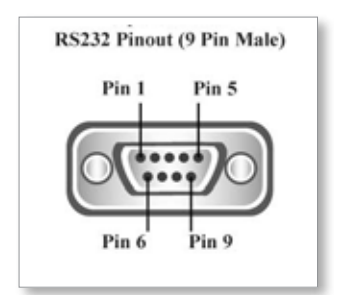

*Figure 10-8 RS-232 serial port*

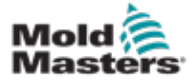

#### Serial Port - continued

<span id="page-242-0"></span>The pin outs are found in [Table 10-5:](#page-242-0)

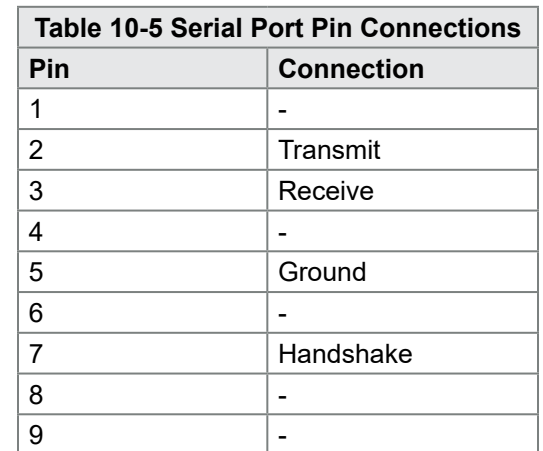

# 10.7 USB Port

A USB port is provided which enables certain functions such as:

- backup and restore tool settings
- save tool test results
- printer output

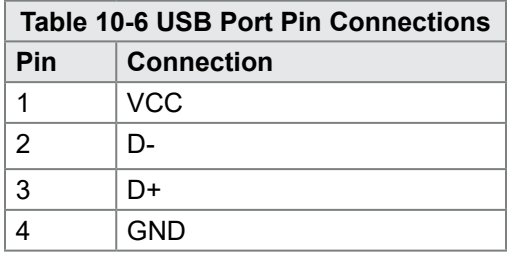

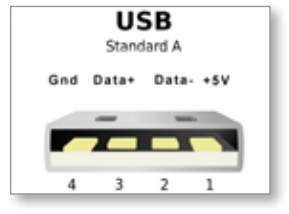

*Figure 10-9 USB port*

# 10.8 Filter Option

In countries where noise across power lines is a concern, *Mold-Masters*  recommends that an inline filter is fitted. Please contact *Mold-Masters* for details.

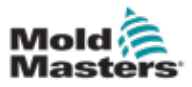

# 10.9 Touchscreen Schematic

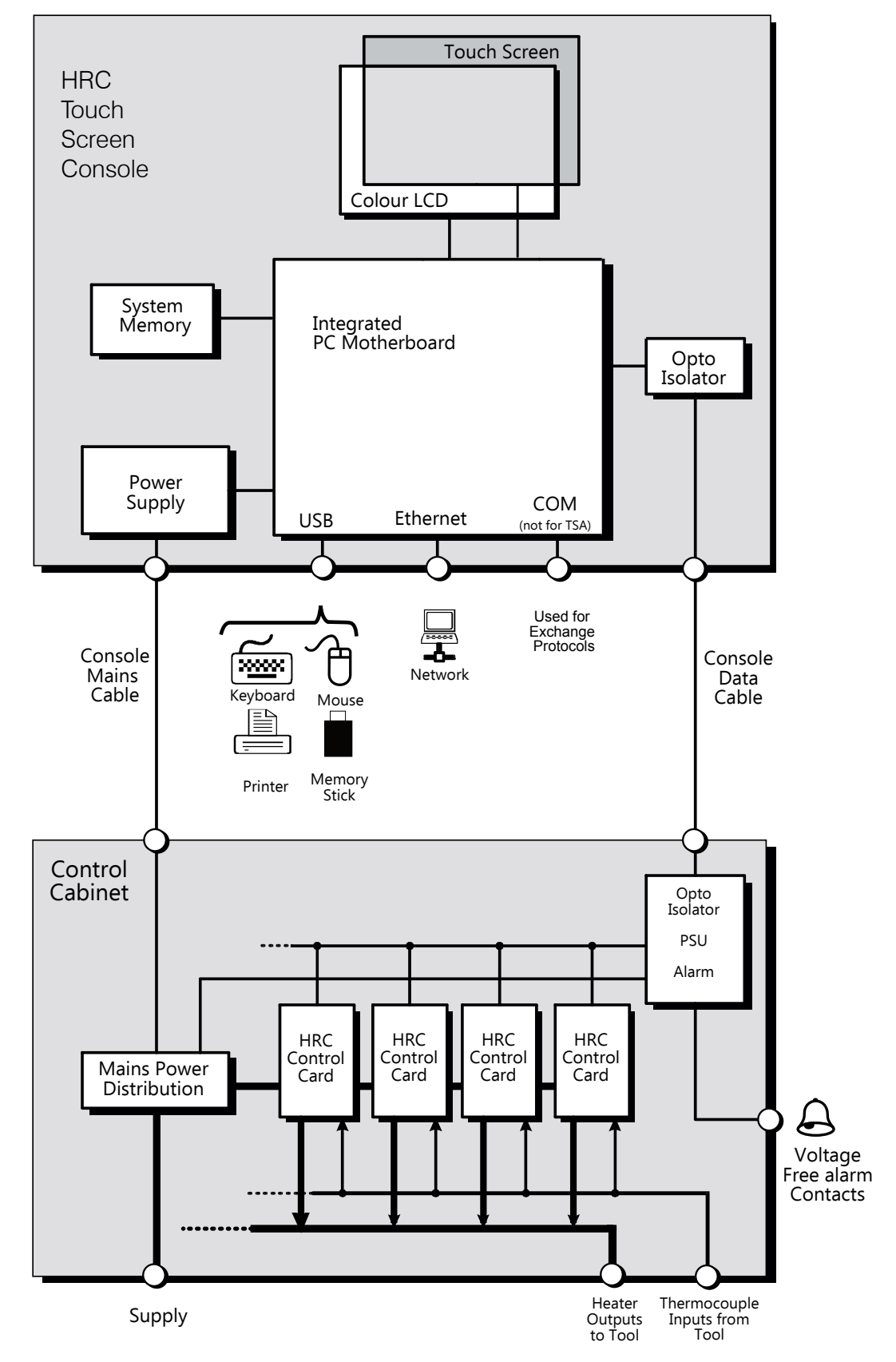

*Figure 10-10 Touchscreen schematic*

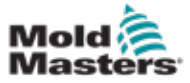

# Section 11 - Water Manifolds

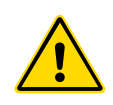

#### WARNING

Ensure you have fully read ["Section 3 - Safety"](#page-14-0) before installing or connecting systems to the controller.

# 11.1 Introduction

The M2 Plus controller provides a compact system for monitoring the coolant system within a mold.

The standard system includes a controller cabinet with the following:

- analogue input cards
- other control cards as required
- one or more water manifolds with flow sensors and / or pressure sensors
- sufficient data cable to link the manifolds to the cabinet

# 11.2 Installation

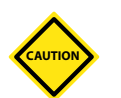

## CAUTION

The coolant system should be plumbed in by a qualified fitter ensuring that the flexible coolant pipes are not trapped by moving parts or kinked by being stretched around corners or similar obstructions.

There should be a main flow and return shutoff valve provided so that the water manifolds may be easily isolated for repair or maintenance.

Do not use any liquid sealant that may contaminate the coolant circuits.

The water manifolds should be firmly mounted in a position that will not be subjected to excess heat, vibration or other undue stress.

The cables that connect the water manifold to the controller are marked for identification and should be connected to the appropriately marked sockets on the sensors and the controller.

The cables should be adequately supported using suitable cable tray or individual cable cleats in accordance with the current IEEE Regulations for Electrical Installations.

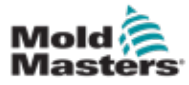

# 11.3 Monitor Coolant Properties

Three different coolant properties can be monitored:

#### **1. Temperature**

- there is a choice of two main cards to monitor water temperature
- the WT4 card has 12 thermocouple inputs
- the 12RTD has 12 resistive temperature device inputs and is often the preferred device for this application

#### **2. Flow**

- many analogue devices give a standard 0-20 mA output that is proportional to the measured water flow
- any one of these devices may be connected to one or more of the eight channels available on the AI8 analogue card

#### **3. Pressure**

- many sensors that give a 0-20 mA output
- they can be connected independently to an AI8 card

# 11.4 Display for Water Flow Zones

[Figure 11-1](#page-245-0) shows a Display screen with water flow zones and cavity zones.

The Display screen and the Graph screen work the same way for water flow zones as for other types of zones.

| n<br>. .<br>Display<br><b>ToolStore</b> | 靠<br>Apps | 62<br>حا<br><b>Settings</b><br><b>Graph</b> | 囜<br>Pictures  | Shutdown          | ⊳<br><b>Startup</b> | œ<br>$^\circledR$<br><b>Standby</b><br><b>Boost</b> | $^\copyright$ |
|-----------------------------------------|-----------|---------------------------------------------|----------------|-------------------|---------------------|-----------------------------------------------------|---------------|
|                                         |           |                                             |                |                   |                     |                                                     |               |
| Cavity 1                                | Cavity 2  | Cavity 3                                    | Cavity 4       | <b>Main Inlet</b> | Flow 1              | Flow 2                                              |               |
| 25.6                                    | 26.8      | 24.6                                        | 26.1           | 24.9              | 5.0                 | 5.0                                                 |               |
| 23°C                                    | 23°C      | 23°C                                        | $23^{\circ}$ C | 23°C              | 5.OL                | 5.0L                                                |               |
|                                         |           |                                             |                |                   | 77.0 %              | 74.0 %                                              | ♦             |
| $+0.6$ D                                | $+1.8$ D  | $-0.3$ D                                    | $+1.1$ D       | $-0.5$ D          | 9412 Re             | 9644 Re                                             | Mode          |
| Flow 3                                  | Flow 4    | Flow 1                                      | Flow 2         | Flow 3            | Flow 4              |                                                     | ∧             |
| 5.0                                     | 5.1       | <b>MAN</b>                                  | <b>MAN</b>     | <b>MAN</b>        | <b>MAN</b>          |                                                     | Page          |
| 5.0L                                    | 5.OL      | 77%                                         | 74%            | 76%               | 71%                 |                                                     | $\checkmark$  |
| 76.0 %                                  | 71.0 %    | 0.0 96                                      | 0.0 96         | 0.096             | 0.0 %               |                                                     | Page          |
| 9205 Re                                 | 9701 Re   |                                             |                |                   |                     |                                                     | 乜             |
|                                         |           |                                             |                |                   |                     |                                                     | Display       |
|                                         |           |                                             |                |                   |                     |                                                     | ₿             |
|                                         |           |                                             |                |                   |                     |                                                     | <b>Print</b>  |
|                                         |           |                                             |                |                   |                     |                                                     |               |
|                                         |           |                                             |                |                   |                     |                                                     |               |
| Mode<br><b>STOPPED</b>                  |           | Tool ID #4: NPE_WATERFLOW                   |                | 13 Apr 2018 18:03 | Factory             | <b>Status</b>                                       | <b>NORMAL</b> |

<span id="page-245-0"></span>*Figure 11-1 Display screen with water flow zones*

For a description of the information displayed on water flow zones, see ["Flow](#page-246-0)  [Zone Panel Display" on page 11-3](#page-246-0).

For more information on how to detect and configure these zones, see ["11.6](#page-247-0)  [Detect and Configure Water Flow Zones" on page 11-4.](#page-247-0)

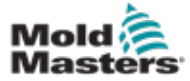

# <span id="page-246-0"></span>Display for Water Flow Zones - continued

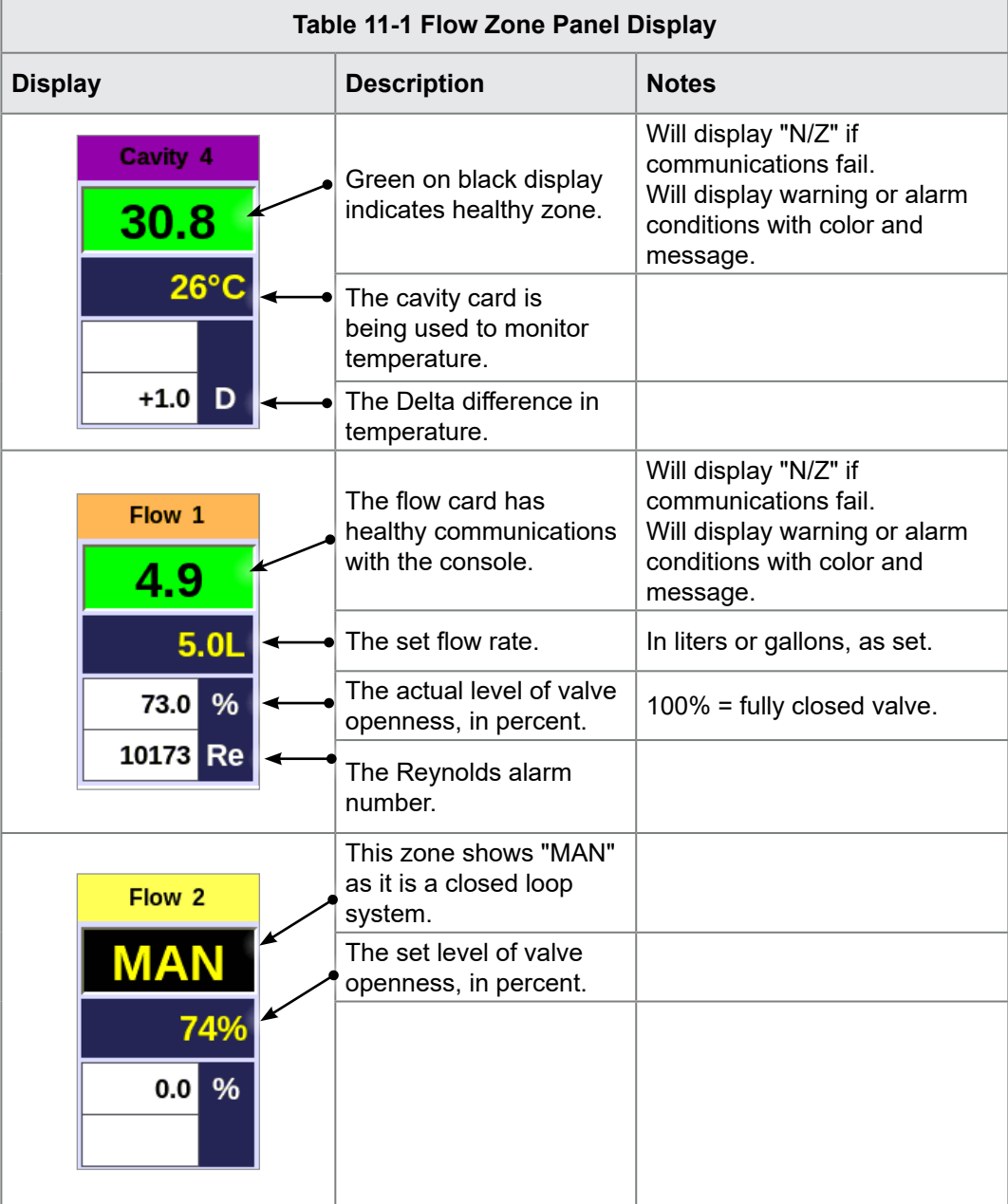

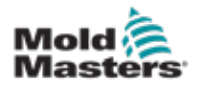

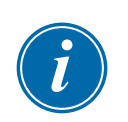

# 11.5 Configuration

## IMPORTANT

Probe and manifold heater zones need to be setup before the user can start coolant monitoring.

Once the manifold has been installed, the controller may be switched on and setup.

To detect and setup the cards for flow and sensor channels and the control zones see ["11.6 Detect and Configure Water Flow Zones" on page 11-4.](#page-247-0)

To configure the flow zones, see ["11.7 Configure Water Flow Zones" on page](#page-249-0)  [11-6](#page-249-0).

# <span id="page-247-0"></span>11.6 Detect and Configure Water Flow Zones

The console will detect as many analogue cards are in the system.

1. Choose [**ToolStore**]:

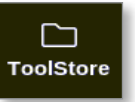

2. Choose a blank tool slot:

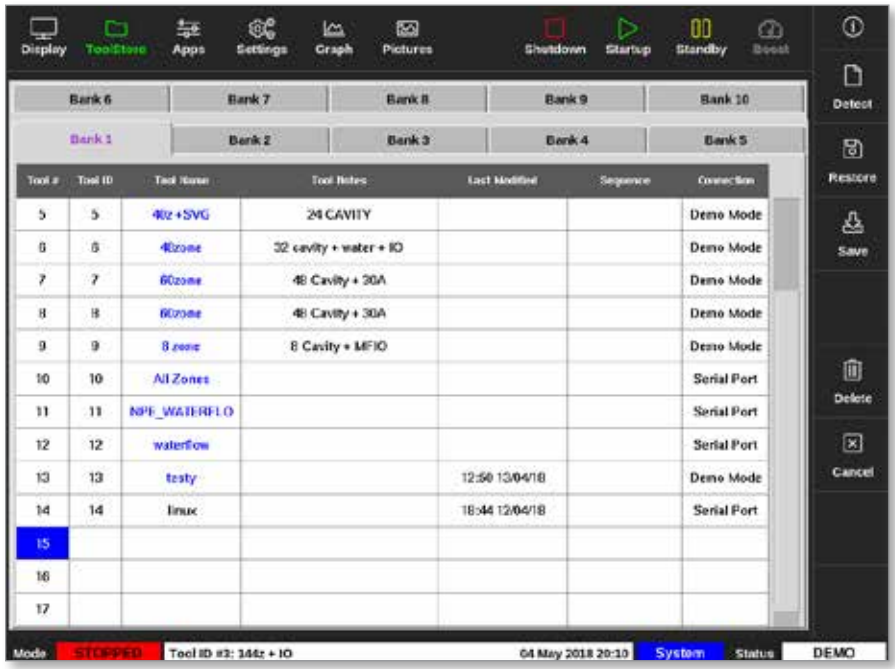

3. Choose [**Detect**]:

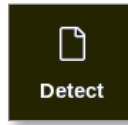

4. Enter password, if required.

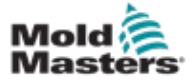

11-5

#### Detect and Configure Water Flow Zones - continued

5. Enter tool name:

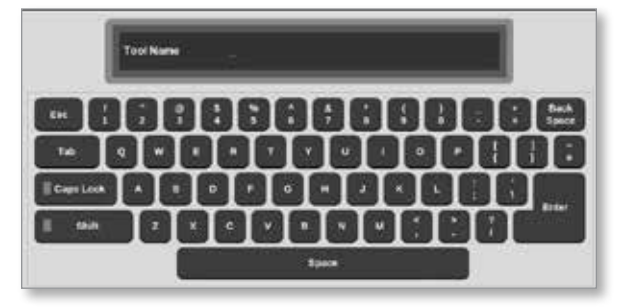

The Analogue Input cards are detected and presented as a number of flow or pressure sense channels. See ["Figure 11-2 Analogue input cards](#page-248-0)  [and manifold in ToolStore" on page 11-5.](#page-248-0)

| Display                             | C<br>ToolStore      | 証<br>Apps            | 62<br>Settings            | $\blacksquare$<br>圖<br>Graph<br><b>Pictures</b> |                 |               | Shutdown               | ь<br>Startup      | 80<br><b>Standby</b>         | $\Omega$<br>linooth | ⊙                                  |
|-------------------------------------|---------------------|----------------------|---------------------------|-------------------------------------------------|-----------------|---------------|------------------------|-------------------|------------------------------|---------------------|------------------------------------|
| Card                                | Type                | Tack<br>MOTESS       | Nov                       | T/C Open                                        | <b>Setpoint</b> | <b>Doodly</b> | <b>Decist</b><br>Terry | <b>Goost</b><br>m | <b>Eleck</b><br><b>Jesus</b> | Dock<br><b>KAN</b>  | ö<br><b>Gut</b>                    |
|                                     | Flow 1              | $\blacktriangleleft$ | Flow 1                    |                                                 | 100%            |               |                        |                   |                              |                     | 66                                 |
| <b>CAIO</b>                         | Flow 2              | 5                    | Flow 2                    |                                                 | 100%            |               |                        |                   |                              |                     | Config                             |
|                                     | Flow 3              | B.                   | Flow 3                    |                                                 | D'E             |               |                        |                   |                              |                     |                                    |
|                                     | Flow 4              | $\mathcal{F}$        | Flow 4                    |                                                 | 0%              |               |                        |                   |                              |                     | $-1$<br><b><i><u>Range</u></i></b> |
|                                     | <b>Cavillan</b> III | 250                  |                           |                                                 | $\mathbf 0$     |               |                        |                   |                              |                     |                                    |
|                                     | $2 - 8$             | 250                  |                           |                                                 | Ù               |               |                        |                   |                              |                     |                                    |
| <b>The Price</b><br><b>MILICHER</b> | Courts 12           | 250                  |                           |                                                 | 0               |               |                        |                   |                              |                     |                                    |
|                                     | <b>Caulty 4</b>     | 4250                 |                           |                                                 | ö               |               |                        |                   |                              |                     |                                    |
| ۱Ž                                  |                     | 250                  |                           |                                                 |                 |               |                        |                   |                              |                     |                                    |
|                                     |                     | 4250                 |                           |                                                 |                 |               |                        |                   |                              |                     | 図                                  |
|                                     |                     | 250                  |                           |                                                 |                 |               |                        |                   |                              |                     | Cancel                             |
|                                     |                     | 250                  |                           |                                                 |                 |               |                        |                   |                              |                     | e                                  |
|                                     |                     | 250                  |                           |                                                 |                 |               |                        |                   |                              |                     | Print                              |
|                                     |                     | 250                  |                           |                                                 |                 |               |                        |                   |                              |                     |                                    |
|                                     |                     |                      |                           |                                                 |                 |               |                        |                   |                              |                     |                                    |
| <b>Arte fo</b>                      |                     |                      | Tool in a11- NOE WATERELO |                                                 |                 |               | OT MAIL SOLD LANE      |                   | Sustant Status               |                     | AT ADM                             |

<span id="page-248-0"></span>*Figure 11-2 Analogue input cards and manifold in ToolStore*

The system will automatically detect 12 manifold zones. If the number of actual zones is less than 12, set any extra zones to unused. For more information on setting zone types, see ["5.3.1 Set Zone Types" on page 5-5](#page-76-0).

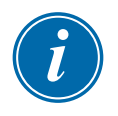

#### **NOTE**

The user can choose to set the flow zones to [**Monitor**] to monitor the temperature of the flow zones.

The user can choose to set the flow zones to [**Special**] if the flow control option is available.

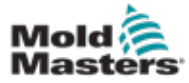

# <span id="page-249-0"></span>11.7 Configure Water Flow Zones

Flow zones can have some parameters that are set individually. Other settings are configured for all flow zones.

### 11.7.1 Configure Water Flow Parameters - Zone by Zone

1. Choose [**Settings**]:

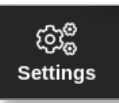

2. Choose the required zone or zones:

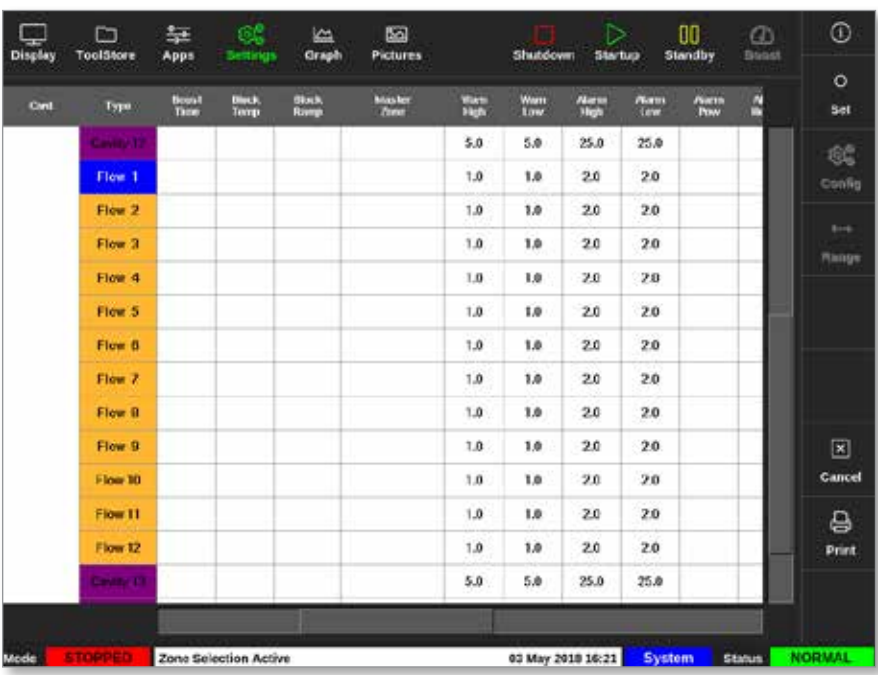

3. Choose the parameter column:

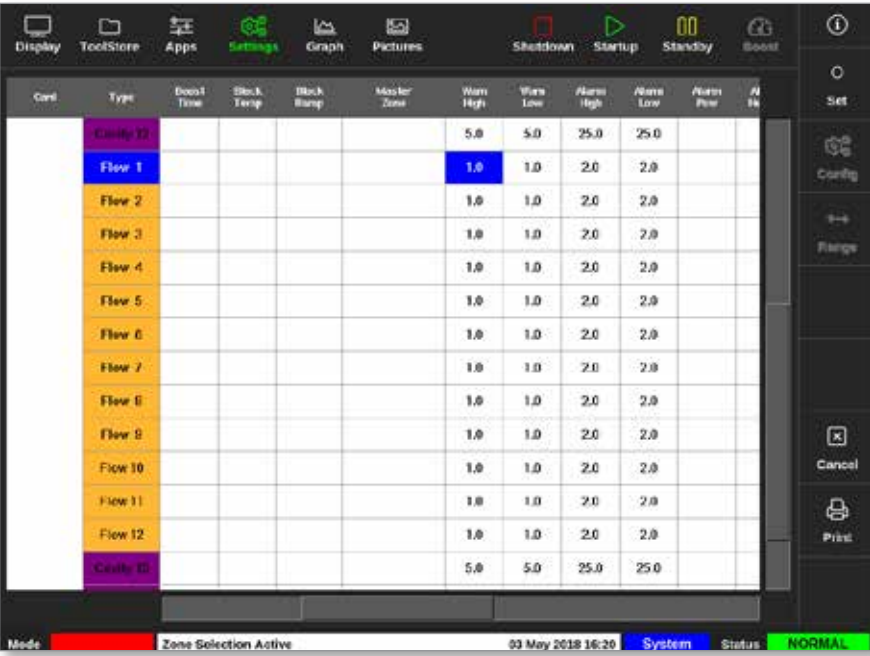

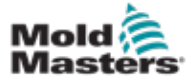

4. Choose [**Set**]:

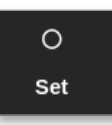

- 5. Enter the required value or choose the required option.
- 6. Repeat for each parameter that requires adjustment.

# 11.7.2 Configure System Settings for Flow Zones

1. Choose [**Settings**]:

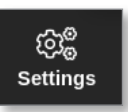

2. Choose [**Config**]:

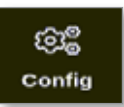

3. Enter password, if required.

The Settings box opens:

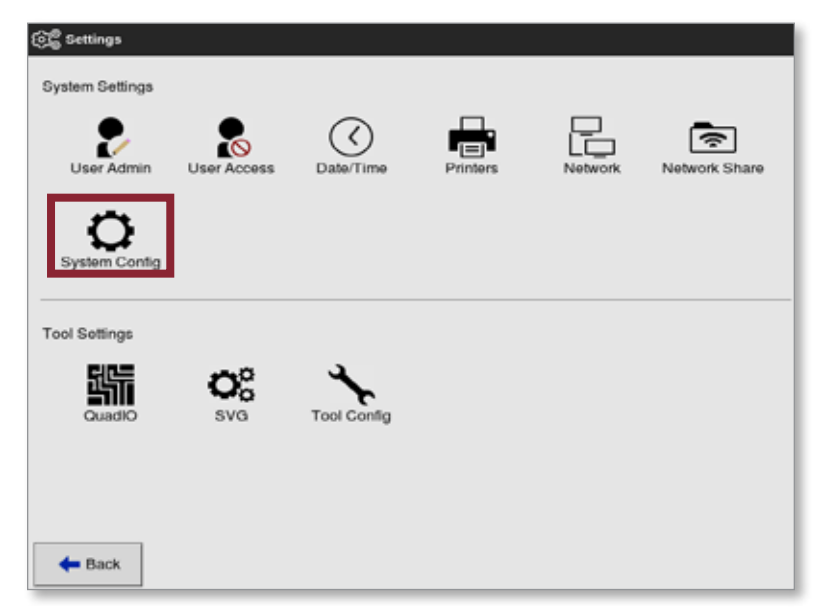

4. Choose [**System Config**] from System Settings.

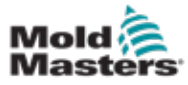

# Configure System Settings for Flow Zones - continued

The System Config box opens:

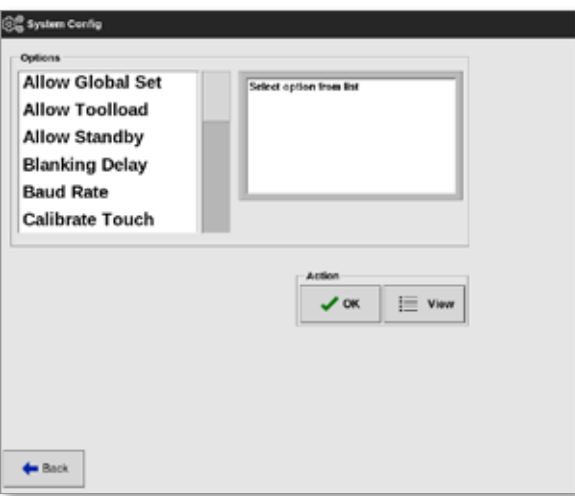

- 5. Choose the required settings.
- 6. Enter the required values or options.
- 7. Choose [**OK**] to accept the new value or choose [**Back**] to return to the System Config screen without saving.

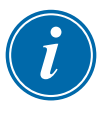

#### IMPORTANT

The user must save the tool in the ToolStore to save these changes permanently. See ["6.11 Save a Tool" on page 6-21](#page-143-0) for more information.
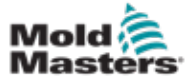

## 11.7.3 Configure Tool Settings for Flow Zones

1. Choose [**Settings**]:

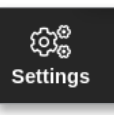

2. Choose [**Config**]:

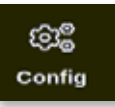

3. Enter password if required.

The Settings box opens:

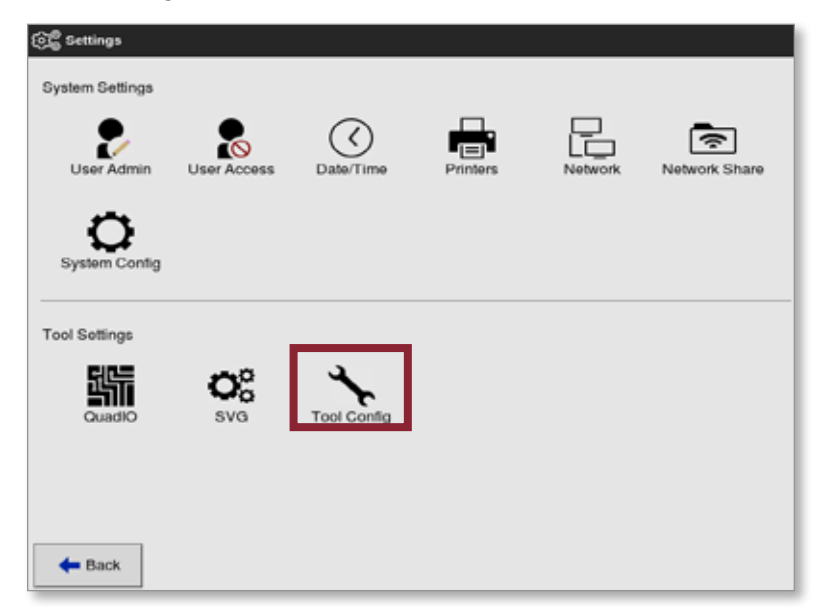

4. Choose [**Tool Config**] from Tool Settings.

The Tool Config box opens:

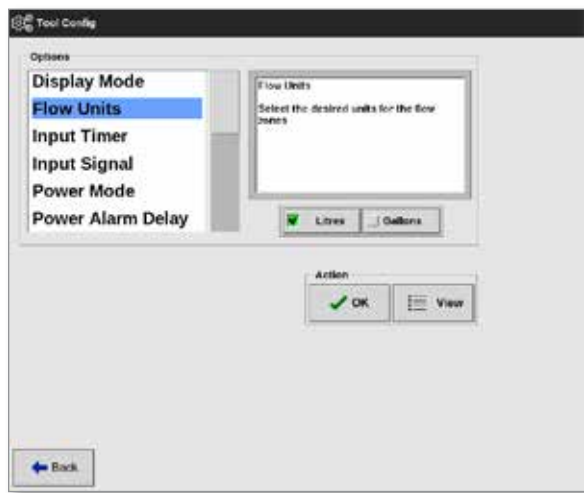

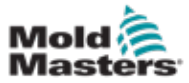

## Configure Tool Settings for Flow Zones - continued

5. Choose [**Flow Units**]:

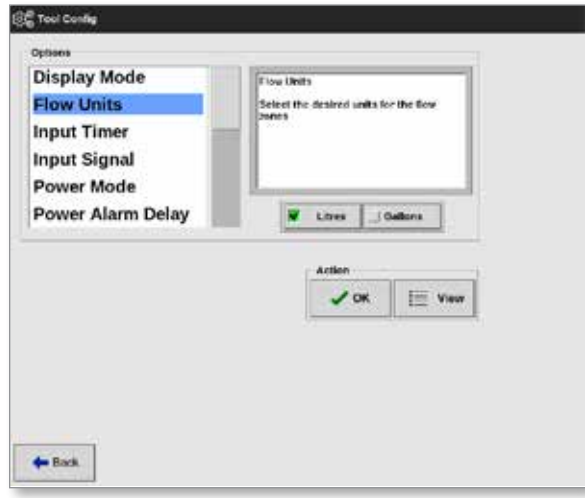

- 6. Enter the required value or option.
- 7. Choose [**OK**] to accept the new value or choose [**Back**] to return to the Tool Config screen without saving.

## 11.7.4 Link Flow Zones

Each flow zone must be linked to a cavity zone to create a closed-loop system.

1. Choose one of the flow zones:

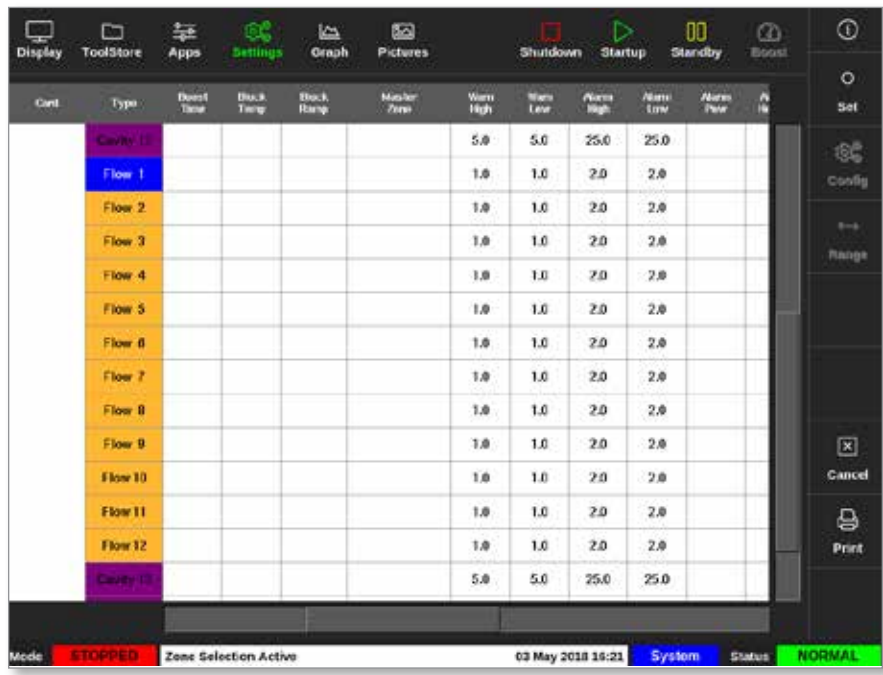

2. Choose [**Set**]:

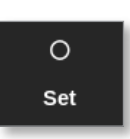

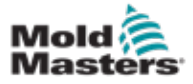

#### Link Flow Zones - continued

3. Enter password, if required.

The Configure Card Slot box opens:

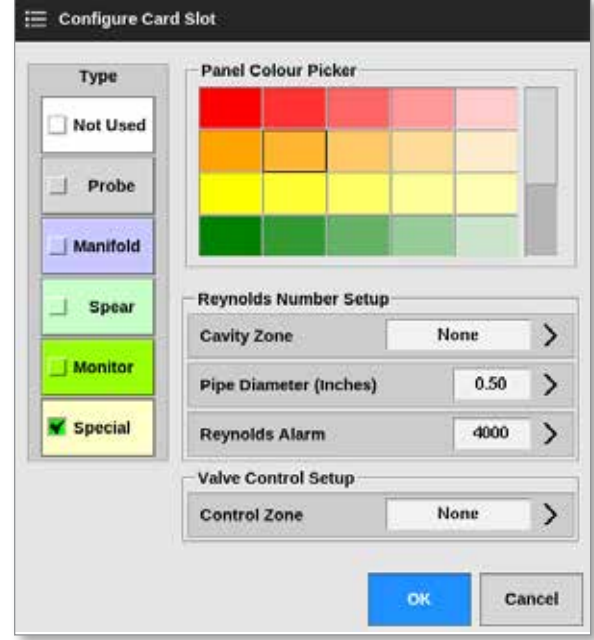

4. Choose [**Control Zone**].

A zone selection box opens:

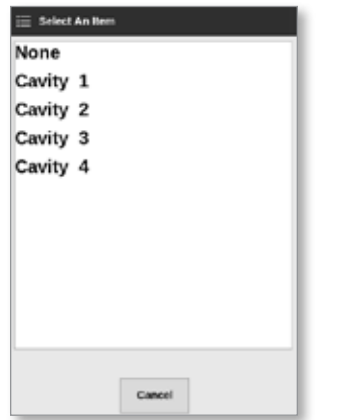

- 5. Choose the corresponding cavity zone name or choose [**Cancel**] to return to the Configure Card Slot box.
- 6. Link the remaining flow zones using steps 1-6.

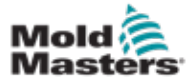

## 11.7.5 Set the Reynolds Number Alarm Parameters

1. Choose [**Settings**]:

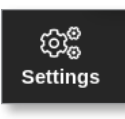

2. Choose the required zone or zones:

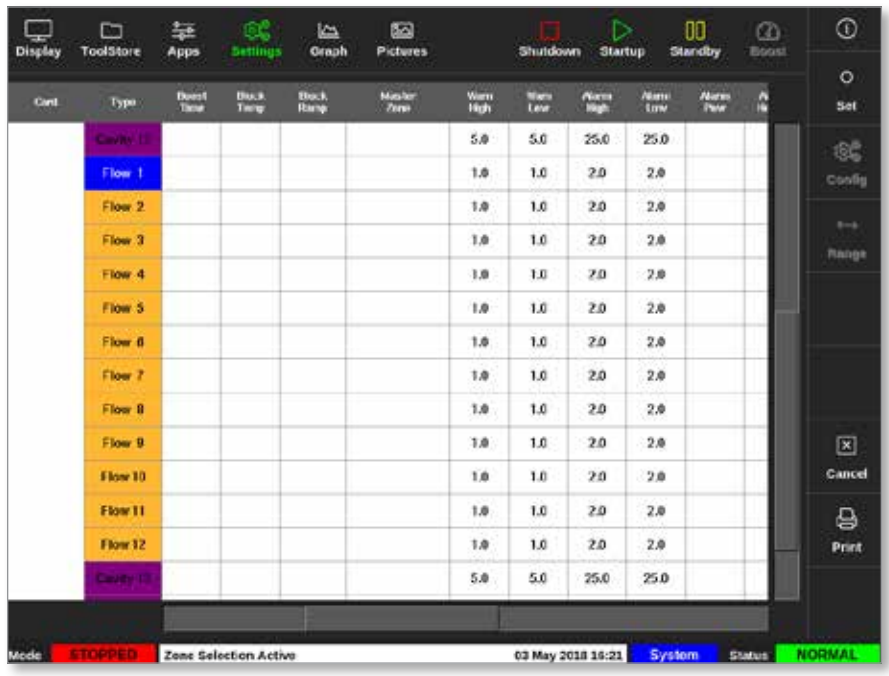

3. Choose [**Set**]:

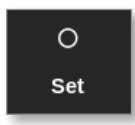

4. Enter password, if required.

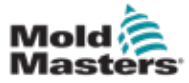

## Set the Reynolds Number Alarm Parameters - continued

The Configure Card Slot box opens:

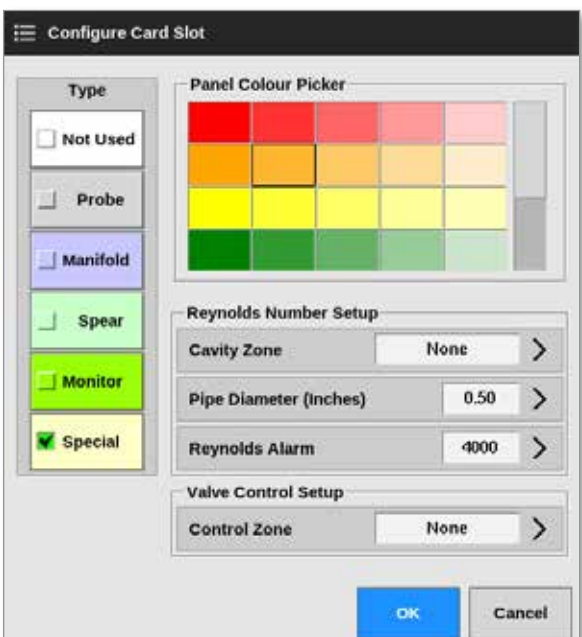

5. Choose [**Cavity Zone**]:

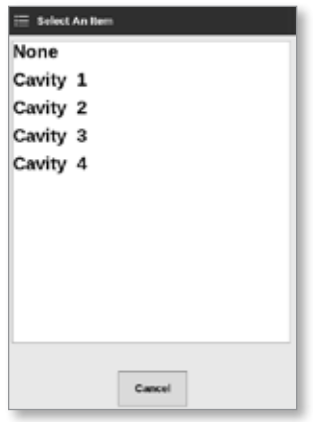

6. Choose [**Pipe Diameter (Inches)**]:

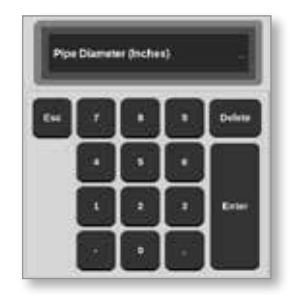

7. Enter the pipe diameter, in inches.

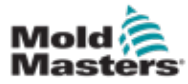

## Set the Reynolds Number Alarm Parameters - continued

8. Choose [**Reynolds Alarm**]:

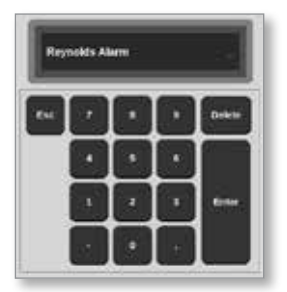

9. Enter the Reynolds number alarm value.

# 11.8 Flow Control Option

## 11.8.1 Configure Flow Zone Output

Flow zone output must be set properly for closed loop operation.

1. Choose [**Settings**]:

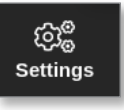

2. Choose flow zones and choose the column [**Output**]:

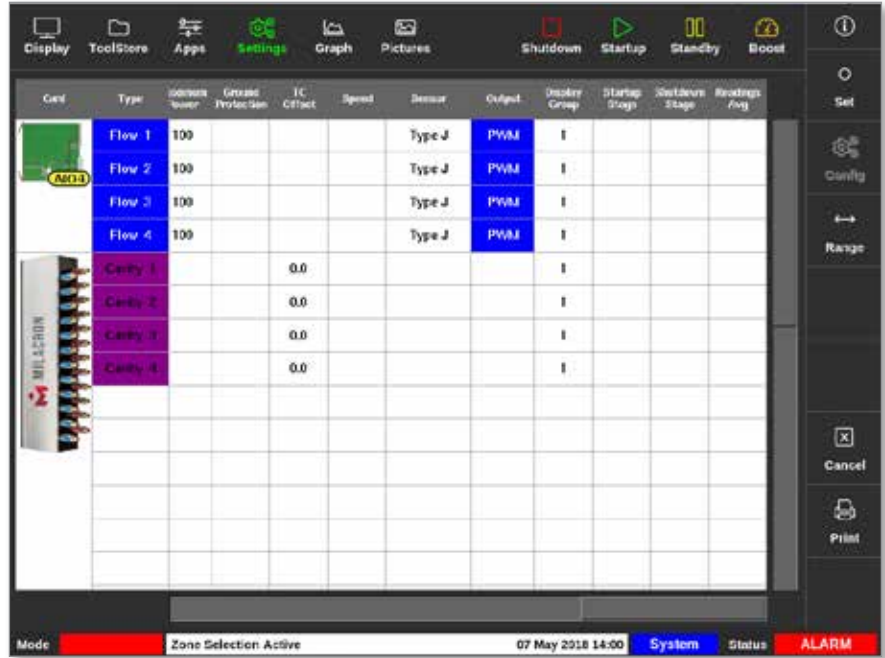

3. Choose [**Set**]:

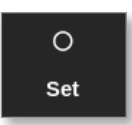

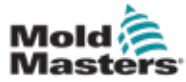

An output selection box opens:

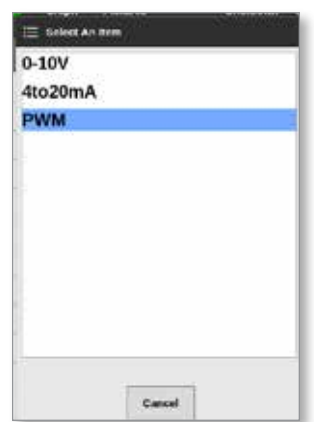

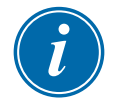

## **NOTE**

The default value is set as PWM [pulse width modulation].

4. Choose the system's valve type or choose [**Cancel**] to return to the Settings screen.

# <span id="page-258-0"></span>11.9 Set the Flow Rate

From the Display screen,

1. Choose the required zone or zones:

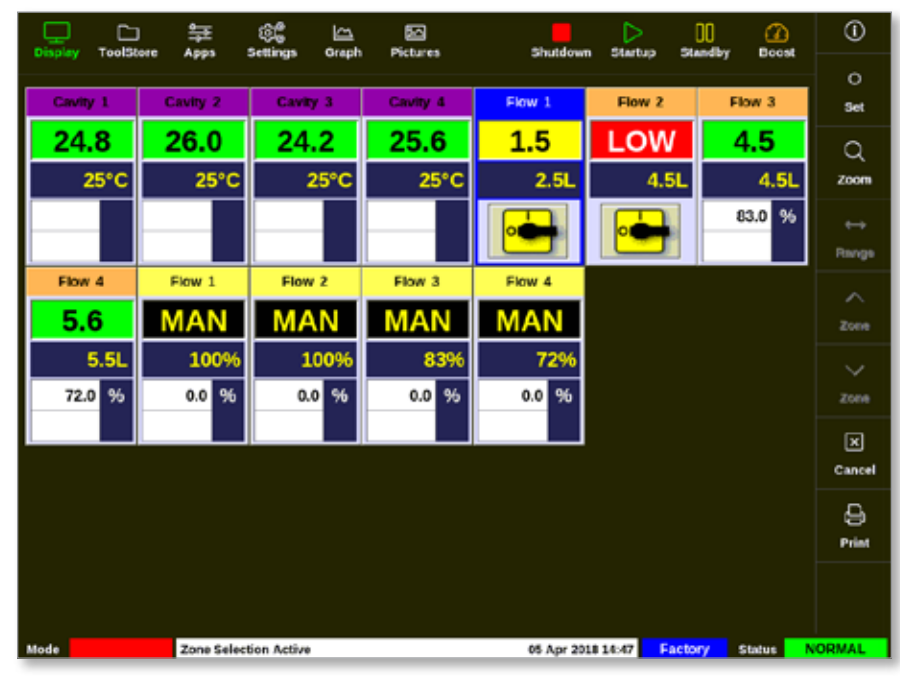

2. Choose [**Set**]:

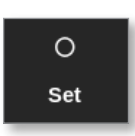

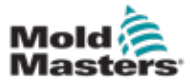

#### Set the Flow Rate - continued

A keypad opens:

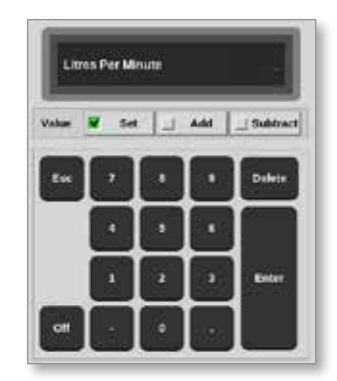

- 3. Enter the required flow rate.
- 4. Choose [**Enter**] to accept the new rate or choose [**Esc**] twice to return to the previous screen without changing the flow rate.

# 11.10 Turn Flow Zones Off and On

The user can also choose to turn flow zones off or on with the process from Section [11.9](#page-258-0).

Choose [**Off**] or [**On**] from the keypad, as applicable.

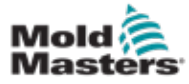

# Section 12 - Optional Cards

Extra facilities that can be fitted to the M2 Plus controller.

# 12.1 16DLI - 16 Channel Digital Logic Input Card

- The Digital Logic Input card can be supplied wherever there is need to accept a digital input.
- The input logic values are determined by software programming and they are not a user available function.

# 12.2 WT3 12 Channel RTD Input Card

- This card is used for cooling water measurement and display.
- The 12RTD is set up as a Special in the Configure Card Slot box.
- The measured temperature is displayed on the Display screen with a range of 0 to 99°C and resolution of 0.1°C.
- The RTD card has a proactive function which switches the operating mode to off if the detected temperature reaches the high level alarm point.

# 12.3 WT4 12 Channel Thermocouple Card

- This card can accept up to 12 zones for either J or K-type thermocouples.
- It provides channel monitoring with warnings and alarms.
- Monitored zones display as a normal cavity zone with actual temperature constantly displayed.
- The set temperature in the second box displays the nominal expected temperature.
- The lower and upper alarm levels are set around the set temperature.

# 12.4 AI8 - Analogue Input Cards

- The analogue input card has eight inputs that are used to read analogue output devices with an output range between 4 – 20mA.
- These inputs are usually associated with coolant flow detector devices that are calibrated for particular flow rates.
- If an analogue input card is detected by the auto detect procedure, the Settings screen displays an Analogue Input column.
- After selecting the flow zones and the Analogue Input column, choosing [**Set**] displays a range of devices that are known to match the analogue input.

# 12.5 AI04 - 4 Channel Analog Control Card

• 4 channel analog output card (PWM, 0-10V, 4-20mA).

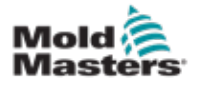

# Section 13 - Quad IO Options

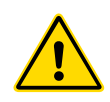

#### <span id="page-262-0"></span>WARNING

Ensure that you have fully read ["Section 3 - Safety"](#page-14-0) before setting up or using this feature with the controller.

# 13.1 Quad IO Screen

The M2 Plus controller has the capability to accept Quad IO cards. If this option is available to the user, the parameters can be configured from the Settings screen.

1. Choose [**Quad IO**]:

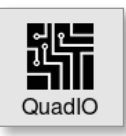

The Quad IO Configuration box opens:

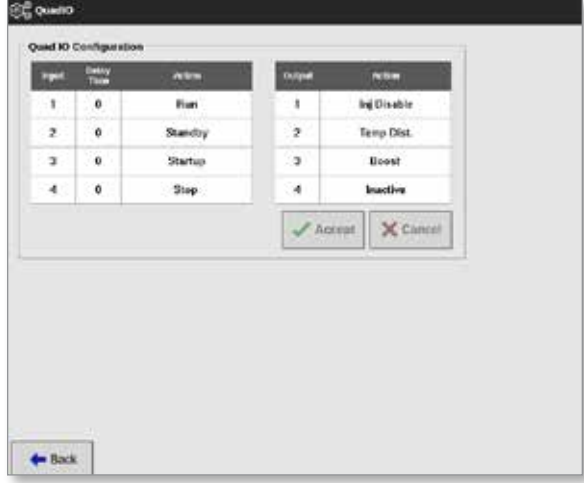

Four inputs and four outputs are listed. The delay time and action columns are user configurable.

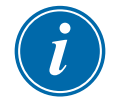

#### **NOTE**

The [**Accept**] and [**Cancel**] boxes stay greyed out and unavailable until the user changes a configurable parameter.

The user can also set a delay time for Quad IO inputs. The delay time is the time taken to start an action [**Run**], [**Standby**], [**Startup**] or [**Stop**] when a rigger is applied via the IO card. The delay time is set in minutes.

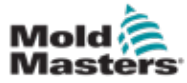

#### Quad IO Screen - continued

2. Choose the [**Delay time**], if required.

A keypad opens:

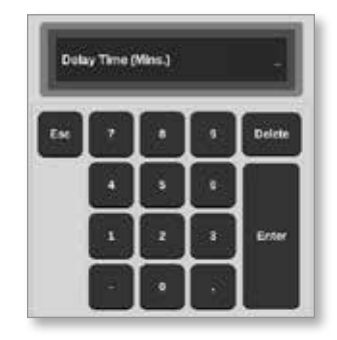

- 3. Enter the required delay time.
- 4. Choose an action box from the input column.

A selection box opens:

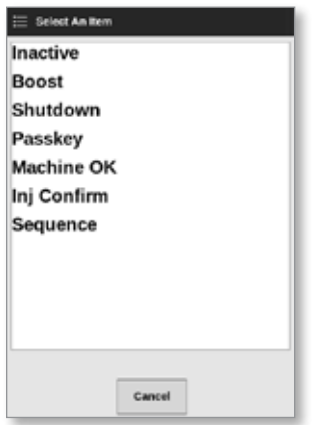

5. Choose the corresponding action box from the output column.

A selection box opens:

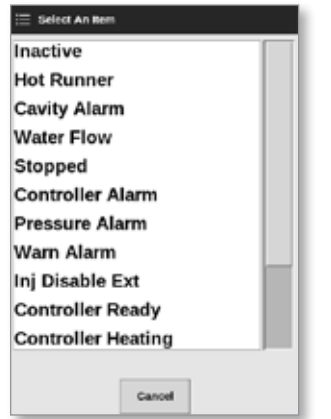

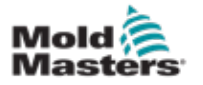

#### Quad IO Screen - continued

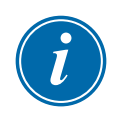

#### **NOTE**

The [**Accept**] and [**Cancel**] boxes become available and the parameter(s) turn blue in color after any change is made by the user. See [Figure 13-1](#page-264-0).

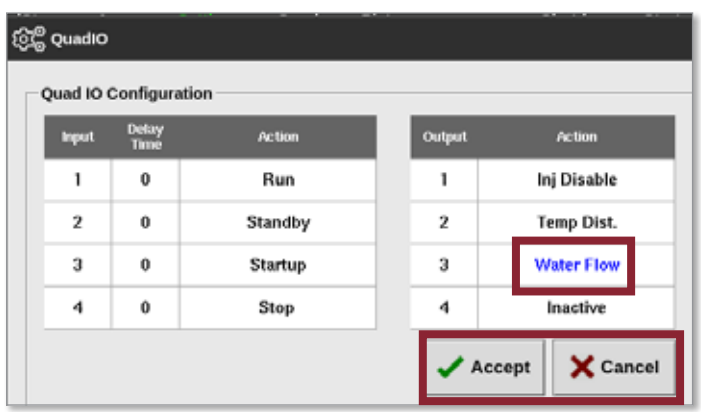

<span id="page-264-0"></span>*Figure 13-1 Quad IO Configuration box - parameter changed*

6. Choose [**Accept**] to confirm the setting or [**Cancel**] to return to the original setting.

The changed parameters turn black in color to indicate they are saved.

7. Choose [**Back**] to return to the Settings screen.

For more information about Quad IO inputs and outputs, connections and remote access see ["Section 13 - Quad IO Options" on page 13-1](#page-262-0).

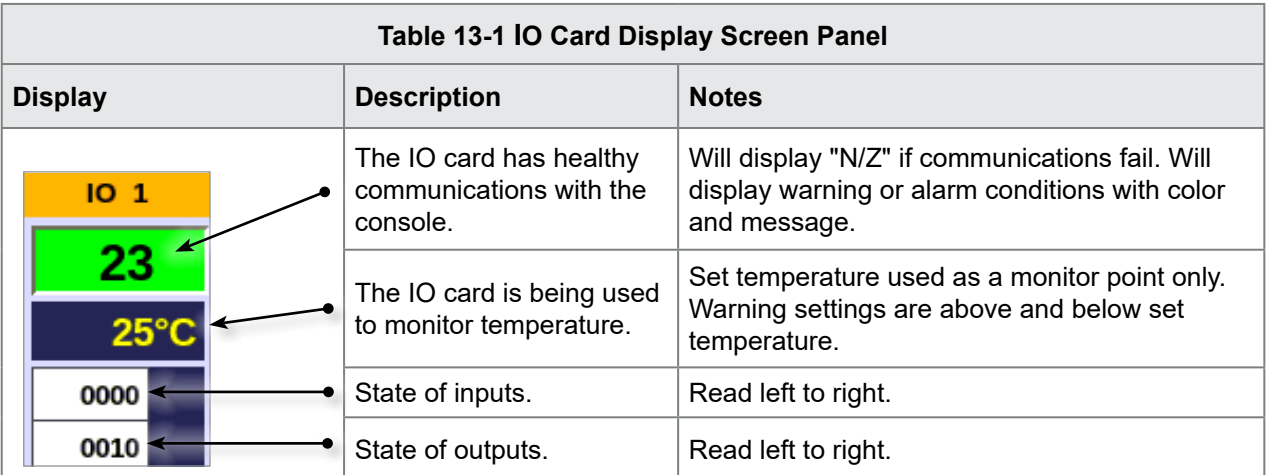

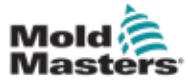

# 13.2 Quad IO Card Reset Timer

## 13.2.1 Set the Quad IO Reset Timer

The Quad IO card has an internal reset mechanism which de-energizes all output relays if it loses communication with the console. The timer can be set according to operation requirements.

1. Choose [**Settings**]:

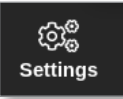

2. Choose [**Tool Config**]:

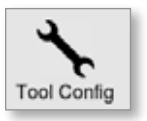

- 3. Enter password, if required.
- 4. Choose Quad IO Reset Timer from the options list. See [Figure 13-2](#page-265-0).

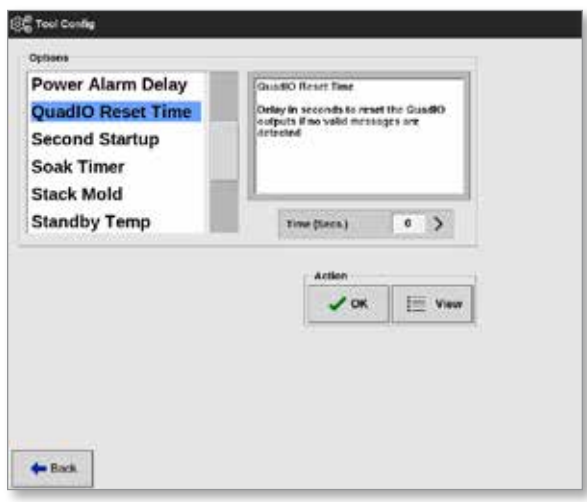

<span id="page-265-0"></span>*Figure 13-2 Choose Quad IO Reset Timer*

5. Choose [**Time (Secs.)**].

A keypad opens:

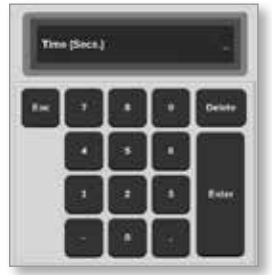

6. Choose [**OK**] to accept the new value or choose [**Back**] to return to the System Config screen without saving.

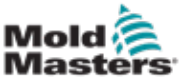

# 13.3 Quad IO - Inputs

Each input circuit requires an incoming pair that is volt-free and normally open. The incoming pair must go to short circuit (or close) to trigger the required command.

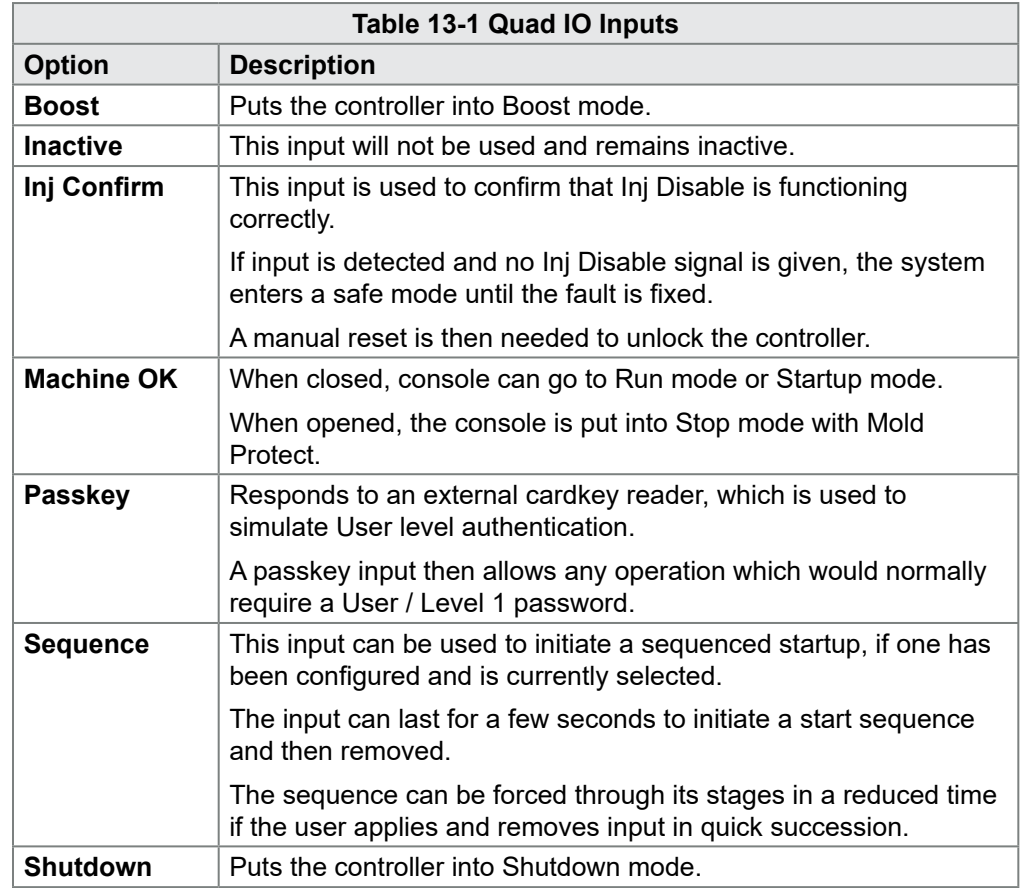

<span id="page-266-0"></span>See [Table 13-1](#page-266-0) for a list of the optional inputs.

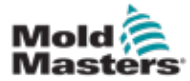

# 13.4 Quad IO - Outputs

Each output group is a single-pole changeover relay element that is rated at 240 volts, 1 Amp maximum. It comprises a common or moving contact (MC) that is connected to a normally closed (NC) contact when de-energized. When the controller activates any output channel the normally closed (NC) and moving contact (MC) go to open circuit while the normally open (NO) and moving contact (MC) go to short circuit.

<span id="page-267-0"></span>See [Table 13-2](#page-267-0) for a list of optional outputs.

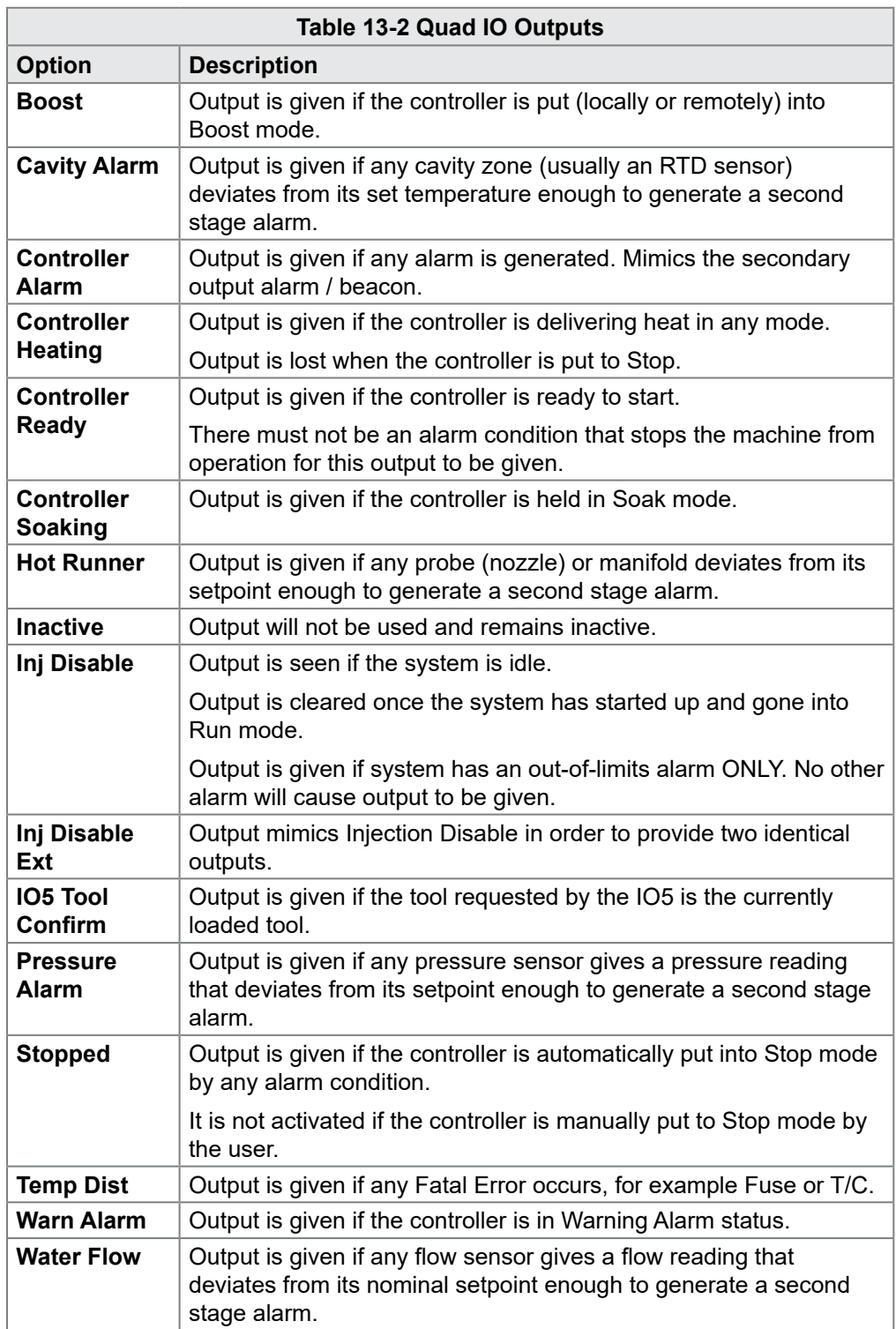

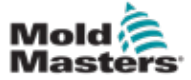

# 13.5 Quad IO - Default Connections

The standard interface is a Harting STA 20 pin female connector within an H-A16 housing.

Input / output channels can be individually configured to assume different functions.

See [Table 13-3](#page-268-0) for a list of default IO connections.

<span id="page-268-0"></span>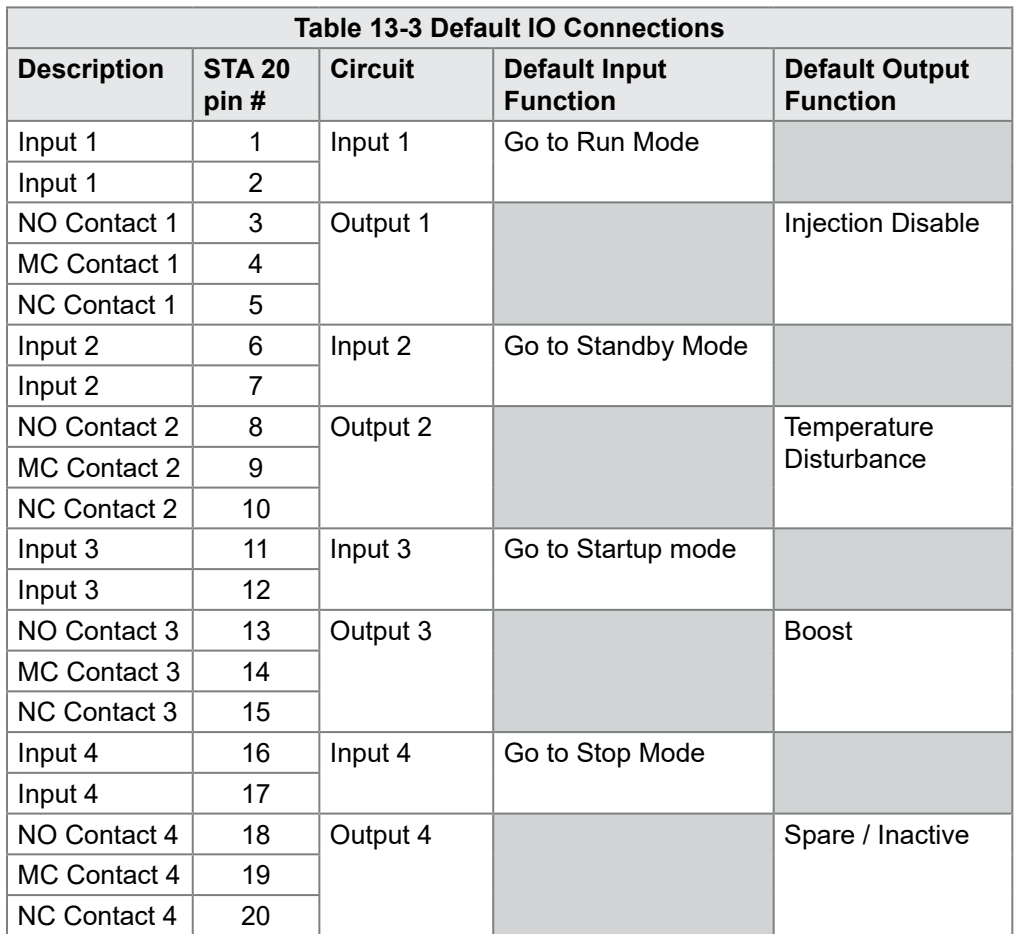

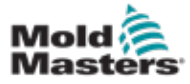

## 13.6 Remote Tool Selection

The IO5 card can enable remote tool loading. These extra functions connect to the remote machine using either a HAN16A connector or an AMP 183040 circular connector. See [Figure 13-3](#page-269-0).

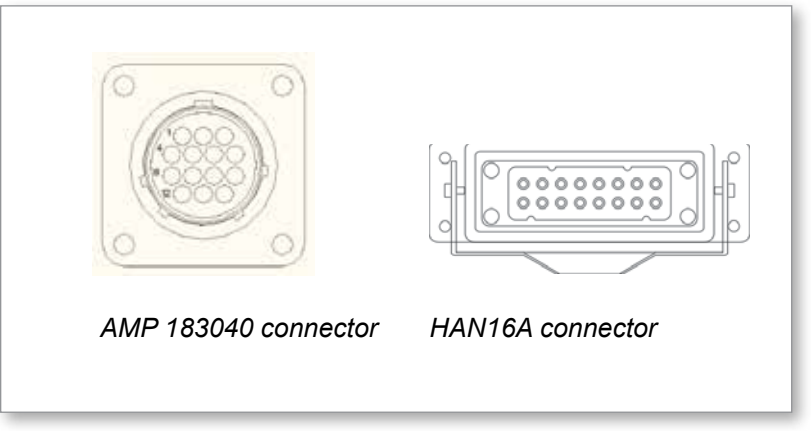

<span id="page-269-1"></span><span id="page-269-0"></span>*Figure 13-3 Connectors*

See [Table 13-4](#page-269-1) for pin connections.

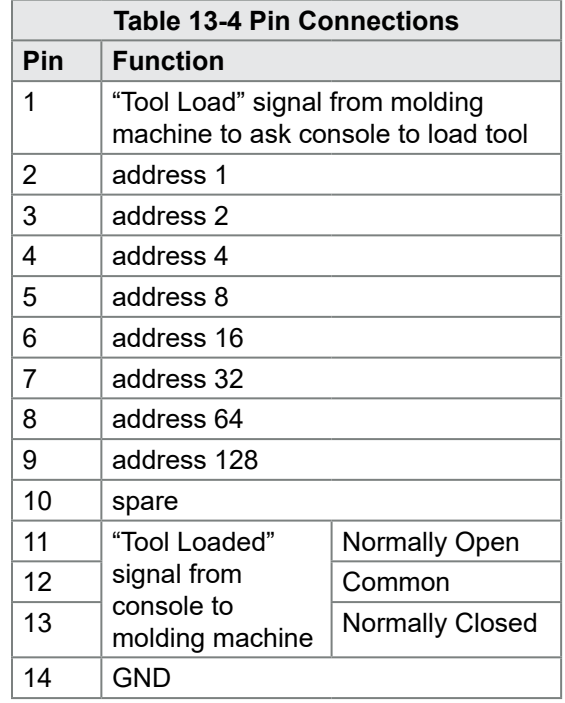

# 13.7 Remote Tool Loading

The IO5 can be used in two ways to enable remote tool loading.

## 13.7.1 Static Remote Tool Load

The static method is enacted by simply connecting appropriate "load" and "tool ID" pins to ground. The tool is loaded and feedback is ignored.

Load Tool 10 – connect, "load pin", and "tool id pins" to ground - connect pins 1, 3, and 5 to 14

Load tool  $19$  – connect pins 1, 2, 3 and 6 to 14

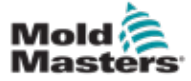

# 13.7.2 Dynamic Remote Tool Load

This sequence allows a degree of control and feedback.

The dynamic method sends a change tool command by connecting the "load" and "tool ID" pins to ground.

It then watches for a successful tool load before it ends the tool load process. The process can be repeated to load another tool, if required.

<span id="page-270-0"></span>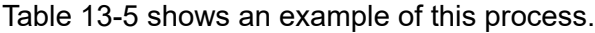

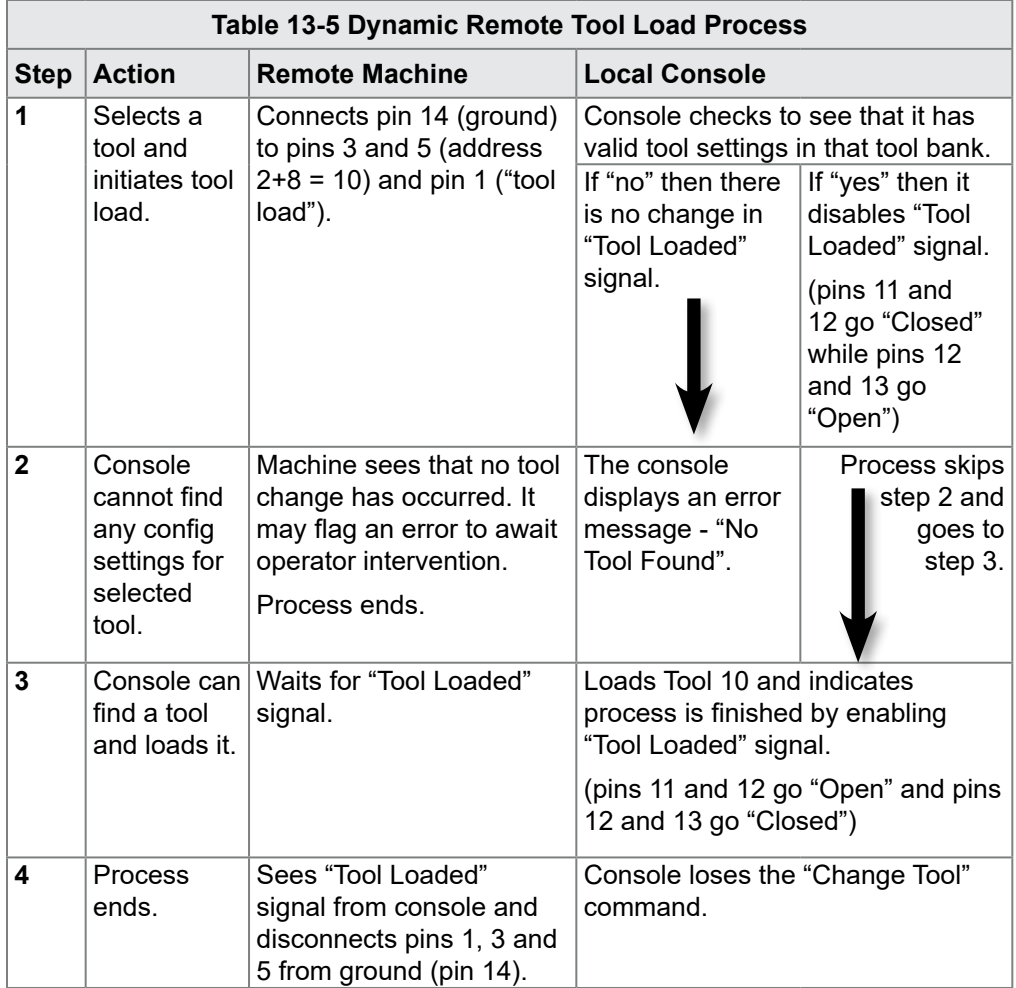

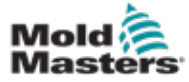

# Section 14 - Sequence Valve Gate Option

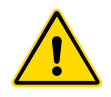

## WARNING

Ensure that you have fully read ["Section 3 - Safety"](#page-14-0) before setting up or using this feature with the controller.

# 14.1 Introduction

The Sequence Valve Gate (SVG) card operates in a cyclic manner. It can open and close any of 12 remote gates up to four times during each cycle.

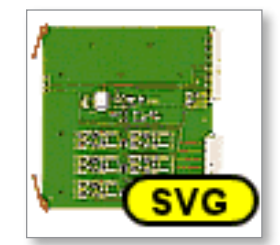

*Figure 14-1 SVG card*

Each zone is individually configurable to open and close in response to:

- Time to the nearest 1/100th second from receiving a cycle-start signal
- Position of the main barrel screw feed
- Pressure from a remote sensor located within the mold cavity
- A combination of these three triggers

Each zone has one digital output to activate a valve gate and two digital inputs to accept feedback signals, one to confirm that the associated gate is closed and another to confirm it is open.

# 14.2 Further Inputs

The card also has further inputs that affect the overall control.

There are four digital inputs which comprise

- the Cycle Start input
- an Enable input which is closed while all systems are ready to continue molding
- two user definable inputs for other functions

There are three analogue inputs:

- two inputs are primarily used to receive a signal which is proportional to the physical position of two different screw feeds
- the third input is reserved for future development

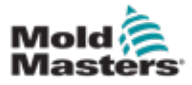

## 14.3 Setup

The user must set up the number of open / close operations and the triggers for these actions to enable SVG functionality. The required parameters are:

- the number of zones under control
- the number of times the gates need to open and close during a complete cycle
- the configuration of the screw sensor to use barrel position for gate control

## 14.3.1 Configure SVG Card Type

1. Choose [**Settings**]:

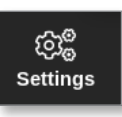

2. Choose the zone or zones to be configured:

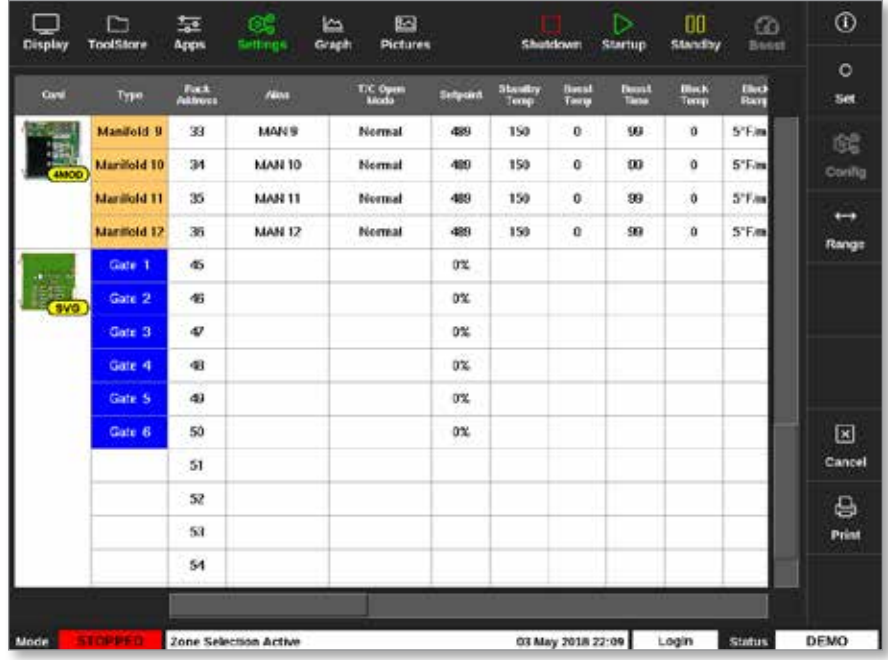

3. Choose [**Set**]:

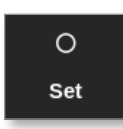

4. Enter password, if required.

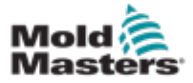

The Configure Card Slot box opens:

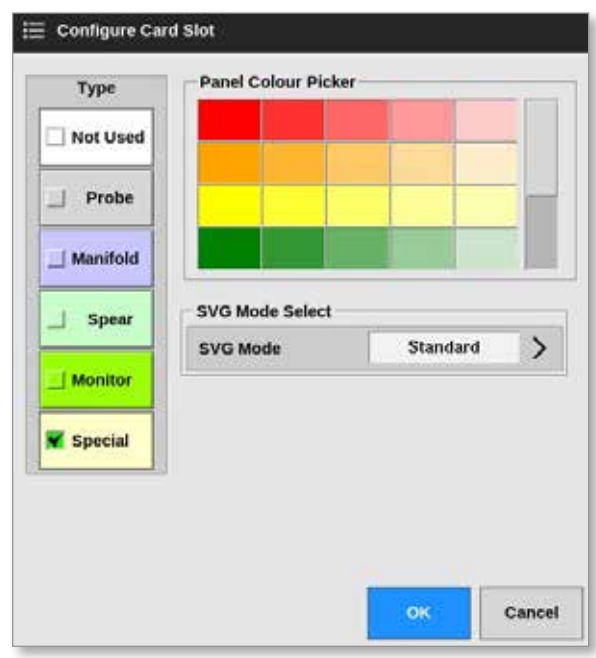

- 5. Choose [**Special**] as the card type.
- 6. Choose [**OK**] to accept the change and return to the Settings screen.

# 14.4 Configure SVG Mode

The SVG option of the M2 Plus controller can be used in two different modes:

- **• Standard mode** user can configure motion control for gates. See ["14.5 Standard Mode" on page 14-3](#page-274-0) for more information.
- <span id="page-274-1"></span><span id="page-274-0"></span>**• Relay Output mode** - a high temperature alarm from zones linked to specific gates produces a digital output, which can be sent to an external device. See ["14.9 Relay Output Mode" on page 14-30](#page-301-0) for more information.

# 14.5 Standard Mode

## 14.5.1 Global Settings

The user can configure settings that apply to all the gates. See [Table 14-1.](#page-274-1)

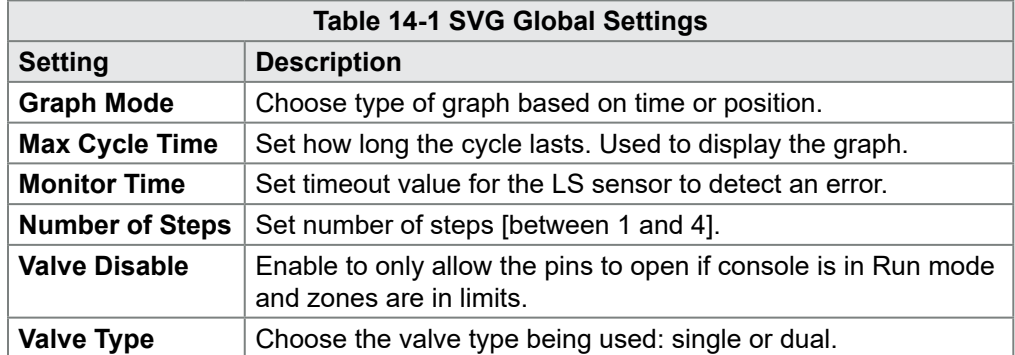

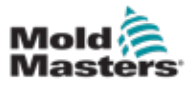

## Global Settings - continued

After the card has been configured as [**Special**],

1. Choose [**Settings**]:

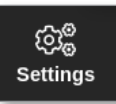

2. Choose [**Config**]:

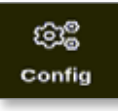

3. Enter password, if required.

The Settings box opens:

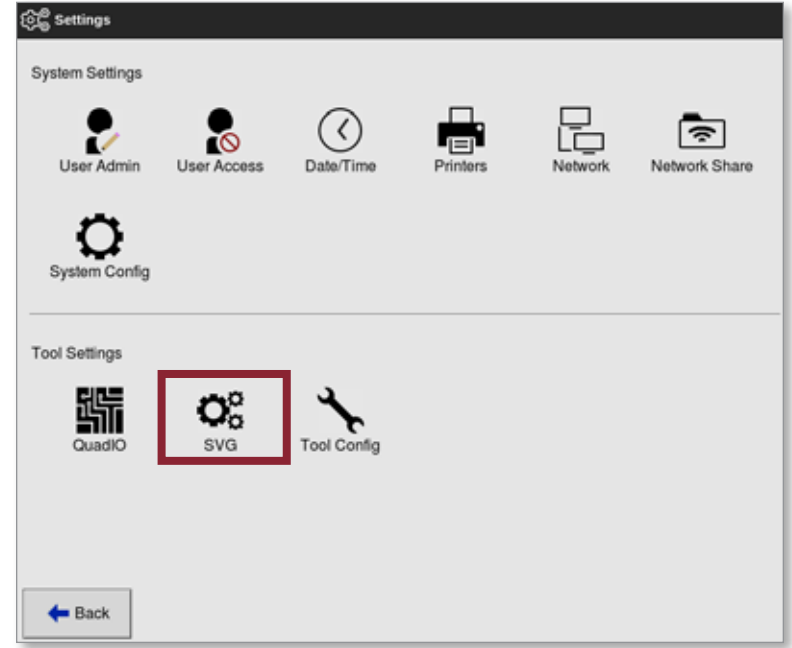

4. Choose [**SVG**] from Tool Settings.

The SVG options box opens:

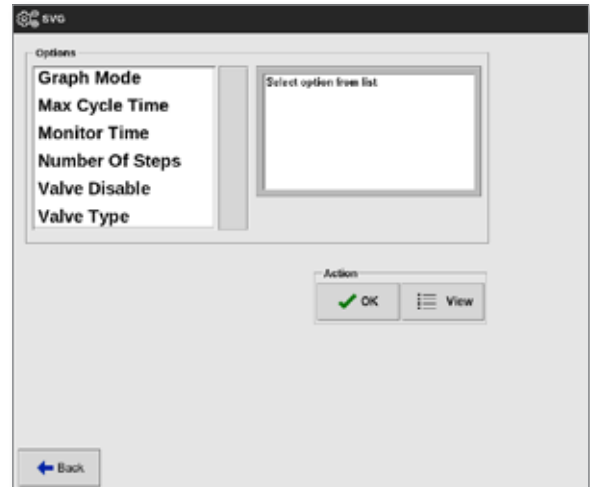

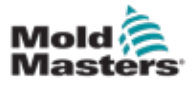

### Global Settings - continued

5. Choose the required setting:

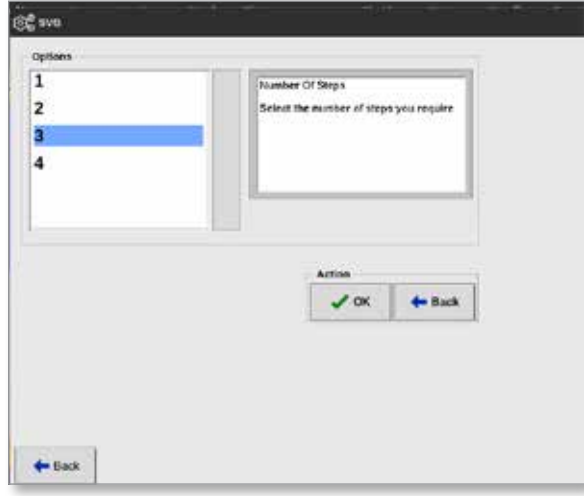

- 6. Choose the required value or option.
- 7. Choose [**OK**].
- 8. Choose [**Back**] to return to the Settings screen after all the required parameters have been set.

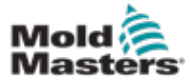

#### 14.5.2 View or Print the SVG Settings

The current SVG settings are available to view or print.

1. Choose [**Settings**]:

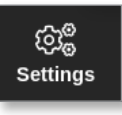

2. Choose [**Config**]:

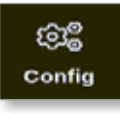

3. Enter password, if required. The Settings box opens:

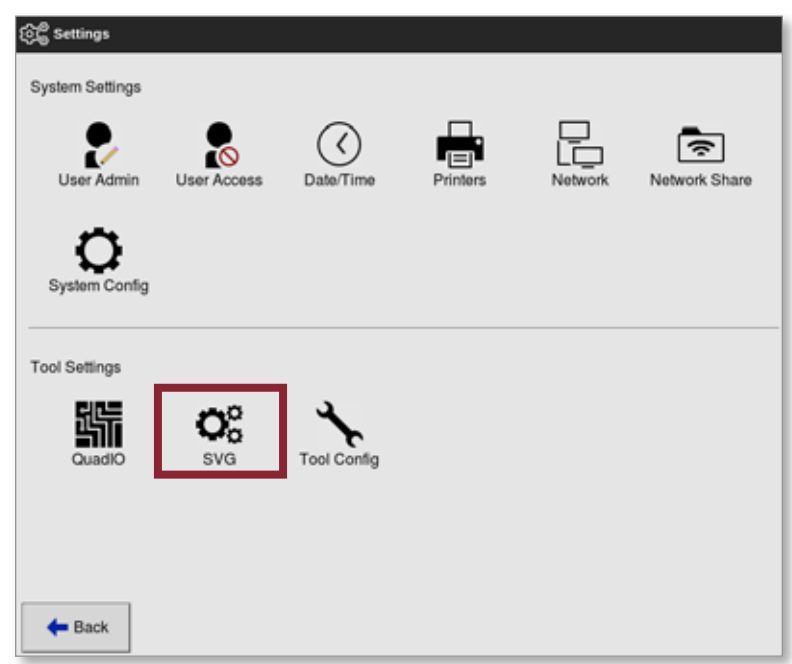

4. Choose [**SVG**] from Tool Settings. The SVG options box opens:

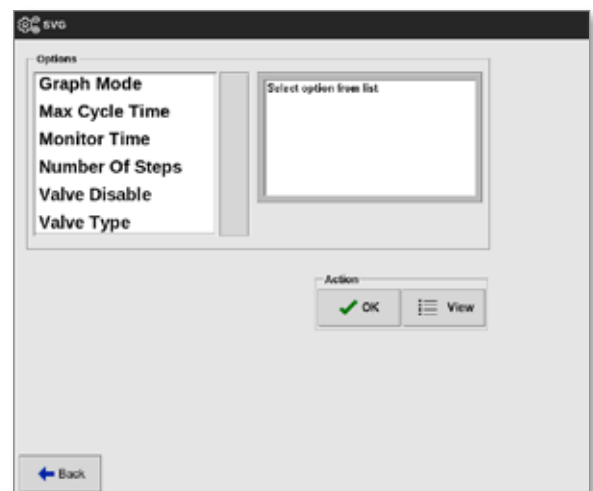

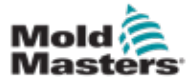

## View or Print the SVG Settings - continued

5. Choose [**View**] from the Options list screen.

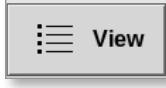

The SVG view screen opens:

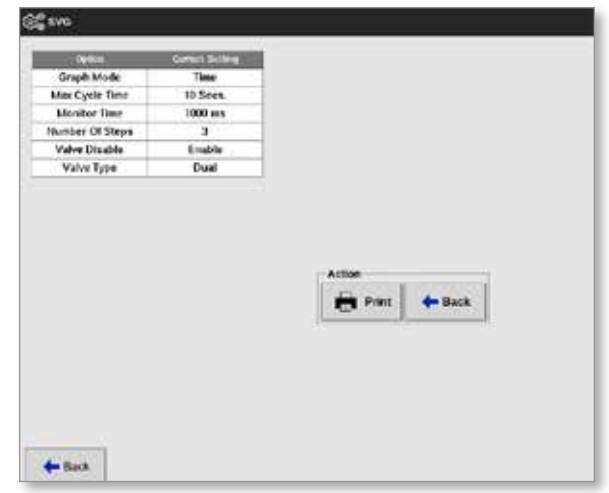

The user can print the SVG settings from this screen.

6. Choose [**Print**].

A message box opens:

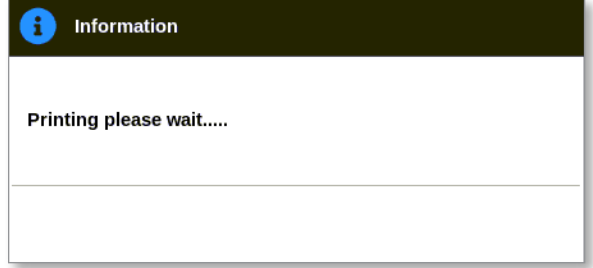

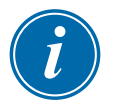

## NOTE

The user must choose the default print setting from the [**Printers**] screen. All output is sent directly to this default after the user chooses the [**Print**] button. No printer settings box will open.

See ["5.15 Configure a Printer" on page 5-49](#page-120-0) for more information.

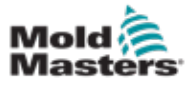

# 14.6 Configure SVG Input - Digital

From the Display screen:

1. Choose any one of the SVG gates:

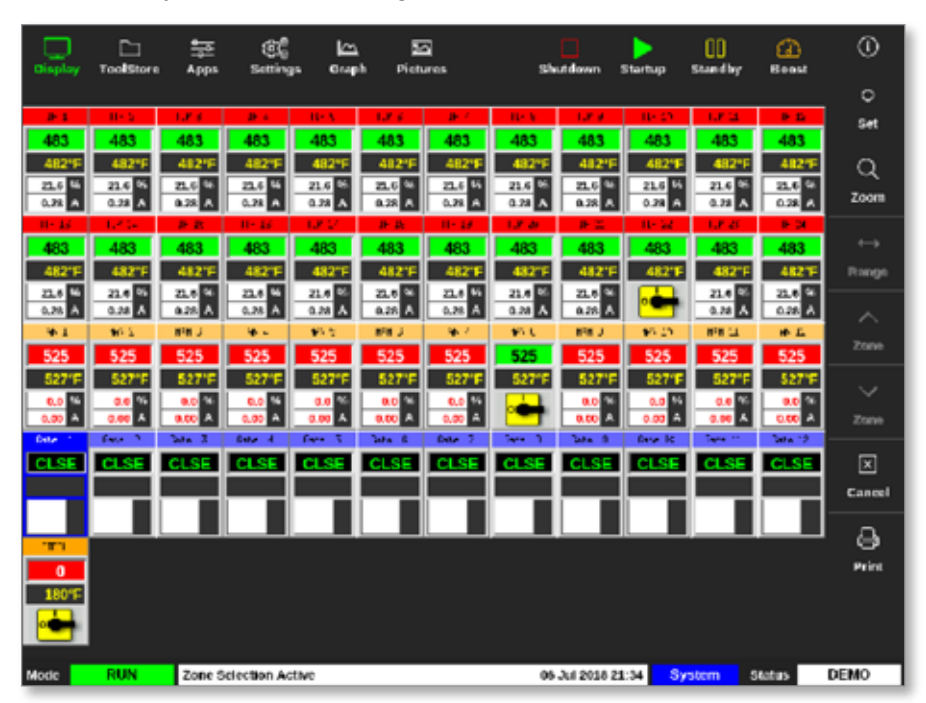

2. Choose Set:

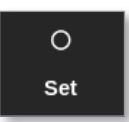

3. Enter password, if required.

The gate trigger box opens. It lists the open / close steps for all of the SVG gates detected.

4. Choose [**Inputs**]:

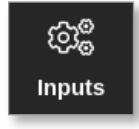

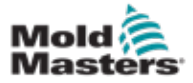

## Configure SVG Input - Digital - continued

The SVG Input Configuration box opens:

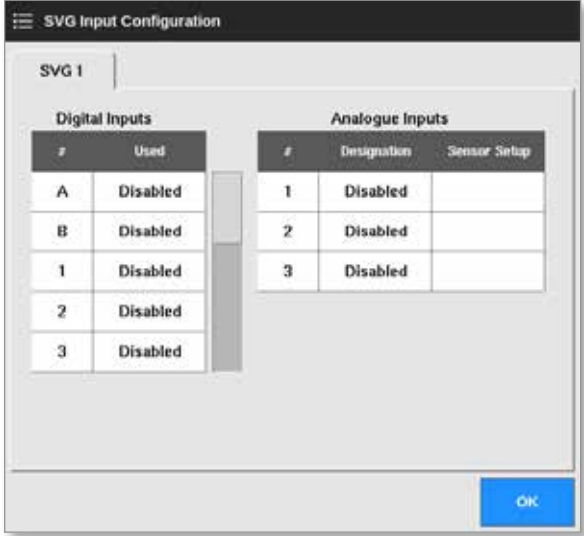

5. Choose [**Used**] from the Digital Inputs table.

A selection box opens:

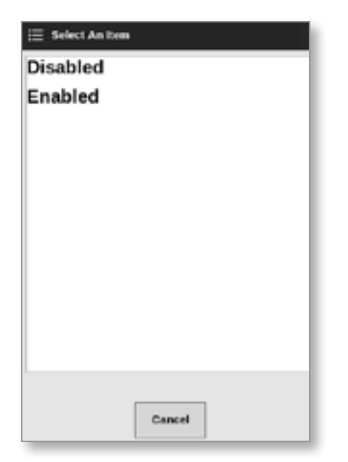

- 6. Choose [**Enabled**] or [**Disabled**] as required, or choose [**Cancel**] to return to the SVG Input Configuration box.
- 7. Repeat step 6 for all gates.
- 8. Choose [**OK**] to return to the open / close list.

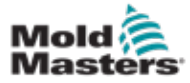

# 14.7 Configure SVG Input - Analogue IMPORTANT

Ensure that the wiring is correctly configured or the screw input cannot be calibrated. See ["Figure 14-7 AMP04 connector number 1" on page 14-35](#page-306-0).

From the Display screen,

1. Choose any one of the SVG gates:

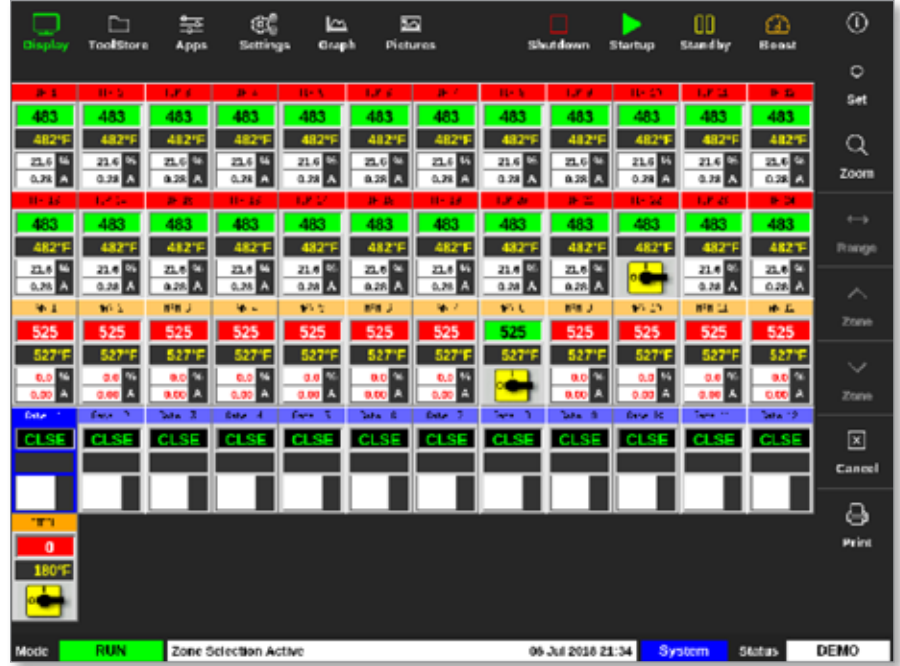

2. Choose Set:

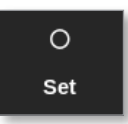

3. Enter password, if required.

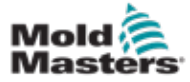

# Configure SVG Input - Analogue - continued

The Gate Trigger box opens:

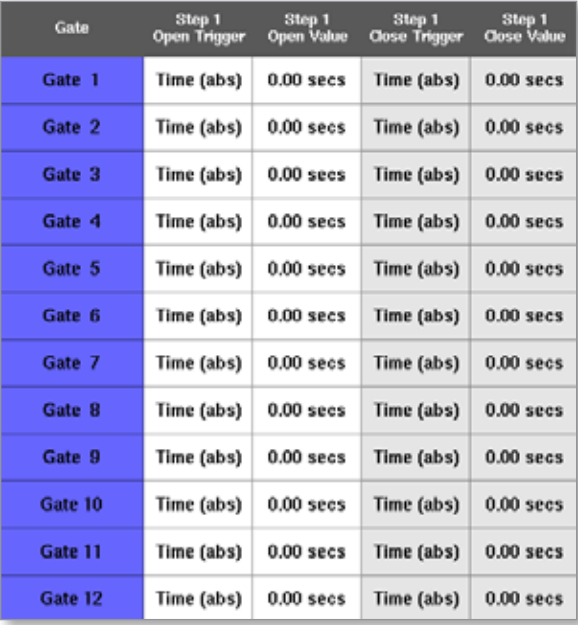

The Gate Trigger box lists the open and close steps for all of the SVG gates detected.

4. Choose [**Inputs**]:

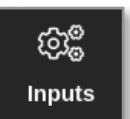

The SVG Input Configuration box opens:

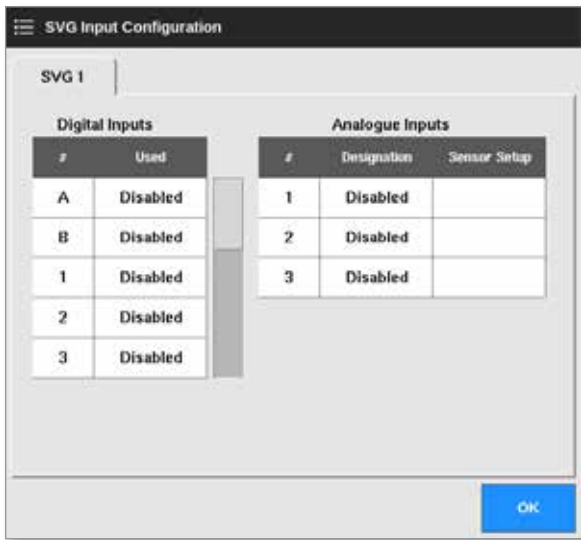

5. Choose [**Designation**] from the Analogue Inputs table.

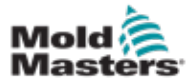

A selection box opens:

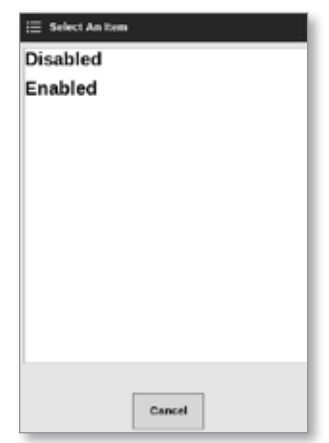

- 6. Choose [**Enabled**] or [**Disabled**], as required.
- 7. Repeat step 6 for all analog inputs.
- 8. Choose [**Sensor Setup**] from the Analogue Inputs table.

The SVG Screw Calibration box opens:

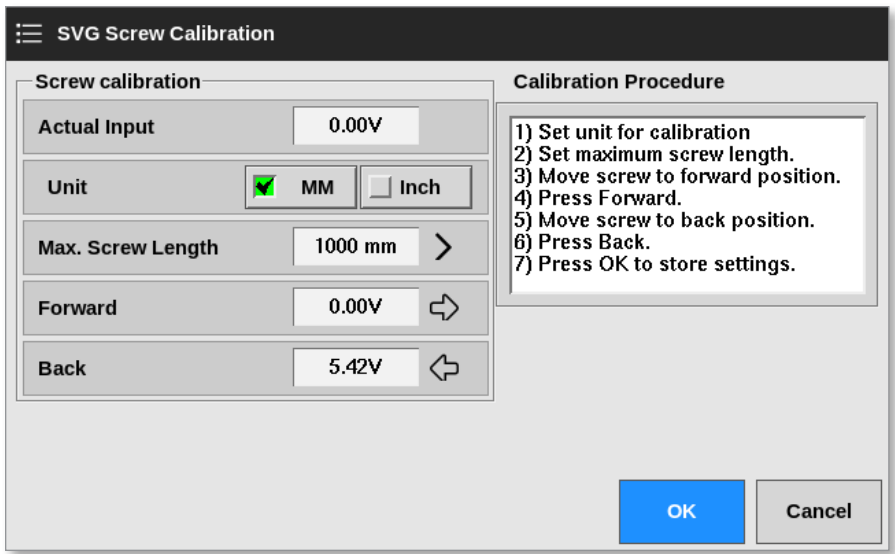

<span id="page-283-0"></span>*Figure 14-2 SVG Screw Calibration box*

9. Choose [**Max. Screw Length**].

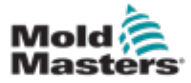

#### Configure SVG Input - Analogue - continued

A keypad opens:

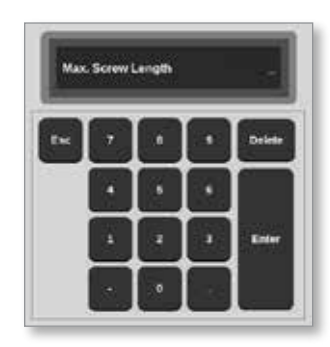

- 10. Enter the value for your system.
- 11. Follow the calibration procedure as shown on the Calibration Procedure box. See [Figure 14-2.](#page-283-0)
- 12. Choose [**OK**] after calibration procedure is complete or choose [**Cancel**] to return to the SVG Input Configuration screen.

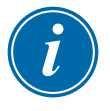

#### **NOTE**

A warning message appears if the screw calibration settings are invalid. Check sensors and retry calibration.

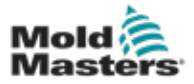

# 14.8 Gate Timing Options

Each valve gate can be programmed to have up to four steps. The valve will act according to these step settings.

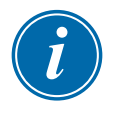

## **NOTE**

A step = the number of times the gate must open and close in one complete cycle.

Time (abs) = time absolute (time is relative to the start of cycle start input)

Time (inc) = time incremental (time is relative to the when the valve was opened)

## 14.8.1 Use Time Values Alone

Open the valve on an Absolute Time (relative to the start of the cycle) and close it on an Absolute Time value (relative to the start of the cycle):

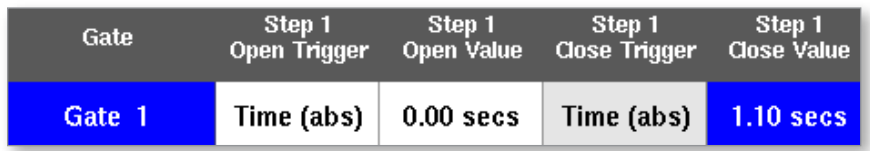

Open the valve on an Absolute Time (relative to the start of cycle) and close it on at incremental time (relative to the when the valve was opened):

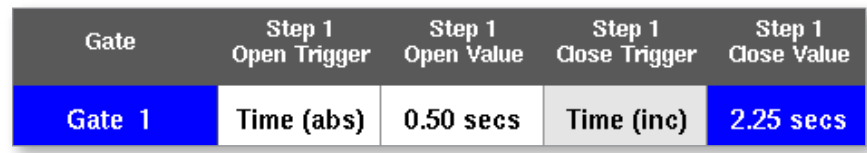

## 14.8.2 Use Screw Position Alone

Open the valve on screw position and close it on the screw position:

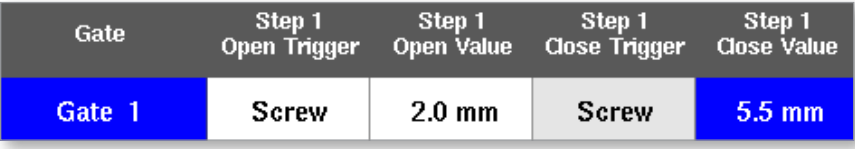

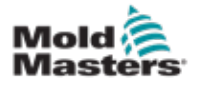

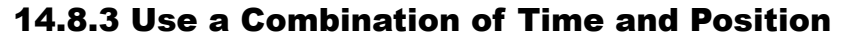

#### **NOTE**

The two parameters move in opposite directions. A time trigger starts at zero and counts **up** as the screw closes. A screw position triggers starts at full length and counts **down** while the screw closes.

Open the valve on an Absolute Time (relative to the start of cycle) and close it on screw position:

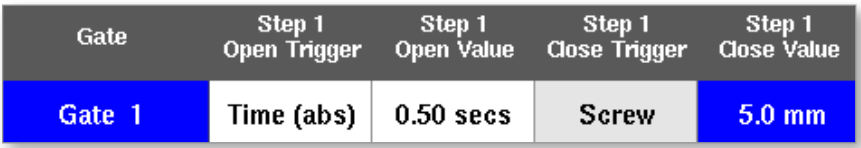

Open the valve on position of the screw and close it on an Absolute Time (relative to the start of cycle):

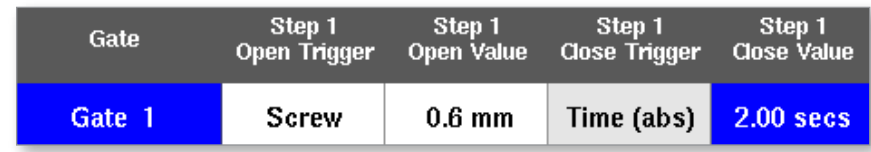

Open the valve on screw position and close it on an incremental time (relative to the when the valve was opened):

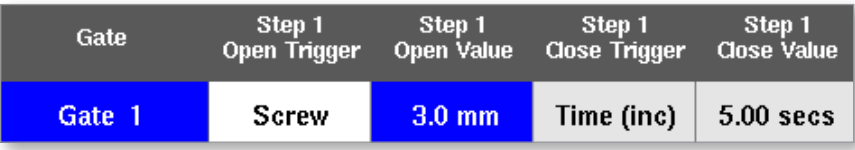

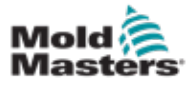

## 14.8.4 Set Gate Open Points

Gate close points can be chosen from these two parameters:

- a fixed point in time or
- a nominated screw position

From the Display screen,

1. Choose one zone:

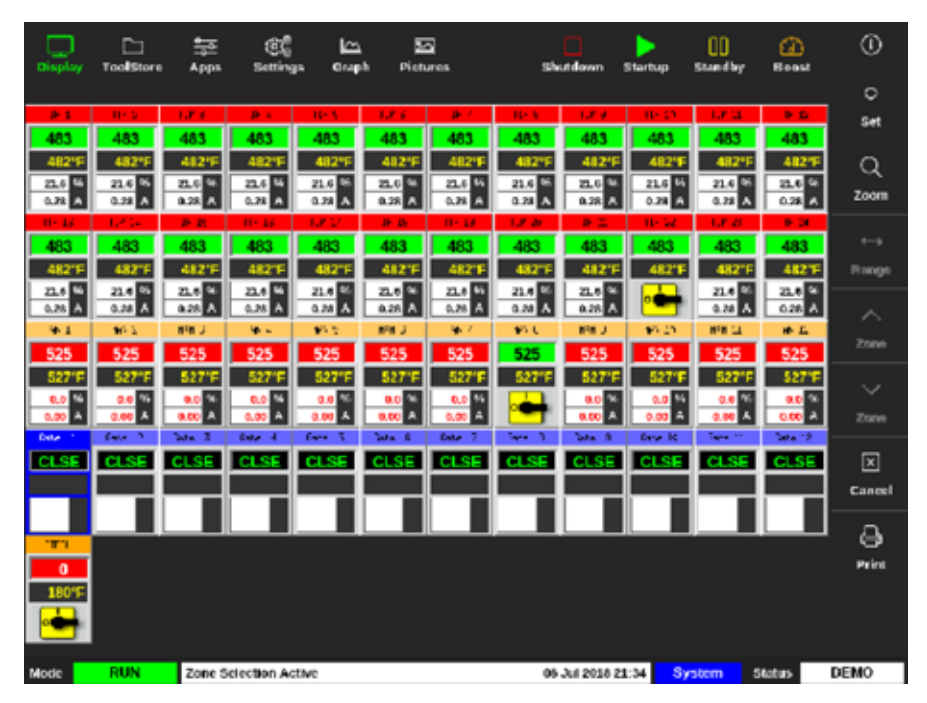

2. Choose [**Set**]:

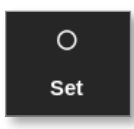

3. Enter password, if required.
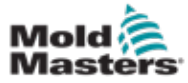

The Gate Trigger box opens:

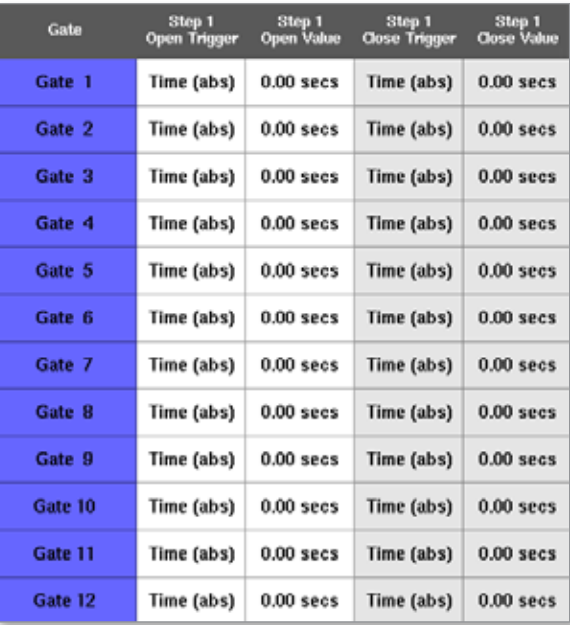

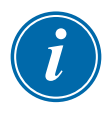

#### **NOTE**

This box defaults to absolute time [**Time (abs)**] at 0 seconds.

4. Choose all of the gates:

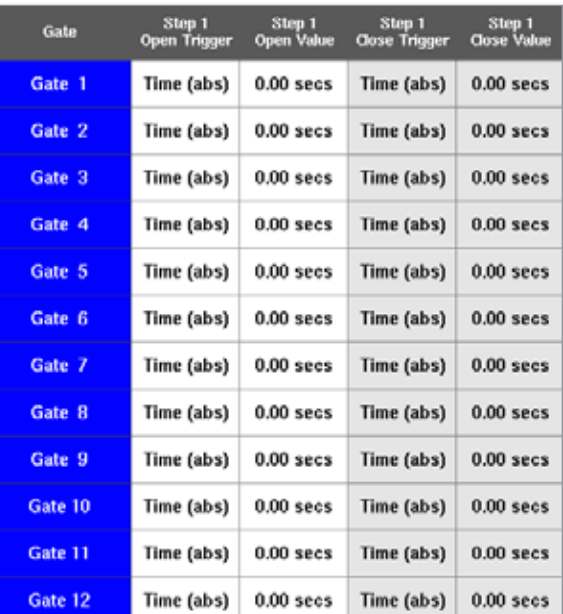

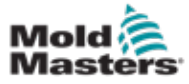

5. Touch anywhere in the Open Trigger column:

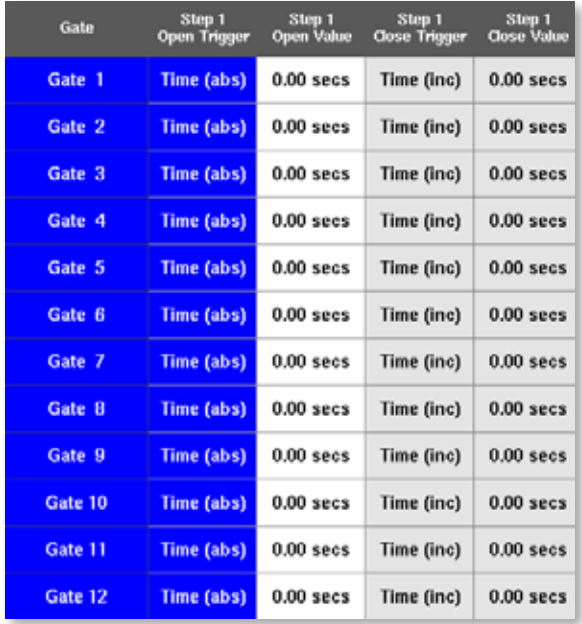

6. Choose [**Set**]:

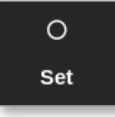

A selection box opens:

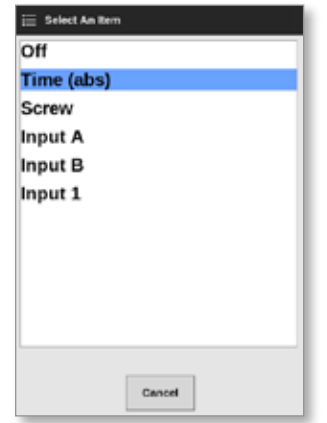

#### 7. Choose the open trigger. In this example, [**Time (abs)**] is chosen.

# **NOTE**

The user can also set single zones or all zones to [**Off**], if required.

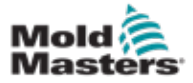

The screen returns to the Gate Trigger box.

8. Choose [**Cancel**] to deselect all gates:

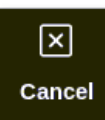

9. Choose the first gate:

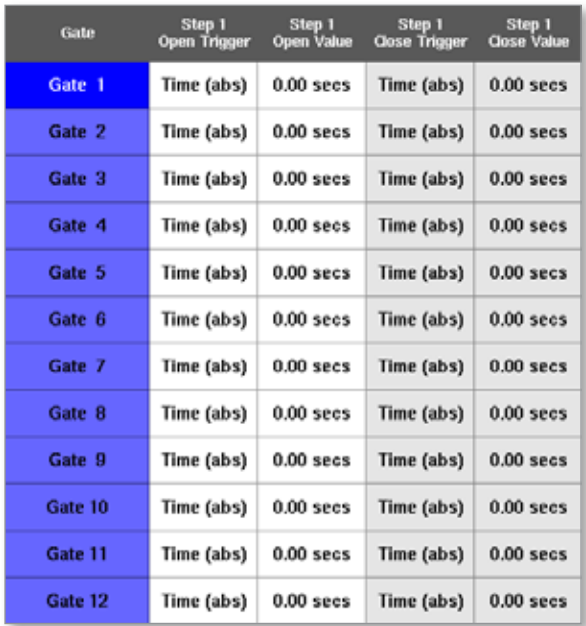

10. Choose the corresponding box in the [**Open Value**] column:

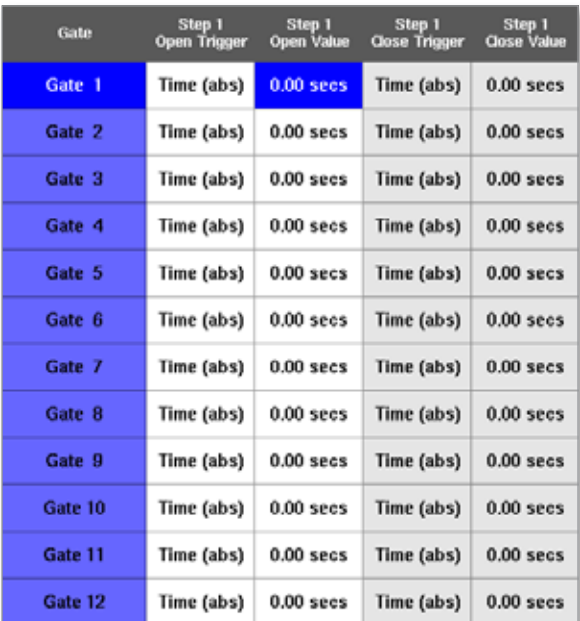

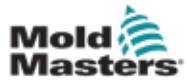

11. Choose [**Set**]:

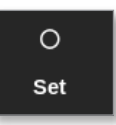

A keypad opens:

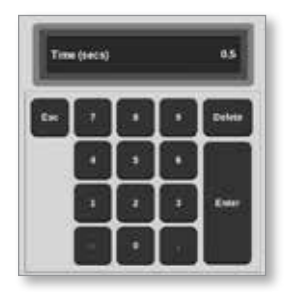

- 12. Enter the open time for the first gate. In this example, 0.5 seconds is entered.
- 13. Repeat steps 8 to 11 until all gate opening times are set.

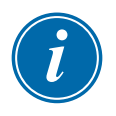

#### **NOTE**

If screw position is chosen as the trigger, a keypad opens and the user enters the distance (in mm).

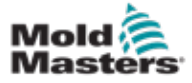

#### 14.8.5 Set Gate Close Points

Gate close points can be chosen from these three parameters:

- a fixed point in time
- a period of time after opening
- a nominated screw position

One simple option is to select [**Time (inc)**], which allows all gates to be set in a single step. All gates stay open for the same amount of time.

1. Choose all of the gates:

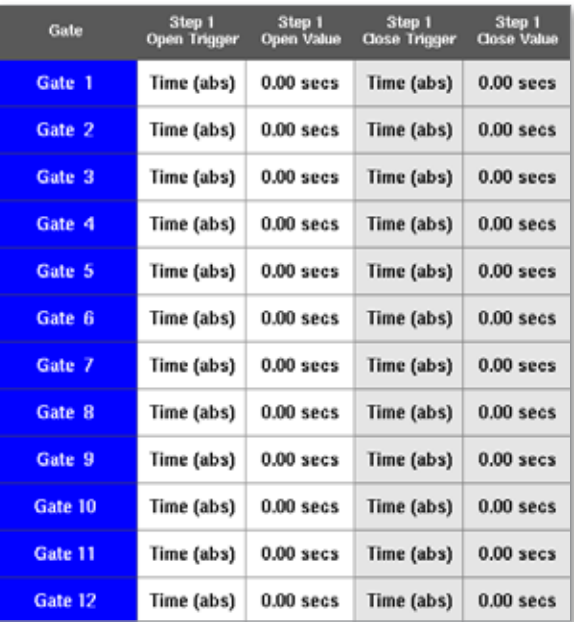

2. Touch anywhere in the Close Trigger column:

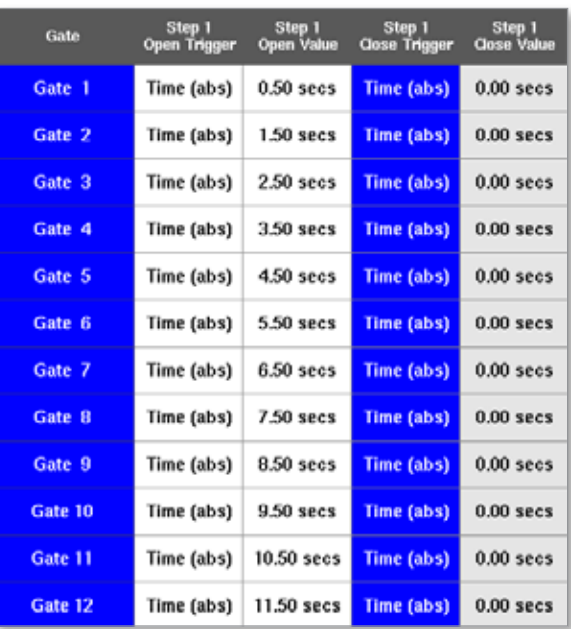

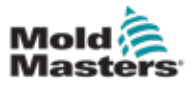

#### Set Gate Close Points - continued

A selection box opens:

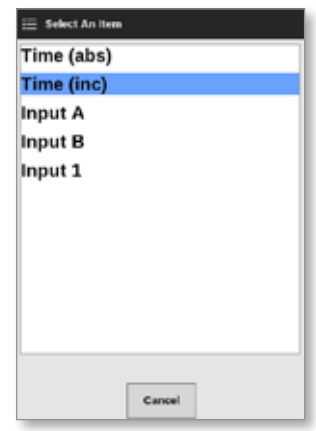

- 3. Choose the close trigger. In this example, [**Time (inc)**] is chosen.
- 4. Choose all the gates and touch anywhere in the Close Value column:

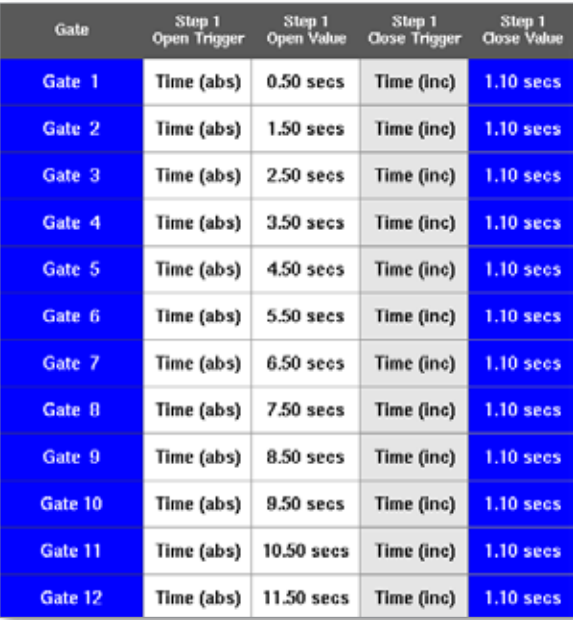

5. Choose [**Set**]:

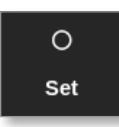

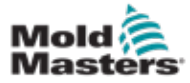

#### Set Gate Close Points - continued

A keypad opens:

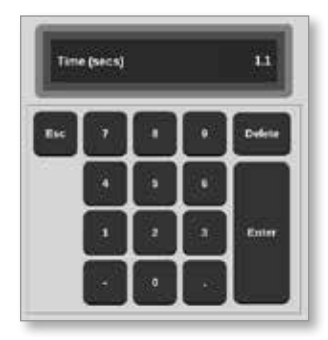

6. Enter the required time value. In this example, 1.1 seconds is entered.

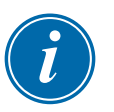

#### **NOTE**

If screw position is chosen as the trigger, a keypad opens and the user enters the distance (in mm).

The screen returns to the Gate Settings box and the user can view the SVG sequence. See [Figure 14-3.](#page-294-0)

| Gate    | Step 1<br><b>Open Trigger</b> | Step 1<br><b>Open Value</b> | Step 1<br><b>Close Trigger</b> | Step 1<br><b>Close Value</b> |
|---------|-------------------------------|-----------------------------|--------------------------------|------------------------------|
| Gate 1  | Time (abs)                    | $0.50$ secs                 | Time (inc)                     | $1.10$ secs                  |
| Gate 2  | Time (abs)                    | $1.50$ sees                 | Time (inc)                     | $1.10$ secs                  |
| Gate 3  | Time (abs)                    | 2.50 secs                   | Time (inc)                     | $1.10$ secs                  |
| Gate 4  | Time (abs)                    | $3.50$ sees                 | Time (inc)                     | $1.10$ secs                  |
| Gate 5  | Time (abs)                    | 4.50 secs                   | Time (inc)                     | $1.10$ secs                  |
| Gate 6  | Time (abs)                    | 5.50 sees                   | Time (inc)                     | $1.10$ secs                  |
| Gate 7  | Time (abs)                    | 6.50 secs                   | Time (inc)                     | $1.10$ secs                  |
| Gate B  | Time (abs)                    | 7.50 secs                   | Time (inc)                     | $1.10$ secs                  |
| Gate 9  | Time (abs)                    | 8.50 secs                   | Time (inc)                     | $1.10$ secs                  |
| Gate 10 | Time (abs)                    | 9.50 secs                   | Time (inc)                     | $1.10$ secs                  |
| Gate 11 | Time (abs)                    | 10.50 secs                  | Time (inc)                     | 1.10 secs                    |
| Gate 12 | Time (abs)                    | 11.50 secs                  | Time (inc)                     | $1.10$ secs                  |

<span id="page-294-0"></span>*Figure 14-3 Programmed SVG sequence*

For this SVG sequence, the six gates are set to operate sequentially at 1 second intervals, and they stay open for 1.1 seconds.

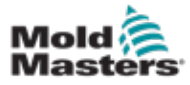

#### Set Gate Close Points - continued

The user can print the Gate Settings box settings from this screen.

7. Choose [**Print**].

A message box opens:

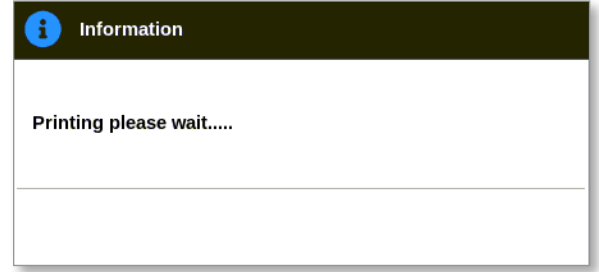

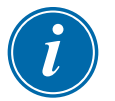

# **NOTE**

The user must choose the default print setting from the [**Printers**] screen. All output is sent directly to this default after the user chooses the [**Print**] button. No printer settings box will open.

See ["5.15 Configure a Printer" on page 5-49](#page-120-0) for more information.

<span id="page-296-0"></span>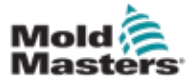

#### 14.8.6 View or Test the SVG Sequence

The user can preview a graph of the programmed sequence with the [**Preview**] button.

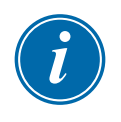

#### IMPORTANT

The Preview option is only available if all gate settings are based on time.

There is no simulation to show opening and closing relationships when Screw (position) is a set option for open and / or close.

1. Choose [**Preview**]:

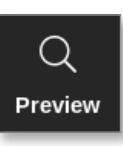

2. The Preview graph opens:

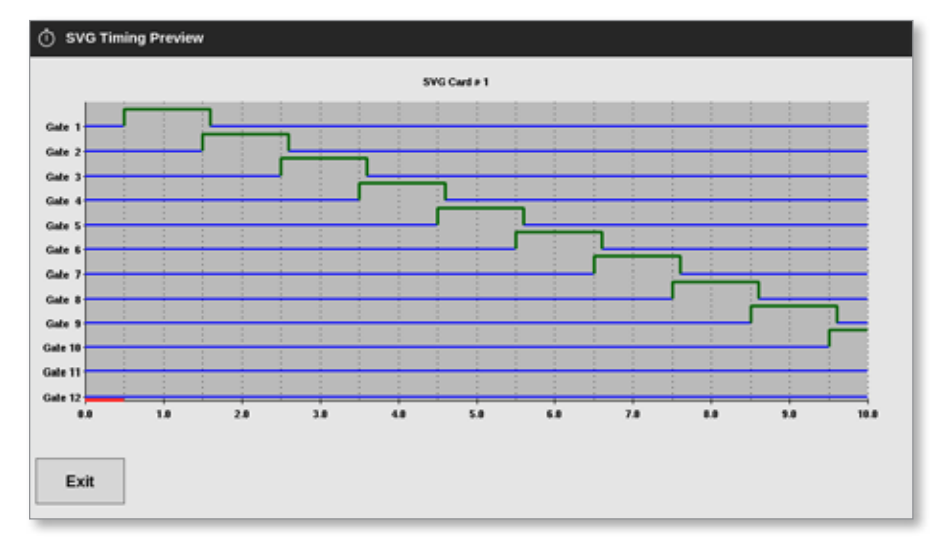

3. Choose [**Exit**] to close the screen and return to the Gate Settings box. The user can also test the open and close sequence through a single cycle with the [**Run Once**] button.

4. Choose [**Run Once**]:

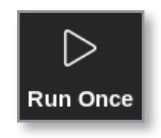

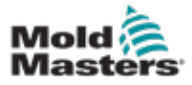

#### 14.8.7 Troubleshooting

The user can open or close a single gate or specific gates for testing or troubleshooting purposes when in Manual mode.

From the Display screen,

1. Choose one zone:

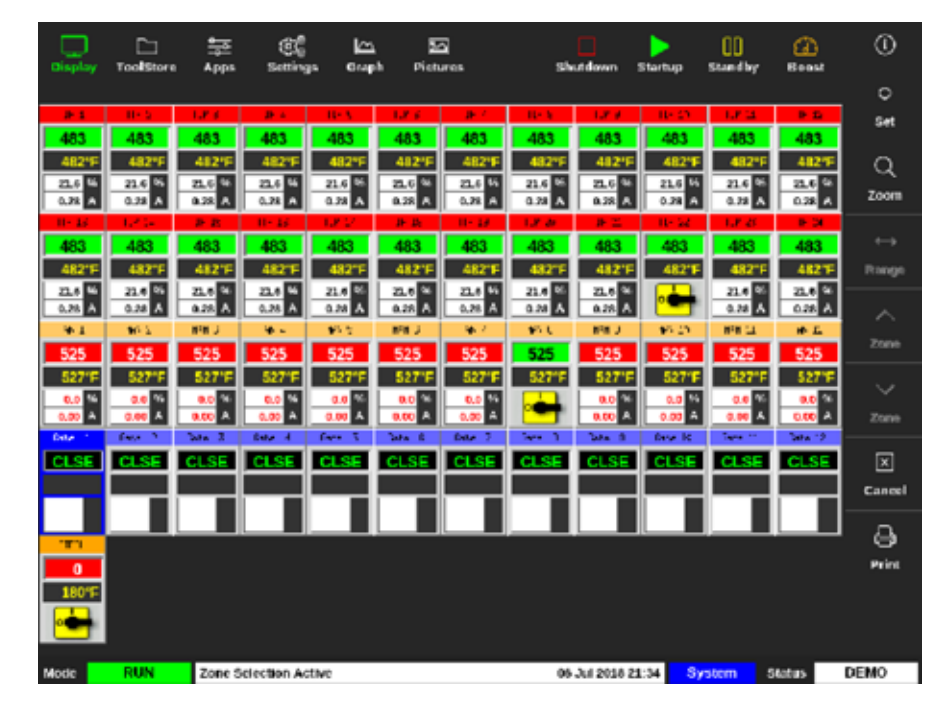

2. Choose [**Set**]:

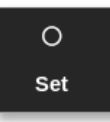

The Gate Trigger box opens:

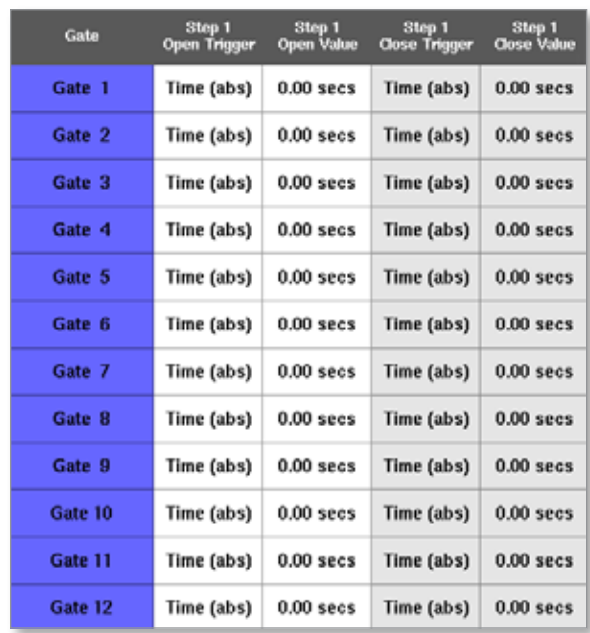

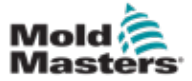

#### Troubleshooting - continued

3. Choose [**Manual**]:

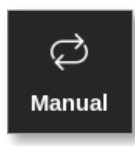

The Manual mode screen opens. See [Figure 14-4.](#page-298-0)

| Gate    | <b>Pin State</b> | Open Sensor | <b>Close Sensor</b> |
|---------|------------------|-------------|---------------------|
| Gate 1  | Closed           | Inactive    | Inactive            |
| Gate 2  | Closed           | Inactive    | Inactive            |
| Gate 3  | Closed           | Inactive    | Inactive            |
| Gate 4  | Closed           | Inactive    | Inactive            |
| Gate 5  | Closed           | Inactive    | Inactive            |
| Gate 6  | Closed           | Inactive    | Inactive            |
| Gate 7  | Closed           | Inactive    | Inactive            |
| Gate R  | Closed           | Inactive    | Inactive            |
| Gate 9  | Closed           | Inactive    | Inactive            |
| Gate 10 | <b>Closed</b>    | Inactive    | Inactive            |
| Gate 11 | Closed           | Inactive    | Inactive            |
| Gate 12 | Closed           | Inactive    | Inactive            |

<span id="page-298-0"></span>*Figure 14-4 SVG Manual mode screen*

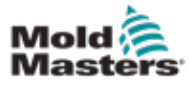

#### Troubleshooting - continued

4. Choose the required gate or gates:

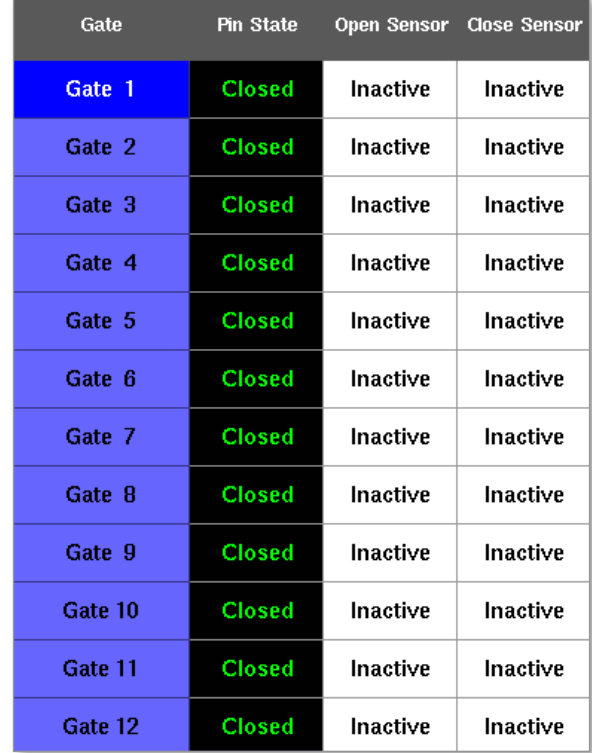

5. Choose [**Open Pin**] to move the pin to the open position:

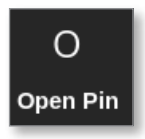

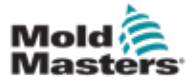

#### Troubleshooting - continued

The Manual mode screen changes:

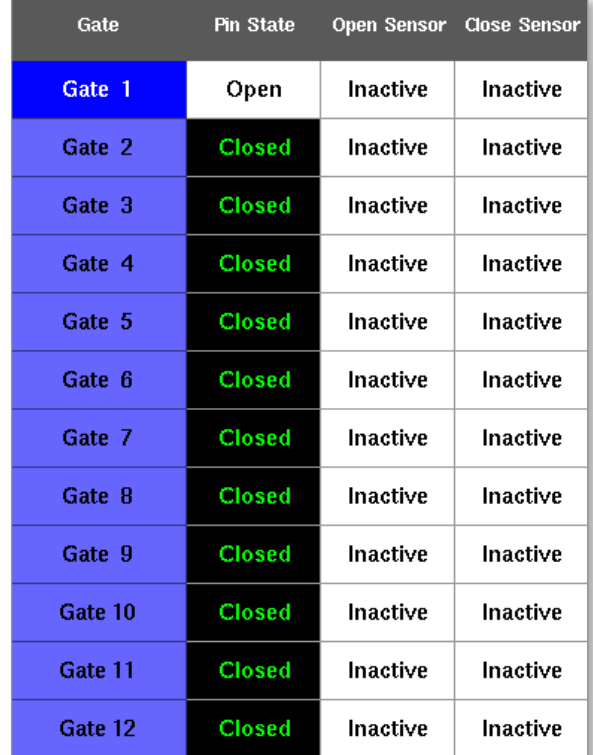

This change is also shown on the Display screen:

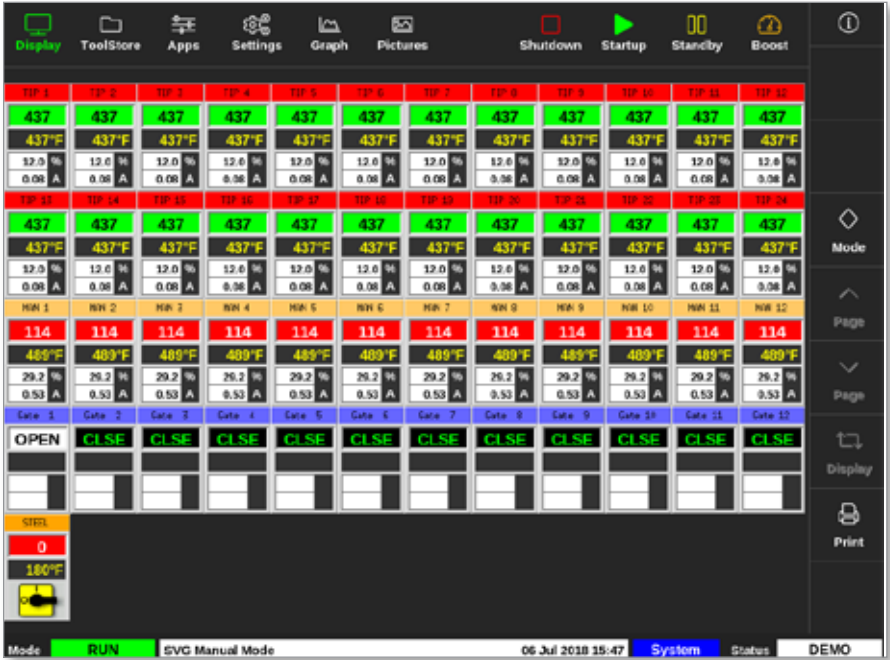

6. Choose [**Close Pin**] to return pin to the closed position:

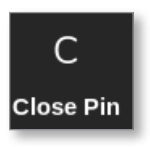

<span id="page-301-0"></span>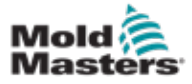

# 14.9 Relay Output Mode

In Relay Output mode, a high temperature alarm will trigger the gate to send a 24V DC signal to a connected external destination.

After the card has been configured as [**Special**]:

1. Choose [**SVG Mode**].

A selection box opens:

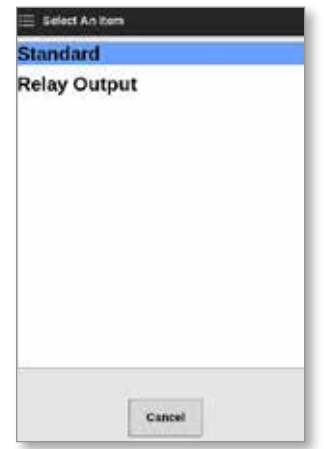

2. Choose [**Relay Output**] or choose [**Cancel**] to return to the Settings screen:

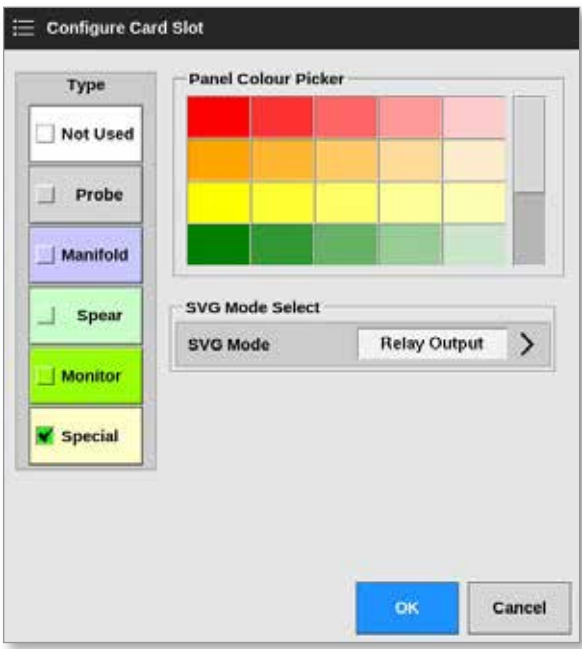

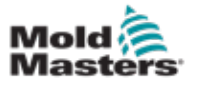

#### Relay Output Mode - continued

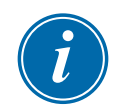

#### **NOTE**

On the Settings screen, the column [**Relay Output Zone**] appears between the [**Alarm Heater**] and [**Alarms Active**] columns. See [Figure 14-5.](#page-302-0)

| Display         | D<br>ToolStore     | 靠<br>Apps         | 鴎<br>Settings               | <b>ICS</b><br>Graph |                              | 囜<br><b>Pictures</b>  | <b>Shuldown</b>        |                             | ь<br>Startup                     | DO.<br>Standby                 | $\omega$<br><b>Bioost</b> | $^\circledR$   |  |
|-----------------|--------------------|-------------------|-----------------------------|---------------------|------------------------------|-----------------------|------------------------|-----------------------------|----------------------------------|--------------------------------|---------------------------|----------------|--|
| Card            | Type               | <b>NUTTI</b><br>m | <b>Asmit</b><br><b>TANK</b> | $\frac{1}{1000}$    | <b>Rich</b><br><b>Histor</b> | Helpy Curgust<br>Zone | Aurun<br><b>Active</b> | <b>ASIMI</b><br><b>TIME</b> | Modification<br><b>Se giorni</b> | <b>Immun</b><br><b>Entrant</b> | 隠<br>R                    | $\circ$<br>Set |  |
|                 | Manifold B         | 40.0              | $-0.0$                      | Auto                | Off                          | None                  | CBA                    | 0                           | 900.0                            | 200.0                          |                           | 虢              |  |
|                 | Manifold 9         | 40.0              | $-0.0$                      | Auto                | Off                          | None                  | C.B.I                  | $\mathbf{0}$                | 800.0                            | 200.0                          |                           | Config         |  |
| <b>Contract</b> | Manifold 10        | 40.0              | 40.0                        | Auto                | CH                           | Norm                  | CRA                    | ū                           | 1890.00                          | 200.0                          |                           |                |  |
|                 | Manifold 11        | 40.0              | 40.0                        | Auto                | Off                          | None                  | C.B.I                  | $\theta$                    | 900.0                            | 200.0                          |                           | Range          |  |
|                 | Manifold 12        | 40.0              | 40.0                        | Auto                | œ                            | None                  | C.B.I                  | $\mathbf{0}$                | 800.0                            | 200.0                          |                           |                |  |
|                 | Gate 1             |                   |                             |                     |                              |                       |                        |                             |                                  |                                |                           |                |  |
| Rive            | Gate 2             |                   |                             |                     |                              |                       |                        |                             |                                  |                                |                           |                |  |
|                 | Gotz <sub>3</sub>  |                   |                             |                     |                              |                       |                        |                             |                                  |                                |                           |                |  |
|                 | Gate 4             |                   |                             |                     |                              |                       |                        |                             |                                  |                                |                           |                |  |
|                 | Gate 5             |                   |                             |                     |                              |                       |                        |                             |                                  |                                |                           | ⊠              |  |
|                 | Gate &             |                   |                             |                     |                              |                       |                        |                             |                                  |                                |                           | Cancel         |  |
|                 |                    |                   |                             |                     |                              |                       |                        |                             |                                  |                                |                           | e              |  |
|                 |                    |                   |                             |                     |                              |                       |                        |                             |                                  |                                |                           | Print          |  |
|                 |                    |                   |                             |                     |                              |                       |                        |                             |                                  |                                |                           |                |  |
|                 |                    |                   |                             |                     |                              |                       |                        |                             |                                  |                                |                           |                |  |
| Mode            | <b>SCIENCIA DE</b> |                   | Zone Selection Active       |                     |                              |                       |                        | 03 May 2018 20:03           | <b>Systom</b>                    |                                | <b>Status</b>             | DEMO           |  |

<span id="page-302-0"></span>*Figure 14-5 Settings screen - Relay Output Zone column*

The user must now link the probe zones to the gate.

3. Choose the required zone or zones:

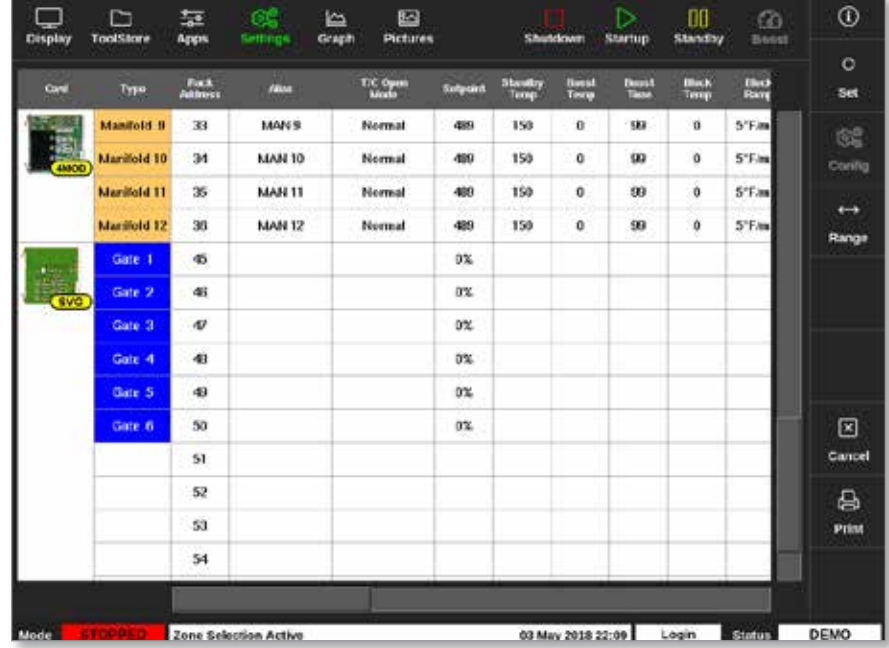

4. Choose the corresponding zones in the Relay Output Zone column.

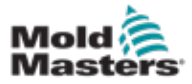

#### Relay Output Mode - continued

5. Choose [**Set**]:

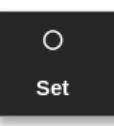

- 6. Enter password, if required.
- A selection box opens:

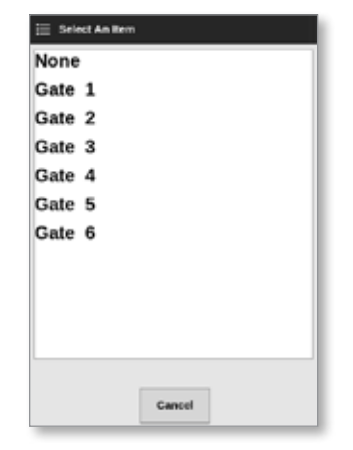

7. Link the zone or zones with the required gate or choose [**Cancel**] to return to the Settings screen without linking the zones to a gate.

The Relay Output Zone column populates with the chosen gate number. See [Figure 14-6](#page-303-0).

| <b>Clisplay</b>                      | n<br><b>TeelStore</b> | 뇵<br>Apps            | ඤ<br><b>Settings</b> | $\mathbb{Z}$<br>Graph |                                | 四<br>Pictures               | Shutdown                      |                   | ⊳<br><b>Startup</b>               | œ<br><b>Standby</b>        | ☎<br>Boost    | ⊙              |
|--------------------------------------|-----------------------|----------------------|----------------------|-----------------------|--------------------------------|-----------------------------|-------------------------------|-------------------|-----------------------------------|----------------------------|---------------|----------------|
| Cord                                 | Type                  | <b>Niamn</b><br>High | <b>Name</b><br>Low   | <b>Niamn</b><br>Paw   | <b>Alarms</b><br><b>Heater</b> | <b>Relay Output</b><br>Zara | <b>Namis</b><br><b>Active</b> | /liamn<br>Time    | <b>Maximum</b><br><b>Setocint</b> | Minimum<br><b>Setpoint</b> | Mo<br>re      | $\circ$<br>Set |
|                                      | Probe 1               | 40.0                 | 40.0                 | Auto                  | Cf                             | Gate 2                      | C.B.I                         | Ů                 | 800.0                             | 200.0                      |               | 86             |
| AMOD                                 | Probe <sub>2</sub>    | 40.0                 | 40.0                 | Auto                  | C#                             | Gate 2                      | C.R.I                         | Û                 | 800.0                             | 200.0                      |               | Config         |
|                                      | Probe 3               | 40.0                 | 40.0                 | Auto                  | Cff                            | Gate 2                      | <b>C.R.I</b>                  | 0                 | 900.0                             | 200.0                      |               | $\rightarrow$  |
|                                      | Probe 4               | 40.0                 | 40.0                 | Auto                  | Cm                             | Gate 2                      | <b>C.R.I</b>                  | û                 | <b>BOO 0</b>                      | 200.0                      |               | Range          |
|                                      | <b>Probe 5</b>        | 40.0                 | 40.0                 | Auto                  | Cf                             | None                        | <b>C.B.I</b>                  | 0                 | 800.0                             | 200.0                      |               |                |
|                                      | Probe 6               | 40.0                 | 40.0                 | Auto                  | Cf                             | None                        | <b>C.B.I</b>                  | 0                 | 800.0                             | 200.0                      |               |                |
|                                      | <b>Probe 7</b>        | 40.0                 | 40.0                 | Auto                  | Cf                             | None                        | C.B.I                         | Ů                 | 800.0                             | 200.0                      |               |                |
|                                      | <b>Probe 8</b>        | 40.0                 | 40.0                 | Auto                  | Cf                             | None                        | <b>C.B.I</b>                  | 0                 | 900.0                             | 200.0                      |               |                |
|                                      | Probe 9               | 40.0                 | 40.0                 | Auto                  | C#                             | None                        | <b>C.R.I</b>                  | Û                 | 900.0                             | 200.0                      |               |                |
| <b>ANCHO</b>                         | Probe 10              | 40.0                 | 40.0                 | Auto                  | Off                            | None                        | <b>C.R.I</b>                  | $\bf{0}$          | 800.0                             | 200.0                      |               | ⊠              |
|                                      | Probe 11              | 40.0                 | 40.0                 | Auto                  | Cf                             | None                        | <b>C.B.I</b>                  | 0                 | 800.0                             | 200.0                      |               | Cancel         |
|                                      | Probe 12              | 40.0                 | 40.0                 | Auto                  | Cill                           | None                        | C.B.I                         | Û                 | 800.0                             | 200.0                      |               | 8              |
| 48400                                | Probe 13              | 40.0                 | 40.0                 | Auto                  | Cf                             | None                        | C.B.I                         | 0                 | 800.0                             | 200.0                      |               | Print          |
|                                      | Probe 14              | 40.0                 | 40.0                 | Auto                  | Cd                             | None                        | C.R.I                         | Û                 | <b>BOO.O</b>                      | 200.0                      |               |                |
|                                      |                       |                      |                      |                       |                                |                             |                               |                   |                                   |                            |               |                |
| <b>Zone Selection Active</b><br>Mode |                       |                      |                      |                       |                                |                             |                               | 03 May 2018 20:05 | <b>System</b>                     |                            | <b>Status</b> | DEMO           |

<span id="page-303-0"></span>*Figure 14-6 Gate shown in Relay Output column*

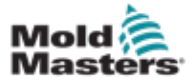

#### Relay Output Mode - continued

The action of the Relay Output zone can now be set by the user. From the Display page,

8. Choose the required zone or zones:

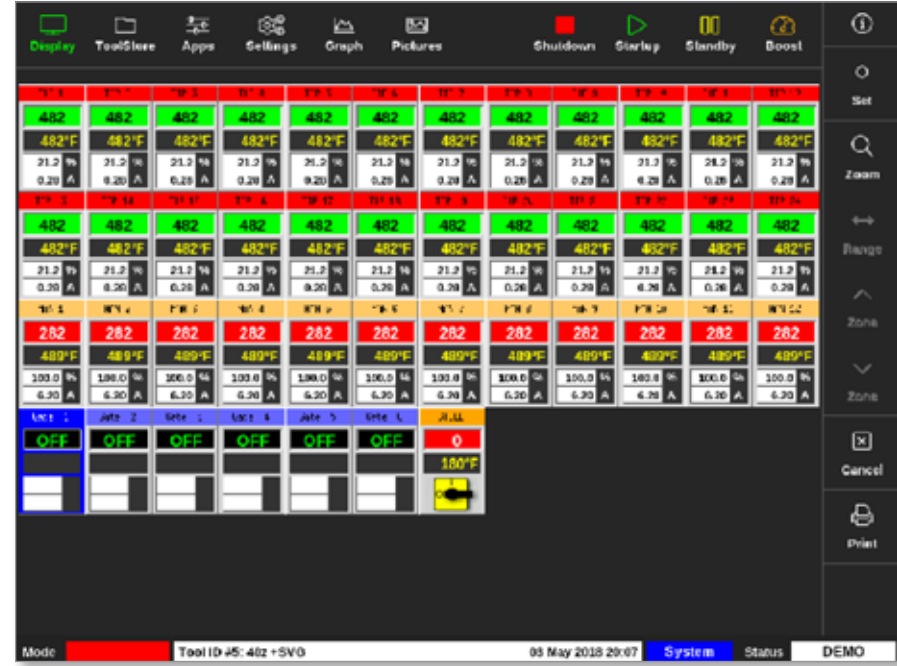

9. Choose [**Set**]:

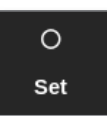

A selection box opens:

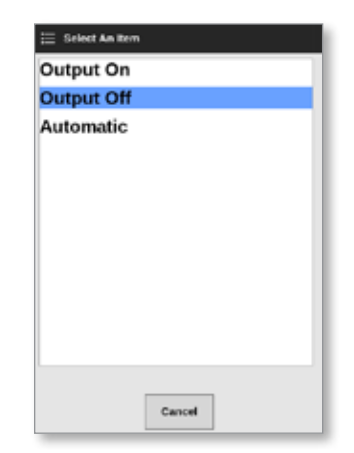

10. Choose one of the following options:

- **• Output On** the output is manually set to ON
- **• Output Off** the output is manually set to OFF
- **• Automatic** the sytem decides when to set the output to ON or OFF based on the setpoint and the threshold

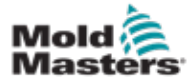

# 14.10 External Wiring Connections

# 14.10.1 Outputs

There is one HAN24E female connector for every 12 zones.

For each pair the higher numbered pin is at ground the lowered numbered side will energize at 24V DC when the controller calls for that valve to open.

# 14.10.2 Output Rating

Each output is rated at 5A 24V DC.

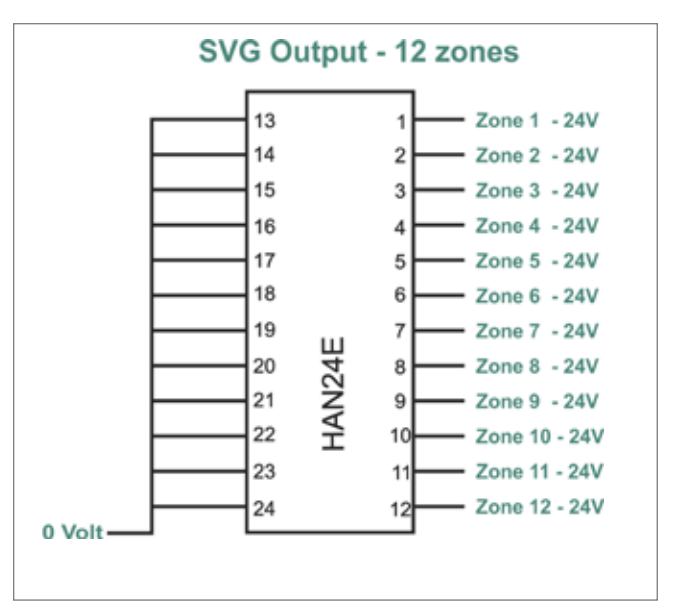

<span id="page-306-0"></span>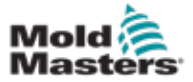

# 14.10.3 Inputs (North American Version) Connector 1

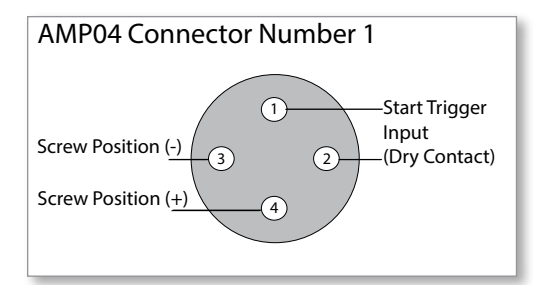

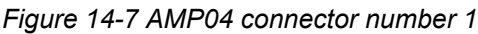

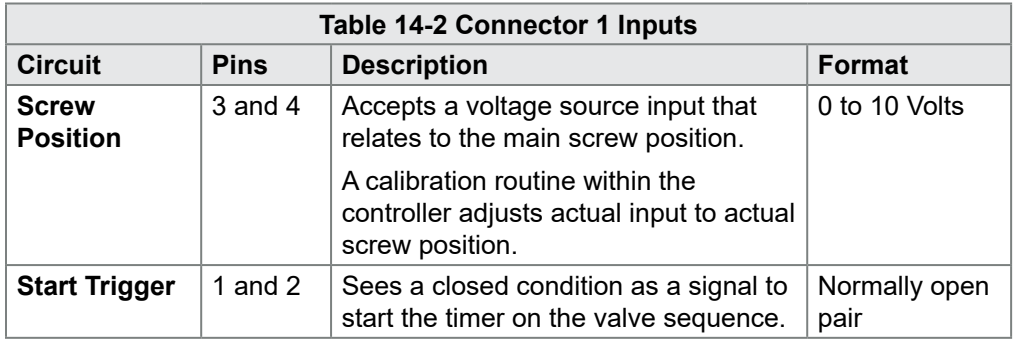

#### Connector 2

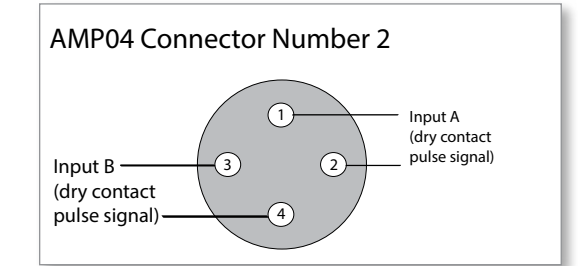

*Figure 14-8 AMP04 connector number 2*

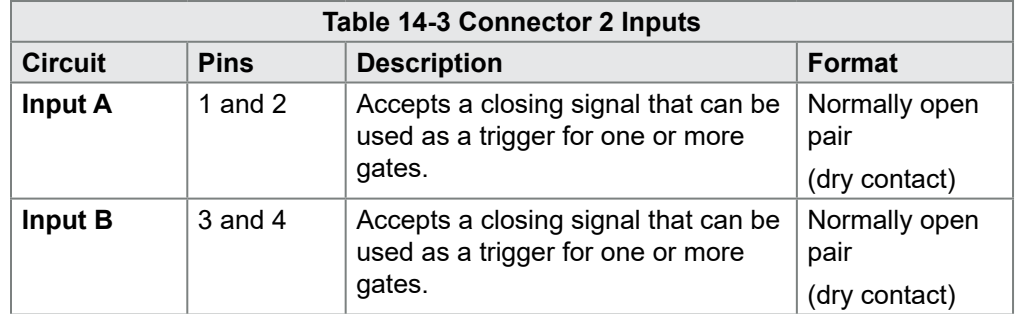

<span id="page-307-1"></span>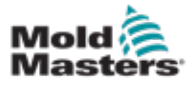

#### 14.10.4 Inputs - European Version

A HAN16 connector provides interconnection for the control inputs. See [Table](#page-307-0)  [14-4](#page-307-0) for more information.

<span id="page-307-0"></span>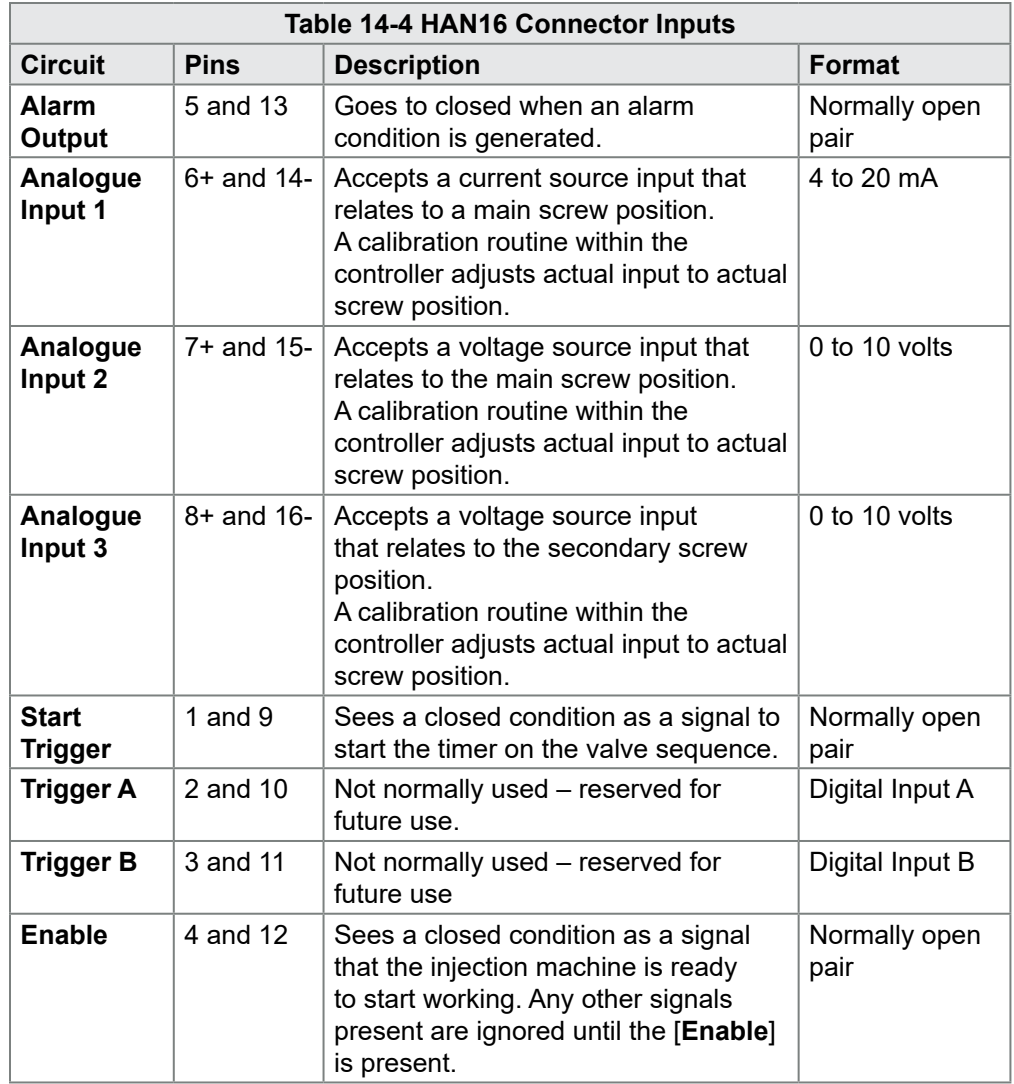

# 14.11 Handshake Inputs (Optional)

The SVG controller can use handshake inputs from sensors in the actuator.

The SVG cabinet is large enough to be fitted with a high density connector, such as the HAN72D, that could be used to accept feedback signals.

This is an optional feature available upon request.

<span id="page-308-1"></span>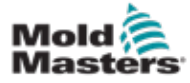

# Section 15 - Fitlet2\* Option

Ensure that you have fully read ["Section 3 - Safety"](#page-14-0) before setting up or

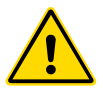

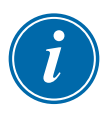

# IMPORTANT

WARNING

The Fitlet2 option is specifically configured for each customer's system. Always contact your *Mold-Masters* representative for technical support or in the event of breakdown.

# 15.11.1 Fitlet2 - Introduction

using this feature with the controller.

The Fitlet2 option provides M2 Plus software functionality and options, and it allows the customer to access the software interface via a remote display. No console is provided with this option.

# 15.11.2 Fitlet2 - External Connections

The Fitlet2 system has the following ports:

- USB
- HDMI
- compact USB
- power connection
- Ethernet (2 ports)
- Com port

See [Figure 15-1.](#page-308-0)

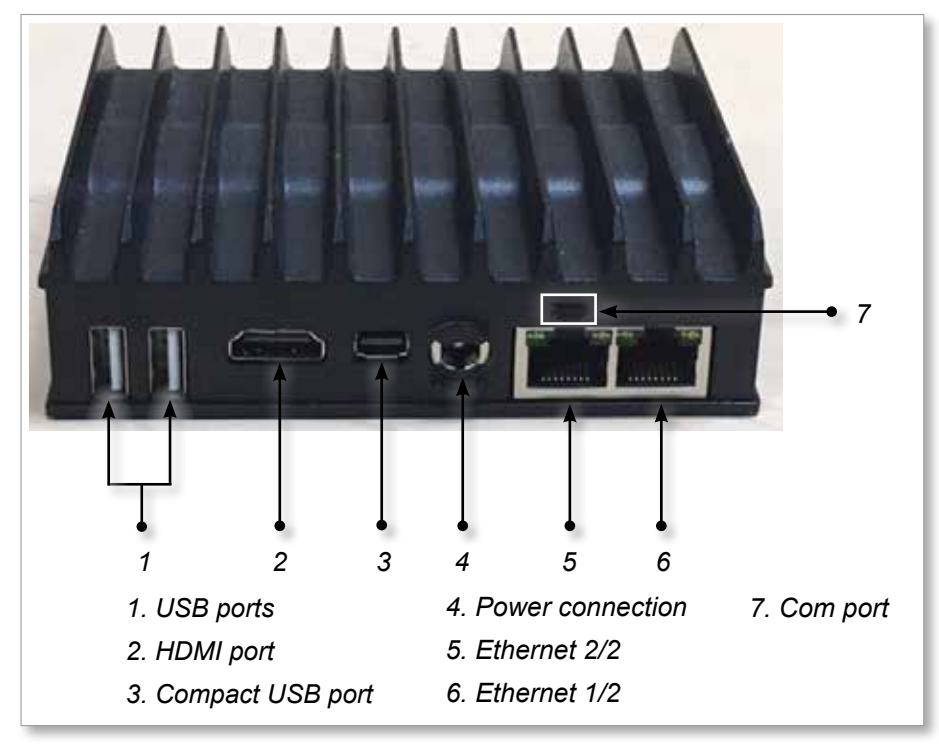

<span id="page-308-0"></span>*Figure 15-1 Fitlet2 ports*

<span id="page-309-1"></span>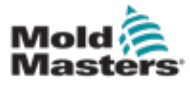

#### 15.11.3 Fitlet2 - Screen Layout

The screen layout used for this option is identical to the TS12 console, but the Fitlet2 option has the capability to show up to 498 zones. See ["4.8 Zone](#page-40-0)  [Display Options \(TS12 Console\)" on page 4-13](#page-40-0) to view the screen layout.

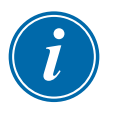

#### **NOTE**

The Fitlet2 option allows users to store up to 120 images. Multiple images can be associated with a single tool.

# 15.11.4 Fitlet2 - Upgrade Software

Software for the Fitlet2 option can be upgraded with the same procedure that is used to upgrade M2 Plus controller software. See ["8.1 Upgrade Software"](#page-206-0)  [on page 8-1.](#page-206-0)

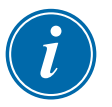

#### **NOTE**

For the Fitlet2 option, insert the USB memory stick with the software upgrade into the USB port on the controller cabinet.

# 15.11.5 Fitlet2 - Connection

The Fitlet2 is connected to the user's external device via an Ethernet cable. Ethernet port 1/2 on the Fitlet2 is specifically configured for the customer. See ["Figure 15-1 Fitlet2 ports" on page 15-1](#page-308-0).

- 1. Insert an Ethernet cable into the preconfigured Ethernet port.
- 2. Connect the Fitlet2 to the display device.
	- Ensure the Fitlet2 is powered up. A green light at the front of the device indicates that the Fitlet2 is on. See [Figure 15-2](#page-309-0).
	- Ensure the display device is also on.

<span id="page-309-0"></span>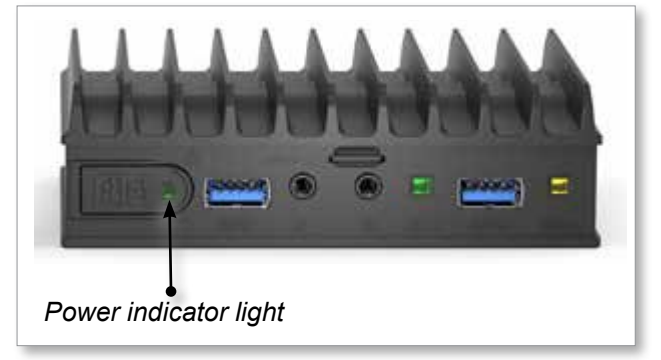

*Figure 15-2 Fitlet2 power indicator light*

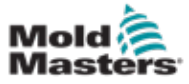

#### Fitlet2 - Connection - continued

1. Use your chosen VNC application to locate the Fitlet2 within your network, as in the example below:

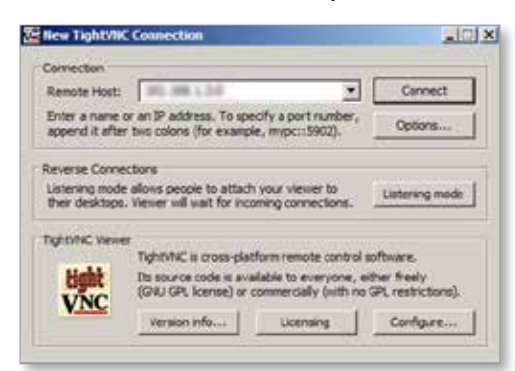

2. Choose [**Connect**].

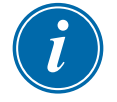

#### **NOTE**

In the event that the *Mold-Masters* screen does not automatically display after a VNC connection is established, insert the Ethernet cable into the static port and consult the troubleshooting guide supplied with your system.

If further assistance is required, please contact your *Mold-Masters*  representative.

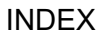

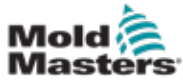

# Index

# A

Alarm / Auxiliary Pin Connections [10-6](#page-241-0) Alarms Screen [6-54](#page-176-0) Apps Screen [4-30](#page-57-0) Auto Leakage Detection [5-32](#page-103-0)–[5-33](#page-104-0)

# B

Backup Tool Settings Backup All Tools [6-31](#page-153-0) Backup a Single Tool [6-30](#page-152-0)

# C

Cable Markings [10-1](#page-236-0) Configure Control Cards [5-5](#page-76-0) Connect the Fitlet2 [15-2](#page-309-1) Console Startup [5-23](#page-94-0) Control Card Types M2 Plus Controller Cards [5-4](#page-75-0) Optional Cards [12-1](#page-260-0)

# D

Delete a Tool [6-28](#page-150-0) Display Screen Options for Display [4-20](#page-47-0)–[4-24](#page-51-0)

# E

Energy Screen [6-45](#page-167-0)

# F

Fault and Warning Messages [9-3](#page-232-0) Fitlet 2 - External Connections [15-1](#page-308-1) Fitlet2 Option [15-1](#page-308-1)

# G

General Specifications [4-1](#page-28-0) Global Support [2-1](#page-12-0) Graph Screen [4-34](#page-61-0)

# L

Load a Tool Locally [6-25](#page-147-0) Remotely [13-8](#page-269-0) Login / Logout [6-4](#page-126-0)

#### M

Melt Leakage Detection Auto Leakage Detection [5-34–](#page-105-0)[5-35](#page-106-0) Manual Leakage Detection [5-35](#page-106-0) Mode Window Display [4-27](#page-54-0)

# P

Preconfigured Zone Values [5-9](#page-80-0) Purge Function Chemical Purge [6-15](#page-137-0) Mechanical Purge [6-16](#page-138-0)

# Q

Quad IO Option Default IO Connections [13-7](#page-268-0) IO Card Display Screen Panel [13-3](#page-264-0) Quad IO Card Reset Timer [13-4](#page-265-0) Quad IO Inputs [13-5](#page-266-0) Quad IO Outputs [13-6](#page-267-0)

# R

Remote Screen [6-58](#page-180-0) Rename a Tool [5-29](#page-100-0) Restore Tool Settings Restore All Tools [6-33](#page-155-0) Restore a Single Tool [6-32](#page-154-0)

# S

Safety Lockout Safety [3-9](#page-22-0) M2 Plus Controller Safety Hazards [3-13](#page-26-0) Safety Symbols [3-7](#page-20-0) Save a Tool [6-21](#page-143-0) Screen Theme [4-8](#page-35-0) Self Diagnostic Tests Fast Test [8-10](#page-215-0) Full Test [8-10](#page-215-0) Power Test [8-11](#page-216-0) Sequence Tools and Settings [6-34](#page-156-0) Sequence Valve Gate (SVG) Option Connector 1 Inputs [14-35](#page-306-0) Connector 2 Inputs [14-35](#page-306-0) HAN16 Connector Inputs [14-36](#page-307-1) SVG Global Settings [14-3](#page-274-0)

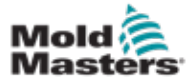

SVG Mode [14-3](#page-274-0) Relay Output Mode [14-30](#page-301-0) Standard Mode [14-3–](#page-274-0)[14-25](#page-296-0) Serial Port Pin Connections [10-7](#page-242-0) Service and Repair [8-21](#page-226-0) Settings Screen [4-32](#page-59-0) SmartMold Screen [6-60](#page-182-0) Star / Delta Option [10-2](#page-237-0)[–10-4](#page-239-0) Status Window Display [4-27](#page-54-0) Switch On / Switch Off [6-1](#page-123-0)–[6-5](#page-127-0) System Settings Allow Global Set [5-23](#page-94-0) Allow Standby [5-23](#page-94-0) Allow Toolload [5-23](#page-94-0) Baud Rate [5-23](#page-94-0) Blanking Delay [5-23](#page-94-0) Calibrate Touch [5-23](#page-94-0) Leakage Alarm [5-24](#page-95-0) Leakage Mode [5-24](#page-95-0) Leakage Warn [5-24](#page-95-0) Limit Exceeded [5-24](#page-95-0) N/Z Alarm [5-24](#page-95-0) Power Display [5-24](#page-95-0) Slave Address [5-24](#page-95-0) Supply Voltage [5-24](#page-95-0) T/C Alarm [5-25](#page-96-0) Temperature Precision [5-25](#page-96-0) VNC Timeout [5-25](#page-96-0)

# T

Three phase Designation [10-1](#page-236-0) Tool Parameters Alarm Heater [5-12](#page-83-0) Alarm High / Low [5-12](#page-83-0) Alarm Pow [5-12](#page-83-0) Alarms Active [5-13](#page-84-0) Alarm Time [5-13](#page-84-0) Alias [5-12](#page-83-0) Block Ramp [5-12](#page-83-0) Block Temp [5-12](#page-83-0) Boost Temp [5-12](#page-83-0) Boost Time [5-12](#page-83-0) Display Group [5-14](#page-85-0) Ground Protection [5-13](#page-84-0) Master Zone [5-12](#page-83-0) Maximum Power [5-13](#page-84-0) Rack Address [5-12](#page-83-0) Sensor - Analog [5-14](#page-85-0) Sensor - Temperature [5-14](#page-85-0) Setpoint [5-12](#page-83-0) Shutdown Stage [5-14](#page-85-0) Speed [5-13](#page-84-0) Standby Temp [5-12](#page-83-0) Startup Stage [5-14](#page-85-0) TC Offset [5-13](#page-84-0)

T/C Open Mode [5-12](#page-83-0) Warn High / Low [5-12](#page-83-0) Tool Settings - Whole Tool Display Mode [5-17](#page-88-0) Flow Units [5-17](#page-88-0) Input Signal [5-17](#page-88-0) Input Timer [5-17](#page-88-0) Power Alarm Display [5-18](#page-89-0) Power Mode [5-18](#page-89-0) Pressure Units [5-18](#page-89-0) Quad IO Reset Time [5-18](#page-89-0) Second Startup [5-18](#page-89-0) Shutdown Temp [5-19](#page-90-0) Shutdown Timer [5-19](#page-90-0) Soak Timer [5-20](#page-91-0) Soak Timer (Staged) [5-20](#page-91-0) Stack Mold [5-18](#page-89-0) Standby Temp [5-18](#page-89-0) Startup Mode [5-19](#page-90-0) Temp Scale [5-19](#page-90-0) Weight Unit [5-20](#page-91-0) Training and Demonstration Mode [8-15](#page-220-0) Troubleshooting [9-1](#page-230-0)

# U

Units of Measure and Conversion Factors [1-2](#page-11-0) USB Port Pin Connections [10-7](#page-242-0) User Limitations [7-2](#page-187-0)

# W

Waterflow Zone Panel Display [11-3](#page-246-0)

# Z

Zone Status [4-22](#page-49-0) Zone Status Displays [4-22](#page-49-0) Zoom Screen [4-40](#page-67-0)

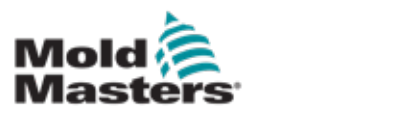

#### **NORTH AMERICA**

**CANADA (Global HQ)** tel: +1 905 877 0185 e: canada@moldmasters.com

**SOUTH AMERICA BRAZIL (Regional HQ)** tel: +55 19 3518 4040 e: brazil@moldmasters.com

**EUROPE GERMANY (Regional HQ)** tel: +49 7221 50990 e: germany@moldmasters.com

**SPAIN** tel: +34 93 575 41 29 e: spain@moldmasters.com

**FRANCE** tel: +33 (0)1 78 05 40 20 e: france@moldmasters.com

**INDIA INDIA (Regional HQ)** tel: +91 422 423 4888 e: india@moldmasters.com

**ASIA CHINA (Regional HQ)** tel: +86 512 86162882 e: china@moldmasters.com

**JAPAN** tel: +81 44 986 2101 e: japan@moldmasters.com **U.S.A.** tel: +1 248 544 5710 e: usa@moldmasters.com

**MEXICO** tel: +52 442 713 5661 (sales) e: mexico@moldmasters.com

**UNITED KINGDOM** tel: +44 1432 265768 e: uk@moldmasters.com

**POLAND** tel: +48 669 180 888 (sales) e: poland@moldmasters.com

**TURKEY** Tel: +90 216 577 32 44 e: turkey@moldmasters.com

**AUSTRIA** tel: +43 7582 51877 e: austria@moldmasters.com

**CZECH REPUBLIC** tel: +420 571 619 017 e: czech@moldmasters.com

**ITALY** tel: +39 049 501 99 55 e: italy@moldmasters.com

**KOREA** tel: +82 31 431 4756 e: korea@moldmasters.com **SINGAPORE**  tel: +65 6261 7793 e: singapore@moldmasters.com

www.moldmasters.com